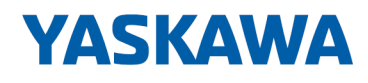

# System 300S<sup>+</sup>

## CPU | 314-2AG23 | Handbuch

HB140 | CPU | 314-2AG23 | de | 18-02 SPEED7 CPU 314SB

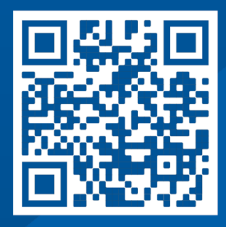

YASKAWA Europe GmbH Hauptstraße 185 65760 Eschborn Deutschland Tel.: +49 6196 569-300 Fax: +49 6196 569-398 E-Mail: info@yaskawa.eu.com Internet: www.yaskawa.eu.com

## Inhaltsverzeichnis

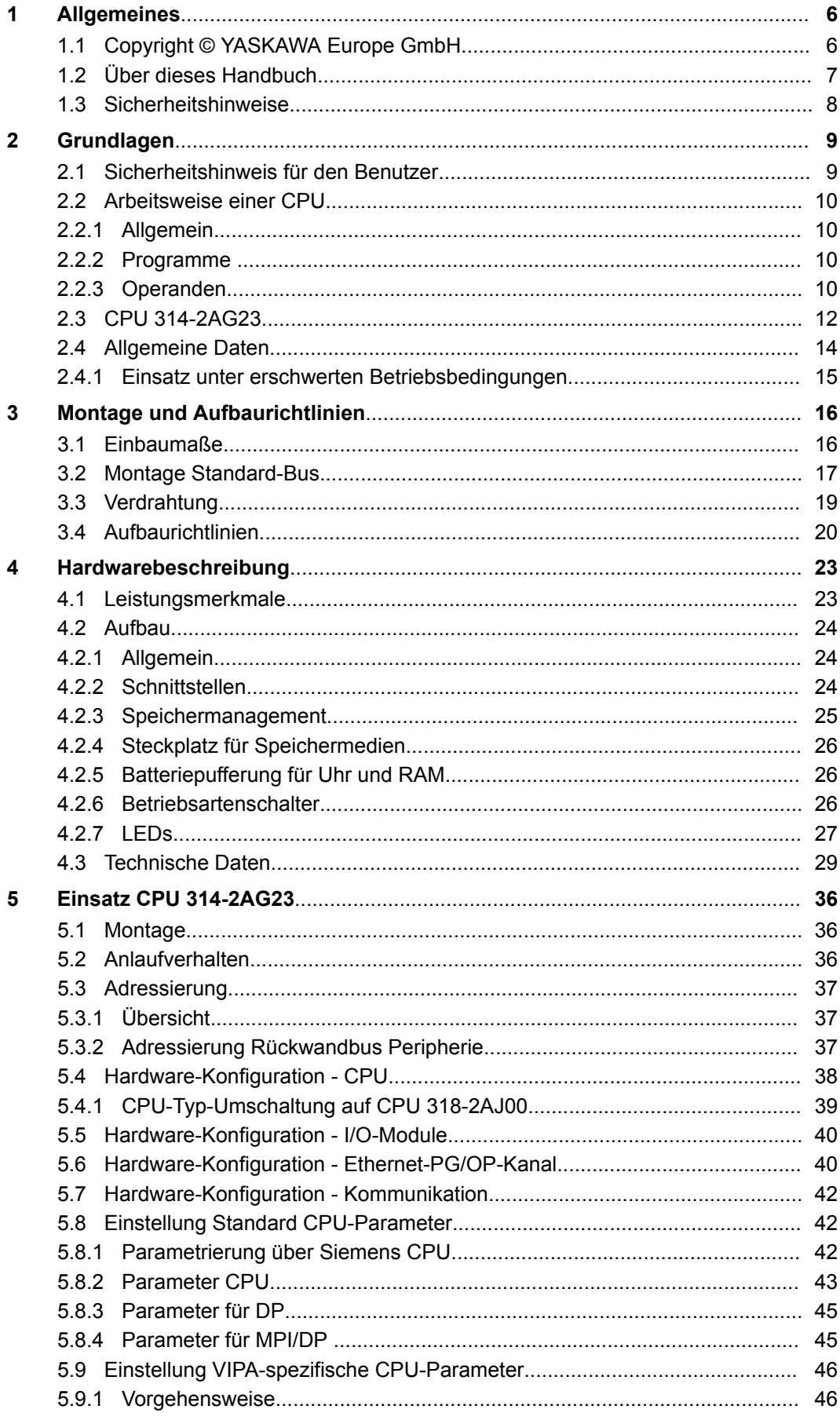

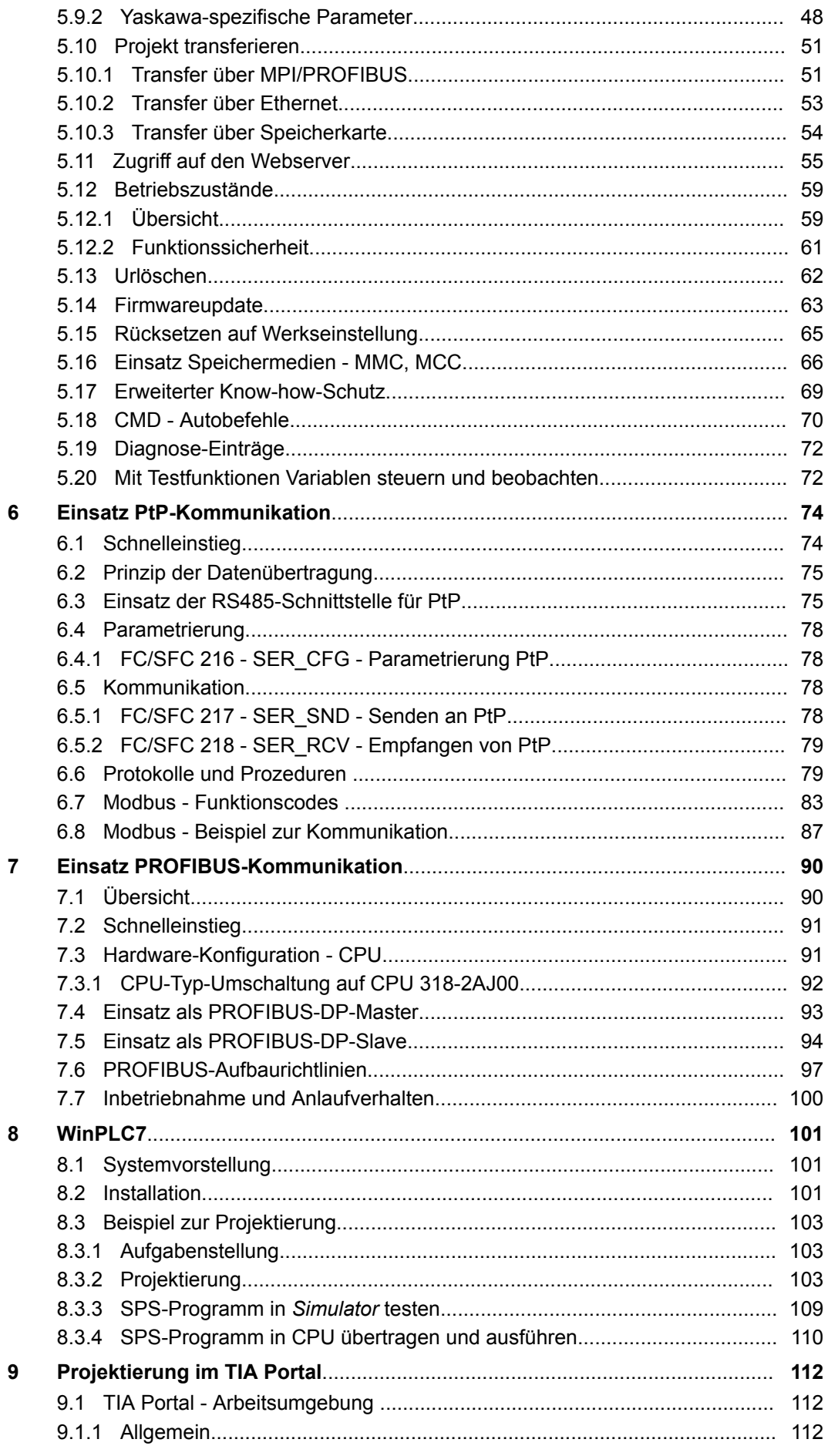

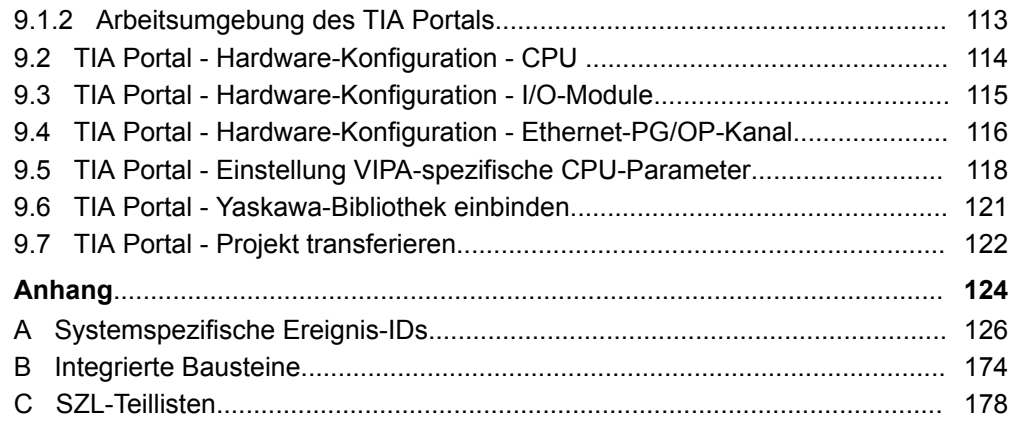

### <span id="page-5-0"></span>**1 Allgemeines**

### **1.1 Copyright** © **YASKAWA Europe GmbH**

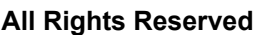

Dieses Dokument enthält geschützte Informationen von Yaskawa und darf außer in Übereinstimmung mit anwendbaren Vereinbarungen weder offengelegt noch benutzt werden.

Dieses Material ist durch Urheberrechtsgesetze geschützt. Ohne schriftliches Einverständnis von Yaskawa und dem Besitzer dieses Materials darf dieses Material weder reproduziert, verteilt, noch in keiner Form von keiner Einheit (sowohl Yaskawa-intern als auch -extern) geändert werden, es sei denn in Übereinstimmung mit anwendbaren Vereinbarungen, Verträgen oder Lizenzen.

Zur Genehmigung von Vervielfältigung oder Verteilung wenden Sie sich bitte an: YASKAWA Europe GmbH, European Headquarters, Hauptstraße 185, 65760 Eschborn, Germany

Tel.: +49 6196 569 300 Fax.: +49 6196 569 398 E-Mail: info@yaskawa.eu.com Internet: www.yaskawa.eu.com

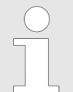

*Es wurden alle Anstrengungen unternommen, um sicherzustellen, dass die in diesem Dokument enthaltenen Informationen zum Zeitpunkt der Veröffentlichung vollständig und richtig sind. Das Recht auf Änderungen der Informationen bleibt jedoch vorbehalten.*

*Die vorliegende Kundendokumentation beschreibt alle heute bekannten Hardware-Einheiten und Funktionen. Es ist möglich, dass Einheiten beschrieben sind, die beim Kunden nicht vorhanden sind. Der genaue Lieferumfang ist im jeweiligen Kaufvertrag beschrieben.*

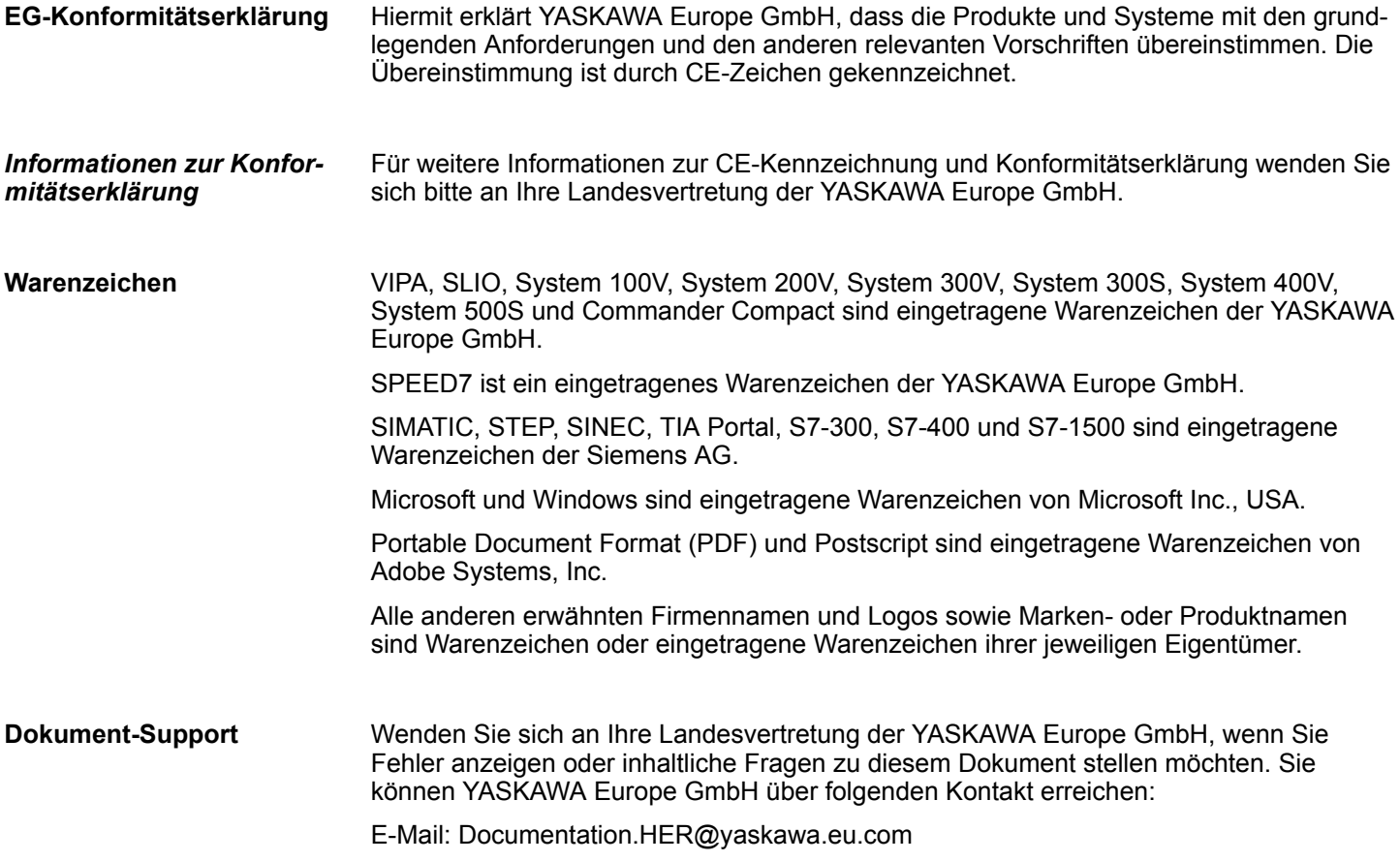

<span id="page-6-0"></span>Wenden Sie sich an Ihre Landesvertretung der YASKAWA Europe GmbH, wenn Sie Probleme mit dem Produkt haben oder Fragen zum Produkt stellen möchten. Ist eine solche Stelle nicht erreichbar, können Sie den Yaskawa Kundenservice über folgenden Kontakt erreichen: YASKAWA Europe GmbH, European Headquarters, Hauptstraße 185, 65760 Eschborn, Germany Tel.: +49 6196 569 500 (Hotline) E-Mail: support@yaskawa.eu.com **Technischer Support**

### **1.2 Über dieses Handbuch**

Das Handbuch beschreibt die SPEED7 CPU 314-2AG23 aus dem System 300S von Yaskawa. Beschrieben wird Aufbau, Projektierung und Anwendung. **Zielsetzung und Inhalt**

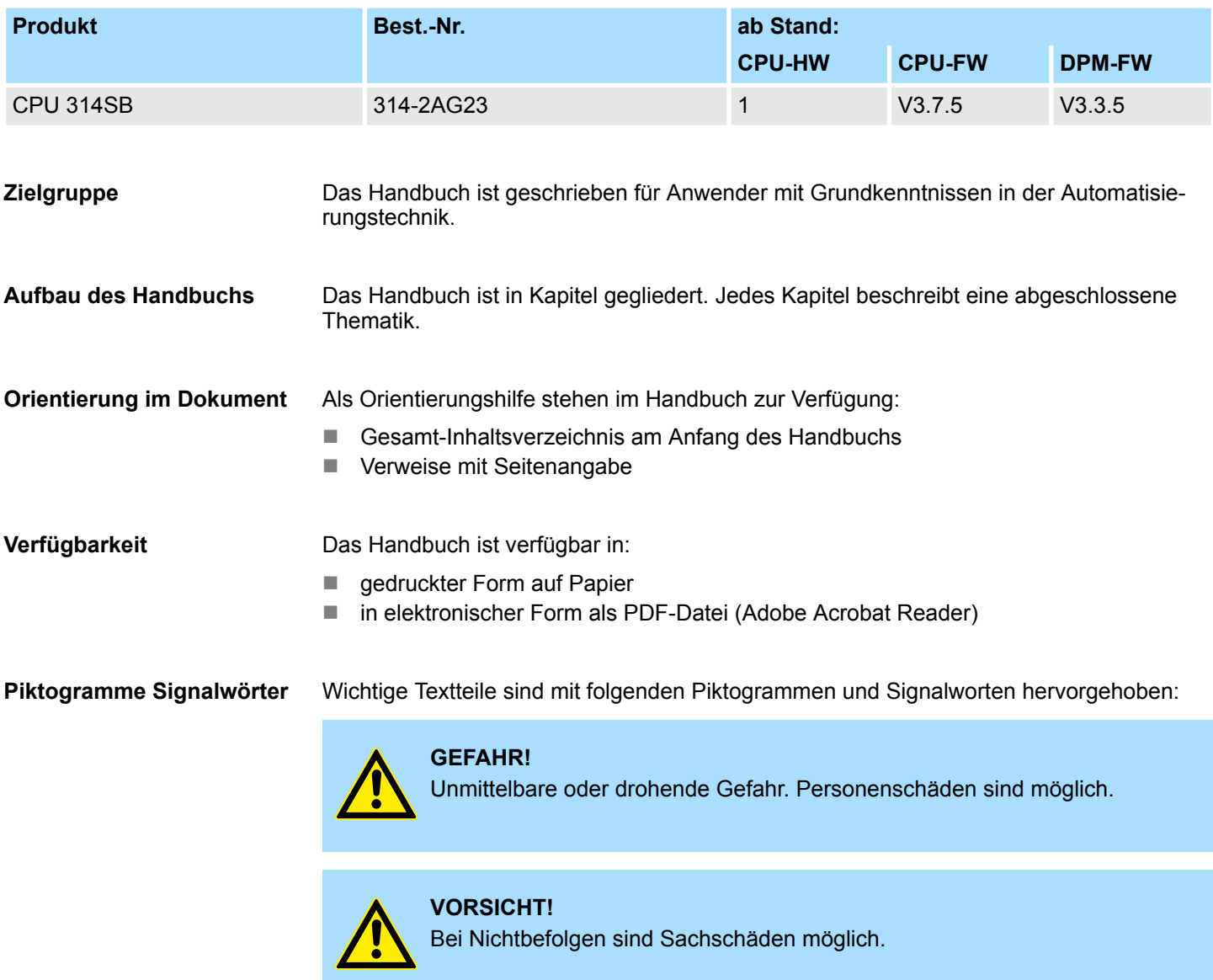

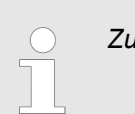

*Zusätzliche Informationen und nützliche Tipps.*

#### <span id="page-7-0"></span>**1.3 Sicherheitshinweise**

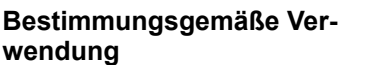

Das System ist konstruiert und gefertigt für:

- Kommunikation und Prozesskontrolle
- Allgemeine Steuerungs- und Automatisierungsaufgaben
- $\blacksquare$  den industriellen Einsatz
- den Betrieb innerhalb der in den technischen Daten spezifizierten Umgebungsbedingungen
- den Einbau in einen Schaltschrank

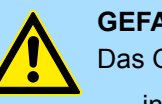

#### **GEFAHR!**

Das Gerät ist nicht zugelassen für den Einsatz

– in explosionsgefährdeten Umgebungen (EX-Zone)

#### **Dokumentation**

Handbuch zugänglich machen für alle Mitarbeiter in

- **n** Projektierung
- $\blacksquare$  Installation
- $\blacksquare$  Inbetriebnahme
- Betrieb

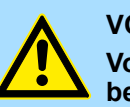

#### **VORSICHT!**

**Vor Inbetriebnahme und Betrieb der in diesem Handbuch beschriebenen Komponenten unbedingt beachten:**

- Änderungen am Automatisierungssystem nur im spannungslosen Zustand vornehmen!
- Anschluss und Änderung nur durch ausgebildetes Elektro-Fachpersonal
- Nationale Vorschriften und Richtlinien im jeweiligen Verwenderland beachten und einhalten (Installation, Schutzmaßnahmen, EMV ...)

#### **Entsorgung**

**Zur Entsorgung des Geräts nationale Vorschriften beachten!**

## <span id="page-8-0"></span>**2 Grundlagen**

### **2.1 Sicherheitshinweis für den Benutzer**

**Handhabung elektrostatisch gefährdeter Baugruppen**

Die Baugruppen sind mit hochintegrierten Bauelementen in MOS-Technik bestückt. Diese Bauelemente sind hoch empfindlich gegenüber Überspannungen, die z.B. bei elektrostatischer Entladung entstehen. Zur Kennzeichnung dieser gefährdeten Baugruppen wird nachfolgendes Symbol verwendet:

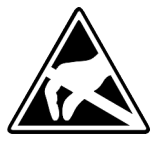

Das Symbol befindet sich auf Baugruppen, Baugruppenträgern oder auf Verpackungen und weist so auf elektrostatisch gefährdete Baugruppen hin. Elektrostatisch gefährdete Baugruppen können durch Energien und Spannungen zerstört werden, die weit unterhalb der Wahrnehmungsgrenze des Menschen liegen. Hantiert eine Person, die nicht elektrisch entladen ist, mit elektrostatisch gefährdeten Baugruppen, können Spannungen auftreten und zur Beschädigung von Bauelementen führen und so die Funktionsweise der Baugruppen beeinträchtigen oder die Baugruppe unbrauchbar machen. Auf diese Weise beschädigte Baugruppen werden in den wenigsten Fällen sofort als fehlerhaft erkannt. Der Fehler kann sich erst nach längerem Betrieb einstellen. Durch statische Entladung beschädigte Bauelemente können bei Temperaturänderungen, Erschütterungen oder Lastwechseln zeitweilige Fehler zeigen. Nur durch konsequente Anwendung von Schutzeinrichtungen und verantwortungsbewusste Beachtung der Handhabungsregeln lassen sich Funktionsstörungen und Ausfälle an elektrostatisch gefährdeten Baugruppen wirksam vermeiden.

**Versenden von Baugruppen**

**Messen und Ändern von elektrostatisch gefährdeten Baugruppen**

Verwenden Sie für den Versand immer die Originalverpackung.

Bei Messungen an elektrostatisch gefährdeten Baugruppen sind folgende Dinge zu beachten:

- Potenzialfreie Messgeräte sind kurzzeitig zu entladen.
- Verwendete Messgeräte sind zu erden.

Bei Änderungen an elektrostatisch gefährdeten Baugruppen ist darauf zu achten, dass ein geerdeter Lötkolben verwendet wird.

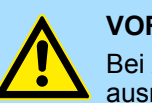

#### **VORSICHT!**

Bei Arbeiten mit und an elektrostatisch gefährdeten Baugruppen ist auf ausreichende Erdung des Menschen und der Arbeitsmittel zu achten.

<span id="page-9-0"></span>Arbeitsweise einer CPU > Operanden

### **2.2 Arbeitsweise einer CPU**

### **2.2.1 Allgemein**

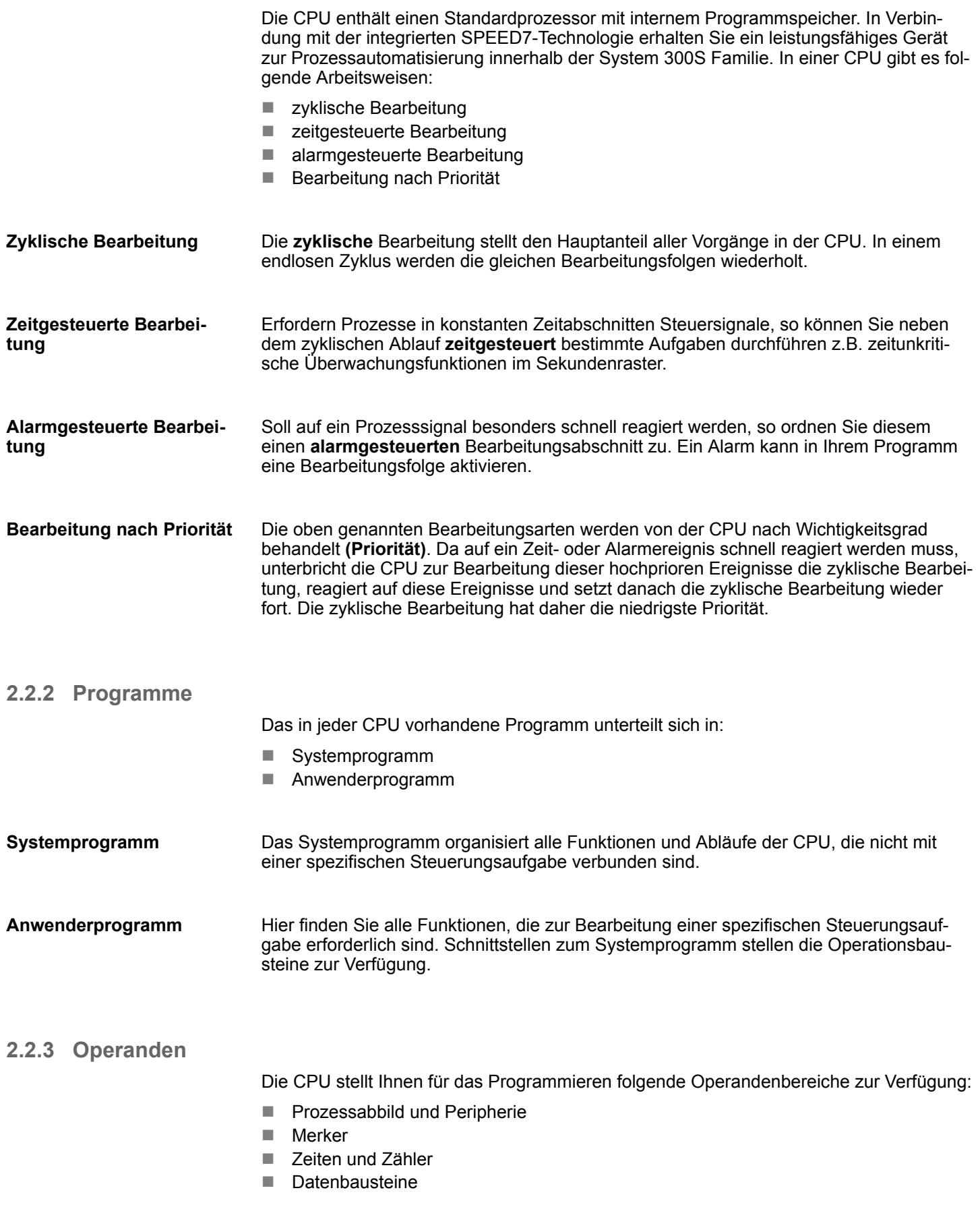

Auf das Prozessabbild der Aus- und Eingänge PAA/PAE kann Ihr Anwenderprogramm sehr schnell zugreifen. Sie haben Zugriff auf folgende Datentypen: **Prozessabbild und Peripherie**

- $\blacksquare$  Einzelbits
- $\blacksquare$  Bytes
- Wörter
- Doppelwörter

Sie können mit Ihrem Anwenderprogramm über den Bus direkt auf Peripheriebaugruppen zugreifen. Folgende Datentypen sind möglich:

- $\blacksquare$  Bytes
- Wörter
- Blöcke

**Merker**

Der Merkerbereich ist ein Speicherbereich, auf den Sie über Ihr Anwenderprogramm mit entsprechenden Operationen zugreifen können. Verwenden Sie den Merkerbereich für oft benötigte Arbeitsdaten.

Sie können auf folgende Datentypen zugreifen:

- Einzelbits
- $\blacksquare$  Bytes
- Wörter
- **Doppelwörter**

Sie können mit Ihrem Anwendungsprogramm eine Zeitzelle mit einem Wert zwischen 10ms und 9990s laden. Sobald Ihr Anwenderprogramm eine Startoperation ausführt, wird dieser Zeitwert um ein durch Sie vorgegebenes Zeitraster dekrementiert, bis Null erreicht wird. **Zeiten und Zähler**

> Für den Einsatz von Zählern können Sie Zählerzellen mit einem Anfangswert laden (max. 999) und diesen hinauf- bzw. herunterzählen.

Ein Datenbaustein enthält Konstanten bzw. Variablen im Byte-, Wort- oder Doppelwortformat. Mit Operanden können Sie immer auf den aktuellen Datenbaustein zugreifen. **Datenbausteine**

Sie haben Zugriff auf folgende Datentypen:

- $\blacksquare$  Einzelbits
- $\blacksquare$  Bytes
- Wörter
- **Doppelwörter**

### <span id="page-11-0"></span>**2.3 CPU 314-2AG23**

**Übersicht**

Die CPU 314-2AG23 basiert auf der SPEED7-Technologie. Hierbei wird die CPU durch Coprozessoren im Bereich Programmierung und Kommunikation unterstützt und erhält somit eine Leistungssteigerung, so dass diese höchsten Anforderungen genügt.

- Programmiert wird die CPU in STEP<sup>®</sup>7 von Siemens. Hierzu können Sie den SIMATIC Manager von Siemens verwenden. Hierbei kommt der Befehlssatz der S7-400 von Siemens zum Einsatz.
- Module und CPUs aus dem System 300S von Yaskawa und Siemens können als Mischkonfiguration am Bus eingesetzt werden.
- Das Anwenderprogramm wird im batteriegepufferten RAM oder auf einem zusätzlich steckbaren Speichermodul gespeichert.
- Projektiert wird die CPU als CPU 317-2DP (6ES7 317-2AK14-0AB0 V3.3) von Siemens.

#### **Zugriffsmöglichkeiten**

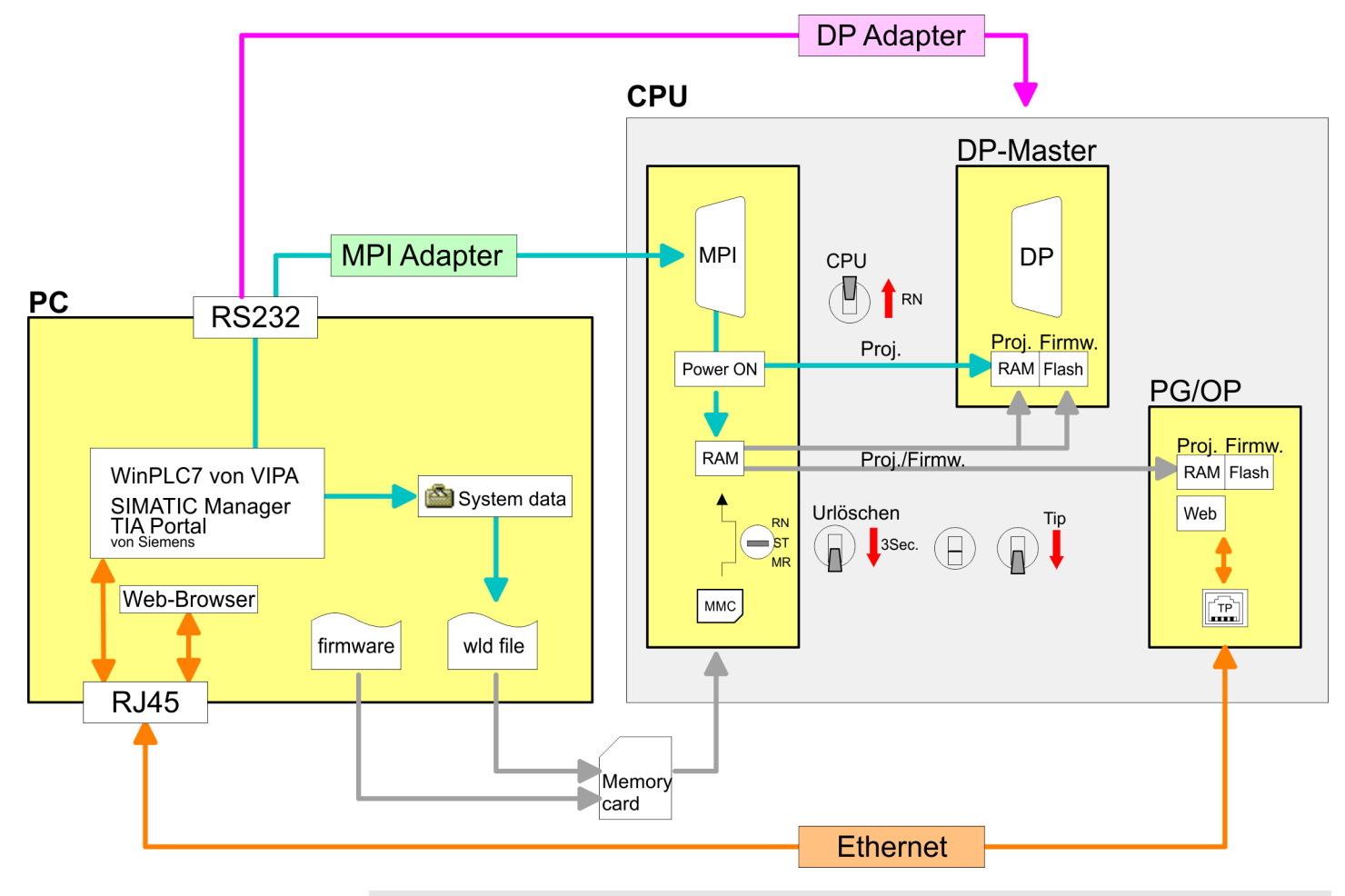

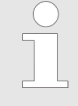

*Bitte verwenden Sie zur Projektierung dieser CPU von Yaskawa immer die CPU 317-2DP (6ES7 317-2AK14-0AB0 V3.3) von Siemens aus dem Hardware-Katalog. Zur Projektierung werden fundierte Kenntnisse im Umgang mit dem entsprechenden Siemens Projektiertool vorausgesetzt!*

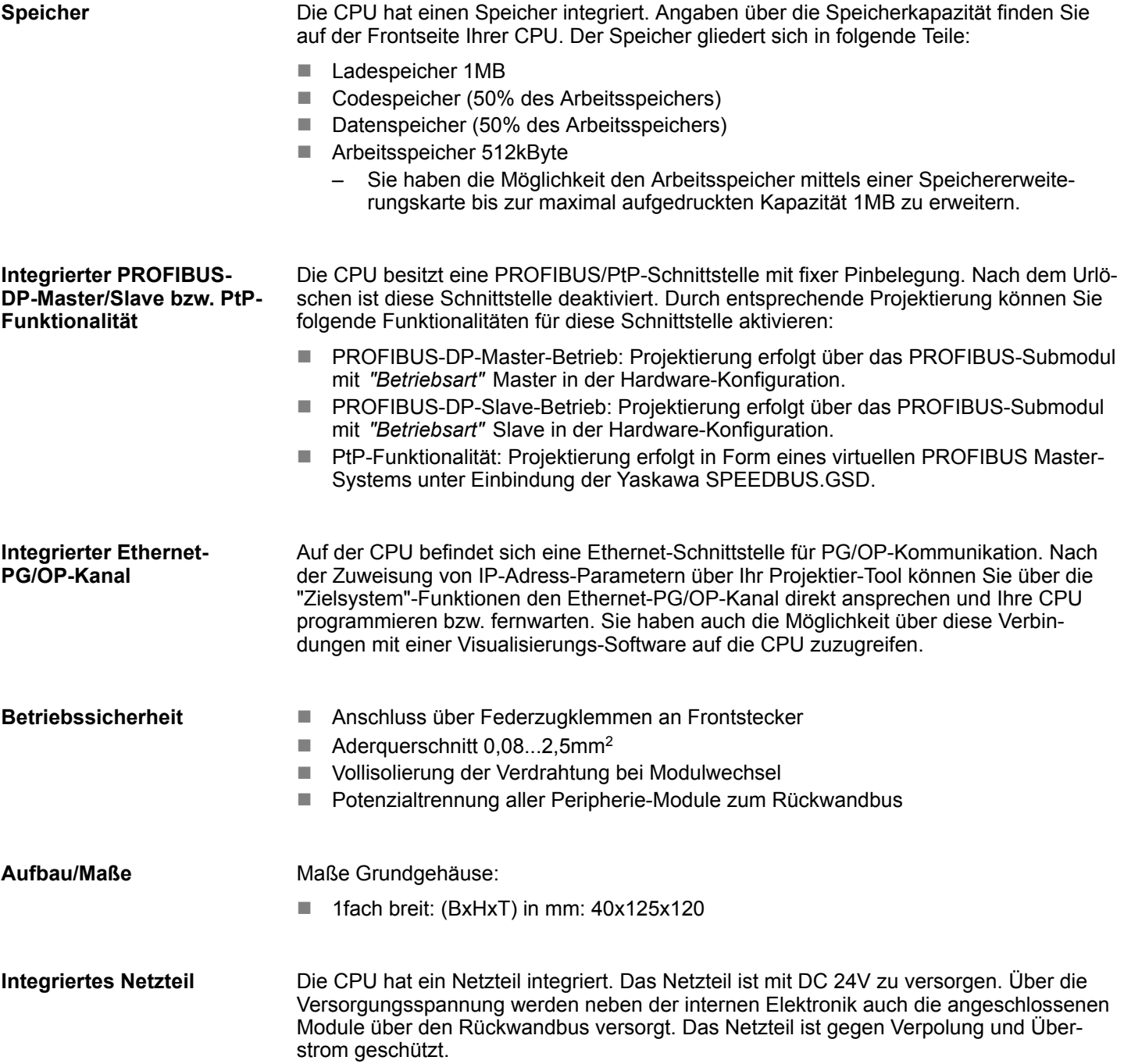

<span id="page-13-0"></span>Allgemeine Daten

## **2.4 Allgemeine Daten**

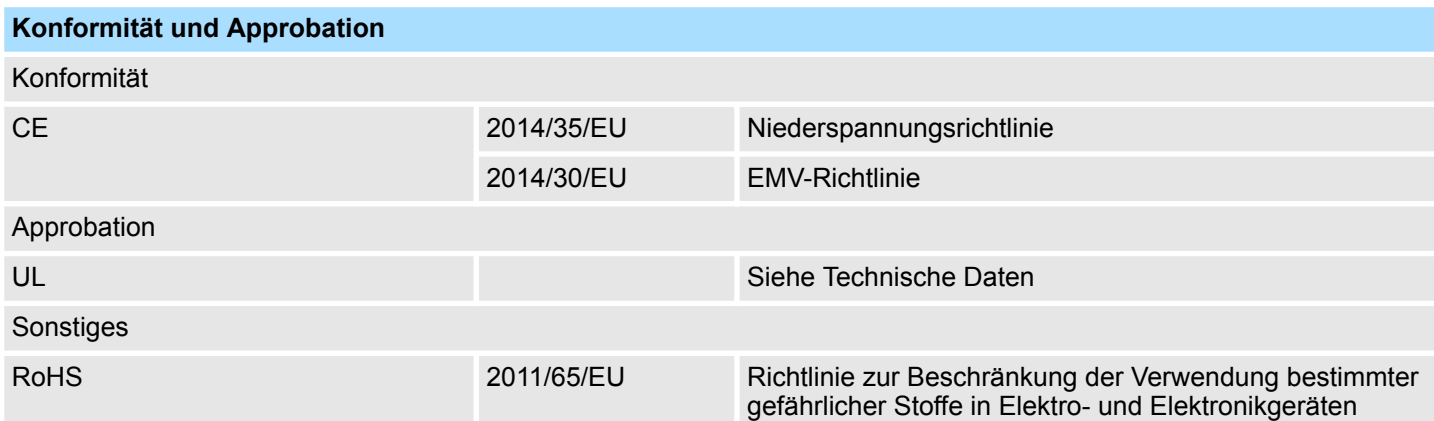

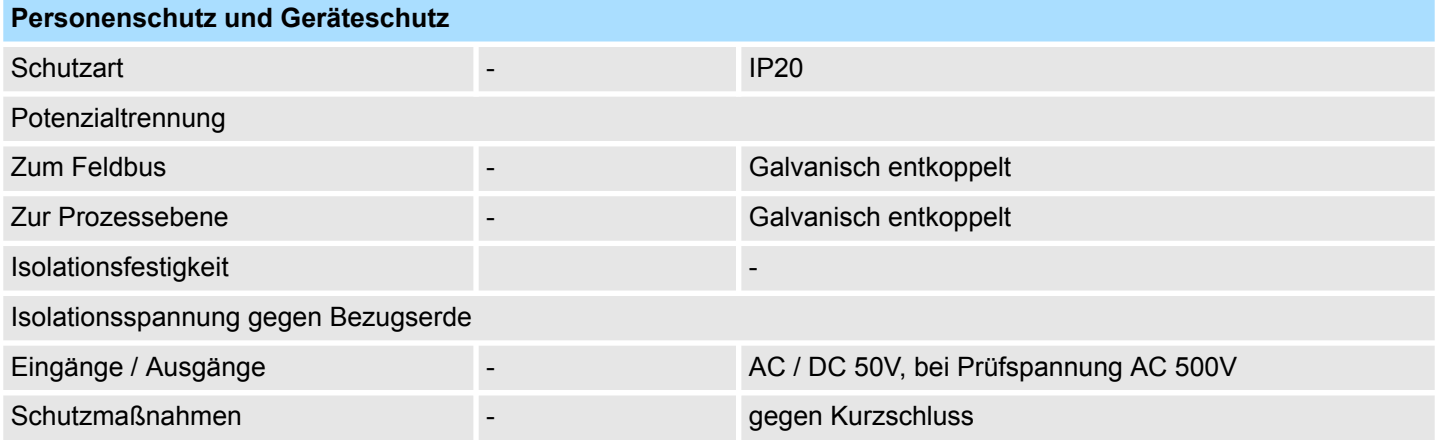

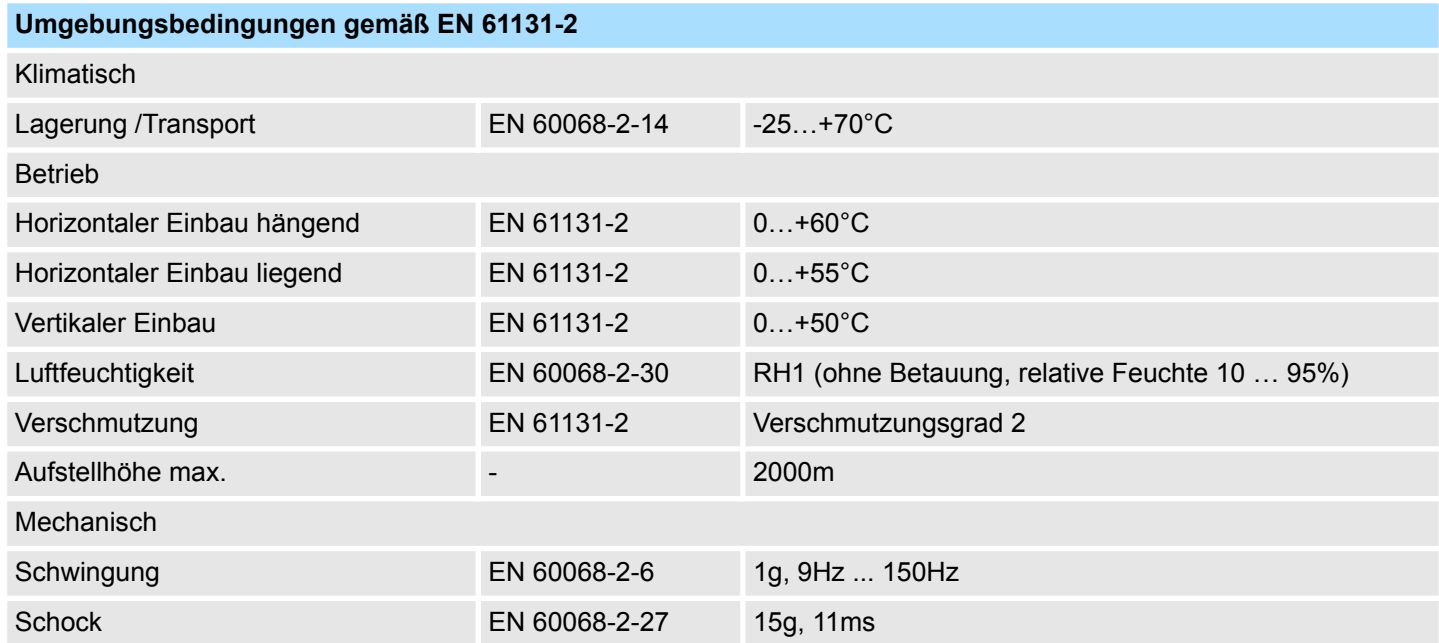

Allgemeine Daten > Einsatz unter erschwerten Betriebsbedingungen

<span id="page-14-0"></span>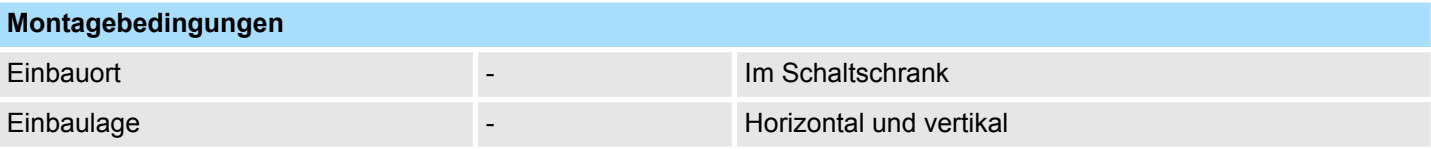

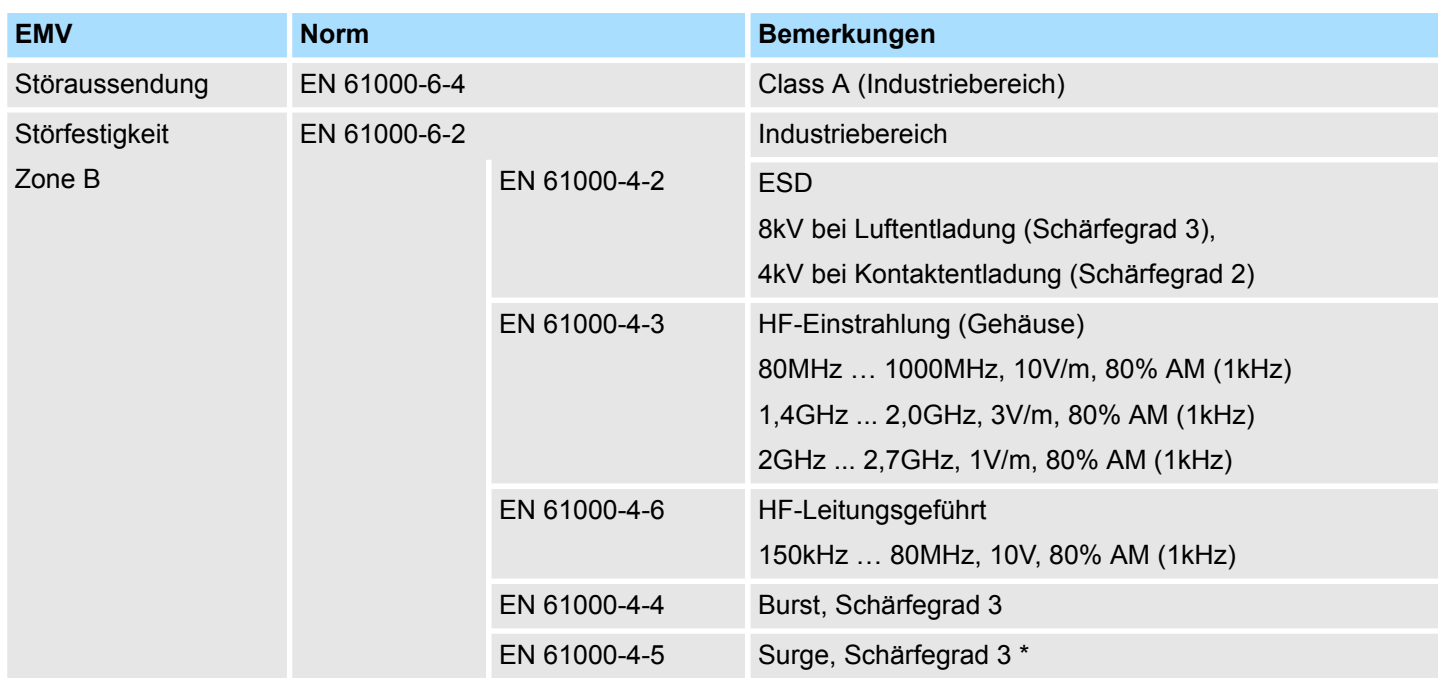

\*) Aufgrund der energiereichen Einzelimpulse ist bei Surge eine angemessene externe Beschaltung mit Blitzschutzelementen wie z.B. Blitzstromableitern und Überspannungsableitern erforderlich.

### **2.4.1 Einsatz unter erschwerten Betriebsbedingungen**

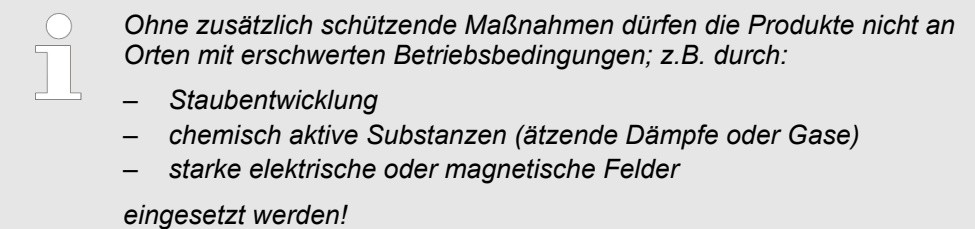

<span id="page-15-0"></span>Einbaumaße

## **3 Montage und Aufbaurichtlinien**

### **3.1 Einbaumaße**

**Maße Grundgehäuse** 1fach breit (BxHxT) in mm: 40 x 125 x 120

#### **Montagemaße**

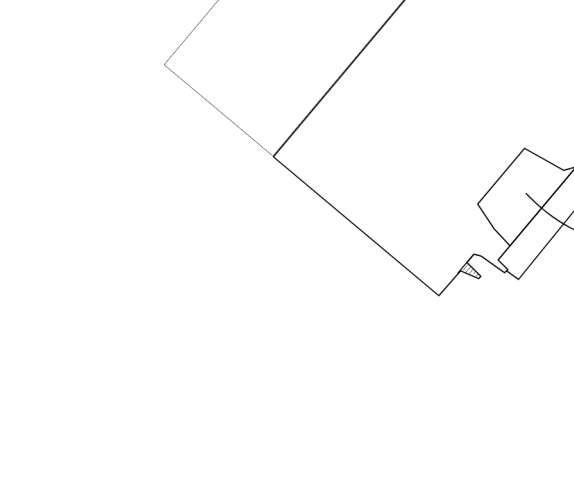

**Maße montiert**

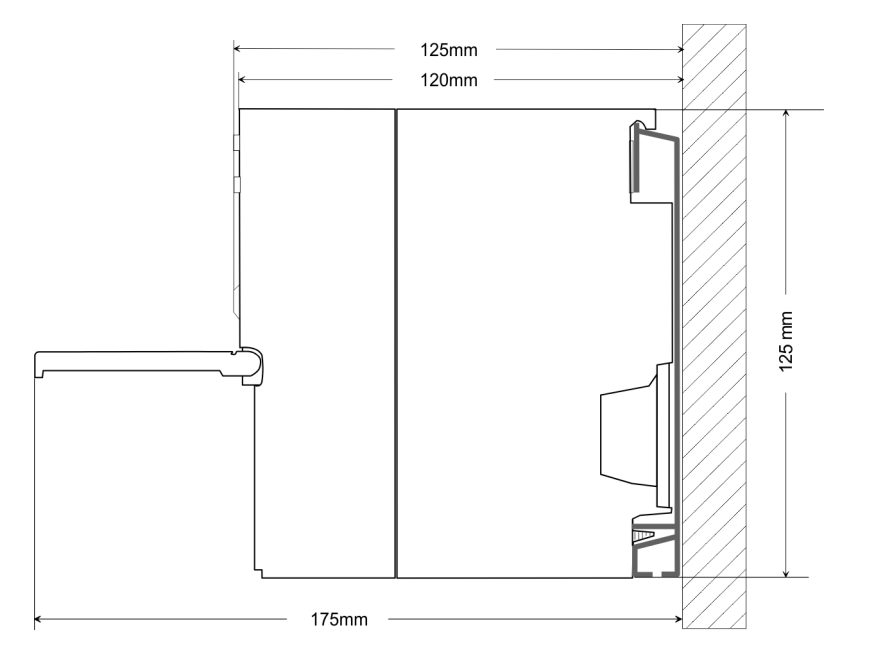

65<sub>mm</sub>

 $122mm$ 

 $-40$ mm

### <span id="page-16-0"></span>**3.2 Montage Standard-Bus**

#### **Allgemein**

Die einzelnen Module werden direkt auf eine Profilschiene montiert und über den Rückwandbus-Verbinder verbunden. Vor der Montage ist der Rückwandbus-Verbinder von hinten an das Modul zu stecken. Die Rückwandbus-Verbinder sind im Lieferumfang der Peripherie-Module enthalten.

#### **Profilschiene**

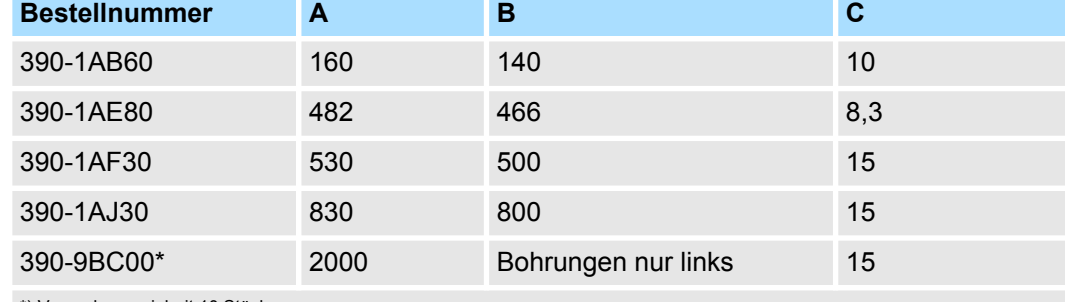

\*) Verpackungseinheit 10 Stück

#### Maße in mm

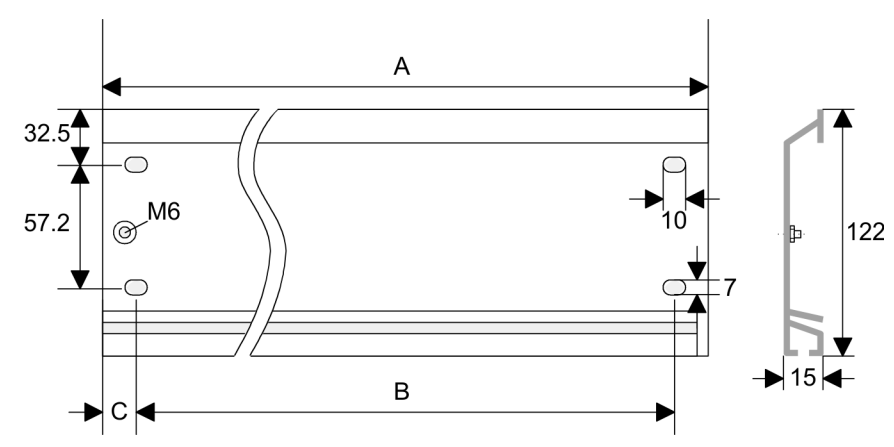

#### **Busverbinder**

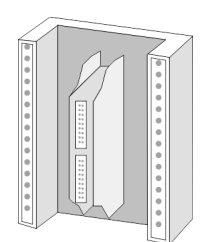

Für die Kommunikation der Module untereinander wird beim System 300S ein Rückwandbus-Verbinder eingesetzt. Die Rückwandbus-Verbinder sind im Lieferumfang der Peripherie-Module enthalten und werden vor der Montage von hinten an das Modul gesteckt.

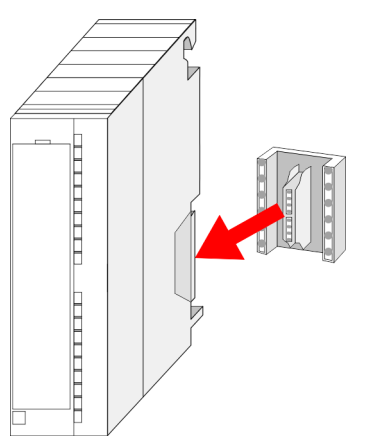

#### **Montage und Aufbaurichtlinien** System 300S<sup>+</sup>

Montage Standard-Bus

#### **Montagemöglichkeiten**

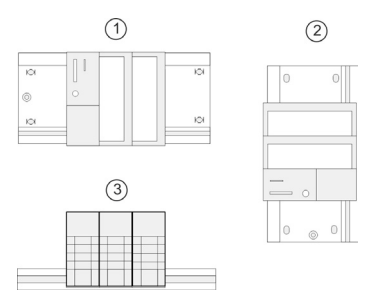

#### **Vorgehensweise**

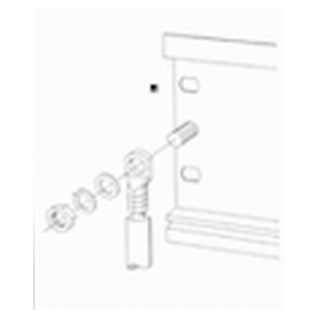

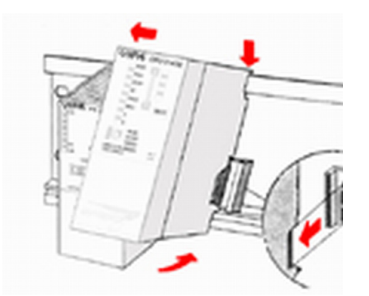

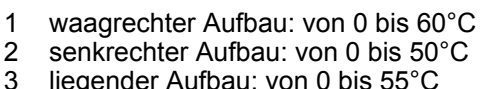

liegender Aufbau: von 0 bis 55°C

- **1.** Verschrauben Sie die Profilschiene mit dem Untergrund (Schraubengröße: M6) so, dass mindestens 65mm Raum oberhalb und 40mm unterhalb der Profilschiene bleibt.
- **2.** Achten Sie bei geerdetem Untergrund auf eine niederohmige Verbindung zwischen Profilschiene und Untergrund.
- **3.** Verbinden Sie die Profilschiene mit dem Schutzleiter. Für diesen Zweck befindet sich auf der Profilschiene ein Stehbolzen mit M6-Gewinde.
- 4. Der Mindestquerschnitt der Leitung zum Schutzleiter muss 10mm<sup>2</sup> betragen.
- **5.** Hängen Sie die Spannungsversorgung ein und schieben Sie diese nach links bis an den Erdungsbolzen der Profilschiene.
- **6.** Schrauben sie die Spannungsversorgung fest.
- **7.** Nehmen Sie einen Rückwandbus-Verbinder und stecken Sie ihn wie gezeigt von hinten an die CPU.
- **8.** Hängen Sie die CPU rechts von der Spannungsversorgung ein und schieben sie diese bis an die Spannungsversorgung.
- **9.** Klappen sie die CPU nach unten und schrauben Sie die CPU wie gezeigt fest.
- **10.** Verfahren Sie auf die gleiche Weise mit Ihren Peripherie-Modulen, indem Sie jeweils einen Rückwandbus-Verbinder stecken, Ihr Modul rechts neben dem Vorgänger-Modul einhängen, dieses nach unten klappen, in den Rückwandbus-Verbinder des Vorgängermoduls einrasten lassen und das Modul festschrauben.

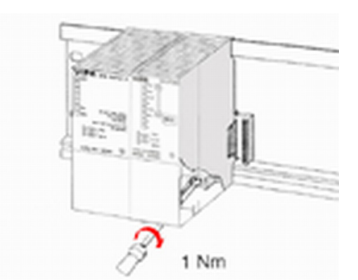

Verdrahtung

### <span id="page-18-0"></span>**3.3 Verdrahtung**

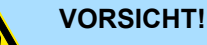

– Die Spannungsversorgungen sind vor dem Beginn von Installationsund Instandhaltungsarbeiten unbedingt freizuschalten, d.h. vor Arbeiten an einer Spannungsversorgung oder an der Zuleitung, ist die Spannungszuführung stromlos zu schalten (Stecker ziehen, bei Festanschluss ist die zugehörige Sicherung abzuschalten)!

– Anschluss und Änderungen dürfen nur durch ausgebildetes Elektro-Fachpersonal ausgeführt werden.

Zur Verdrahtung der Spannungsversorgung der CPU kommt eine grüne Anschlussklemmen mit Federzugklemmtechnik zum Einsatz. Die Anschlussklemme ist als Stecker ausgeführt, der im verdrahteten Zustand vorsichtig abgezogen werden kann. Hier können Sie Drähte mit einem Querschnitt von 0,08mm<sup>2</sup> bis 2,5mm<sup>2</sup> anschließen. Hierbei dürfen sowohl flexible Litzen ohne Aderendhülse, als auch starre Leiter verwendet werden. **Federklemmtechnik (grün)**

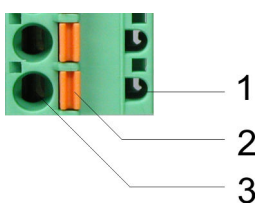

- 1 Prüfabgriff für 2mm Messspitze
- 2 Verriegelung (orange) für Schraubendreher
- 3 Runde Öffnung für Drähte

Die nebenstehende Abfolge stellt die Schritte der Verdrahtung in der Draufsicht dar.

- **1.** Zum Verdrahten drücken Sie mit einem geeigneten Schraubendreher, wie in der Abbildung gezeigt, die Verriegelung senkrecht nach innen und halten Sie den Schraubendreher in dieser Position.
- **2.** Führen Sie durch die runde Öffnung Ihren abisolierten Draht ein. Sie können Drähte mit einem Querschnitt von 0,08mm<sup>2</sup> bis 2,5mm<sup>2</sup> anschließen.
- **3.** Durch Entfernen des Schraubendrehers wird der Draht über einen Federkontakt sicher mit dem Steckverbinder verbunden.

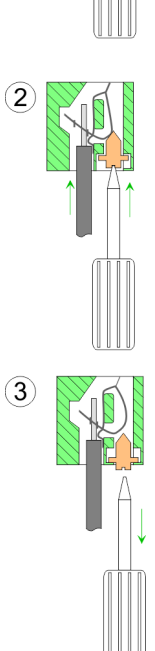

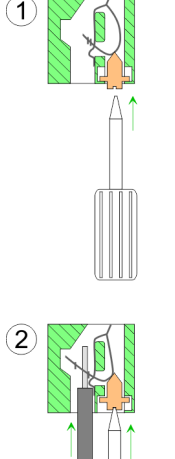

<span id="page-19-0"></span>**Aufbaurichtlinien** 

### **3.4 Aufbaurichtlinien**

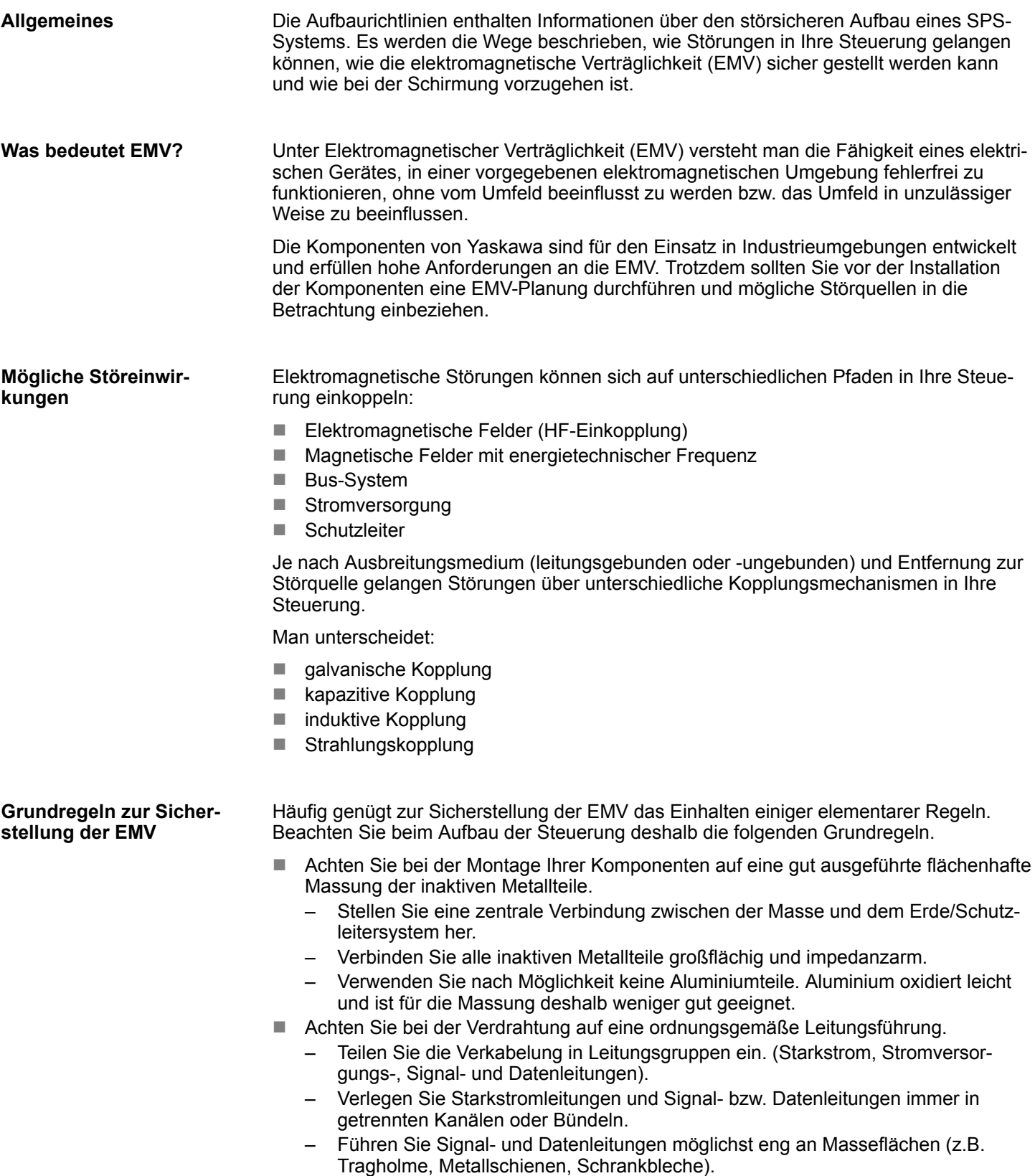

- Achten Sie auf die einwandfreie Befestigung der Leitungsschirme.
	- Datenleitungen sind geschirmt zu verlegen.
	- Analogleitungen sind geschirmt zu verlegen. Bei der Übertragung von Signalen mit kleinen Amplituden kann das einseitige Auflegen des Schirms vorteilhaft sein.
	- Leitungen für Frequenzumrichter, Servo- und Schrittmotore sind geschirmt zu verlegen.
	- Legen Sie die Leitungsschirme direkt nach dem Schrankeintritt großflächig auf eine Schirm-/Schutzleiterschiene auf, und befestigen Sie die Schirme mit Kabelschellen.
	- Achten Sie darauf, dass die Schirm-/Schutzleiterschiene impedanzarm mit dem Schrank verbunden ist.
	- Verwenden Sie für geschirmte Datenleitungen metallische oder metallisierte Steckergehäuse.
- Setzen Sie in besonderen Anwendungsfällen spezielle EMV-Maßnahmen ein.
	- Erwägen Sie bei Induktivitäten den Einsatz von Löschgliedern.
	- Beachten Sie, dass bei Einsatz von Leuchtstofflampen sich diese negativ auf Signalleitungen auswirken können.
- Schaffen Sie ein einheitliches Bezugspotenzial und erden Sie nach Möglichkeit alle elektrischen Betriebsmittel.
	- Achten Sie auf den gezielten Einsatz der Erdungsmaßnahmen. Das Erden der Steuerung dient als Schutz- und Funktionsmaßnahme.
	- Verbinden Sie Anlagenteile und Schränke mit Ihrer SPS sternförmig mit dem Erde/Schutzleitersystem. Sie vermeiden so die Bildung von Erdschleifen.
	- Verlegen Sie bei Potenzialdifferenzen zwischen Anlagenteilen und Schränken ausreichend dimensionierte Potenzialausgleichsleitungen.

Elektrische, magnetische oder elektromagnetische Störfelder werden durch eine Schirmung geschwächt; man spricht hier von einer Dämpfung. Über die mit dem Gehäuse leitend verbundene Schirmschiene werden Störströme auf Kabelschirme zur Erde hin abgeleitet. Hierbei ist darauf zu achten, dass die Verbindung zum Schutzleiter impedanzarm ist, da sonst die Störströme selbst zur Störquelle werden. **Schirmung von Leitungen**

Bei der Schirmung von Leitungen ist folgendes zu beachten:

- Verwenden Sie möglichst nur Leitungen mit Schirmgeflecht.
- Die Deckungsdichte des Schirmes sollte mehr als 80% betragen.
- In der Regel sollten Sie die Schirme von Leitungen immer beidseitig auflegen. Nur durch den beidseitigen Anschluss der Schirme erreichen Sie eine gute Störunterdrückung im höheren Frequenzbereich. Nur im Ausnahmefall kann der Schirm auch einseitig aufgelegt werden. Dann erreichen Sie jedoch nur eine Dämpfung der niedrigen Frequenzen. Eine einseitige Schirmanbindung kann günstiger sein, wenn:
	- die Verlegung einer Potenzialausgleichsleitung nicht durchgeführt werden kann.
	- Analogsignale (einige mV bzw. μA) übertragen werden.
	- Folienschirme (statische Schirme) verwendet werden.
- n Benutzen Sie bei Datenleitungen für serielle Kopplungen immer metallische oder metallisierte Stecker. Befestigen Sie den Schirm der Datenleitung am Steckergehäuse. Schirm nicht auf den PIN 1 der Steckerleiste auflegen!
- Bei stationärem Betrieb ist es empfehlenswert, das geschirmte Kabel unterbrechungsfrei abzuisolieren und auf die Schirm-/Schutzleiterschiene aufzulegen.
- n Benutzen Sie zur Befestigung der Schirmgeflechte Kabelschellen aus Metall. Die Schellen müssen den Schirm großflächig umschließen und guten Kontakt ausüben.
- Legen Sie den Schirm direkt nach Eintritt der Leitung in den Schrank auf eine Schirmschiene auf. Führen Sie den Schirm bis zu Ihrer SPS weiter, legen Sie ihn dort jedoch nicht erneut auf!

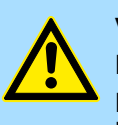

#### **VORSICHT! Bitte bei der Montage beachten!**

Bei Potenzialdifferenzen zwischen den Erdungspunkten kann über den beidseitig angeschlossenen Schirm ein Ausgleichsstrom fließen.

Abhilfe: Potenzialausgleichsleitung.

Leistungsmerkmale

## <span id="page-22-0"></span>**4 Hardwarebeschreibung**

### **4.1 Leistungsmerkmale**

#### **CPU 314-2AG23**

- SPEED7-Technologie integriert
- 512kByte Arbeitsspeicher integriert (256kByte Code, 256kByte Daten)
- Speicher erweiterbar bis max. 1MB (512kByte Code, 512kByte Daten)
- 1MB Ladespeicher
- PROFIBUS-DP-Master integriert (DP-V0, DP-V1)
- MPI-Schnittstelle
- Slot für externe Speichermedien und Speichererweiterung (verriegelbar)
- Status-LEDs für Betriebszustand und Diagnose
- Echtzeituhr akkugepuffert
- Ethernet-PG/OP-Schnittstelle integriert
- RS485-Schnittstelle konfigurierbar für PROFIBUS-DP-Master- bzw. PtP-Kommunikation
- E/A-Adressbereich digital/analog 8191Byte
- $\blacksquare$  512 Zeiten
- 512 Zähler
- 8192 Merker-Byte

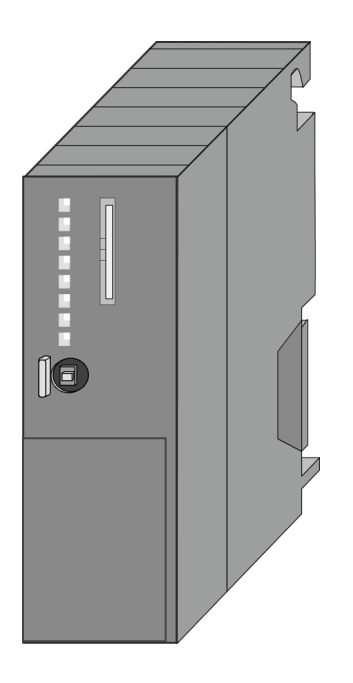

#### **Bestelldaten**

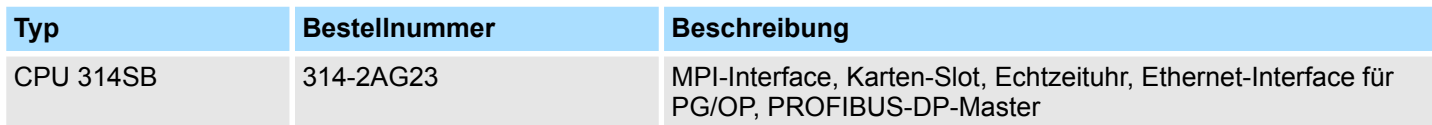

<span id="page-23-0"></span>Aufbau > Schnittstellen

### **4.2 Aufbau**

**4.2.1 Allgemein**

r

 $\overline{O}$ 

 $\overline{\circ}$  $\circ$ 

Ċ

 $\circ$ 

 $\overline{4}$ 

5

 $\overline{7}$ 

### **CPU 314-2AG23**

- 1 LEDs des integrierten PROFIBUS-DP-Masters<br>2 Steckplatz für Speichermedien (verriegelbar)
- Steckplatz für Speichermedien (verriegelbar)
- 3 LEDs des CPU-Teils
- 4 Betriebsarten-Schalter CPU
- 5 Anschluss für DC 24V Spannungsversorgung
- 6 Twisted Pair Schnittstelle für Ethernet-PG/OP-Kanal
- 7 MPI-Schnittstelle<br>8 PROFIBUS-DP/F

 $\overline{1}$ 

 $\overline{2}$ 3

6

8

PROFIBUS-DP/PtP-Schnittstelle

#### **Komponenten 5 - 8 befinden sich unter der Frontklappe!**

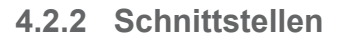

m

 $\circ$  $\circ$ 

 $\circ$ 

 $\odot$ 

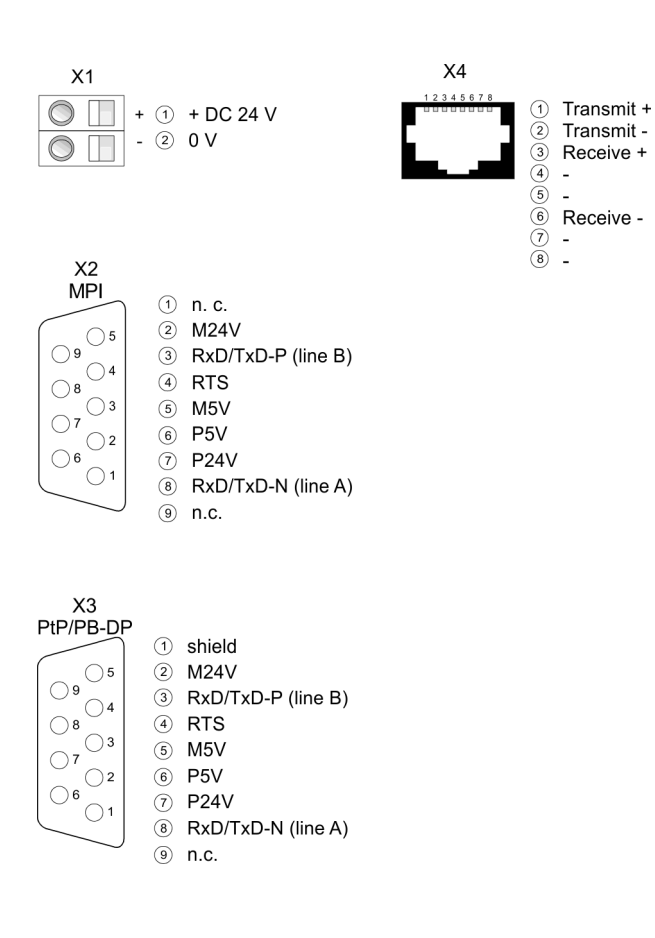

<span id="page-24-0"></span>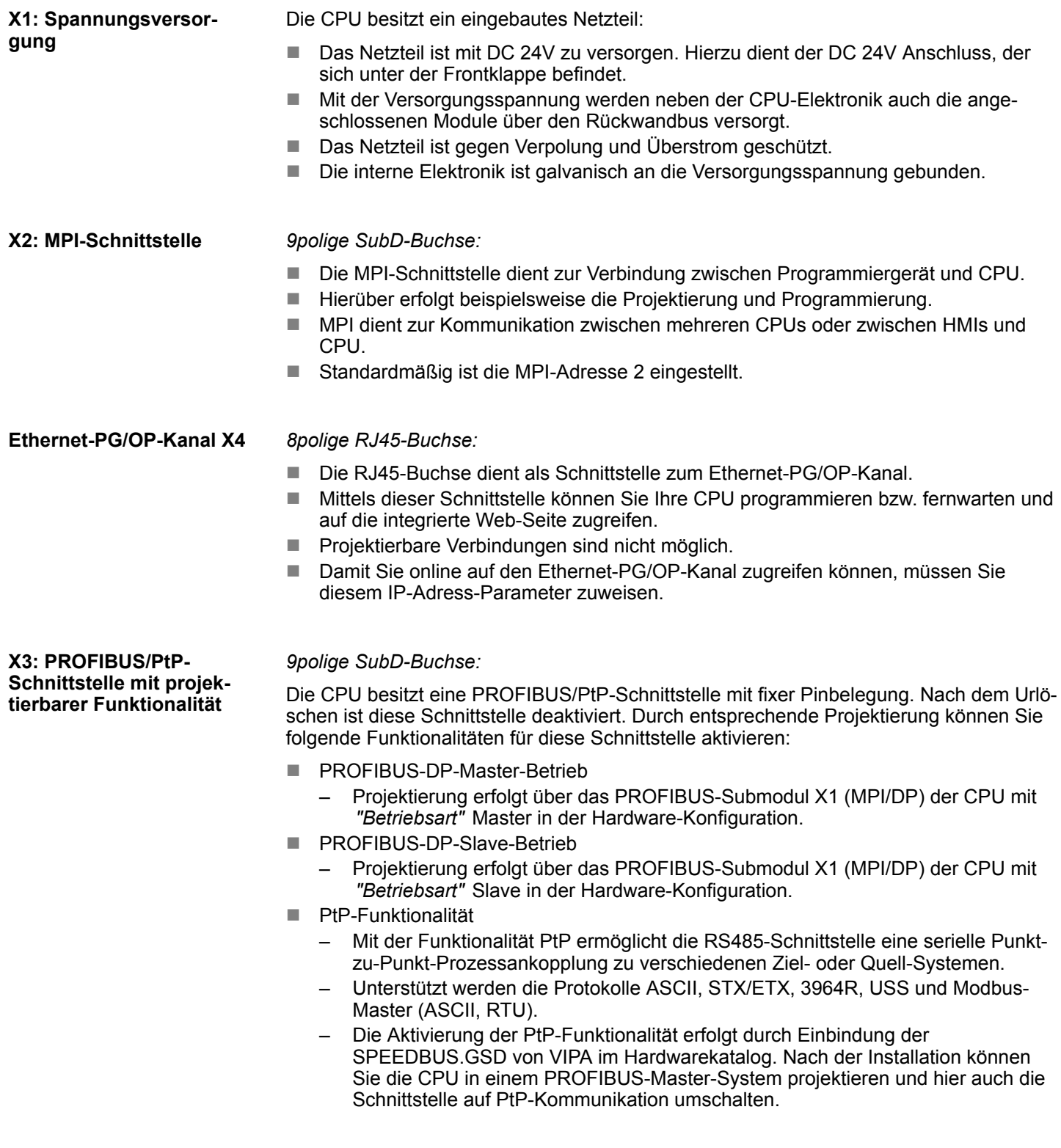

#### **4.2.3 Speichermanagement**

**Speicher**

Die CPU hat einen Speicher integriert. Angaben über die Speicherkapazität finden Sie auf der Frontseite Ihrer CPU. Der Speicher gliedert sich in folgende Teile:

- **Ladespeicher 1MB**
- Codespeicher (50% des Arbeitsspeichers)

<span id="page-25-0"></span>Aufbau > Betriebsartenschalter

- Datenspeicher (50% des Arbeitsspeichers)
- Arbeitsspeicher 512kByte
	- Sie haben die Möglichkeit den Arbeitsspeicher mittels einer Speichererweiterungskarte bis zur maximal aufgedruckten Kapazität 1MB zu erweitern.

#### **4.2.4 Steckplatz für Speichermedien**

Auf diesem Steckplatz können sie folgende Speichermedien stecken:

- SD bzw. MMC (**Multimedia card**)
	- Externe Speicherkarte für Programme und Firmware.
- MCC **Memory configuration card** 
	- Externe Speicherkarte (MMC) für Programme und Firmware mit der Möglichkeit zur Freischaltung von zusätzlichem Arbeitsspeicher.
	- Die Speicherfreischaltung können Sie gesondert hinzukaufen. Ä *[Kap. 5.16 "Ein](#page-65-0)[satz Speichermedien - MMC, MCC" Seite 66](#page-65-0)*
	- Zur Aktivierung ist die entsprechende Karte zu stecken und ein *Urlöschen* durchzuführen. Ä *[Kap. 5.13 "Urlöschen" Seite 62](#page-61-0)*

#### **4.2.5 Batteriepufferung für Uhr und RAM**

Die CPU besitzt einen internen Akku, der zur Sicherung des RAMs bei Stromausfall dient. Zusätzlich wird die interne Uhr über den Akku gepuffert. Der Akku wird direkt über die eingebaute Spannungsversorgung über eine Ladeelektronik geladen und gewährleistet eine Pufferung für max. 30 Tage.

– *Bitte schließen Sie die CPU mindestens für 24 Stunden an die Spannungsversorgung an, damit der interne Akku entsprechend geladen wird.*

– *Bitte beachten Sie, dass bei wiederholten Teilladezyklen (Laden/ Puffern) sich die Pufferzeit fortlaufend reduzieren kann. Nur nach einer Ladezeit von 24 Stunden ist eine Pufferung für max. 30 Tage möglich.*

### **VORSICHT!**

– Bei leerem Akku läuft die CPU nach einem Spannungsreset mit einem BAT-Fehler an und führt ein automatisches Urlöschen der CPU durch. Der BAT-Fehler hat keinen Einfluss auf den Ladevorgang.

– Den BAT-Fehler können Sie wieder löschen, wenn einmalig beim Power-Cycle zwischen dem Aus- und Einschalten der Versorgungsspannung mindestens 30sec. liegen und der Akku der CPU voll geladen ist. Ansonsten bleibt bei einem kurzen Power-Cycle der BAT-Fehler bestehen und die CPU wird urgelöscht.

#### **4.2.6 Betriebsartenschalter**

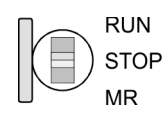

- Mit dem Betriebsartenschalter können Sie bei der CPU zwischen den Betriebsarten STOP und RUN wählen.
- Beim Übergang vom Betriebszustand STOP nach RUN durchläuft die CPU den Betriebszustand ANLAUF.
- Mit der Tasterstellung MR (Memory Reset) fordern Sie das Urlöschen an mit anschließendem Laden von Speicherkarte, sofern dort ein Projekt hinterlegt ist.

Aufbau > LEDs

### <span id="page-26-0"></span>**4.2.7 LEDs**

### **LEDs CPU**

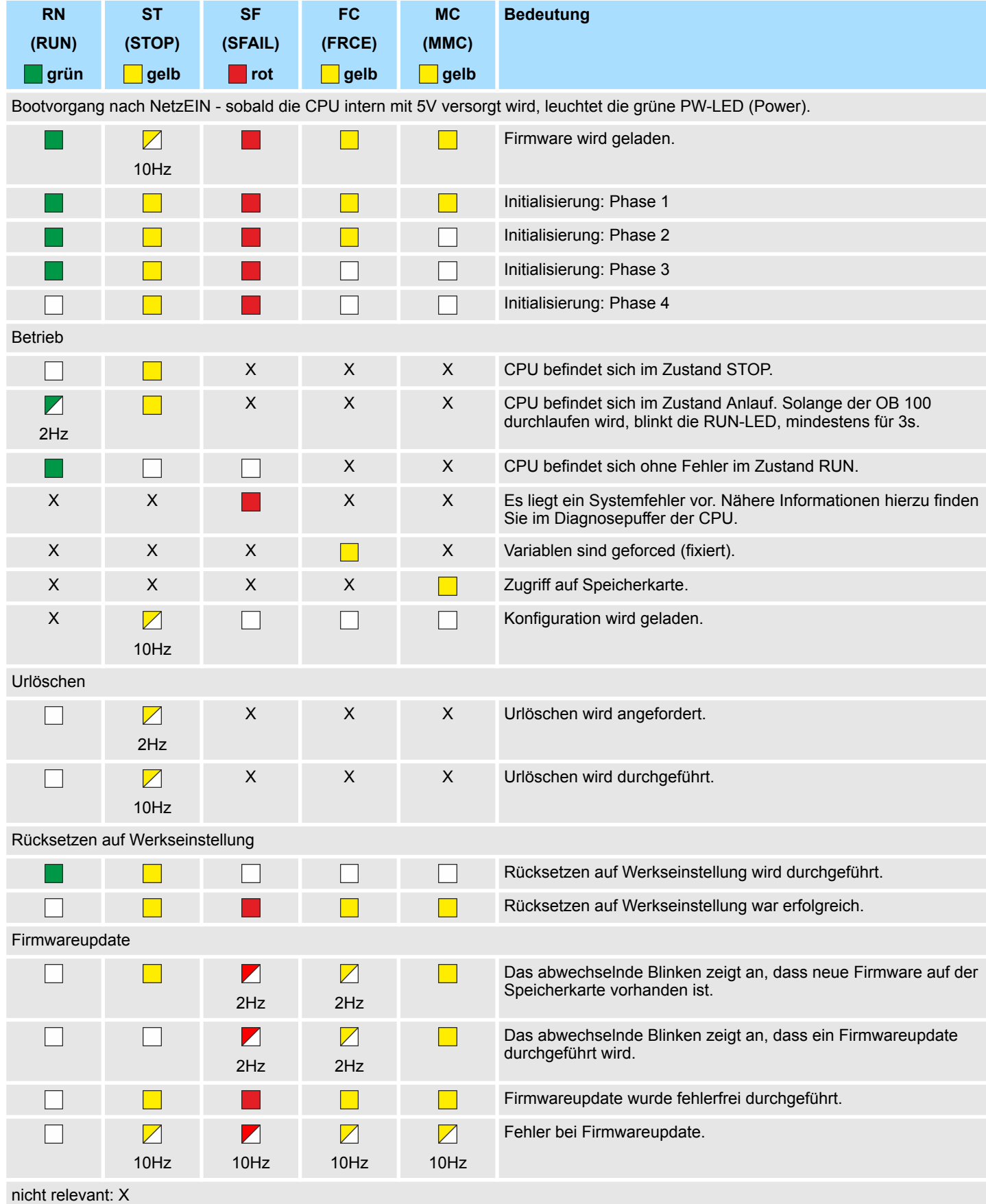

Aufbau > LEDs

#### **Ethernet-PG/OP-Kanal**

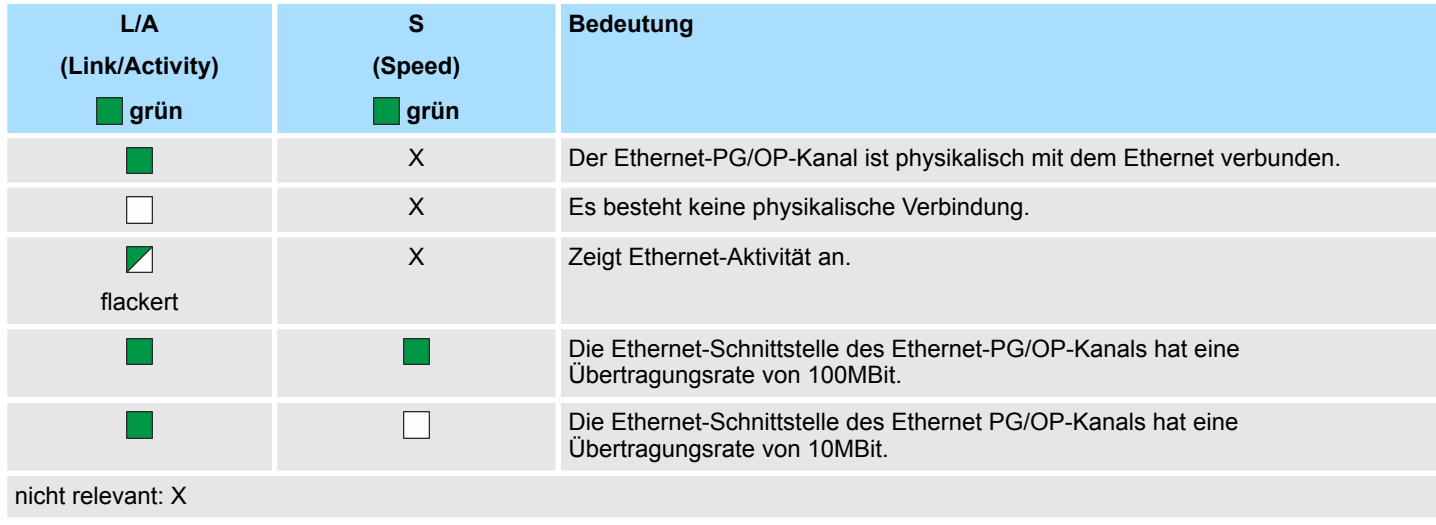

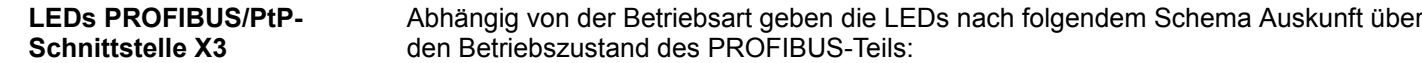

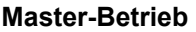

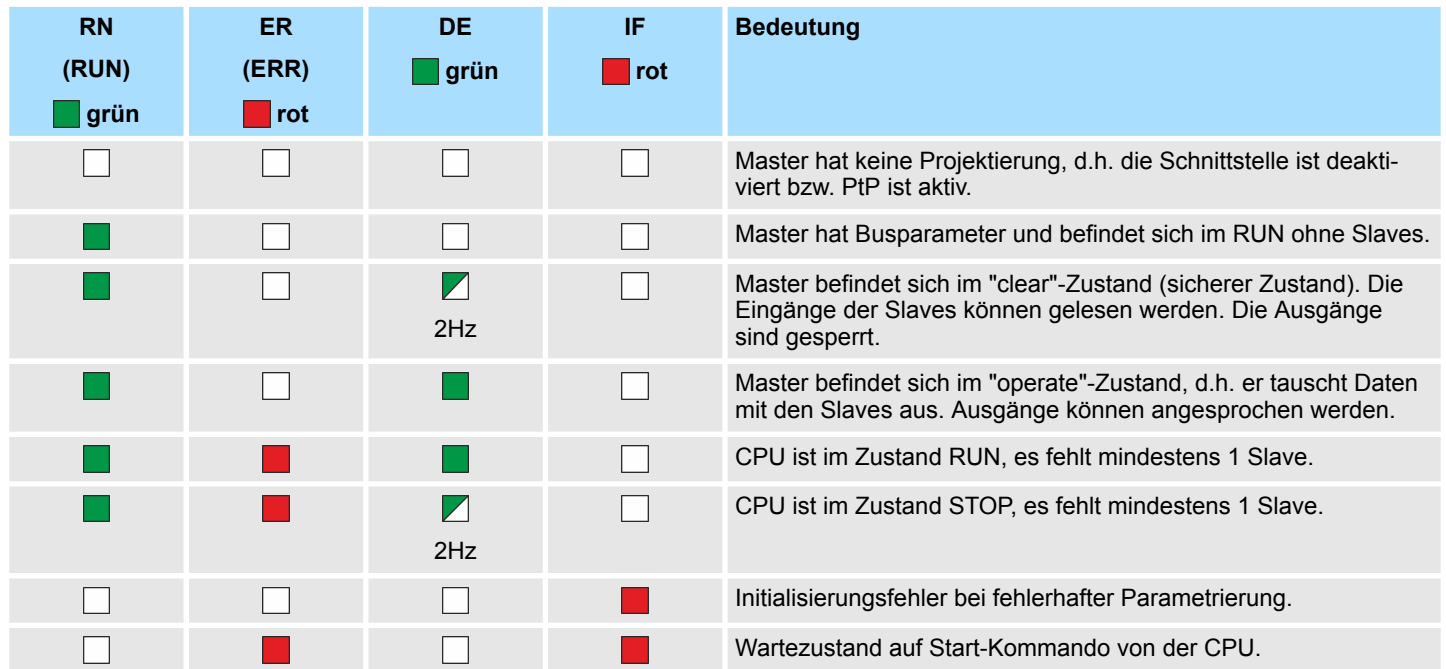

#### **Slave-Betrieb**

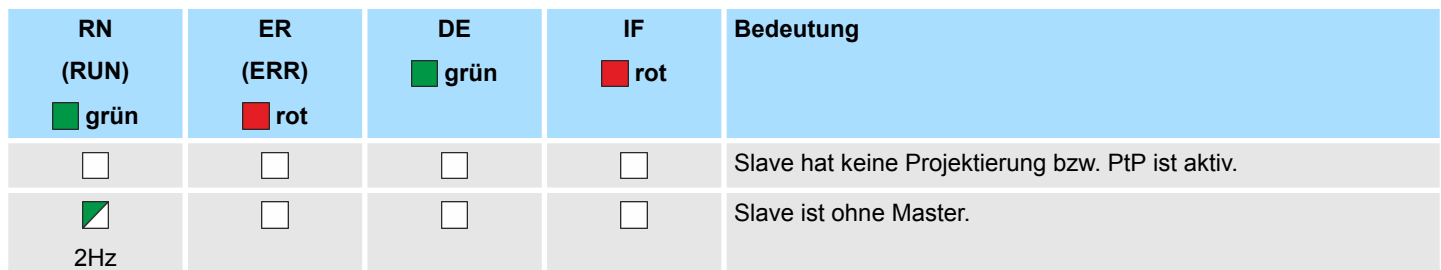

### <span id="page-28-0"></span>System 300S<sup>+</sup> **Hardwarebeschreibung**

Technische Daten

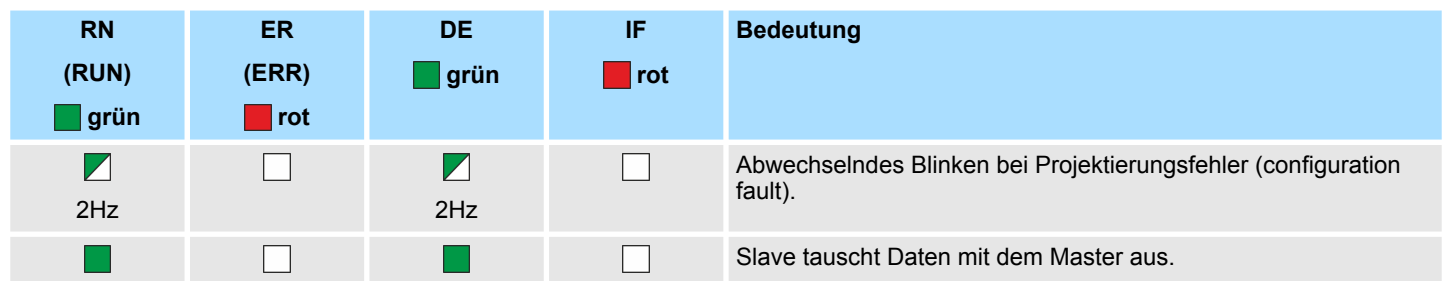

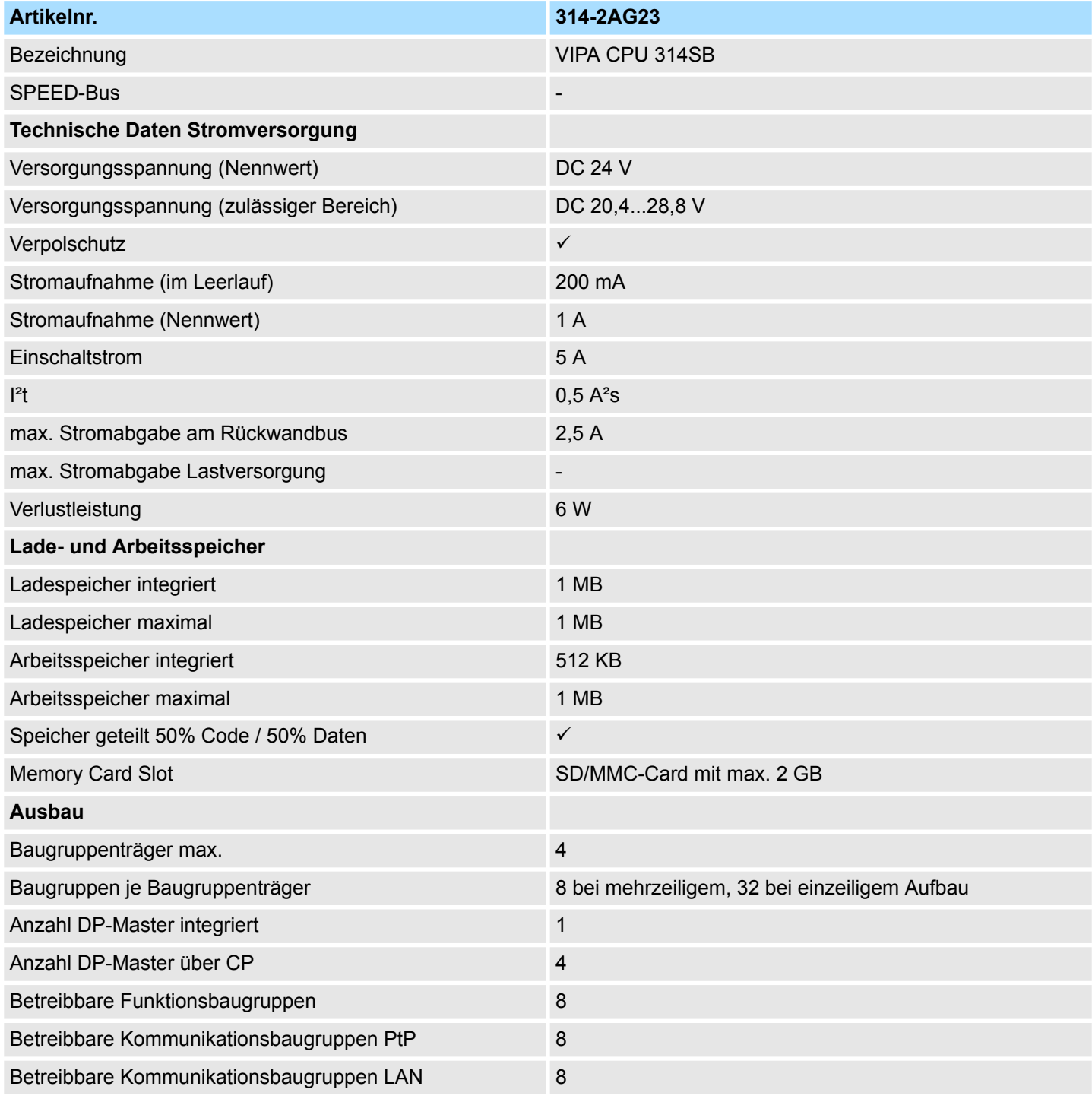

### **Hardwarebeschreibung** System 300S<sup>+</sup>

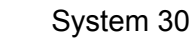

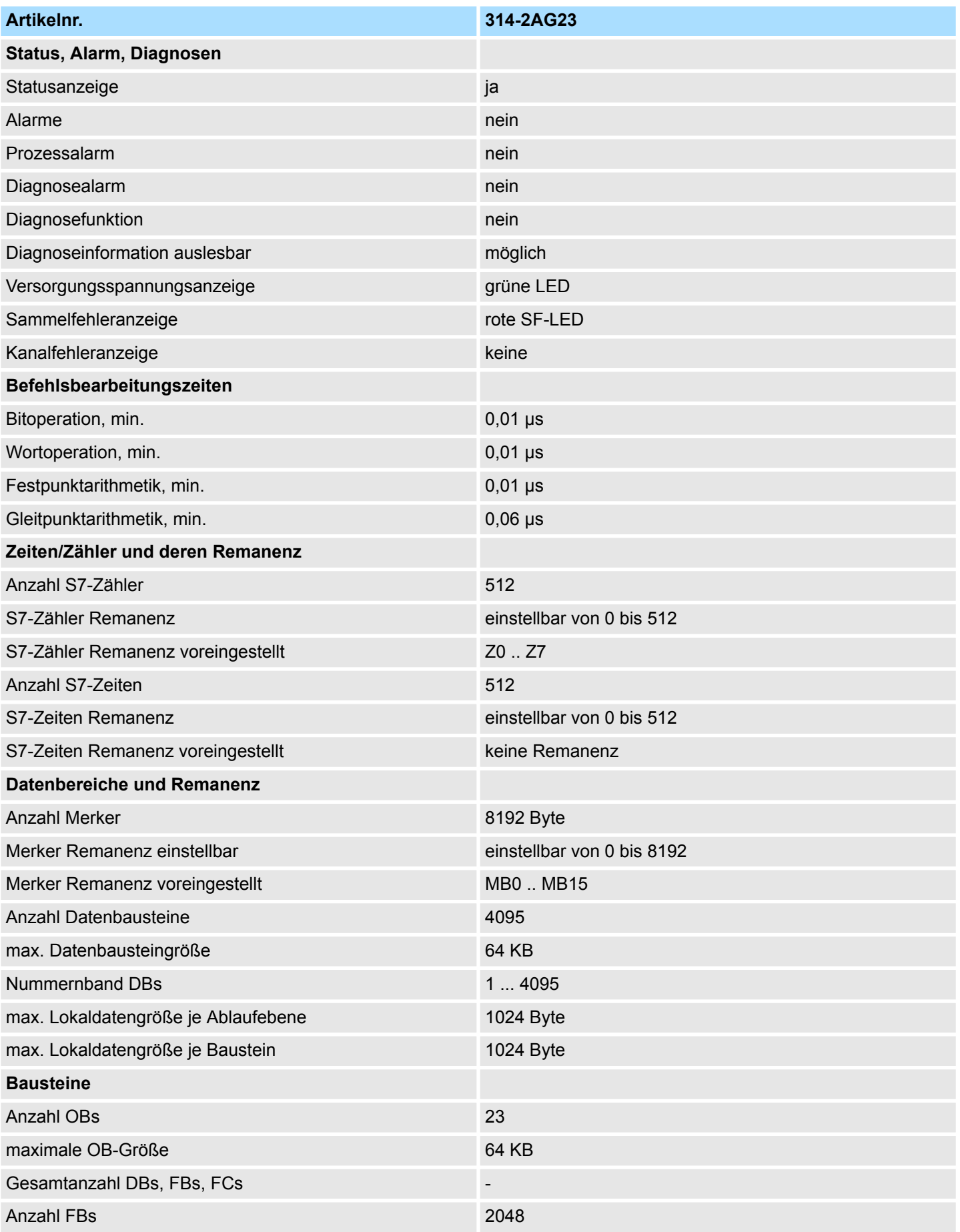

### System 300S<sup>+</sup> **Hardwarebeschreibung**

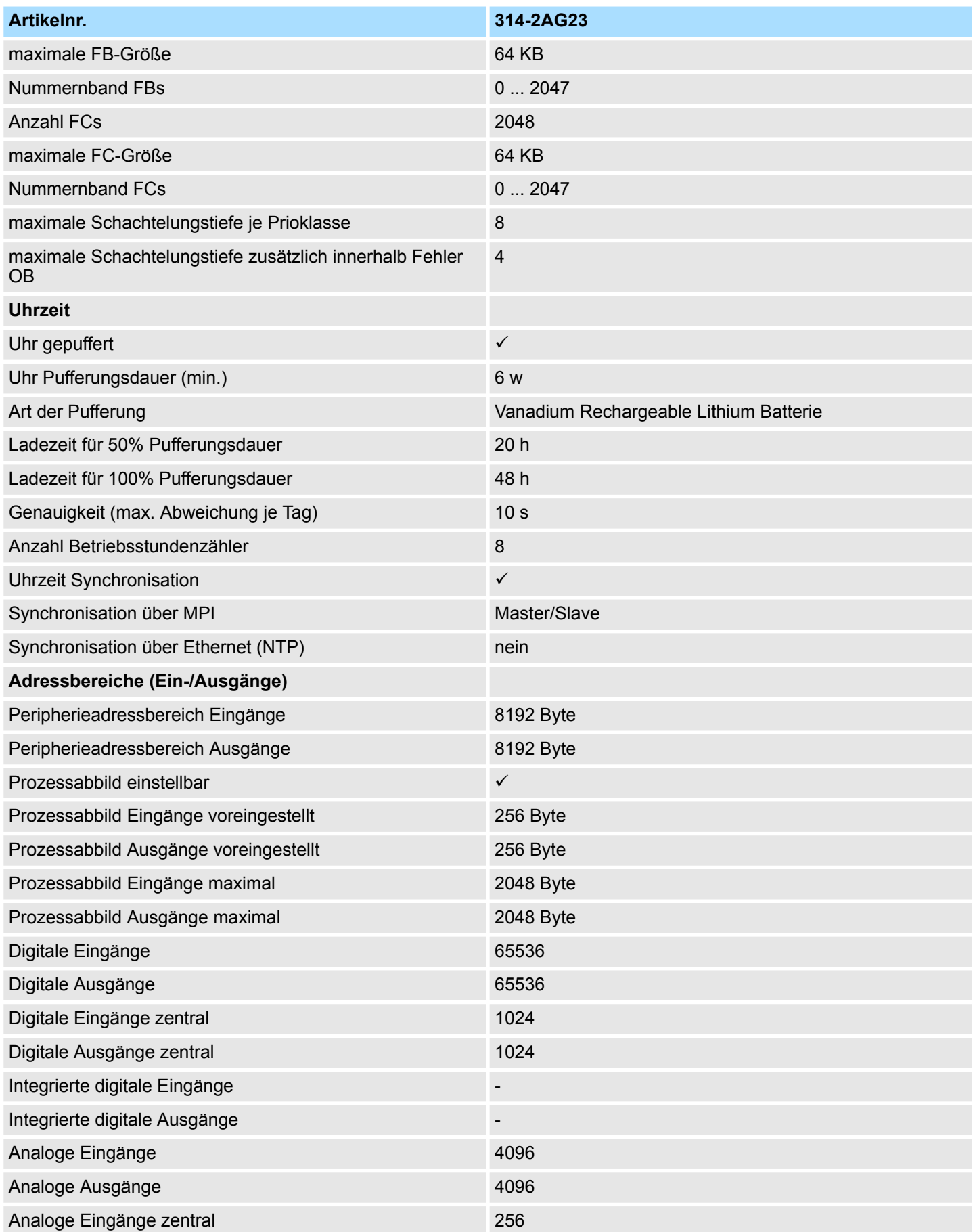

### **Hardwarebeschreibung** System 300S<sup>+</sup>

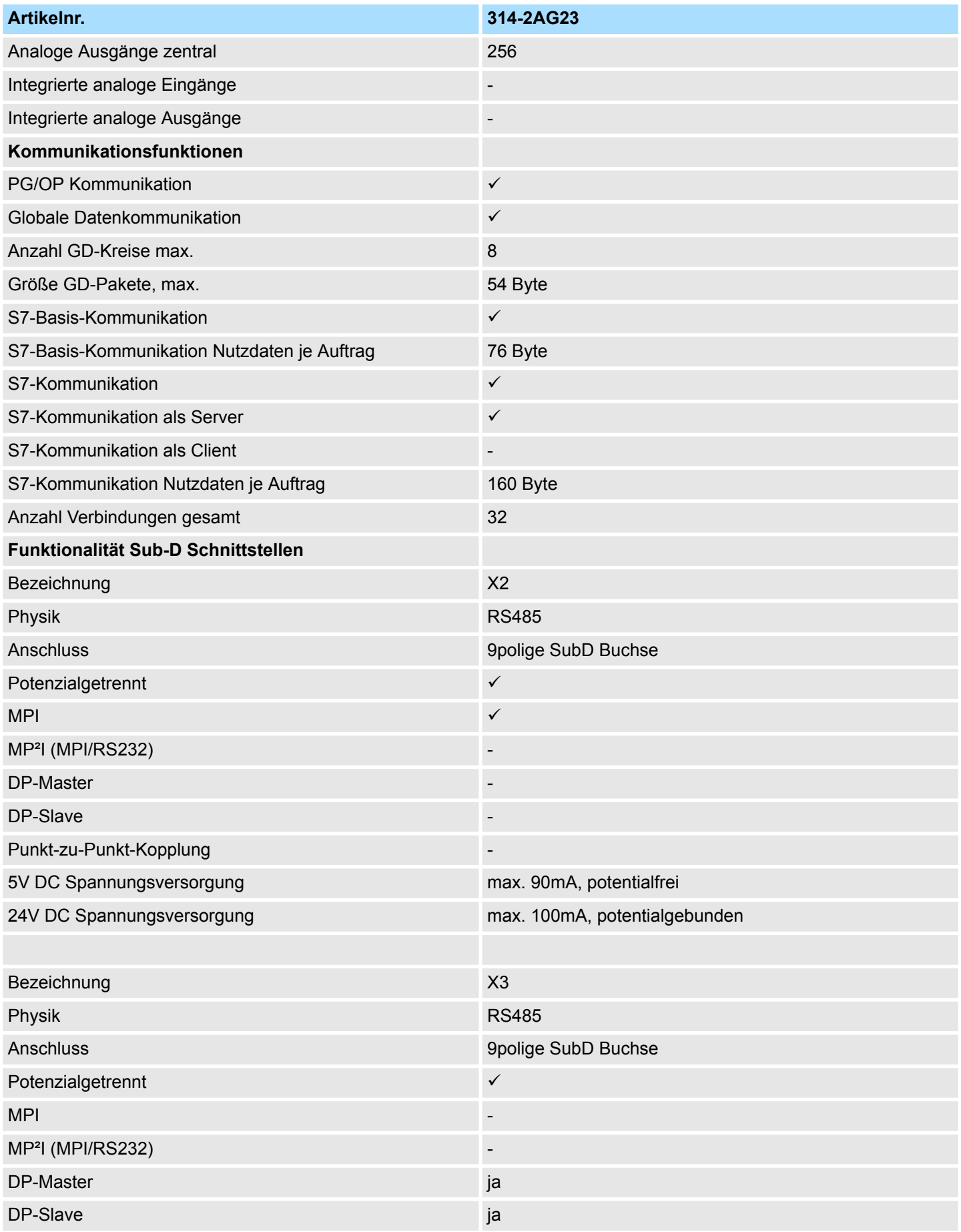

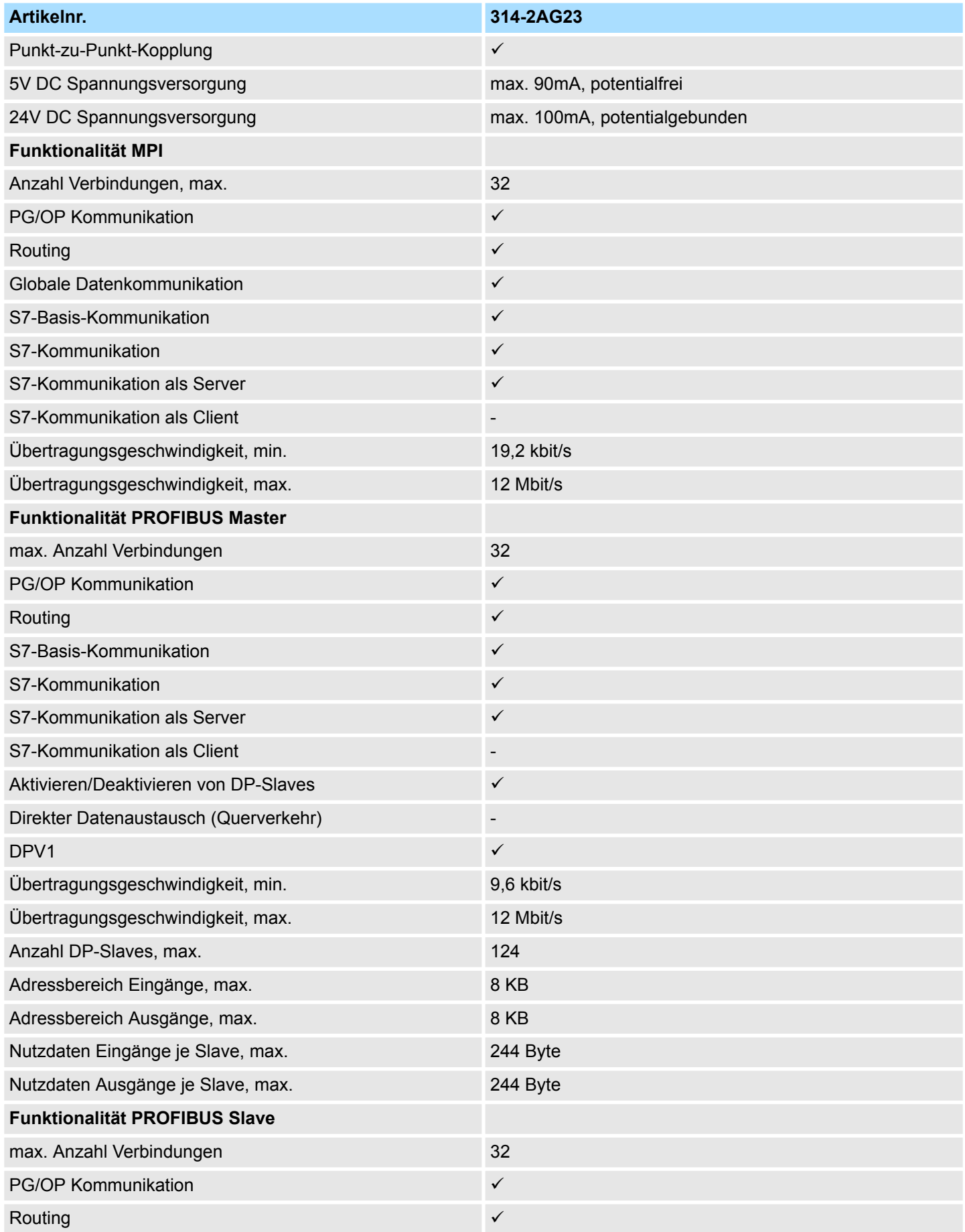

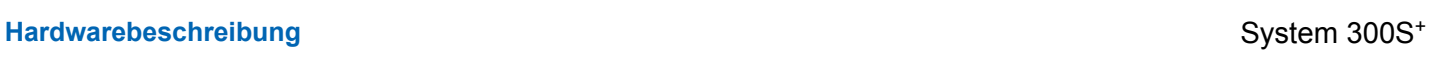

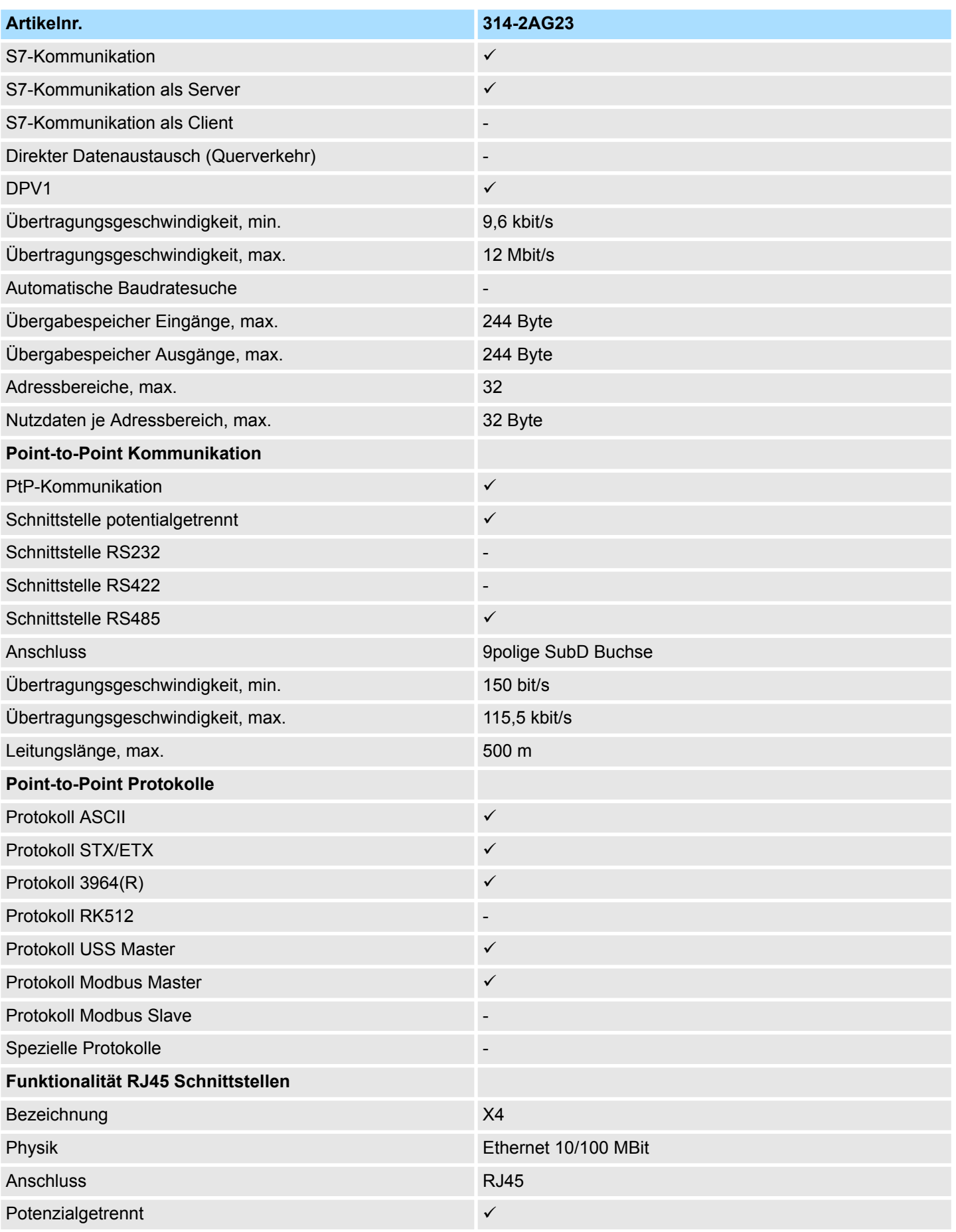

### System 300S<sup>+</sup> **Hardwarebeschreibung**

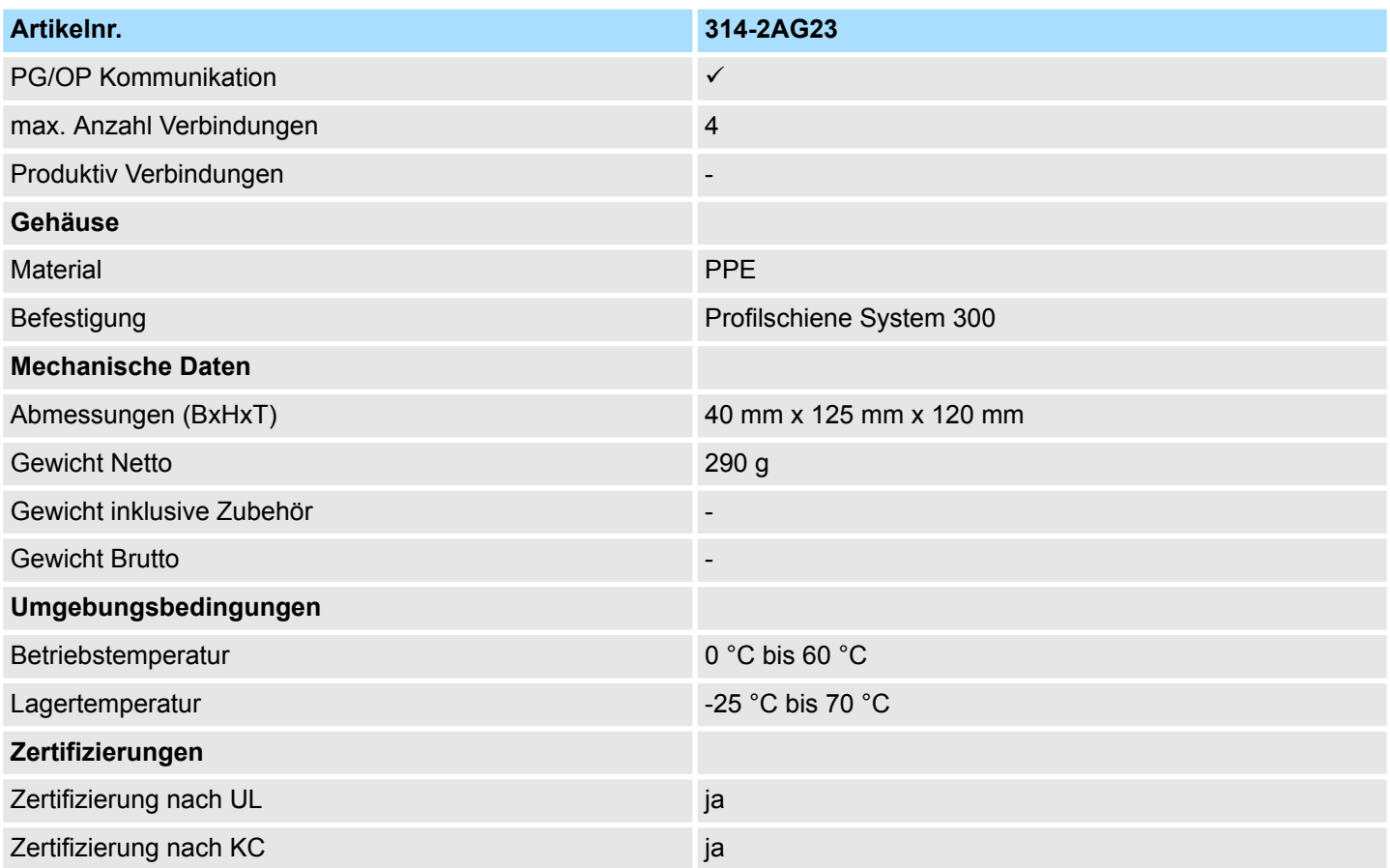

<span id="page-35-0"></span>Anlaufverhalten

## **5 Einsatz CPU 314-2AG23**

### **5.1 Montage**

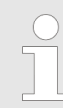

*Informationen zur Montage und zur Verdrahtung:* Ä *[Kap. 3 "Montage und](#page-15-0) [Aufbaurichtlinien" Seite 16](#page-15-0)*

### **5.2 Anlaufverhalten**

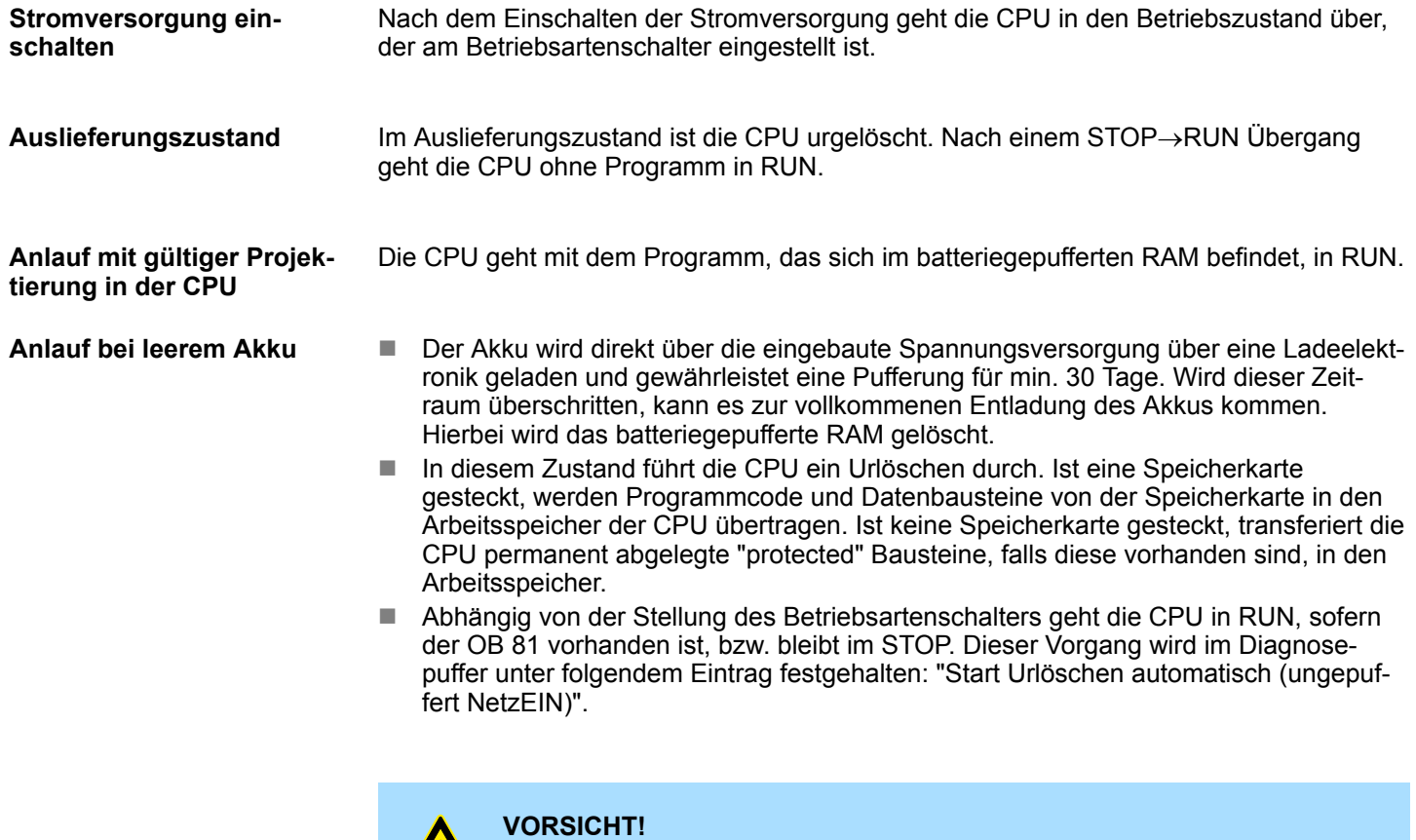

Bei leerem Akku läuft die CPU nach einem Spannungsreset mit einem BAT-Fehler an und führt ein automatisches Urlöschen der CPU durch. Den BAT-Fehler können Sie wieder löschen, wenn einmalig beim Power-Cycle zwischen dem Aus- und Einschalten der Versorgungsspannung mindestens 30sec. liegen und der Akku der CPU voll geladen ist. Ansonsten bleibt bei einem kurzen Power-Cycle der BAT-Fehler bestehen und die CPU wird urgelöscht.
## **5.3 Adressierung**

## **5.3.1 Übersicht**

Damit die gesteckten Peripheriemodule gezielt angesprochen werden können, müssen ihnen bestimmte Adressen in der CPU zugeordnet werden. Beim Hochlauf der CPU vergibt diese steckplatzabhängig automatisch von 0 an aufsteigend Peripherieadressen für die gesteckten digitalen Ein- /Ausgabe-Module.

Sofern keine Hardwareprojektierung vorliegt, legt die CPU gesteckte Analog-Module bei der automatischen Adressierung auf gerade Adressen ab 256 ab.

## **5.3.2 Adressierung Rückwandbus Peripherie**

Bei der CPU 314-2AG23 gibt es einen Peripheriebereich (Adresse 0 ... 8191) und ein Prozessabbild der Ein- und Ausgänge (je Adresse 0 ... 255).

Das Prozessabbild ist in zwei Teile gegliedert:

- Prozessabbild der Eingänge (PAE)
- Prozessabbild der Ausgänge (PAA)

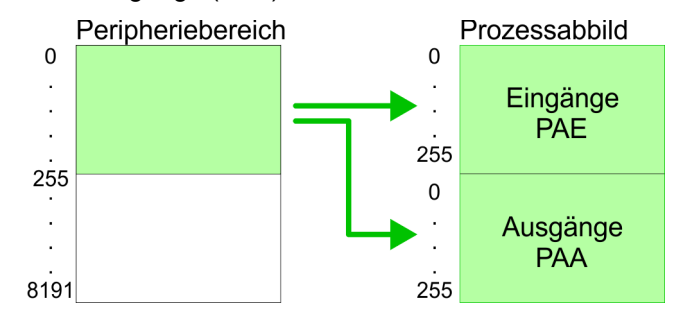

Nach jedem Zyklusdurchlauf wird das Prozessabbild aktualisiert.

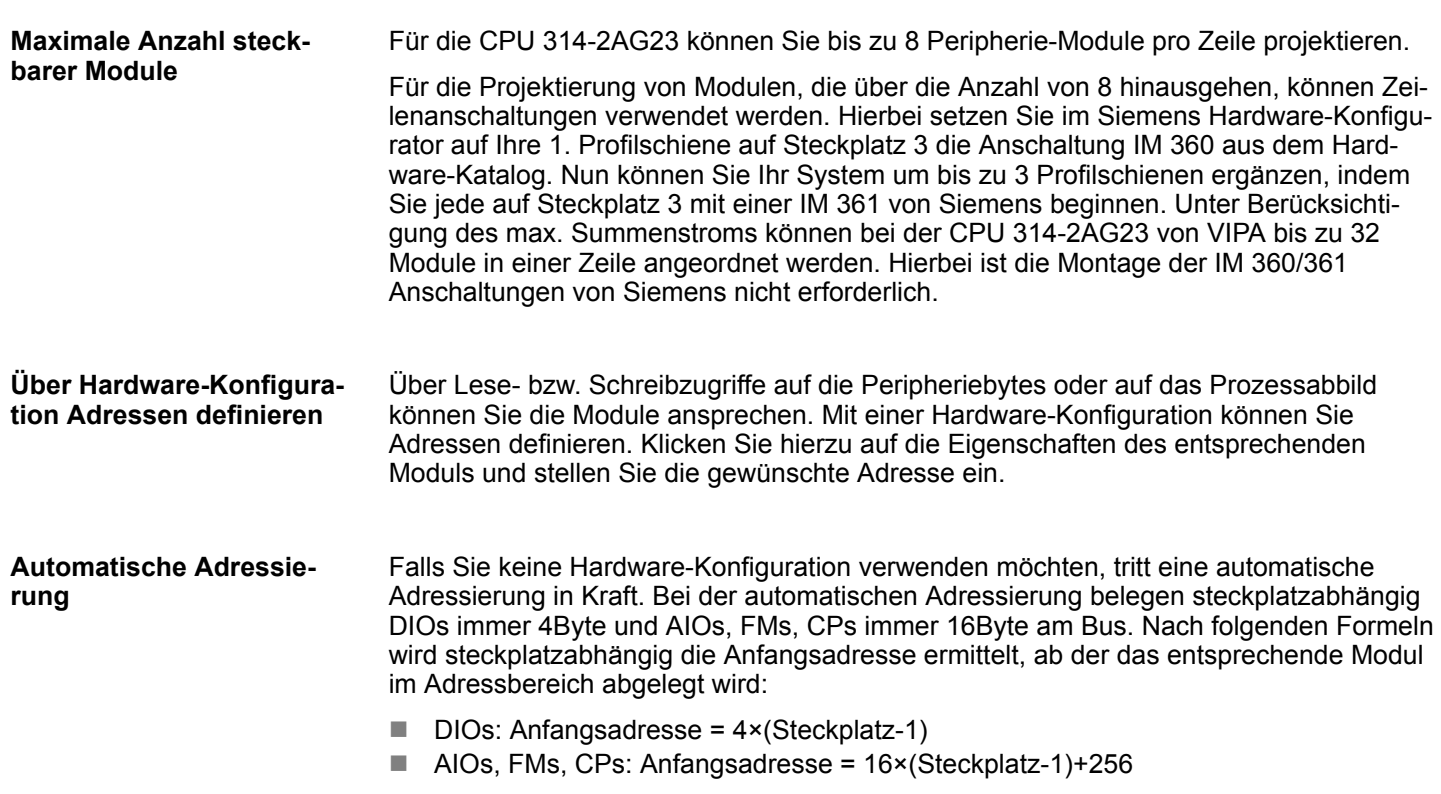

<span id="page-37-0"></span>Hardware-Konfiguration - CPU

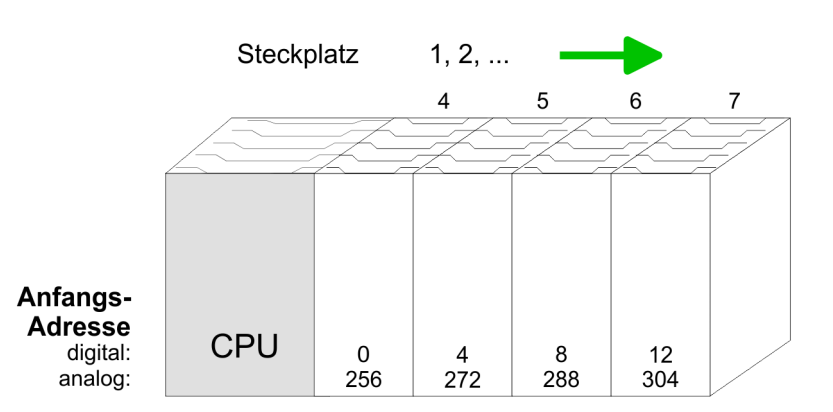

### *Beispiel Automatische Adressierung*

In dem nachfolgenden Beispiel ist die Funktionsweise der automatischen Adressierung nochmals aufgeführt:

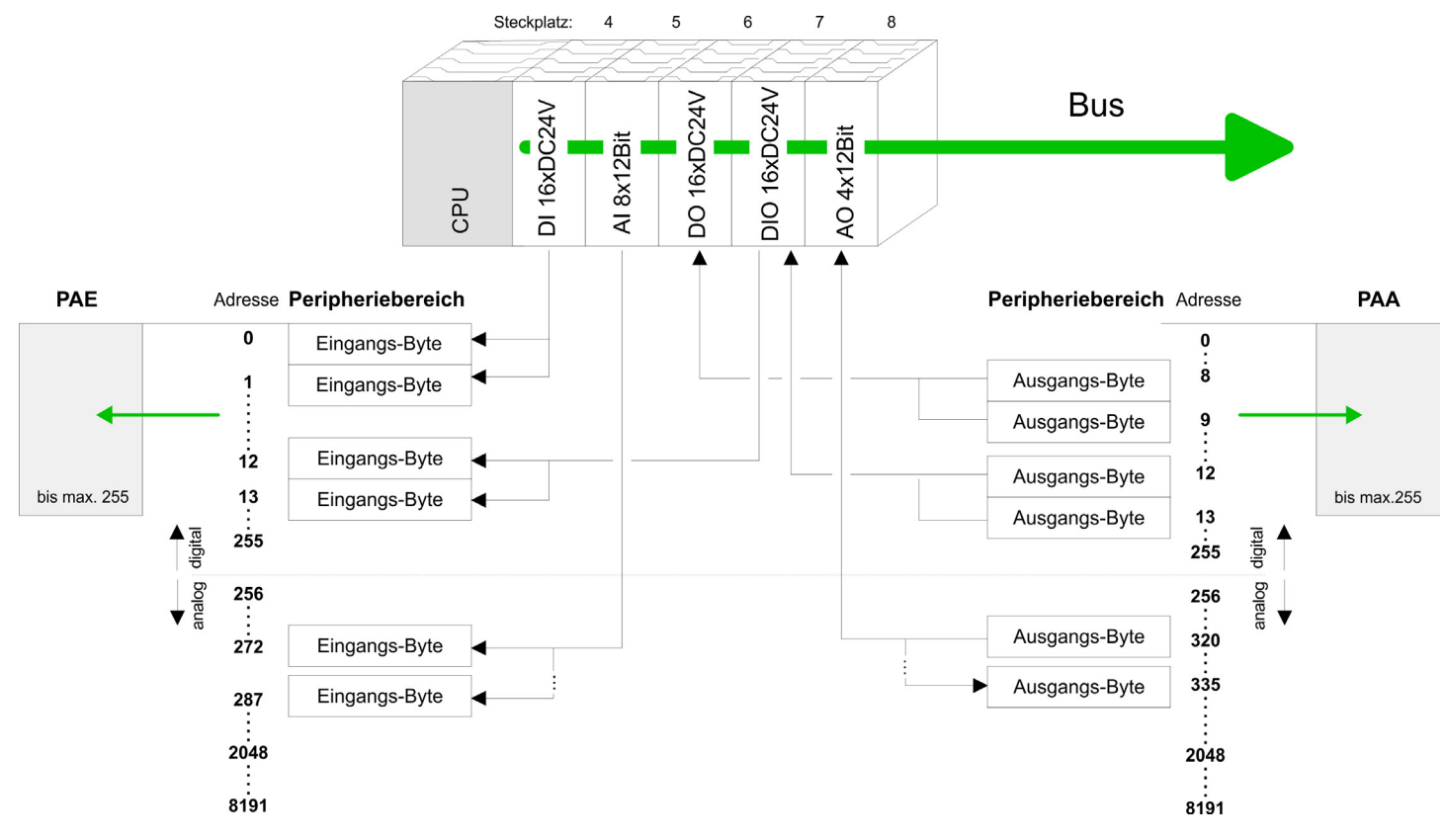

## **5.4 Hardware-Konfiguration - CPU**

**Voraussetzung**

Die Konfiguration der CPU erfolgt im *"Hardware-Konfigurator"* von Siemens. Der Hardware-Konfigurator ist Bestandteil des Siemens SIMATIC Managers. Er dient der Projektierung. Die Module, die hier projektiert werden können, entnehmen Sie dem Hardware-Katalog, ggf. müssen Sie mit *"Extras* è *Katalog aktualisieren"* den Hardware-Katalog aktualisieren.

Für die Projektierung werden fundierte Kenntnisse im Umgang mit dem Siemens SIMATIC Manager und dem Hardware-Konfigurator vorausgesetzt!

Hardware-Konfiguration - CPU > CPU-Typ-Umschaltung auf CPU 318-2AJ00

*Bitte beachten Sie, dass diese SPEED7-CPU 4 AKKUs besitzt. Nach einer arithmetischen Operation (+I, -I, \*I, /I, +D, -D, \*D, /D, MOD, +R, -R, \*R, /R) wird der Inhalt des AKKUs 3 und 4 in die AKKUs 2 und 3 geladen. Dies kann bei Programmen, die einen unveränderten AKKU 2 voraussetzen, zu Konflikten führen.*

*Nähere Informationen hierzu finden Sie im Handbuch "VIPA Operationsliste SPEED7" unter "Unterschiede zwischen SPEED7 und 300V Programmierung".*

#### **Vorgehensweise**

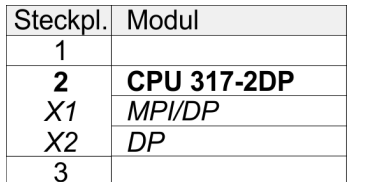

Im Siemens SIMATIC Manager sind folgende Schritte durchzuführen:

- **1.** Starten Sie den Hardware-Konfigurator von Siemens mit einem neuen Projekt.
- **2.** Fügen Sie aus dem Hardware-Katalog eine Profilschiene ein.
- **3.** Platzieren Sie auf *"Slot"*-Nummer 2 die CPU 317-2DP (6ES7 317-2AK14-0AB0 V3.3).
- **4.** Über das Submodul *"X2 DP"* projektieren und vernetzen Sie den integrierten PRO-FIBUS-DP-Master (Buchse X3).

### **5.4.1 CPU-Typ-Umschaltung auf CPU 318-2AJ00**

### **Übersicht**

Für den Einsatz von Projekten, welche mit dem Siemens CPU-Typ 318-2AJ00 projektiert wurden, haben Sie die Möglichkeit die Typkennung in der CPU vom Original-Typ auf den CPU-Typ 318-2AJ00 mittels CMD-Autobefehl umzuschalten. Die Einstellung bleibt auch nach Power-Cycle, Firmwareupdate oder Batterieausfall erhalten. Mit Rücksetzen auf Werkseinstellung bzw. mit dem entsprechenden CMD-Autobefehl wird der Original-CPU-Typ wieder eingestellt.

Umschaltung

CPU-Typ 318

- Die Umschaltung erfolgt mit dem CMD-Autobefehl *CPUTYPE\_318*. Führen Sie danach einen Power-Cycle durch.
- Ä *[Kap. 5.18 "CMD Autobefehle" Seite 70](#page-69-0)* CMD\_START CPUTYPE\_318
- CMD\_END
- **n** CPU-Typ Original – Die Umschaltung zurück zum Original-Typ erfolgt mit dem CMD-Autobefehl *CPU-TYPE\_ORIGINAL* bzw. durch Ä *[Kap. 5.15 "Rücksetzen auf Werkseinstellung"](#page-64-0) [Seite 65](#page-64-0)*.
	- Ä *[Kap. 5.18 "CMD Autobefehle" Seite 70](#page-69-0)* CMD\_START CPUTYPE\_ORIGINAL CMD\_END

<span id="page-39-0"></span>Hardware-Konfiguration - Ethernet-PG/OP-Kanal

## **5.5 Hardware-Konfiguration - I/O-Module**

### **Hardware-Konfiguration der Module**

Binden Sie nach der Hardware-Konfiguration der CPU beginnend mit Steckplatz 4 Ihre System 300 Module auf dem Bus in der gesteckten Reihenfolge ein.

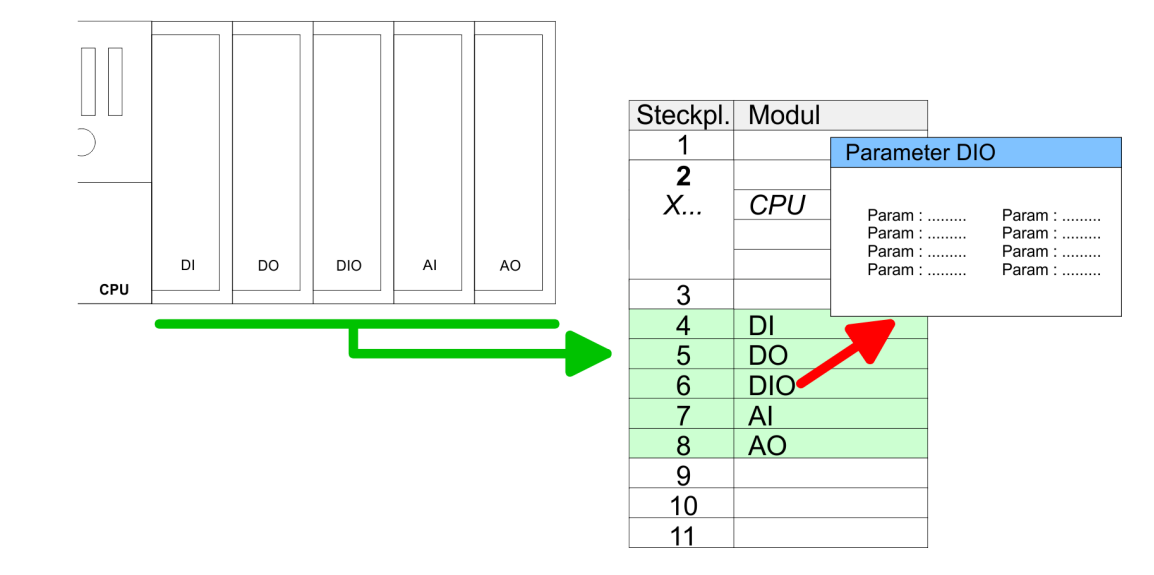

Zur Parametrierung doppelklicken Sie in Ihrer Steckplatzübersicht auf das zu parametrierende Modul. Daraufhin öffnet sich ein Dialogfenster. Hier können Sie Ihre Parametereinstellungen vornehmen. Unter Einsatz der SFCs 55, 56 und 57 können Sie zur Laufzeit Parameter ändern und an die entsprechenden Module übertragen. Hierbei sind die modulspezifischen Parameter in sogenannten "Datensätzen" abzulegen. Näheres zum Aufbau der Datensätze finden Sie in der Beschreibung zu den Modulen. **Parametrierung**

#### Für die Projektierung von Modulen, die über die Anzahl von 8 hinausgehen, können Zeilenanschaltungen verwendet werden. Hierbei setzen Sie im Siemens Hardware-Konfigurator auf Ihre 1. Profilschiene auf Steckplatz 3 die Anschaltung IM 360 aus dem Hardware-Katalog. Nun können Sie Ihr System um bis zu 3 Profilschienen ergänzen, indem Sie jede auf Steckplatz 3 mit einer IM 361 von Siemens beginnen. Unter Berücksichtigung des max. Summenstroms können bei VIPA-SPEED7-CPUs bis zu 32 Module in einer Zeile angeordnet werden. Hierbei ist die Montage der IM 360/361 Anschaltungen von Siemens nicht erforderlich. **Buserweiterung mit IM 360 und IM 361**

## **5.6 Hardware-Konfiguration - Ethernet-PG/OP-Kanal**

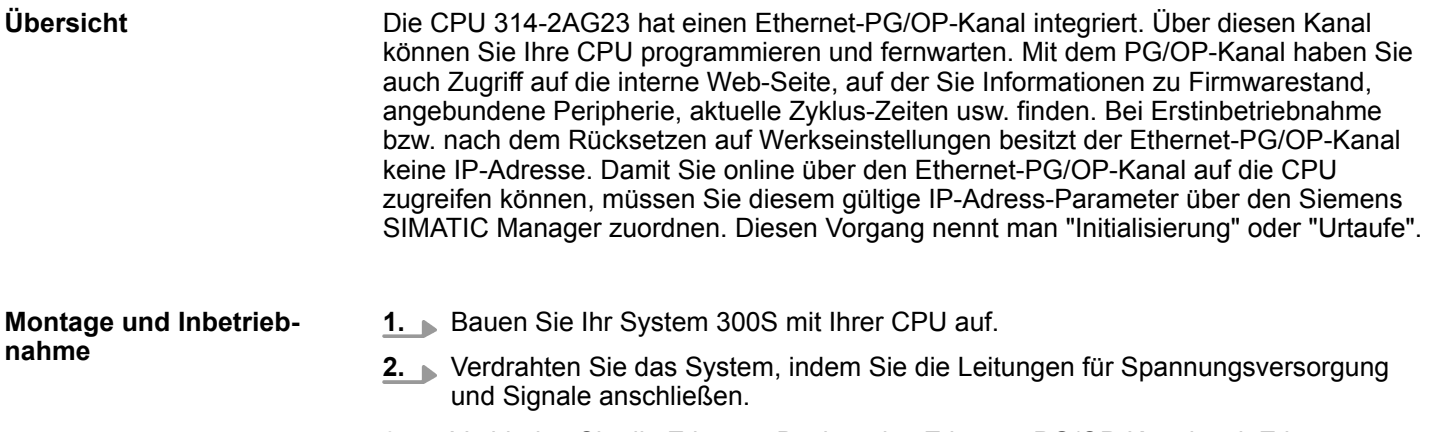

**3.** Verbinden Sie die Ethernet-Buchse des Ethernet-PG/OP-Kanals mit Ethernet.

- **4.** Schalten Sie die Spannungsversorgung ein
	- ð Nach kurzer Hochlaufzeit ist der CP bereit für die Kommunikation. Er besitzt ggf. noch keine IP-Adressdaten und erfordert eine Urtaufe.

Die Urtaufe über die Zielsystemfunktion erfolgt nach folgender Vorgehensweise: **"Urtaufe" über Zielsystemfunktionen**

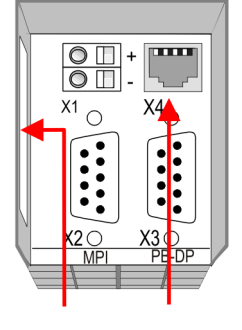

**PG/OP Ethernet** address channel

Ermitteln Sie die aktuelle Ethernet (MAC) Adresse Ihres Ethernet PG/OP-Kanals.  $\mathbf{b}_\mathrm{c}$ Sie finden diese immer als 1. Adresse unter der Frontklappe der CPU auf einem Aufkleber auf der linken Seite.

Gültige IP-Adress-Parameter erhalten Sie von Ihrem Systemadministrator. Die Zuweisung der IP-Adress-Daten erfolgt online im Siemens SIMATIC Manager ab Version V 5.3 & SP3 nach folgender Vorgehensweise: *IP-Adress-Parameter zuweisen*

- **1.** Starten Sie den Siemens SIMATIC Manager und stellen Sie über *"Extras* è *PG/PC-Schnittstelle einstellen"* auf *"TCP/IP -> Netzwerkkarte ...."* ein.
- **2.** Öffnen Sie mit *"Zielsystem → Ethernet-Teilnehmer bearbeiten"* das gleichnamige Dialogfenster.
- **3.** Benutzen Sie die Schaltfläche [Durchsuchen], um die über MAC-Adresse erreichbaren Geräte zu ermitteln oder tragen Sie die MAC-Adresse ein. Die MAC-Adresse finden Sie auf dem 1. Aufkleber unter der Frontklappe der CPU.
- **4.** Wählen Sie ggf. bei der Netzwerksuche aus der Liste die Baugruppe mit der Ihnen bekannten MAC-Adresse aus.
- **5.** Stellen Sie nun die IP-Konfiguration ein, indem Sie IP-Adresse, Subnetz-Maske und den Netzübergang eintragen.
- **6.** Bestätigen Sie mit [IP-Konfiguration zuweisen] Ihre Eingabe.
	- $\Rightarrow$  Direkt nach der Zuweisung ist der Ethernet-PG/OP-Kanal über die angegebenen IP-Adress-Daten online erreichbar. Der Wert bleibt bestehen, solange dieser nicht neu zugewiesen, mit einer Hardware-Projektierung überschrieben oder Rücksetzen auf Werkseinstellung ausgeführt wird.

*IP-Adress-Parameter in Projekt übernehmen*

- **1.** Öffnen Sie den Siemens Hardware-Konfigurator und projektieren Sie die Siemens CPU 317-2DP (6ES7 317-2AK14-0AB0 V3.3).
- **2.** Projektieren Sie die Module am Standard-Bus.
- **3.** Für den Ethernet-PG/OP-Kanal ist immer unterhalb der reell gesteckten Module ein Siemens CP 343-1 (SIMATIC 300 \ CP 300 \ Industrial Ethernet \CP 343-1 \ 6GK7 343-1EX11 0XE0) zu platzieren.
- **4.** Öffnen Sie durch Doppelklick auf den CP 343-1EX11 den Eigenschaften-Dialog und geben Sie für den CP unter *"Eigenschaften"* die zuvor zugewiesenen IP-Adress-Daten an.

Einstellung Standard CPU-Parameter > Parametrierung über Siemens CPU

- **5.** Ordnen Sie den CP einem *"Subnetz"* zu. Ohne Zuordnung werden die IP-Adress-Daten nicht übernommen!
- **6.** Übertragen Sie Ihr Projekt.

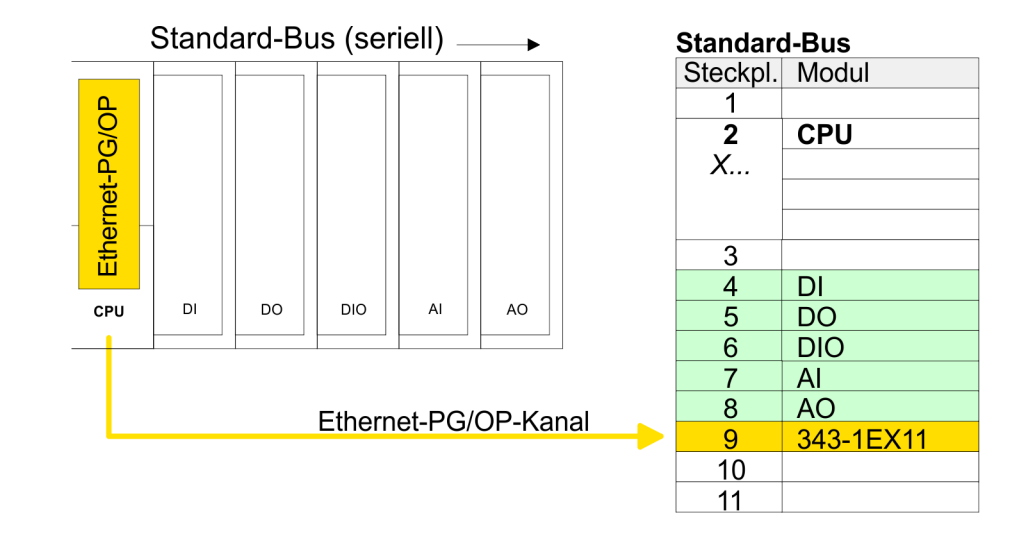

## **5.7 Hardware-Konfiguration - Kommunikation**

Die Hardware-Konfiguration von PROFIBUS und PtP ist auf folgenden Seiten beschrieben:

- **N** PROFIBUS-DP
	- Master-Betrieb: Ä *[Kap. 7.4 "Einsatz als PROFIBUS-DP-Master" Seite 93](#page-92-0)*
	- Slave-Betrieb: Ä *[Kap. 7.5 "Einsatz als PROFIBUS-DP-Slave" Seite 94](#page-93-0)*
- n PtP
	- PtP: Ä *[Kap. 6 "Einsatz PtP-Kommunikation" Seite 74](#page-73-0)*

## **5.8 Einstellung Standard CPU-Parameter**

### **5.8.1 Parametrierung über Siemens CPU**

Da die CPU im Hardware-Konfigurator als Siemens CPU 317-2DP (6ES7 317-2AK14-0AB0 V3.3) zu projektieren ist, können Sie bei der Hardware-Konfiguration unter den "Eigenschaften" der CPU 317-2 DP die Standard-Parameter für die VIPA-CPU einstellen. Durch Doppelklick auf die CPU 317-2 DP gelangen Sie in das Parametrierfenster für die CPU. Über die Register haben Sie Zugriff auf alle Standard-Parameter Ihrer CPU. **Parametrierung über Siemens CPU**

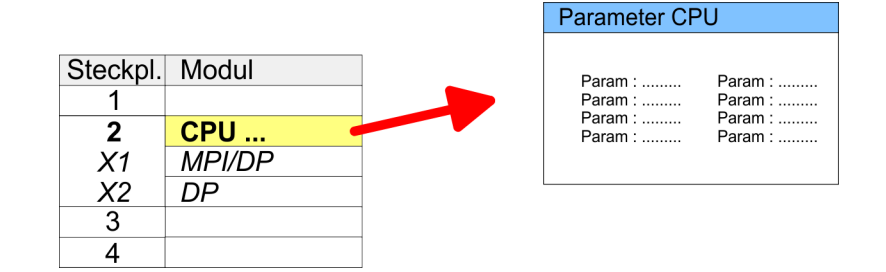

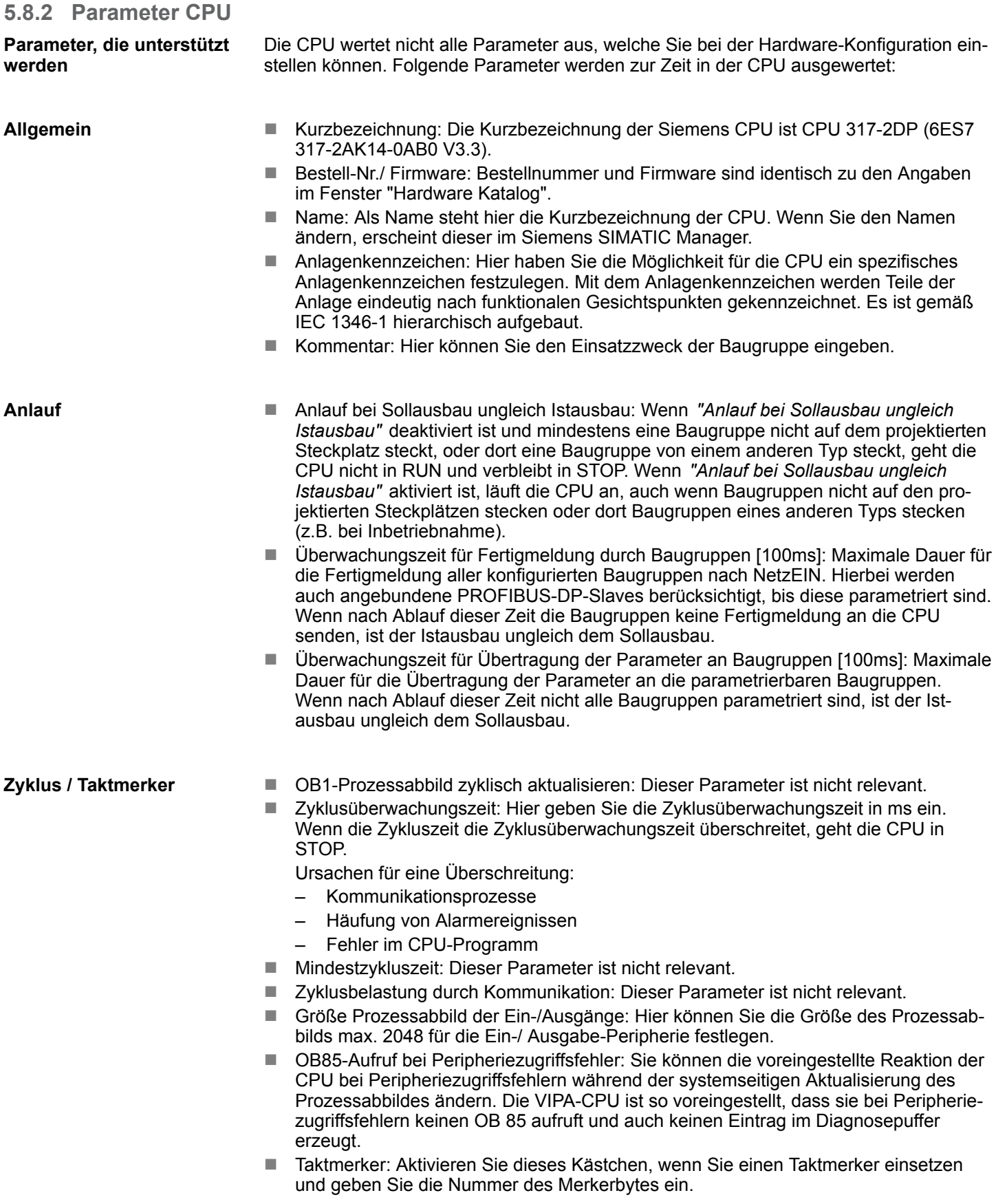

Einstellung Standard CPU-Parameter > Parameter CPU

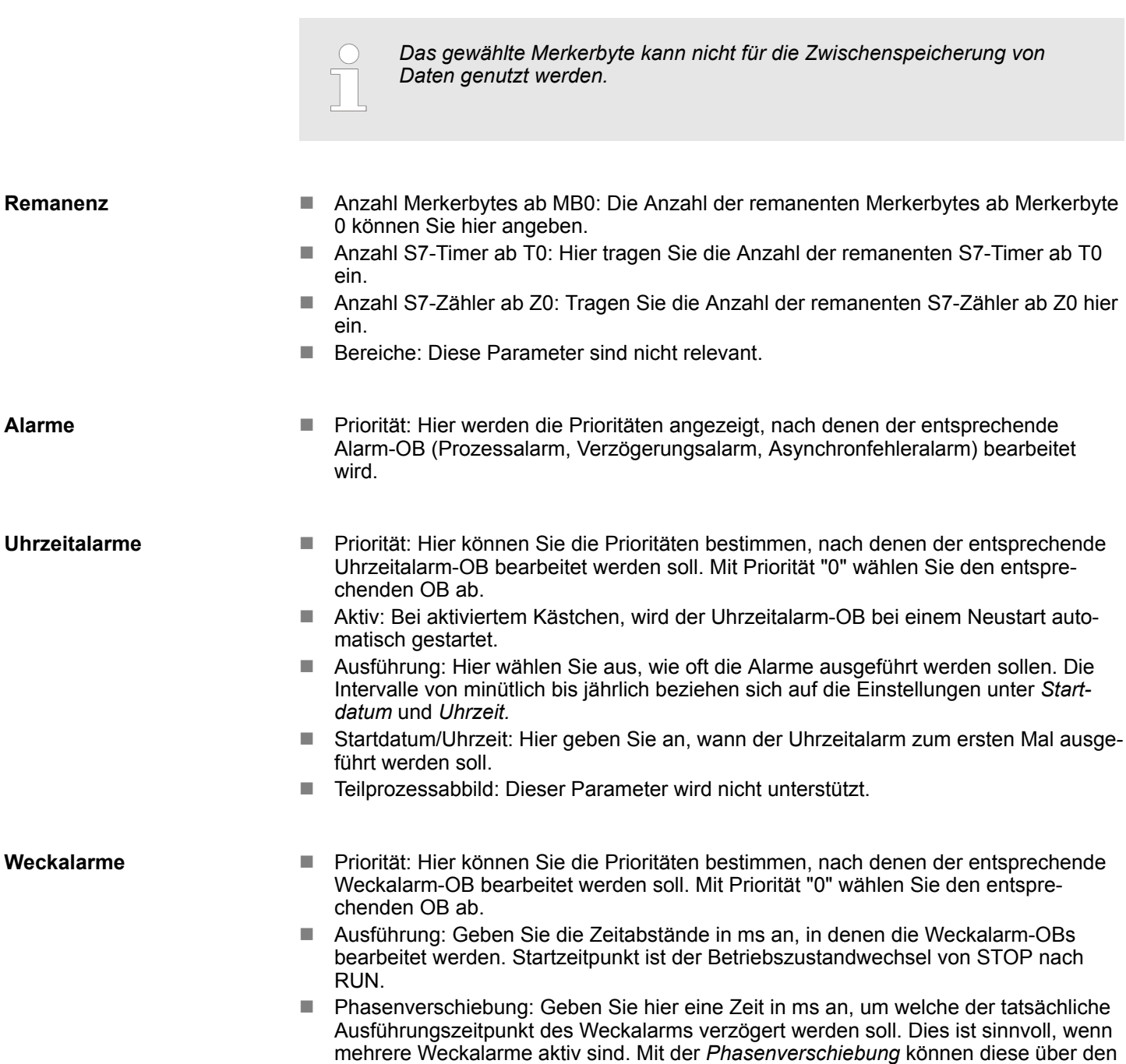

**Diagnose/Uhr**

**Alarme**

- STOP-Ursache melden: Aktivieren Sie diesen Parameter, wenn die CPU bei Übergang nach STOP die STOP-Ursache an PG bzw. OP melden soll.
	- Anzahl Meldungen im Diagnosepuffer: Hier wird die Anzahl der Diagnosen angezeigt, welche im Diagnosepuffer (Ringpuffer) abgelegt werden können.
	- Synchronisationsart: Legen Sie hier fest, ob die Uhr andere Uhren synchronisiert oder nicht.
		- als Slave: Die Uhr wird von einer anderen Uhr synchronisiert.

■ Teilprozessabbild: Dieser Parameter wird nicht unterstützt.

- als Master: Die Uhr synchronisiert andere Uhren als Master.
- keine: Es findet keine Synchronisation statt.

Zyklus hinweg verteilt werden.

Einstellung Standard CPU-Parameter > Parameter für MPI/DP

- Zeitintervall: Zeitintervalle, innerhalb welcher die Synchronisation erfolgen soll.
- Korrekturfaktor: Durch Vorgabe eines Korrekturfaktors in ms können Sie die Abweichung der Uhr innerhalb 24 Stunden ausgleichen. Geht Ihre Uhr innerhalb von 24 Stunden 1s nach, können Sie dies mit dem Korrekturfaktor "+1000" ms ausgleichen.

**Schutz**

- Schutzstufe: Hier können Sie eine von 3 Schutzstufen einstellen, um die CPU vor unbefugtem Zugriff zu schützen.
	- *Schutzstufe 1 (voreingestellt):* kein Passwort parametrierbar; keine Einschränkungen
	- *Schutzstufe 2 mit Passwort:* Kenntnis des Passworts: lesender und schreibender Zugriff Unkenntnis des Passworts: nur lesender Zugriff.
	- *Schutzstufe 3:* Kenntnis des Passworts: lesender und schreibender Zugriff Unkenntnis des Passworts: weder lesender noch schreibender Zugriff

### **5.8.3 Parameter für DP**

Über Doppelklick auf das Submodul DP gelangen Sie in den Eigenschaften-Dialog des PROFIBUS-Teils.

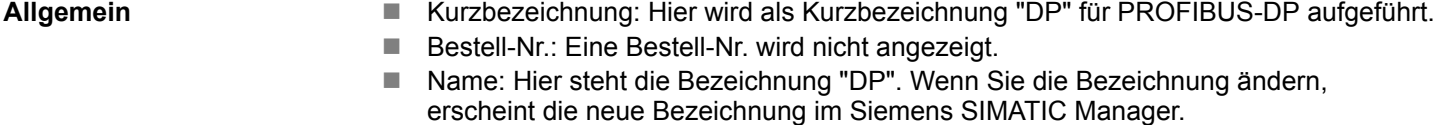

- Schnittstelle: Hier wird die PROFIBUS-Adresse eingeblendet.
- Eigenschaften: Über diese Schaltfläche können Sie die Eigenschaften der PRO-FIBUS-DP-Schnittstelle einstellen.
- n Kommentar: Hier können Sie den Einsatzzweck der PROFIBUS-Schnittstelle eingeben.

**Adresse**

- Diagnose: Geben Sie hier eine Diagnoseadresse für PROFIBUS-DP an. Über diese Adresse bekommt die CPU eine Rückmeldung im Fehlerfall.
- Betriebsart: Hier können Sie die entsprechende Betriebsart des PROFIBUS-Teils einstellen. Näheres hierzu finden Sie im Teil "Einsatz unter PROFIBUS".
- Konfiguration: Hier können Sie in der Betriebsart "DP-Slave" Ihr Slave-System konfigurieren. Näheres hierzu finden im Teil "Einsatz unter PROFIBUS".
- Uhr: Diese Parameter werden nicht unterstützt.

### **5.8.4 Parameter für MPI/DP**

Über Doppelklick auf das Submodul MPI/DP gelangen Sie in den Eigenschaften-Dialog der MPI-Schnittstelle.

**Allgemein**

- n Kurzbezeichnung: Hier wird als Kurzbezeichnung "MPI/DP" für die MPI-Schnittstelle aufgeführt.
- Bestell-Nr.: Hier erfolgt keine Anzeige.
- Name: Unter *Name* finden Sie die Bezeichnung "MPI/DP". Wenn Sie den Namen ändern, erscheint der neue Name im Siemens SIMATIC Manager.
- Typ: Bitte beachten Sie, das die VIPA CPU ausschließlich den Typ "MPI" unterstützt.
- Schnittstelle: Hier wird die MPI-Adresse eingeblendet.

Einstellung VIPA-spezifische CPU-Parameter > Vorgehensweise

- Eigenschaften: Über diese Schaltfläche können Sie die Eigenschaften der MPI-Schnittstelle einstellen.
- Kommentar: Geben Sie hier den Einsatzzweck der MPI-Schnittstelle an.

**Adresse**

- Diagnose: Geben Sie hier eine Diagnoseadresse für die MPI-Schnittstelle an. Über diese Adresse bekommt die CPU eine Rückmeldung im Fehlerfall.
- Betriebsart, Konfiguration, Uhr: Diese Parameter werden nicht unterstützt.

## **5.9 Einstellung VIPA-spezifische CPU-Parameter**

## **5.9.1 Vorgehensweise**

**Übersicht**

Mit Ausnahme der VIPA-spezifischen CPU-Parameter erfolgt die CPU-Parametrierung im Parameter-Dialog der Siemens CPU. Durch Einbindung der SPEEDBUS.GSD können Sie in der Hardware-Konfiguration VIPA-spezifische Parameter einstellen. Hierbei haben Sie Zugriff auf folgende Parameter:

- Funktion RS485 X3 (PtP, Synchronisation DP-Master und CPU)
- Token Watch
- Anzahl Remanenzmerker, Timer, Zähler
- Priorität OB 28, OB 29, OB 33, OB 34
- Ausführung OB 33, OB 34
- Phasenverschiebung OB 33, OB 34
- Aufruf OB 80 bei Weckalarmfehler

**Voraussetzung**

Damit Sie die VIPA-spezifischen CPU-Parameter einstellen können, ist die Installation der SPEEDBUS.GSD von VIPA im Hardwarekatalog erforderlich. Nach der Installation können Sie die CPU in einem PROFIBUS-Master-System projektieren und entsprechend die Parameter anpassen.

Einstellung VIPA-spezifische CPU-Parameter > Vorgehensweise

Die GSD (Geräte-Stamm-Datei) ist in folgenden Sprachversionen online verfügbar. Weitere Sprachen erhalten Sie auf Anfrage: **SPEEDBUS.GSD installieren**

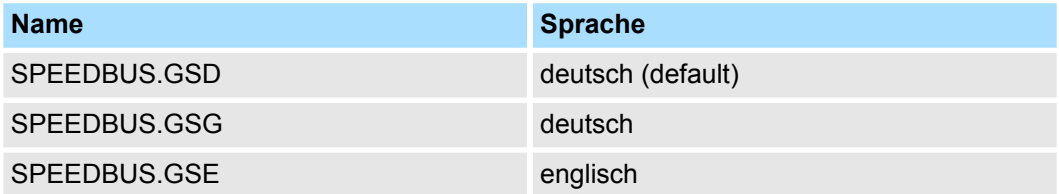

Die GSD-Dateien finden Sie auf www.yaskawa.eu.com im Service-Bereich.

Die Einbindung der SPEEDBUS.GSD erfolgt nach folgender Vorgehensweise:

- **1.** Gehen Sie in den Service-Bereich von www.yaskawa.eu.com.
- **2.** Laden Sie aus dem Downloadbereich unter "Config Dateien → PROFIBUS" die entsprechende Datei für Ihr System 300S.
- **3.** Extrahieren Sie die Datei in Ihr Arbeitsverzeichnis.
- **4.** Starten Sie den Hardware-Konfigurator von Siemens.
- **5.** Schließen Sie alle Projekte.
- **6.** Gehen Sie auf "Extras → Neue GSD-Datei installieren".
- **7.** Navigieren Sie in das Verzeichnis VIPA\_System\_300S und geben Sie **SPEEDBUS.GSD** an.
	- $\Rightarrow$  Alle SPEED7-CPUs und -Module des System 300S von Yaskawa sind jetzt im Hardwarekatalog unter Profibus-DP / Weitere Feldgeräte / I/O / VIPA\_SPEEDBUS enthalten.

#### **Hardware-Konfiguration**

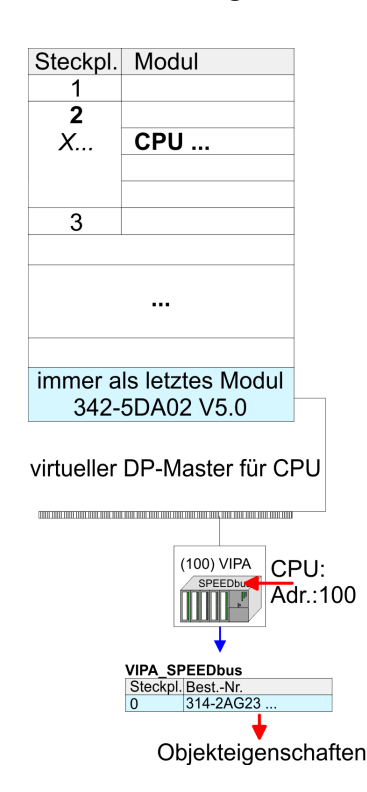

Die Einbindung der CPU 314-2AG23 erfolgt in Form eines virtuellen PROFIBUS Master-Systems nach folgender Vorgehensweise:

- **1.** Führen Sie eine Hardware-Konfiguration für die CPU durch. *♦ [Kap. 5.4 "Hardware-](#page-37-0)[Konfiguration - CPU" Seite 38](#page-37-0)*
- **2.** Projektieren Sie immer als letztes Modul einen Siemens DP-Master CP 342-5 (342-5DA02 V5.0). Vernetzen und parametrieren Sie diesen in der Betriebsart "DP-Master".
- **3.** Binden Sie das Slave-System "VIPA\_SPEEDbus" an. Nach der Installation der SPEEDBUS.GSD finden Sie dieses im Hardware-Katalog unter Profibus-DP / Weitere Feldgeräte / I/O / VIPA\_SPEEDBUS.
- **4.** Stellen Sie für das Slave-System die PROFIBUS-Adresse 100 ein.
- **5.** Platzieren Sie auf dem Steckplatz 0 die VIPA CPU 314-2AG23 aus dem Hardware-Katalog von VIPA\_SPEEDbus.
- **6.** Durch Doppelklick auf die eingefügte CPU 314-2AG23 gelangen Sie in den Eigenschaften-Dialog der CPU.

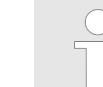

*Die hier gezeigte Hardware-Konfiguration ist nur erforderlich, wenn Sie die VIPA-spezifischen Parameter anpassen möchten.*

Einstellung VIPA-spezifische CPU-Parameter > Yaskawa-spezifische Parameter

### **5.9.2 Yaskawa-spezifische Parameter**

Im Eigenschaften-Dialog der Yaskawa-CPU haben Sie Zugriff auf die nachfolgend aufgeführten Parameter.

#### **5.9.2.1 Funktion RS485 X3**

Mit diesem Parameter können Sie die RS485-Schnittstelle auf PtP-Kommunikation (**p**oint **t**o **p**oint) umschalten bzw. das Synchronisationsverhalten zwischen DP-Master-System und CPU vorgeben:

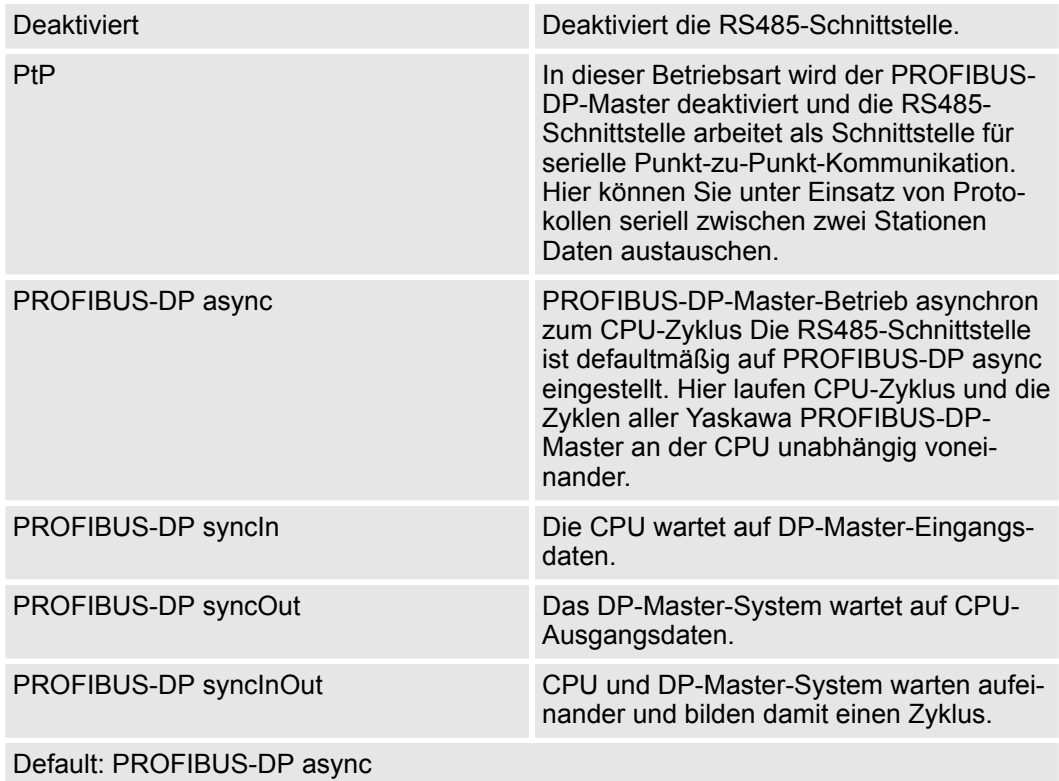

#### **5.9.2.1.1 Synchronisation zwischen Master-System und CPU**

**Übersicht**

Normalerweise laufen die Zyklen von CPU und DP-Master unabhängig voneinander. Die Zykluszeit der CPU ist die Zeit, welche die CPU für einen OB1-Durchlauf und für das Lesen bzw. Schreiben der Ein- bzw. Ausgänge benötigt. Da die Zykluszeit eines DP-Masters unter anderem abhängig ist von der Anzahl der angebunden DP-Slaves und der Baud-Rate, entsteht bei jedem angebundenen DP-Master eine andere Zykluszeit. Aufgrund der Asynchronität von CPU und DP-Master ergeben sich für das Gesamtsystem relativ hohe Reaktionszeiten. Über eine Hardware-Konfiguration können Sie, wie oben gezeigt, das Synchronisations-Verhalten zwischen allen Yaskawa PROFIBUS-DP-Master an der CPU parametrieren. Die verschiedenen Modi für die Synchronisation sind nachfolgend beschrieben.

Einstellung VIPA-spezifische CPU-Parameter > Yaskawa-spezifische Parameter

**PROFIBUS-DP SyncInOut** Im PROFIBUS-DP SyncInOut warten CPU und DP-Master-System jeweils aufeinander und bilden damit einen Zyklus. Hierbei ist der Gesamtzyklus die Summe aus dem längsten DP-Master-Zyklus und CPU-Zyklus. Durch diesen Synchronisations-Modus erhalten Sie global konsistente Ein-/ Ausgabedaten, da innerhalb des Gesamtzyklus CPU und das DP-Master-System nacheinander mit den gleichen Ein- bzw. Ausgabedaten arbeiten. Gegebenenfalls müssen Sie in diesem Modus die Ansprechüberwachungszeit in den Bus-Parametern erhöhen. **RUN** SPEED7-CPU Zyklus  $\ddotsc$  $\ddotsc$ **VIPA** Zyklus Zyklus  $\ddotsc$  $\ddotsc$ DP-Master-System Gesamtzyklus **PROFIBUS-DP SyncOut** In dieser Betriebsart richtet sich der Zyklus des Yaskawa DP-Master-Systems nach dem CPU-Zyklus. Geht die CPU in RUN, werden die DP-Master synchronisiert. Sobald deren Zyklus durchlaufen ist, warten diese auf den nächsten Synchronisationsimpuls mit Ausgabedaten der CPU. Auf diese Weise können Sie die Reaktionszeit Ihres Systems verbessern, da Ausgangsdaten möglichst schnell an die DP-Master übergeben werden. Gegebenenfalls müssen Sie in diesem Modus die Ansprechüberwachungszeit in den Bus-Parametern erhöhen. **RUN** SPEED7-CPU Zyklus Zyklus CPU > DPM "1-fach CPU-Zyklus" **VIPA** DP-Master-System **RUN** SPEED7-CPU Zvklus Zyklus CPU < DPM "n-fach CPU-Zyklus" **VIPA** 

In der Betriebsart PROFIBUS-DP SyncIn wird der CPU-Zyklus auf den Zyklus des Yaskawa PROFIBUS-DP-Master-Systems synchronisiert. Hierbei richtet sich der CPU-Zyklus nach dem Yaskawa DP-Master mit der längsten Zykluszeit. Geht die CPU in RUN, wird diese mit allen Yaskawa DP-Master synchronisiert. Sobald die CPU ihren Zyklus durchlaufen hat, wartet diese, bis das DP-Master-System mit dem Synchronimpuls neue Eingangsdaten liefert. Gegebenenfalls müssen Sie in diesem Modus die Zyklusüberwachungszeit der CPU erhöhen. **PROFIBUS-DP SyncIn**

DP-Master-System

Zyklus

Einstellung VIPA-spezifische CPU-Parameter > Yaskawa-spezifische Parameter

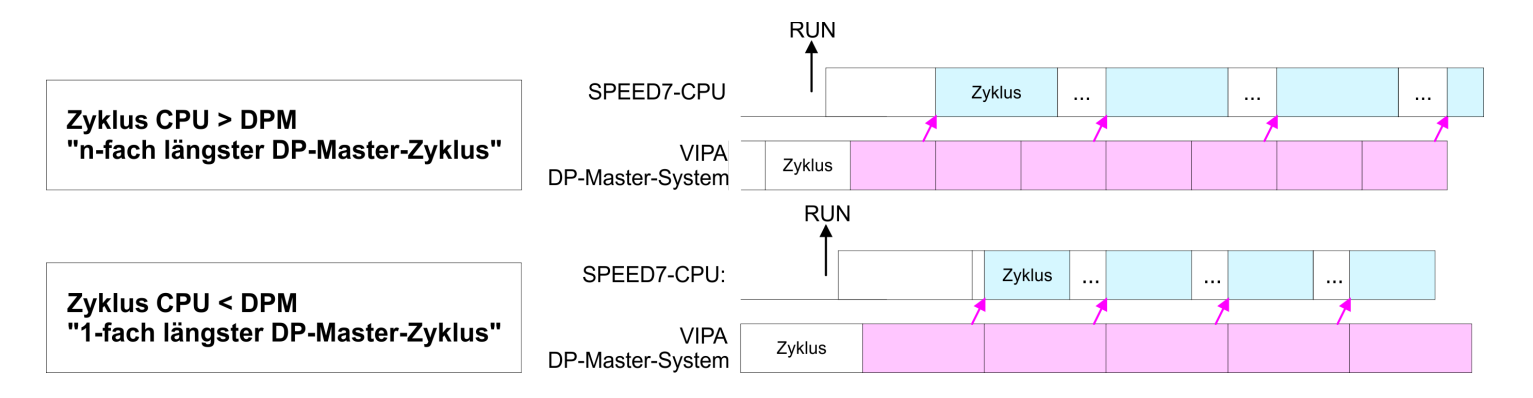

#### **5.9.2.2 Token Watch**

Über die Vorgaben der PROFIBUS-Bus-Parameter bei der Hardware-Konfiguration ergibt sich eine Token-Zeit für den PROFIBUS. Die Token-Zeit definiert die Zeitdauer, bis das Token wieder beim DP-Master ist. Per Default wird diese Zeit überwacht. Starke Störungen auf dem Bus können aber aufgrund dieser Überwachung zu einem Reboot des DP-Master führen. Hier können Sie mit dem Parameter Token Watch die Überwachung der Token-Zeit aus- bzw. einschalten.

Default: Ein

#### **5.9.2.3 Anzahl Remanenz- Merker**

Geben Sie hier die Anzahl der Merker-Bytes an. Durch Eingabe von 0 wird der Wert übernommen, welchen Sie in den Parametern der Siemens CPU unter Remanenz > Anzahl Merker-Bytes ab MB0 angegeben haben. Ansonsten wird der hier angegebene Wert (1 ... 8192) übernommen. Default: 0

#### **5.9.2.4 Phasenverschiebung und Ausführung von OB 33 und OB 34**

Die CPU stellt Ihnen zusätzliche Weckalarm-OBs zur Verfügung, welche die zyklische Programmbearbeitung in bestimmten Abständen unterbrechen. Startzeitpunkt des Zeittaktes ist der Betriebszustandswechsel von STOP nach RUN. Um zu verhindern, dass die Weckalarme verschiedener Weckalarm-OBs zum gleichen Zeitpunkt eine Startaufforderung erhalten und dadurch möglicherweise ein Zeitfehler (Zykluszeitüberschreitung) entsteht, haben Sie die Möglichkeit, eine Phasenverschiebung bzw. eine Ausführzeit vorzugeben.

- Die *Phasenverschiebung* (0 ... 60000ms) sorgt dafür, dass die Bearbeitung eines Weckalarms nach Ablauf des Zeittaktes um einen bestimmten Zeitraum verschoben wird. Default: 0
- Mit der *Ausführung* (1 ... 60000ms) geben Sie die Zeitabstände in ms an, in denen die Weckalarm-OBs zu bearbeiten sind. Default: OB 33: 500ms, OB 34: 200ms

#### **5.9.2.5 Priorität von OB 28, OB 29, OB 33 und OB 34**

Die Priorität legt die Reihenfolge der Unterbrechung des entsprechenden Alarm-OBs fest. Hierbei werden folgende Prioritäten unterstützt: 0 (Alarm-OB ist deaktiviert), 2, 3, 4, 9, 12, 16, 17, 24. Default: 24

#### **5.9.2.6 Aufruf OB 80 bei Weckalarmfehler**

Sobald während der Bearbeitung eines Weckalarm-OBs (OB 28, 29, 32...35) der gleiche Weckalarm angefordert wird, werden die Alarm-Anforderungen gesammelt und nacheinander abgearbeitet. Über den Parameter *"OB 80 bei Weckalarmfehler"* können Sie hier für die entsprechende Weckalarmgruppe einstellen, dass bei einem Weckalarmfehler anstelle der sequentiellen Abarbeitung der OB 80 aufgerufen werden soll. Bei diesem Parameter haben Sie folgende Einstellmöglichkeiten:

- Deaktiviert (Default)
	- Bei einem Weckalarmfehler werden die Alarm-Anforderungen gesammelt und nacheinander abgearbeitet.
- bei OB...
	- Bei einem Weckalarmfehler des entsprechenden Weckalarm-OBs wird der OB 80 aufgerufen.

### **5.10 Projekt transferieren**

### **Übersicht**

Sie haben folgende Möglichkeiten für den Projekt-Transfer in die CPU:

- Transfer über MPI/PROFIBUS
- Transfer über Ethernet
- Transfer über Speicherkarte

## **5.10.1 Transfer über MPI/PROFIBUS**

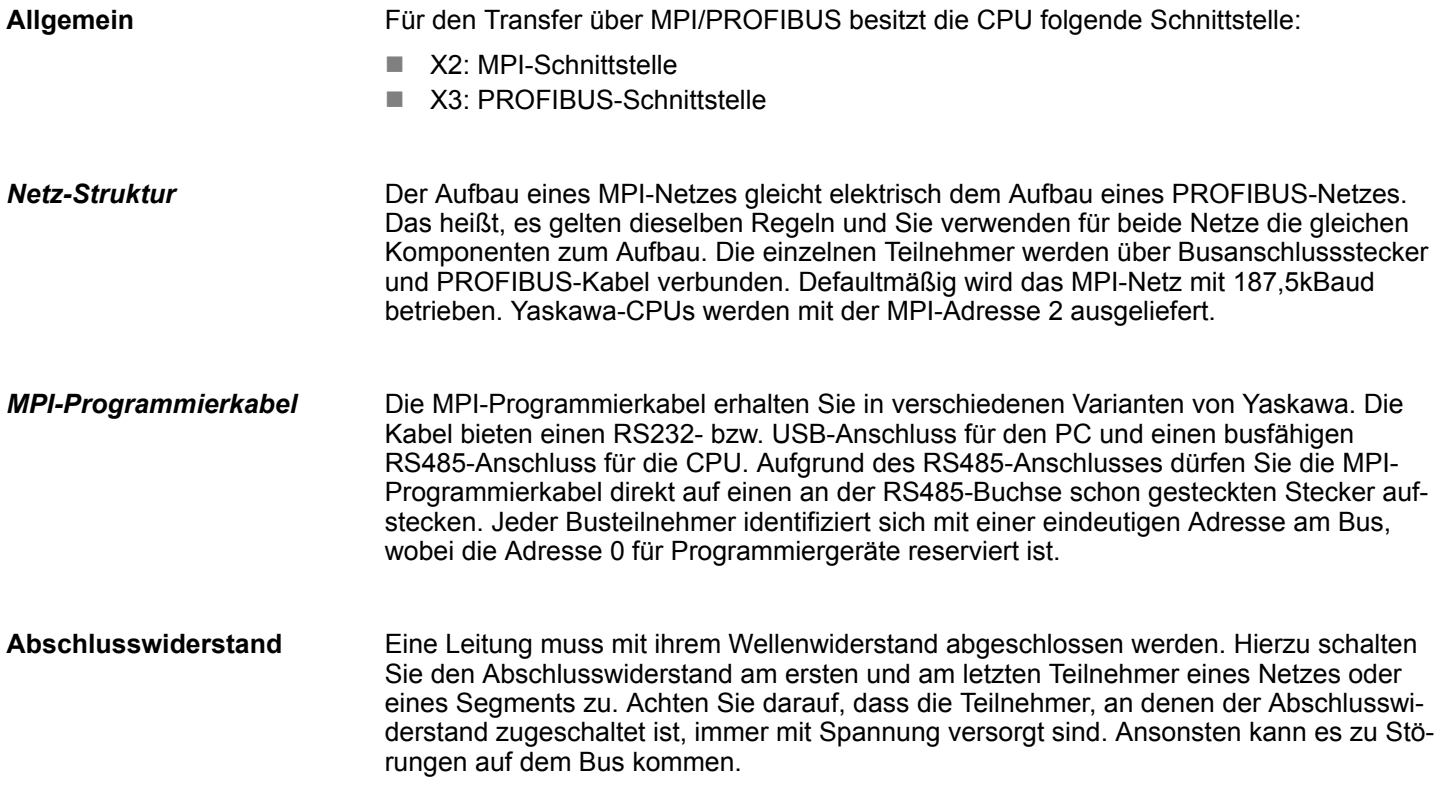

Projekt transferieren > Transfer über MPI/PROFIBUS

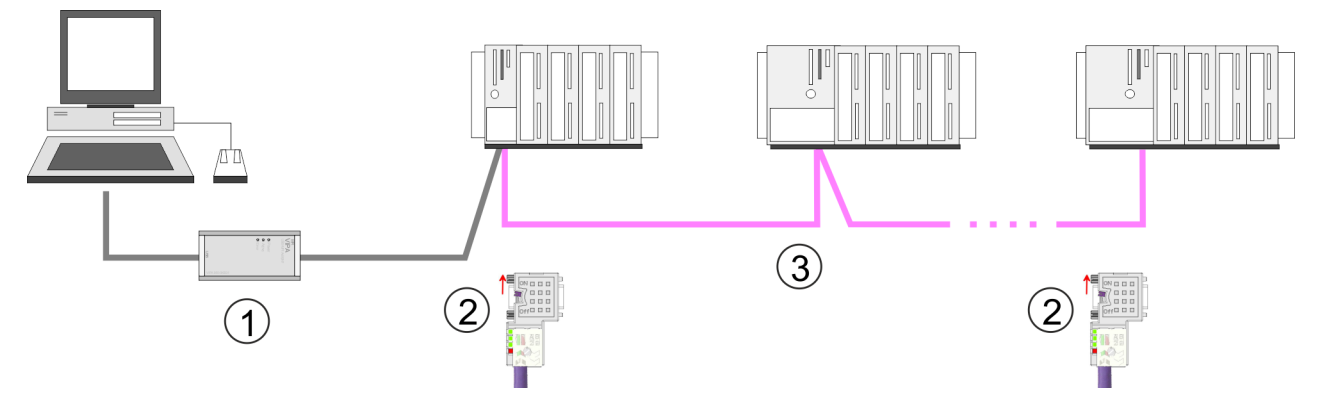

- 1 MPI-Programmierkabel<br>2 Mit Schalter Abschlussy
- Mit Schalter Abschlusswiderstand aktivieren
- 3 MPI-Netz

### **Vorgehensweise Transfer über MPI-Schnittstelle**

- **1.** Verbinden Sie Ihren PC über ein MPI-Programmierkabel mit der MPI-Buchse Ihrer CPU.
- **2.** Laden Sie im Siemens SIMATIC Manager Ihr Projekt.
- **3.** Wählen Sie im Menü *"Extras* è *PG/PC-Schnittstelle einstellen"*.
- **4.** Wählen Sie in der Auswahlliste "PC Adapter (MPI)" aus; ggf. müssen Sie diesen erst hinzufügen und klicken Sie auf [Eigenschaften].
- **5.** Stellen Sie im Register MPI die Übertragungsparameter Ihres MPI-Netzes ein und geben Sie eine gültige *Adresse* an.
- **6.** Wechseln Sie in das Register *Lokaler Anschluss*.
- **7.** Geben Sie den COM-Port des PCs an und stellen Sie für Ihr MPI-Programmierkabel die Übertragungsrate 38400Baud ein.
- 8. Mit "Zielsystem → Laden in Baugruppe" können Sie Ihr Projekt über MPI in die CPU übertragen und mit *"Zielsystem* è *RAM nach ROM kopieren"* auf einer Speicherkarte sichern, falls diese gesteckt ist.

**Vorgehensweise Transfer über PROFIBUS-Schnittstelle**

- **1.** Verbinden Sie Ihren PC über ein MPI-Programmierkabel mit der PROFIBUS-Buchse Ihrer CPU.
- **2.** Laden Sie im Siemens SIMATIC Manager Ihr Projekt.
- **3.** Wählen Sie im Menü *"Extras* è *PG/PC-Schnittstelle einstellen"*.
- **4.** Wählen Sie in der Auswahlliste "PC Adapter (PROFIBUS)" aus; ggf. müssen Sie diesen erst hinzufügen und klicken Sie auf [Eigenschaften].
- **5.** Stellen Sie im Register PROFIBUS die Übertragungsparameter Ihres PROFIBUS-Netzes ein und geben Sie eine gültige *PROFIBUS-Adresse* an. Die *PROFIBUS-Adresse* muss zuvor über ein Projekt Ihrem DP-Master zugewiesen sein.
- **6.** Wechseln Sie in das Register *Lokaler Anschluss*.
- **7.** Geben Sie den COM-Port des PCs an und stellen Sie für Ihr MPI-Programmierkabel die Übertragungsrate 38400Baud ein.
- 8. Mit "Zielsystem → Laden in Baugruppe" können Sie Ihr Projekt über PROFIBUS in die CPU übertragen und mit *"Zielsystem* → RAM nach ROM kopieren" auf einer Speicherkarte sichern, falls diese gesteckt ist.

*Der PROFIBUS-Transfer kann über einen DP-Master erfolgen, sofern dieser zuvor als DP-Master projektiert und diesem eine PROFIBUS-Adresse zugeteilt wurde.*

*Im Slave-Betrieb müssen Sie bei der Auswahl der Slave-Betriebsart zusätzlich die Option "Test, Inbetriebnahme, Routing" aktivieren.*

## **5.10.2 Transfer über Ethernet**

Die CPU besitzt für den Transfer über Ethernet folgende Schnittstelle:

■ X4: Fthernet-PG/OP-Kanal

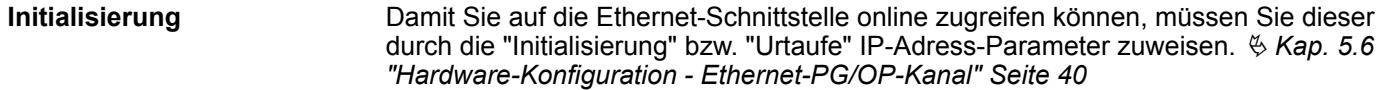

**Transfer**

- **1.** Für den Transfer verbinden Sie, wenn nicht schon geschehen, die entsprechende Ethernet-Buchse mit Ihrem Ethernet.
- **2.** Öffnen Sie Ihr Projekt im Siemens SIMATIC Manager.
- **3.** Stellen Sie über *"Extras*  $\rightarrow$  *PG/PC-Schnittstelle"* den Zugriffsweg "TCP/IP  $\rightarrow$  Netzwerkkarte .... " ein.
- **4.** Gehen Sie auf "Zielsystem → Laden in Baugruppe" es öffnet sich das Dialogfenster "Zielbaugruppe auswählen". Wählen Sie die Zielbaugruppe aus und geben Sie als Teilnehmeradresse die IP-Adress-Parameter des entsprechenden Ethernet-Schnittstelle an. Sofern keine neue Hardware-Konfiguration in die CPU übertragen wird, wird die hier angegebene Ethernet-Verbindung dauerhaft als Transferkanal im Projekt gespeichert.
- **5.** Starten Sie mit [OK] den Transfer.

Projekt transferieren > Transfer über Speicherkarte

*Systembedingt kann es zu einer Meldung kommen, dass sich die projektierte von der Zielbaugruppe unterscheidet. Quittieren Sie diese Meldung mit [OK].*

→ Ihr Projekt wird übertragen und kann nach der Übertragung in der *CPU ausgeführt werden.*

### **5.10.3 Transfer über Speicherkarte**

Die Speicherkarte dient als externes Speichermedium. Es dürfen sich mehrere Projekte und Unterverzeichnisse auf einer Speicherkarte befinden. Bitte beachten Sie, dass sich Ihre aktuelle Projektierung im Root-Verzeichnis befindet und einen der folgenden Dateinamen hat: **Vorgehensweise Transfer über Speicherkarte**

- S7PROG.WLD
- **NUTOLOAD.WLD**
- **1.** Starten Sie den Siemens SIMATIC Manager mit Ihrem Projekt.
- 2. **■** Erzeugen Sie mit "Datei → Memory Card-Datei → Neu" eine neue WLD-Datei.
- **3.** Kopieren Sie aus dem Baustein-Ordner Ihres Projekts alle Bausteine und die *Systemdaten* in die WLD-Datei.
- **4.** Kopieren Sie die wld-Datei auf eine geeignete Speicherkarte. Stecken Sie diese in Ihre CPU und starten Sie diese neu.
	- $\Rightarrow$  Das Übertragen des Anwenderprogramms von der Speicherkarte in die CPU erfolgt je nach Dateiname nach Urlöschen oder nach PowerON.

*S7PROG.WLD* wird nach Urlöschen von der Speicherkarte gelesen.

*AUTOLOAD.WLD* wird nach NetzEIN von der Speicherkarte gelesen.

Das kurzes Aufleuchten der MC-LED der CPU kennzeichnet den Übertragungsvorgang. Bitte beachten Sie, dass Ihr Anwenderspeicher ausreichend Speicherplatz für Ihr Anwenderprogramm bietet, ansonsten wird Ihr Anwenderprogramm unvollständig geladen und die SF-LED leuchtet.

# <span id="page-54-0"></span>**5.11 Zugriff auf den Webserver**

## **Zugriff auf Webserver**

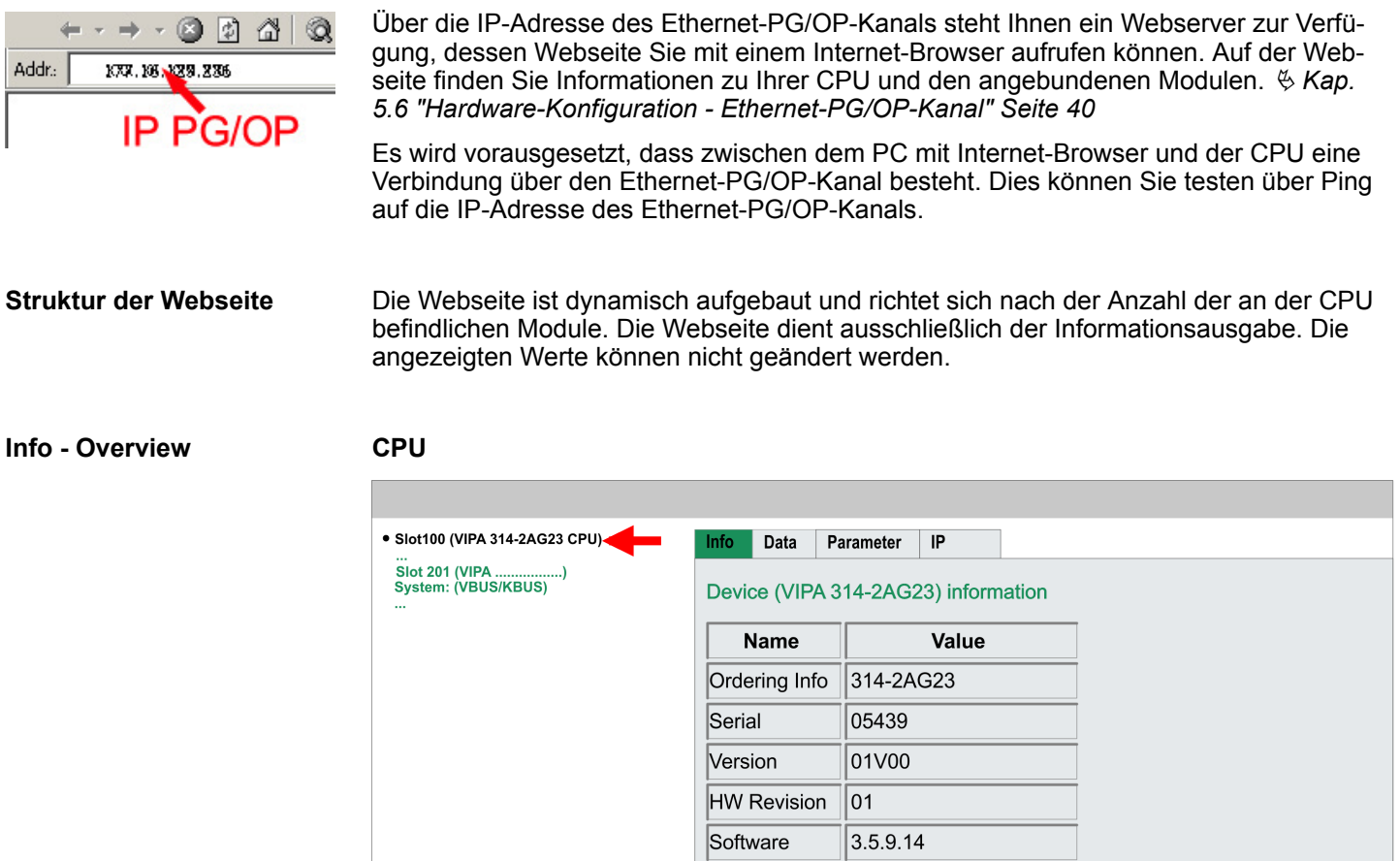

Hier werden Bestell-Nr., Serien-Nr. und die Version der Firmware und Hardware der CPU aufgelistet. Mit [Expert View] gelangen Sie in die erweiterte "Experten"-Übersicht.

[Expert View ...]

### **Info - Expert View**

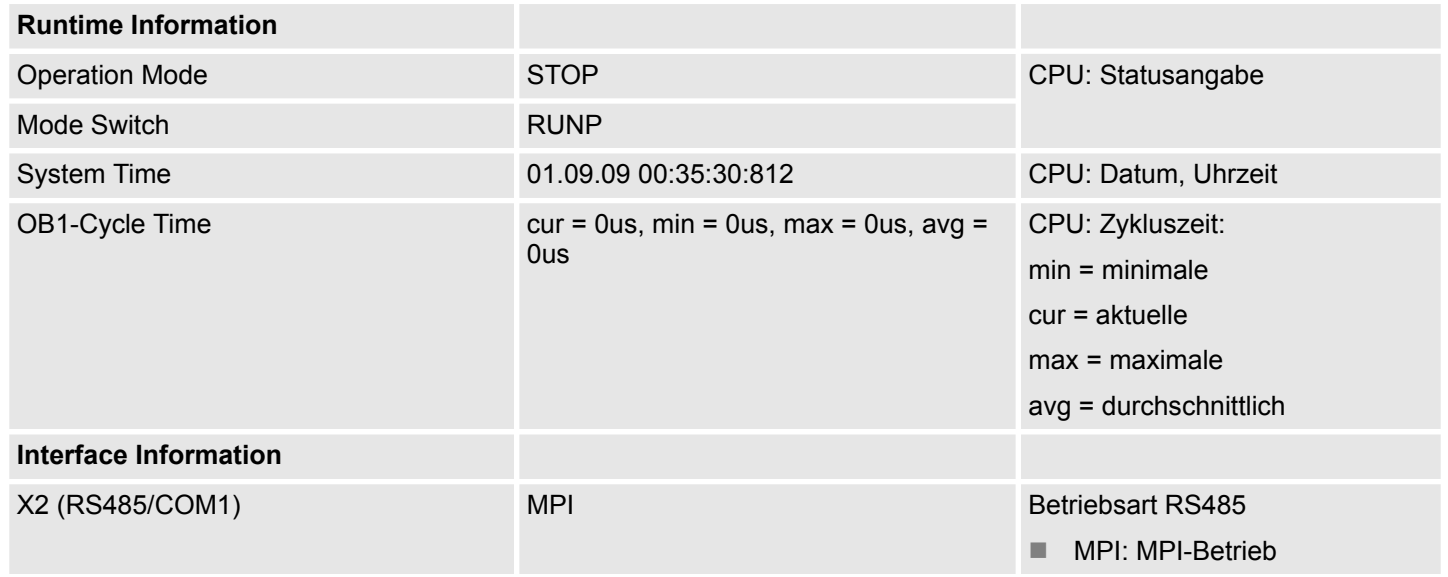

Zugriff auf den Webserver

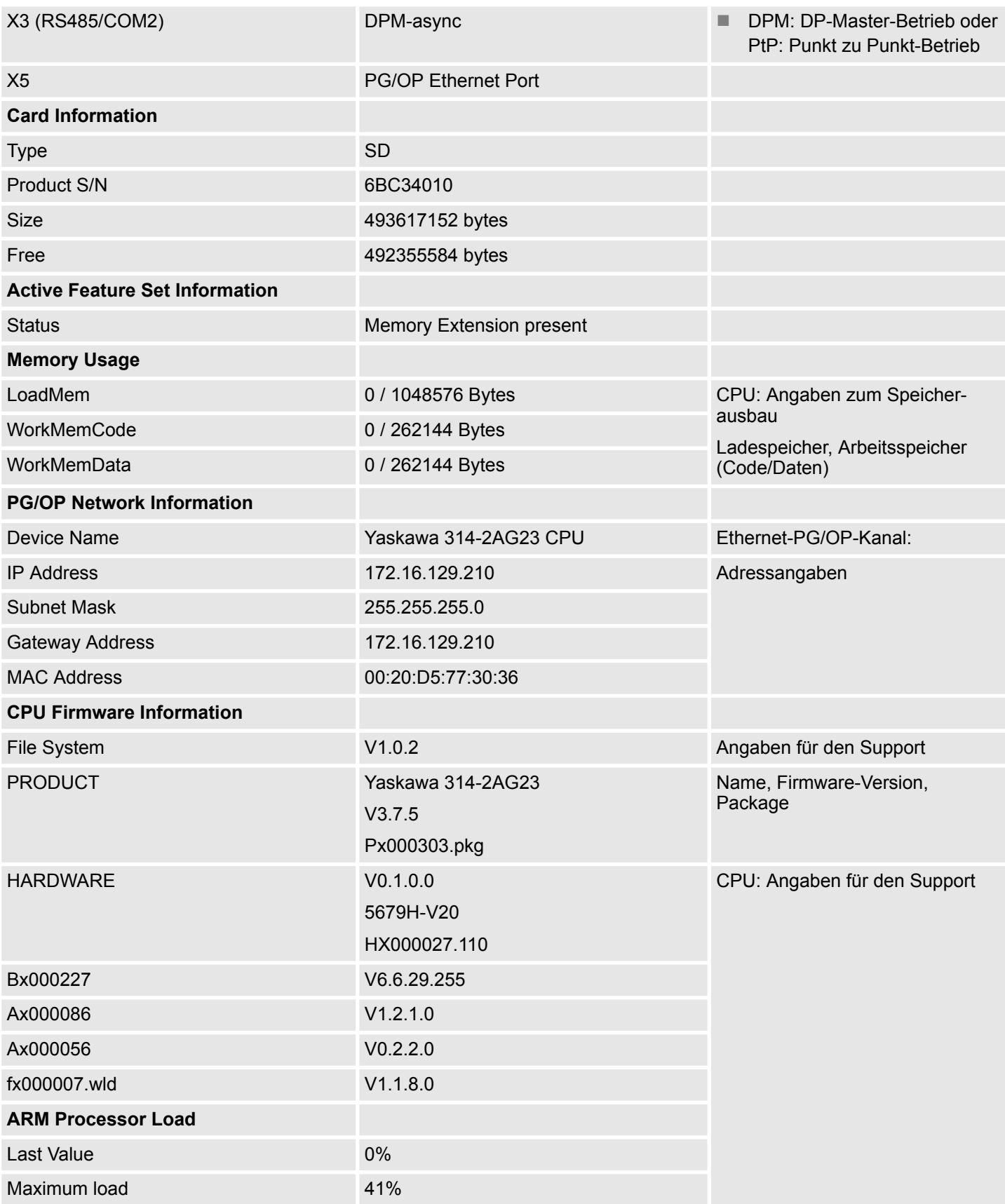

## **Data**

Aktuell wird hier nichts angezeigt.

**Parameter**

Zugriff auf den Webserver

Aktuell wird hier nichts angezeigt.

**IP**

Hier werden IP-Adress-Daten Ihres Ethernet-PG/OP-Kanals ausgegeben.

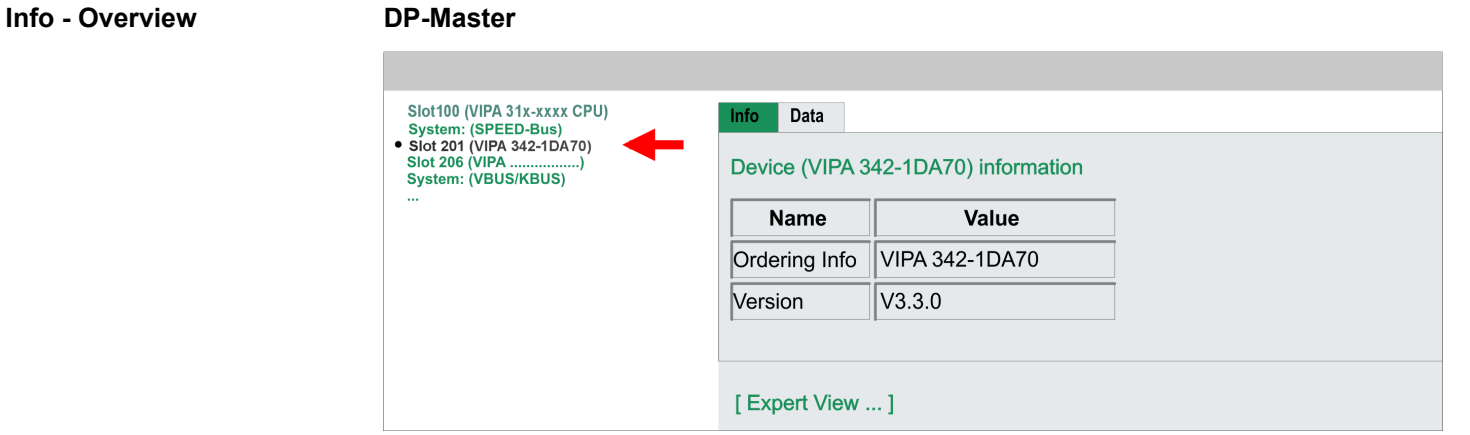

## **Info - Expert View**

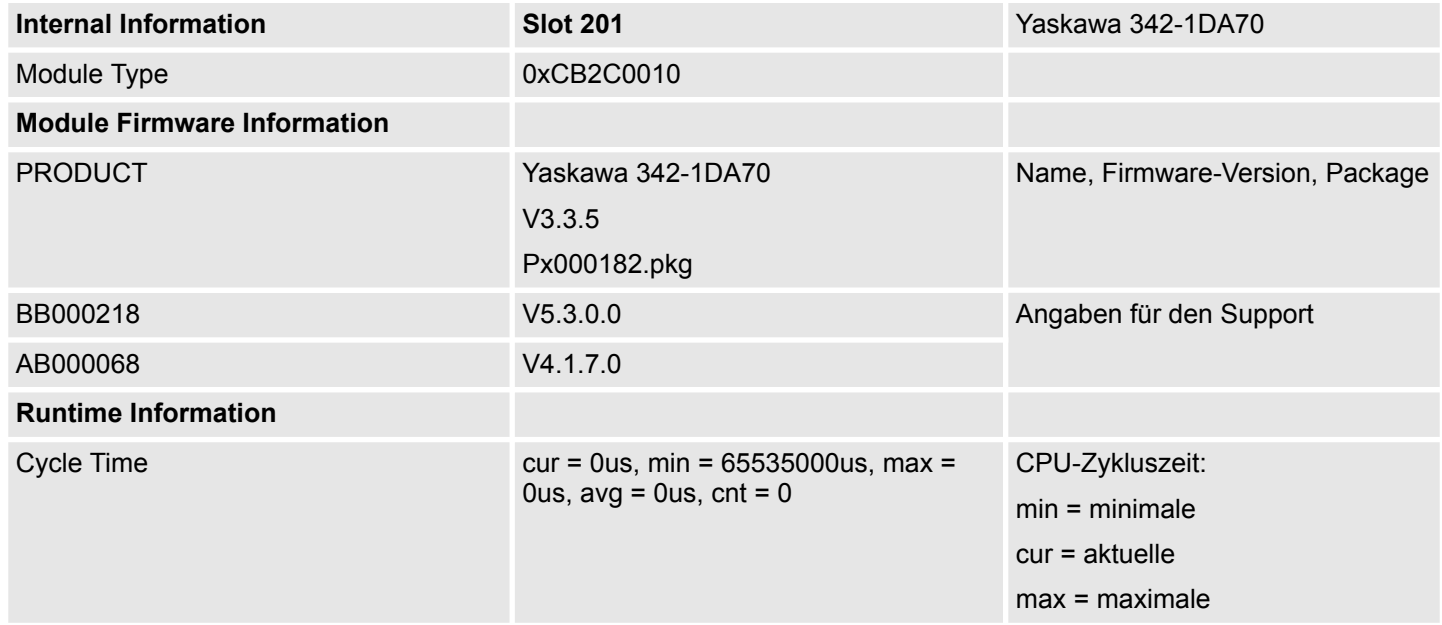

Zugriff auf den Webserver

#### **Info - Overview**

## **VBUS - Digital Ein-/Ausgabe 16**

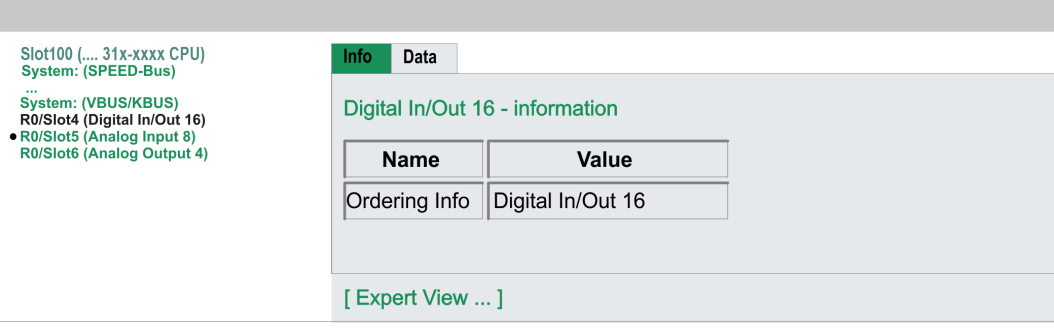

## **Data - Input data**

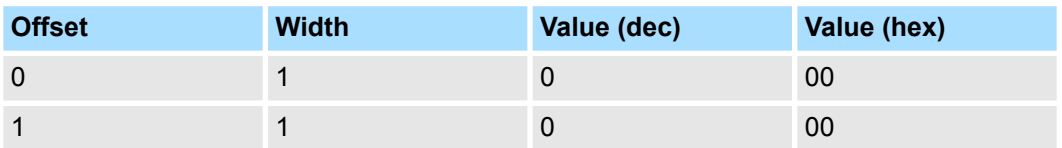

### **Data - Output data**

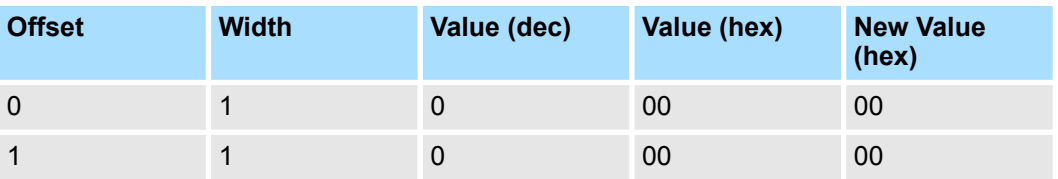

## **5.12 Betriebszustände**

## **5.12.1 Übersicht**

Die CPU kennt 4 Betriebszustände:

- Betriebszustand STOP
- Betriebszustand ANLAUF
- Betriebszustand RUN
- Betriebszustand HALT

In den Betriebszuständen ANLAUF und RUN können bestimmte Ereignisse auftreten, auf die das Systemprogramm reagieren muss. In vielen Fällen wird dabei ein für das Ereignis vorgesehener Organisationsbaustein als Anwenderschnittstelle aufgerufen.

■ Das Anwenderprogramm wird nicht bearbeitet. **Betriebszustand STOP**

- Hat zuvor eine Programmbearbeitung stattgefunden, bleiben die Werte von Zählern, Zeiten, Merkern und des Prozessabbilds beim Übergang in den STOP-Zustand erhalten.
- Die Befehlsausgabe ist gesperrt, d.h. alle digitalen Ausgaben sind gesperrt.
- RUN-LED aus
- STOP-LED an

■ Während des Übergangs von STOP nach RUN erfolgt ein Sprung in den Anlauf-Organisationsbaustein OB 100. Der Ablauf des OBs wird zeitlich nicht überwacht. Im Anlauf-OB können weitere Bausteine aufgerufen werden. **Betriebszustand ANLAUF**

> ■ Beim Anlauf sind alle digitalen Ausgaben gesperrt, d.h. die Befehlsausgabesperre ist aktiv.

**N** RUN-LED blinkt, solange der OB 100 bearbeitet wird und für mindestens 3s, auch wenn der Anlauf kürzer ist oder die CPU aufgrund eines Fehler in STOP geht. Dies zeigt den Anlauf an.

■ STOP-LED aus

Wenn die CPU einen Anlauf fertig bearbeitet hat, geht Sie in den Betriebszustand RUN über.

■ Das Anwenderprogramm im OB 1 wird zyklisch bearbeitet, wobei zusätzlich alarmgesteuert weitere Programmteile eingeschachtelt werden können. **Betriebszustand RUN**

> ■ Alle im Programm gestarteten Zeiten und Zähler laufen und das Prozessabbild wird zyklisch aktualisiert.

- Das BASP-Signal (Befehlsausgabesperre) wird deaktiviert, d.h. alle Ausgänge sind freigegeben.
- RUN-LED an
- STOP-LED aus

Die CPU bietet Ihnen die Möglichkeit bis zu 3 Haltepunkte zur Programmdiagnose einzusetzen. Das Setzen und Löschen von Haltepunkten erfolgt in Ihrer Programmierumgebung. Sobald ein Haltepunkt erreicht ist, können Sie schrittweise Ihre Befehlszeilen abarbeiten. **Betriebszustand HALT**

Für die Verwendung von Haltepunkten müssen folgende Voraussetzungen erfüllt sein: *Voraussetzung*

- Das Testen im Einzelschrittmodus ist in AWL möglich, ggf. über "Ansicht → AWL" Ansicht in AWL ändern
- Der Baustein muss online geöffnet und darf nicht geschützt sein.

### **Einsatz CPU 314-2AG23** System 300S<sup>+</sup>

Betriebszustände > Übersicht

*Vorgehensweise zur*

- **1.** Blenden Sie über "Ansicht → Haltepunktleiste" diese ein.
- *Arbeit mit Haltepunkten*
	- **2.** Setzen Sie Ihren Cursor auf die Anweisungszeile, in der ein Haltepunkt gesetzt werden soll.
	- **3.** Setzen Sie den Haltepunkt mit *"Test* è *Haltepunkt setzen"*.
		- $\Rightarrow$  Die Anweisungszeile wird mit einem Kreisring markiert.
	- **4.** ∡ Zur Aktivierung des Haltepunkts gehen Sie auf "Test → Haltepunkt" aktiv.
		- $\Rightarrow$  Der Kreisring wird zu einer Kreisfläche.
	- **5.** Bringen Sie Ihre CPU in RUN.
		- $\Rightarrow$  Wenn Ihr Programm auf den Haltepunkt trifft, geht Ihre CPU in den Zustand HALT über, der Haltepunkt wird mit einem Pfeil markiert und die Registerinhalte werden eingeblendet.
	- **6.** Nun können Sie mit *"Test* è *Nächste Anweisung ausführen"* schrittweise Ihren Programmcode durchfahren oder über *"Test* è *Fortsetzen"* Ihre Programmausführung bis zum nächsten Haltepunkt fortsetzen.
	- 7. Mit "Test → (Alle) Haltepunkte löschen" können Sie (alle) Haltepunkte wieder löschen.

*Verhalten im Betriebszustand HALT*

- RUN-LED blinkt und die STOP-LED leuchtet.
- Die Bearbeitung des Codes ist angehalten. Alle Ablaufebenen werden nicht weiterbearbeitet.
- Alle Zeiten werden eingefroren.
- $\blacksquare$  Echtzeituhr läuft weiter.
- Ausgänge werden abgeschaltet (BASP ist aktiv).
- Projektierte CP-Verbindungen bleiben bestehen.

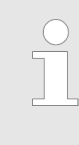

*Der Einsatz von Haltepunkten ist immer möglich. Eine Umschaltung in die Betriebsart Testbetrieb ist nicht erforderlich.*

*Sobald Sie mehr als 2 Haltepunkte gesetzt haben, ist eine Einzelschrittbearbeitung nicht mehr möglich.*

### **5.12.2 Funktionssicherheit**

Die CPUs besitzen Sicherheitsmechanismen, wie einen Watchdog (100ms) und eine parametrierbare Zykluszeitüberwachung (parametrierbar min. 1ms), die im Fehlerfall die CPU stoppen bzw. einen RESET auf der CPU durchführen und diese in einen definierten STOP-Zustand versetzen. Die CPUs von Yaskawa sind funktionssicher ausgelegt und besitzen folgende Systemeigenschaften:

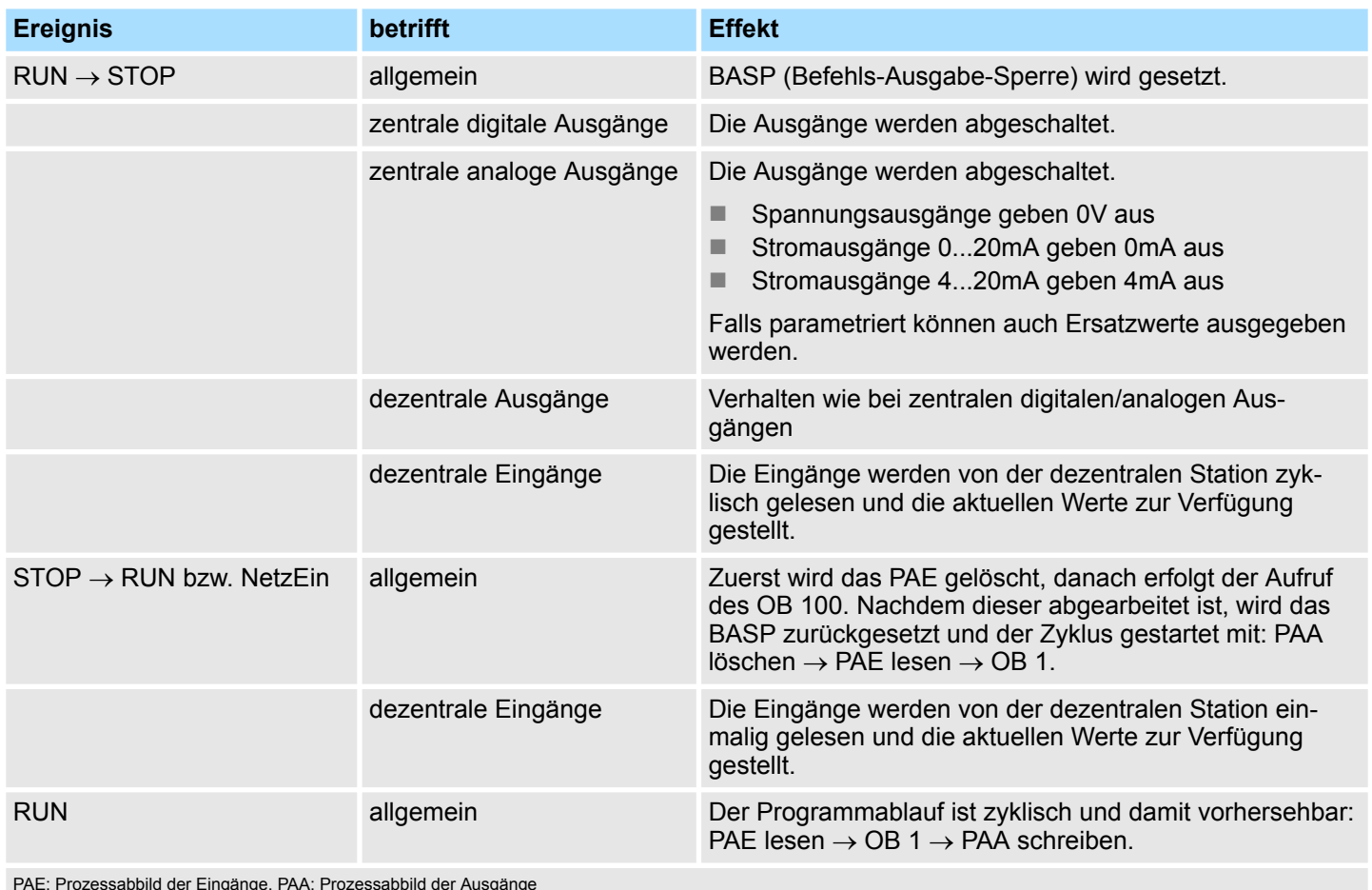

PAE: Prozessabbild der Eingänge, PAA: Prozessabbild der Ausgänge

<span id="page-61-0"></span>Urlöschen

## **5.13 Urlöschen**

**Übersicht**

- Beim Urlöschen wird der komplette Anwenderspeicher gelöscht. Ihre Daten auf der Memory Card bleiben erhalten. Sie haben 2 Möglichkeiten zum Urlöschen:
- Urlöschen über Betriebsartenschalter
- Urlöschen über Konfigurations-Software wie z.B. Siemens SIMATIC Manager

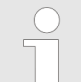

*Vor dem Laden Ihres Anwenderprogramms in Ihre CPU sollten Sie die CPU immer urlöschen, um sicherzustellen, dass sich kein alter Baustein mehr in Ihrer CPU befindet.*

### **Urlöschen über Betriebsartenschalter**

**RUN** 

## **STOP**  $MR$ **RUN STOP**  $MR$ **RUN STOP STOP MR MR**

**Urlöschen über Siemens SIMATIC Manager**

Vorgehensweise

- **1.** Ihre CPU muss sich im STOP-Zustand befinden. Stellen Sie hierzu den CPU-Betriebsartenschalter auf STOP.
	- $\Rightarrow$  Die ST-LED leuchtet.
- **2.** Bringen Sie den Betriebsartenschalter in Stellung MR und halten Sie ihn ca. 3 Sekunden.
	- $\Rightarrow$  Die ST-LED geht von Blinken über in Dauerlicht.
- **3.** Bringen Sie den Betriebsartenschalter in Stellung STOP und innerhalb von 3 Sekunden kurz in MR dann wieder in STOP.
	- $\Rightarrow$  Der Urlöschvorgang wird durchgeführt. Hierbei blinkt die ST-LED.
- **4.** Das Urlöschen ist abgeschlossen, wenn die ST-LED in Dauerlicht übergeht.

Für die nachfolgend beschriebene Vorgehensweise müssen Sie mit Ihrer CPU online verbunden sein.

- **1.** Zum Urlösche der CPU muss sich diese in STOP befinden. Mit *"Zielsystem*  $→$  **Betriebszustand"** bringen Sie Ihre CPU in STOP.
- **2.** Fordern Sie mit "Zielsystem → Urlöschen" das Urlöschen an.
	- $\Rightarrow$  Es öffnet sich ein Dialogfenster. Hier können Sie, wenn noch nicht geschehen, Ihre CPU in STOP bringen und das Urlöschen starten. Während des Urlöschvorgangs blinkt die ST-LED. Geht die ST-LED in Dauerlicht über, ist der Urlöschvorgang abgeschlossen.

Falls nach dem Urlöschen auf der Speicherkarte ein Projekt S7PROG.WLD vorhanden ist, versucht die CPU dieses von der Speicherkarte neu zu laden.  $\rightarrow$  Die MC-LED leuchtet. Nach dem Nachladen erlischt die LED. Abhängig von der Einstellung des Betriebsartenschalters bleibt die CPU in STOP bzw. geht in RUN. **Automatisch nachladen**

Das *Rücksetzen auf Werkseinstellung* löscht das interne RAM der CPU vollständig und bringt diese zurück in den Auslieferungszustand. Bitte beachten Sie, dass hierbei auch die MPI-Adresse defaultmäßig auf 2 zurückgestellt wird! Ä *[Kap. 5.15 "Rücksetzen auf](#page-64-0) [Werkseinstellung" Seite 65](#page-64-0)* **Rücksetzen auf Werkseinstellung**

## <span id="page-62-0"></span>**5.14 Firmwareupdate**

## **Übersicht**

- Sie haben die Möglichkeit unter Einsatz einer Speicherkarte für die CPU und ihre Komponenten ein Firmwareupdate durchzuführen. Hierzu muss sich in der CPU beim Hochlauf eine entsprechend vorbereitete Speicherkarte befinden.
- Damit eine Firmwaredatei beim Hochlauf erkannt und zugeordnet werden kann, ist für jede update-fähige Komponente und jeden Hardware-Ausgabestand ein pkg-Dateiname reserviert, der mit "px" beginnt und sich in einer 6-stelligen Ziffer unterscheidet. Bei jedem updatefähigen Modul finden Sie den pkg-Dateinamen unter der Frontklappe auf einem Aufkleber auf der rechten Seite des Moduls.
- Nach NetzEIN und CPU-STOP prüft die CPU, ob eine \*.pkg-Datei auf der Speicherkarte vorhanden ist. Wenn sich diese Firmware-Version von der zu überschreibenden Firmware-Version unterscheidet, zeigt die CPU dies über LED-Blinken an und sie können die Firmware über eine Updateanforderung installieren.

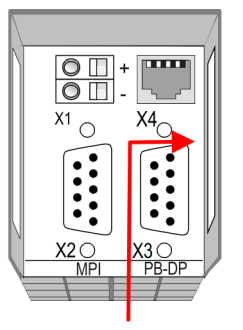

Firmware package and Version

#### **Aktuelle Firmware auf www.yaskawa.eu.com**

Die aktuellsten Firmwarestände finden Sie auf www.yaskawa.eu.com im Service-Bereich. Beispielsweise sind für den Firmwareupdate der CPU 314-2AG23 und Ihrer Komponenten für den Ausgabestand 1 folgende Dateien erforderlich:

- 314-2AG23, Ausgabestand 1: Px000303.pkg
- PROFIBUS-DP-Master: Px000182.pkg

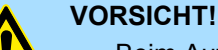

#### – Beim Aufspielen einer neuen Firmware ist äußerste Vorsicht geboten. Unter Umständen kann Ihre CPU unbrauchbar werden, wenn beispielsweise während der Übertragung die Spannungsversorgung unterbrochen wird oder die Firmware-Datei fehlerhaft ist. Setzen Sie sich in diesem Fall mit der VIPA-Hotline in Verbindung!

– Bitte beachten Sie auch, dass sich die zu überschreibende Firmware-Version von der Update-Version unterscheidet, ansonsten erfolgt kein Update.

#### **Firmwarestand des SPEED7-Systems über Web-Seite ausgeben**

Die CPU hat eine Web-Seite integriert, die auch Informationen zum Firmwarestand der SPEED7-Komponenten bereitstellt. Über den Ethernet-PG/OP-Kanal haben Sie Zugriff auf diese Web-Seite. Zur Aktivierung des PG/OP-Kanals müssen Sie diesem IP-Parameter zuweisen. Dies kann im Siemens SIMATIC Manager entweder über eine Hardware-Konfiguration erfolgen, die Sie über Speicherkarte bzw. MPI einspielen oder über Ethernet durch Angabe der MAC-Adresse unter *"Zielsystem*

è *Ethernet-Adresse vergeben"*. Danach können Sie mit einem Web-Browser über die angegebene IP-Adresse auf den PG/OP-Kanal zugreifen. Ä *[Kap. 5.11 "Zugriff auf den](#page-54-0) [Webserver" Seite 55](#page-54-0)*

Firmwareupdate

#### **Firmware laden und auf Speicherkarte übertragen**

- Gehen Sie auf www.yaskawa.eu.com
- Klicken Sie auf "Service → Download → Firmware".
- Navigieren Sie über "System 300S → CPU" zu Ihrer CPU und laden Sie die zip-Datei auf Ihren PC.
- Entpacken Sie die zip-Datei und kopieren Sie die extrahierten pkg-Dateien auf Ihre Speicherkarte.

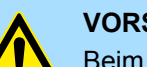

### **VORSICHT!**

Beim Firmwareupdate wird automatisch ein Urlöschen durchgeführt. Sollte sich Ihr Programm nur im Ladespeicher der CPU befinden, so wird es hierbei gelöscht! Sichern Sie Ihr Programm, bevor Sie ein Firmwareupdate durchführen! Auch sollten Sie nach dem Firmwareupdate ein Ä *[Kap. 5.15 "Rücksetzen auf Werkseinstellung" Seite 65](#page-64-0)* durchführen.

#### **Firmware von Speicherkarte in CPU übertragen**

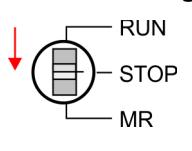

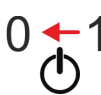

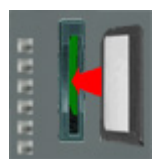

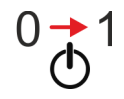

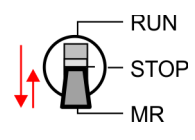

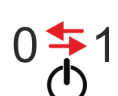

- **1.** Bringen Sie den Betriebsartenschalter Ihrer CPU in Stellung STOP.
- **2.** Schalten Sie die Spannungsversorgung aus.
- **3.** Stecken Sie die Speicherkarte mit den Firmware-Dateien in die CPU. Achten Sie hierbei auf die Steckrichtung der Speicherkarte.
- **4.** Schalten Sie die Spannungsversorgung ein.
	- $\Rightarrow$  Nach einer kurzen Hochlaufzeit zeigt das abwechselnde Blinken der LEDs SF und FC an, dass auf der Speicherkarte mindestens eine aktuellere Firmware-Datei gefunden wurde.
- **5.** Sie starten die Übertragung der Firmware, sobald Sie innerhalb von 10s den Betriebsartenschalter kurz nach MR tippen und dann den Schalter in der STOP-Position belassen.
	- $\Rightarrow$  Während des Update-Vorgangs blinken die LEDs SF und FC abwechselnd und die MC-LED leuchtet. Dieser Vorgang kann mehrere Minuten dauern.
- **6.** Das Update ist fehlerfrei beendet, wenn die LEDs PW, ST, SF, FC und MC leuchten. Blinken diese schnell, ist ein Fehler aufgetreten.
- **7.** Schalten Sie die Spannungsversorgung aus und wieder ein.
	- ð Jetzt prüft die CPU, ob noch weitere Firmware-Updates durchzuführen sind. Ist dies der Fall, blinken, wiederum nach einer kurzen Hochlaufzeit, die LEDs SF und FC. Fahren Sie mit Punkt 5 fort. Blinken die LEDs nicht, ist das Firmware-Update abgeschlossen.
- **8.** Führen Sie jetzt ein *Rücksetzen auf Werkseinstellungen* durch. Danach ist die CPU wieder einsatzbereit.  $\frac{K}{2}$  [Kap. 5.15 "Rücksetzen auf Werkseinstellung" Seite 65](#page-64-0)

## <span id="page-64-0"></span>**5.15 Rücksetzen auf Werkseinstellung**

### **Vorgehensweise**

- Die folgende Vorgehensweise löscht das interne RAM der CPU vollständig und bringt diese zurück in den Auslieferungszustand.
- Bitte beachten Sie, dass hierbei auch die MPI-Adresse auf 2 und die IP-Adresse des Ethernet-PG/OP-Kanals auf 0.0.0.0 zurückgestellt wird!
- Sie können auch das Rücksetzen auf Werkseinstellung mit dem Kommando *FAC-TORY\_RESET* ausführen. Ä *[Kap. 5.18 "CMD - Autobefehle" Seite 70](#page-69-0)*
- **1.** Bringen Sie die CPU in STOP.
- **2.** Drücken Sie den Betriebsartenschalter für ca. 30 Sekunden nach unten in Stellung MR. Hierbei blinkt die ST-LED. Nach ein paar Sekunden leuchtet die ST-LED. Die ST-LED wechselt jetzt von Leuchten in Blinken. Zählen Sie, wie oft die ST-LED leuchtet.
- **3.** Nach dem 6. Mal Leuchten der ST-LED lassen Sie den Reset-Schalter wieder los, um ihn nochmals kurzzeitig nach unten auf MR zu drücken.
	- $\Rightarrow$  Zur Bestätigung des Rücksetzvorgangs leuchtet die grüne RN-LED einmal auf. Das bedeutet, dass das RAM vollständig gelöscht ist.

*Leuchtet die ST-LED, wurde nur Urlöschen ausgeführt und das Rücksetzen auf Werkseinstellung ist fehlgeschlagen. In diesem Fall können Sie den Vorgang wiederholen. Das Rücksetzen auf Werkseinstellung wird nur dann ausgeführt, wenn die ST-LED genau 6 Mal geleuchtet hat.*

- **4.** Der Rücksetzvorgang ist beendet, wenn die LEDs PW, ST, SF, FC und MC leuchten.
- **5.** Schalten Sie die Spannungsversorgung aus und wieder ein.

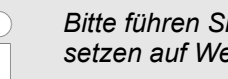

*Bitte führen Sie nach einem Firmwareupdate der CPU immer ein Rücksetzen auf Werkseinstellung durch.*

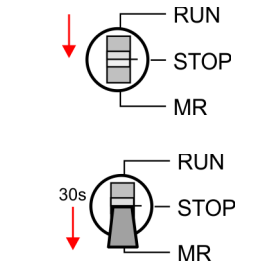

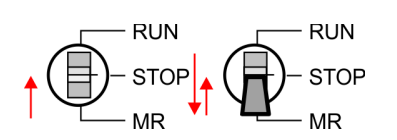

Einsatz Speichermedien - MMC, MCC

## **5.16 Einsatz Speichermedien - MMC, MCC**

**Übersicht**

- Auf diesem Steckplatz können sie folgende Speichermedien stecken:
- n SD bzw. MMC (**M**ulti**m**edia **c**ard)
- Externe Speicherkarte für Programme und Firmware.
- MCC **Memory configuration card** 
	- Externe Speicherkarte (MMC) für Programme und Firmware mit der Möglichkeit zur Freischaltung von zusätzlichem Arbeitsspeicher.
	- Die Speicherfreischaltung können Sie gesondert hinzukaufen.
	- Zur Aktivierung ist die entsprechende Karte zu stecken und ein *Urlöschen* durchzuführen. Ä *[Kap. 5.13 "Urlöschen" Seite 62](#page-61-0)*

*Zur Vermeidung von Fehlfunktionen sollten Sie Speicherkarten von Yaskawa einsetzen. Diese entsprechen dem Industriestandard. Ein Übersicht der aktuell verfügbaren Speicherkarten finden Sie unter www.yaskawa.eu.com*

Mittels vorgegebener Dateinamen können Sie die CPU veranlassen, automatisch ein Projekt zu laden bzw. eine Kommandodatei auszuführen.

- n Die MMCs von Yaskawa sind mit dem PC-Format FAT vorformatiert und können mit einem Kartenlesegerät beschrieben werden.
- Nach PowerON bzw. nach Urlöschen überprüft die CPU, ob eine Speicherkarte gesteckt ist und sich hier für die CPU gültige Daten befinden.
- Schieben Sie ihr Speichermedium in den Steckplatz, bis dieses geführt durch eine Federmechanik einrastet. Dies gewährleistet eine sichere Kontaktierung. Mit der Schiebemechanik können Sie durch Schieben nach unten ein gestecktes Speichermedium gegen Herausfallen sichern.

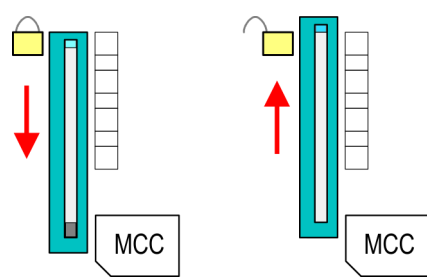

Zum Entnehmen schieben Sie die Schiebemechanik wieder nach oben und drücken Sie das Speichermedium gegen den Federdruck nach innen, bis dieses mit einem Klick entriegelt wird.

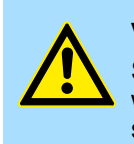

### **VORSICHT!**

Sofern das Speichermedium schon durch die Federmechanik entriegelt wurde, kann dieses bei Betätigung der Schiebemechanik herausspringen!

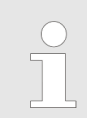

*Bitte beachten Sie, dass die Schreibschutzfunktion von SD-Karten nicht ausgewertet wird!*

**MCC**

- Die MCC ist eine MMC mit der Möglichkeit zur Freischaltung von zusätzlichem Arbeitsspeicher.
- Durch Stecken der MCC im MCC-Slot und anschließendem Urlöschen wird die entsprechende Speichererweiterung freigeschaltet. Es kann immer nur eine Speichererweiterung aktiviert sein.
- Auf der MCC befindet sich die Datei memory.key. Diese Datei darf weder bearbeitet noch gelöscht werden.
- Sie können die MCC auch als "normale" MMC zur Speicherung Ihrer Projekte verwenden.
- Sollte die Speichererweiterung auf der MCC den maximal erweiterbaren Speicherbereich der CPU überschreiten, wird automatisch der maximal mögliche Speicher der CPU verwendet.
- Den aktuellen Speicherausbau und die verbleibende Zeit nach dem Ziehen der MCC können Sie über die integrierte Web-Seite ermitteln. Ä *[Kap. 5.11 "Zugriff auf den](#page-54-0) [Webserver" Seite 55](#page-54-0)*
- n Wurde die MCC-Speicherkonfiguration übernommen, finden Sie den Diagnoseeintrag 0xE400 im Diagnosepuffer der CPU.
- Nach Ziehen der MCC erfolgt der Eintrag 0xE401 im Diagnosepuffer, die SF-LED leuchtet und nach 72 Stunden geht die CPU in STOP. Hier ist ein Anlauf erst wieder möglich nach Stecken der MCC oder nach Urlöschen.
- Nach erneutem Stecken der MCC erlischt die SF-LED und 0xE400 wird im Diagnosepuffer eingetragen. Sie können jederzeit die Speicherkonfiguration Ihrer CPU auf den ursprünglichen Zustand wieder zurücksetzen, indem Sie Urlöschen ohne MCC ausführen.

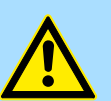

## **VORSICHT!**

Bitte beachten Sie, dass, sobald Sie eine Speichererweiterung auf Ihrer CPU durchgeführt haben, die MCC gesteckt bleiben muss. Ansonsten geht die CPU nach 72 Stunden in STOP. Auch kann die MCC nicht gegen eine MCC mit gleicher Speicherkonfiguration getauscht werden. Mittels eindeutiger Seriennummer ist der Freischaltcode an die MCC gebunden. Die Funktionalität als externe Speicherkarte wird hierdurch nicht beeinträchtigt.

Einsatz Speichermedien - MMC, MCC

#### **Zugriff auf das Speichermedium**

Zu folgenden Zeitpunkten erfolgt ein Zugriff auf ein Speichermedium:

### Nach Urlöschen

- Die CPU prüft, ob eine MCC gesteckt ist. Wenn ja, wird der entsprechende Zusatzspeicher freigeschaltet.
- Die CPU prüft, ob ein Projekt mit dem Namen S7PROG.WLD vorhanden ist. Wenn ja, wird dieses automatisch geladen.

### Nach NetzEIN

- Die CPU prüft, ob ein Projekt mit dem Namen AUTOLOAD. WLD vorhanden ist. Wenn ja, wird Urlöschen durchgeführt und das Projekt automatisch geladen.
- Die CPU prüft, ob eine Kommandodatei mit dem Namen VIPA\_CMD.MMC vorhanden ist. Wenn ja, wird die Kommandodatei geladen und die enthaltenen Befehle werden ausgeführt.
- Nach NetzEIN und CPU-STOP prüft die CPU, ob eine \*.pkg-Datei (Firmware-Datei) vorhanden ist. Wenn ja, zeigt die CPU dies über LED-Blinken an und sie können die Firmware über eine Updateanforderung installieren. Ä *[Kap. 5.14 "Firmwareupdate"](#page-62-0) [Seite 63](#page-62-0)*

### Einmalig im Zustand STOP

■ Wird eine Speicherkarte mit einer Kommandodatei mit dem Namen VIPA\_CMD.MMC gesteckt, so wird die Kommandodatei geladen und die enthaltenen Befehle werden ausgeführt.

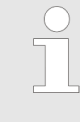

*Mit den Bausteinen FC/SFC 208 ... FC/SFC 215 und FC/SFC 195 haben Sie die Möglichkeit den Speicherkarten-Zugriff in Ihr Anwenderprogramm einzubinden. Näheres hierzu finden Sie im Handbuch Operationsliste (HB00\_OPL\_SP7) zu ihrer CPU.*

## **5.17 Erweiterter Know-how-Schutz**

**Übersicht**

Neben dem "Standard" Know-how-Schutz besitzen die SPEED7-CPUs von Yaskawa einen "erweiterten" Know-how-Schutz, der einen sicheren Baustein-Schutz vor Zugriff Dritter bietet.

- Standard-Schutz
	- Beim Standard-Schutz von Siemens werden auch geschützte Bausteine in das PG übertragen, aber deren Inhalt nicht dargestellt.
	- Durch entsprechende Manipulation ist der Know-how-Schutz aber nicht sichergestellt.
- n Erweiterter Schutz
	- Mit dem von Yaskawa entwickelten "erweiterten" Know-how-Schutz besteht die Möglichkeit Bausteine permanent in der CPU zu speichern.
	- Beim "erweiterten" Schutz übertragen Sie die zu schützenden Bausteine in eine WLD-Datei mit Namen protect.wld auf eine Speicherkarte.
	- Durch Stecken der Speicherkarte und anschließendem Urlöschen werden die in protect.wld gespeicherten Bausteine permanent in der CPU abgelegt.
	- Geschützt werden können OBs, FBs und FCs.
	- Beim Zurücklesen von geschützten Bausteinen in Ihr PG werden ausschließlich die Baustein-Header geladen. Der schützenswerte Baustein-Code bleibt in der CPU und kann nicht ausgelesen werden.

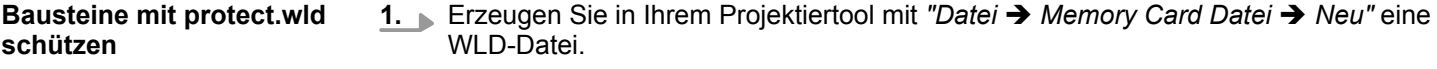

- **2.** Benennen Sie die wld-Datei um in "protect.wld".
- **3.** Übertragen Sie die zu schützenden Bausteine in die Datei, indem Sie diese mit der Maus aus Ihrem Projekt in das Dateifenster von protect.wld ziehen.
- **4.** Übertragen Sie die Datei protect.wld auf eine Speicherkarte.
- **5.** Stecken Sie die Speicherkarte in Ihre CPU und führen Sie *Urlöschen* durch. Ä *[Kap.](#page-61-0) [5.13 "Urlöschen" Seite 62](#page-61-0)*
	- $\Rightarrow$  Mit Urlöschen werden die in protect.wid enthaltenen Bausteine, permanent vor Zugriffen Dritter geschützt, in der CPU abgelegt.
- Geschützte Bausteine werden durch eine neue protect.wld überschrieben. Mit einem PG können Dritte auf geschützte Bausteine zugreifen, hierbei wird aber ausschließlich der Baustein-Header in das PG übertragen. Der schützenswerte Baustein-Code bleibt in der CPU und kann nicht ausgelesen werden. **Schutzverhalten**

Sie haben jederzeit die Möglichkeit geschützte Bausteine durch gleichnamige Bausteine im RAM der CPU zu überschreiben. Diese Änderung bleibt bis zum nächsten Urlöschen erhalten. Geschützte Bausteine können nur dann vom PG dauerhaft überschrieben werden, wenn diese zuvor aus der protect.wld gelöscht wurden. Durch Übertragen einer leeren protect.wld von der Speicherkarte können Sie in der CPU alle geschützten Bausteine löschen. **Geschützte Bausteine überschreiben bzw. löschen**

Da beim Auslesen eines "protected" Bausteins aus der CPU die Symbol-Bezeichnungen fehlen, ist es ratsam dem Endanwender die "Bausteinhüllen" zur Verfügung zu stellen. Erstellen Sie hierzu aus allen geschützten Bausteinen ein Projekt. Löschen Sie aus diesen Bausteinen alle Netzwerke, so dass diese ausschließlich die Variablen-Definitionen in der entsprechenden Symbolik beinhalten. **Einsatz von geschützten Bausteinen**

<span id="page-69-0"></span>CMD - Autobefehle

## **5.18 CMD - Autobefehle**

Eine *Kommando*-Datei auf einer Speicherkarte wird unter folgenden Bedingungen automatisch ausgeführt: **Übersicht**

- CPU befindet sich in STOP und Speicherkarte wird gesteckt
- Bei jedem Einschaltvorgang (NetzEIN)

Bei der *Kommando*-Datei handelt es sich um eine Text-Datei mit einer Befehlsabfolge, die unter dem Namen **vipa\_cmd.mmc** im Root-Verzeichnis der Speicherkarte abzulegen ist. Die Datei muss mit dem 1. Befehl *CMD\_START* beginnen, gefolgt von den gewünschten Befehlen (kein anderer Text) und ist immer mit dem letzten Befehl *CMD\_END* abzuschließen. *Kommando-Datei*

Texte wie beispielsweise Kommentare nach dem letzten Befehl *CMD\_END* sind zulässig, da diese ignoriert werden. Sobald eine Kommandodatei erkannt und ausgeführt wird, werden die Aktionen in der Datei Logfile.txt auf der Speicherkarte gespeichert. Zusätzlich finden Sie für jeden ausgeführten Befehl einen Diagnoseeintrag im Diagnosepuffer.

Bitte beachten Sie, dass Sie immer Ihre Befehlsabfolge mit *CMD\_START* beginnen und mit *CMD\_END* beenden. **Befehle**

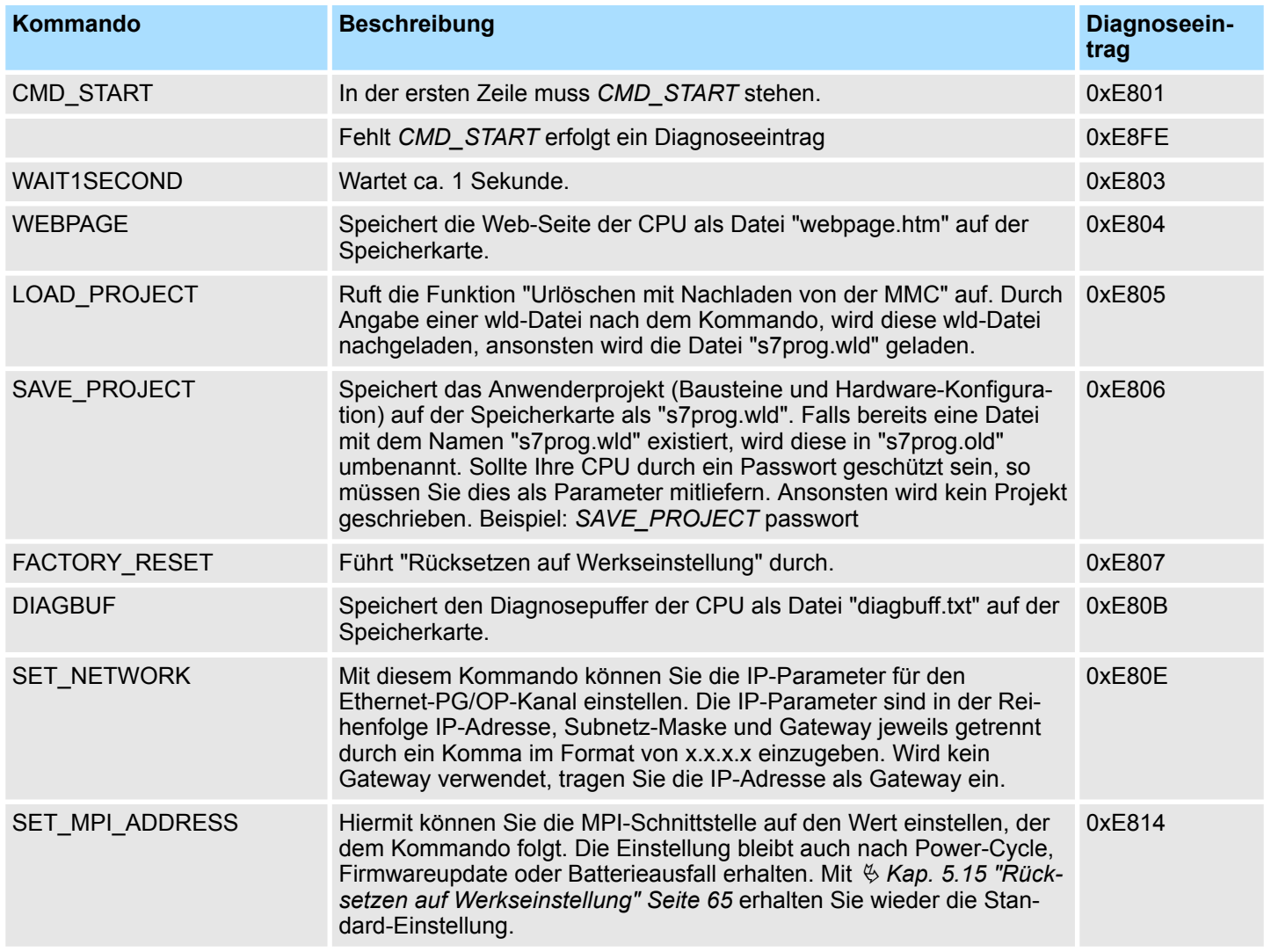

CMD - Autobefehle

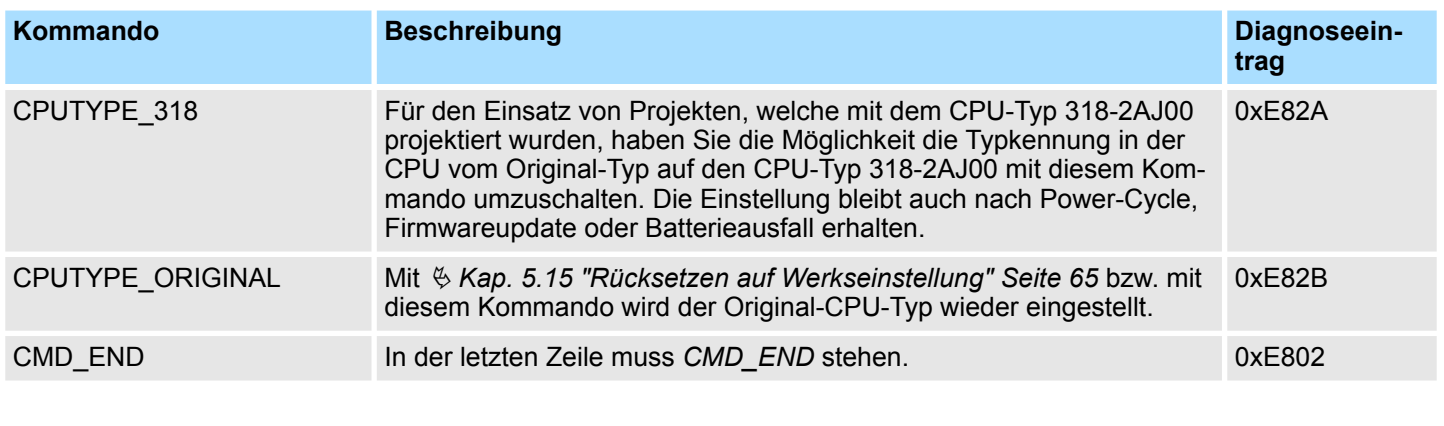

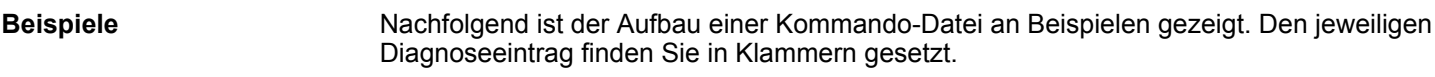

## *Beispiel 1*

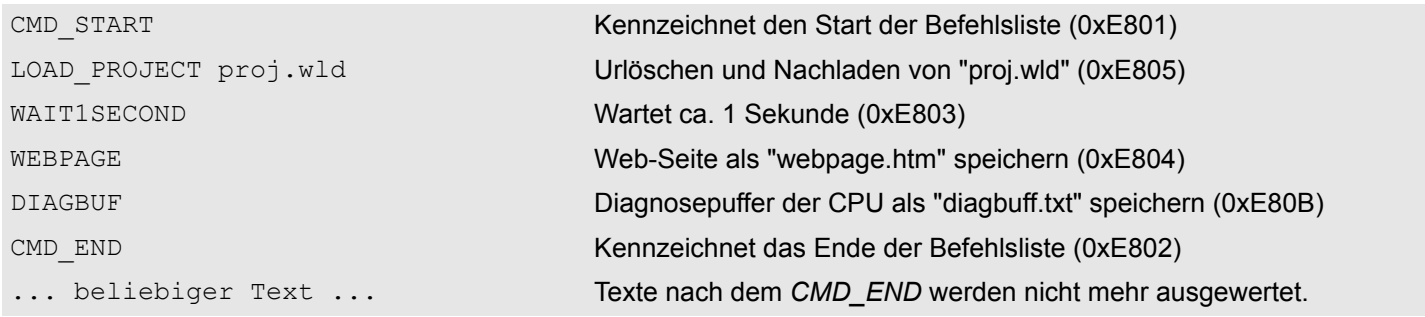

## *Beispiel 2*

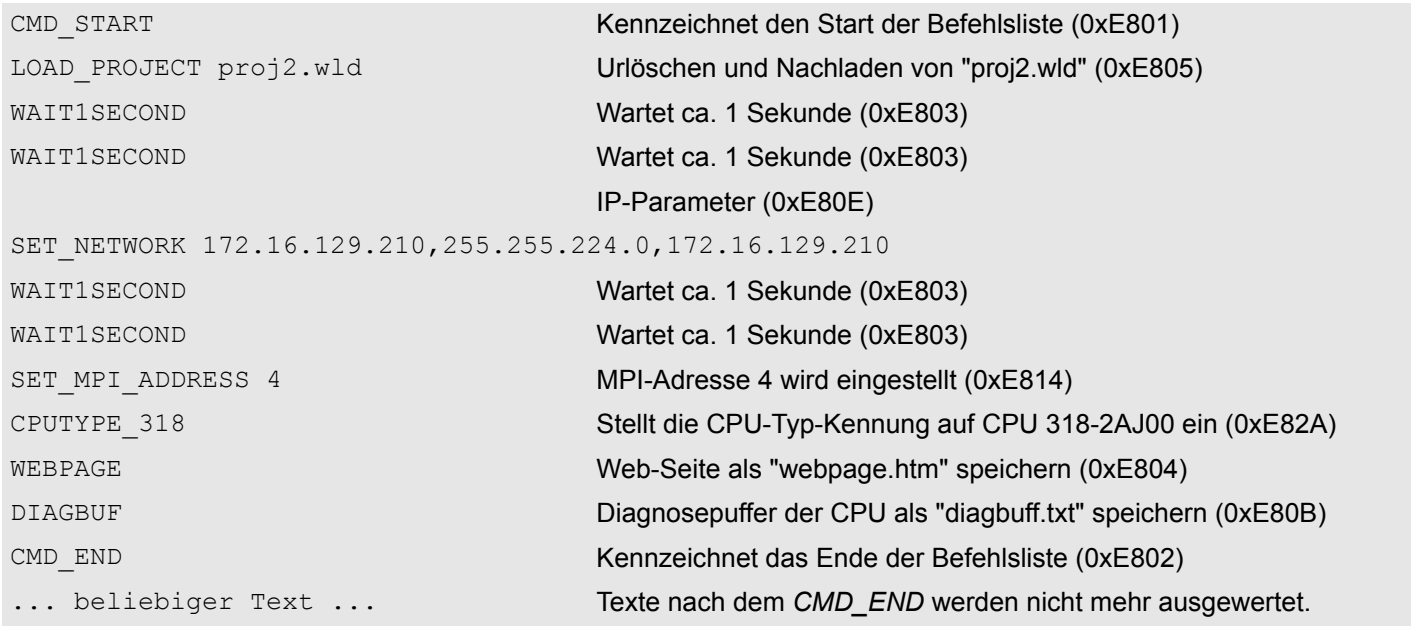

Mit Testfunktionen Variablen steuern und beobachten

*Die Parameter IP-Adresse, Subnetz-Maske und Gateway erhalten Sie von Ihrem Systemadministrator. Wird kein Gateway verwendet, tragen Sie die IP-Adresse als Gateway ein.*

# **5.19 Diagnose-Einträge**

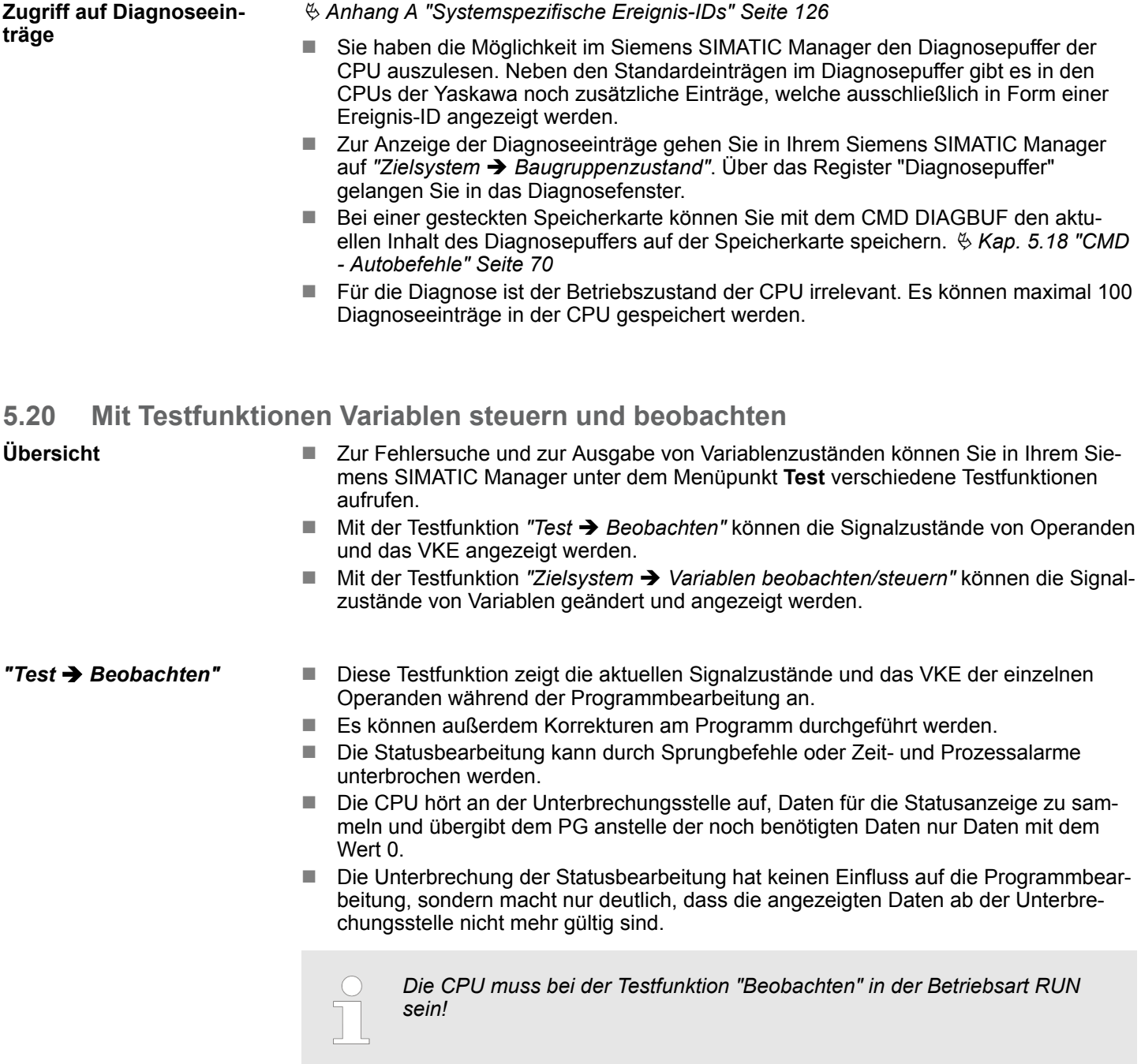
Deshalb kann es bei Verwendung von Sprungbefehlen oder von Zeit- und Prozessalarmen vorkommen, dass in der Statusanzeige eines Bausteins während dieser Programmbearbeitung nur der Wert 0 angezeigt wird für:

- n das Verknüpfungsergebnis VKE
- Status / AKKU 1
- $AKKU 2$
- **N** Zustandsbyte
- absolute Speicheradresse SAZ. Hinter SAZ erscheint dann ein "?".

#### *"Zielsystem* è *Variablen beobachten/ steuern"*

Diese Testfunktion gibt den Zustand eines beliebigen Operanden (Eingänge, Ausgänge, Merker, Datenwort, Zähler oder Zeiten) am Ende einer Programmbearbeitung an. Diese Informationen werden aus dem entsprechenden Bereich der ausgesuchten Operanden entnommen. Während dem Steuern von Variablen bzw. in der Betriebsart STOP wird bei den Eingängen direkt der Eingangsbereich eingelesen. Andernfalls wird nur das Prozessabbild der aufgerufenen Operanden angezeigt.

- Steuern von Ausgängen
	- Dient zur Kontrolle der Verdrahtung und der Funktionstüchtigkeit von Ausgabemodulen.
	- Befindet sich die CPU in RUN, so können ausschließlich Ausgänge gesteuert werden, welche nicht durch das Anwenderprogramm angesteuert werden. Ansonsten würden Werte gleich wieder überschrieben werden.
	- Befindet sich die CPU in STOP auch ohne Anwenderprogramm, so müssen Sie die Befehlsausgabesperre BASP deaktivieren (*"PA freischalten"*). Danach können Sie die Ausgänge beliebig steuern
- Steuern von Variablen
	- Folgende Variablen können geändert werden: E, A, M, T, Z und D.
	- Unabhängig von der Betriebsart der CPU wird das Prozessabbild binärer und digitaler Operanden verändert.
	- In der Betriebsart RUN wird die Programmbearbeitung mit den geänderten Prozessvariablen ausgeführt. Im weiteren Programmablauf können sie jedoch ohne Rückmeldung wieder verändert werden.
- Forcen von Variablen
	- Sie können einzelne Variablen eines Anwenderprogramms mit festen Werten vorbelegen, so dass sie auch vom Anwenderprogramm, das in der CPU abläuft, nicht verändert oder überschrieben werden können.
	- Durch das feste Vorbelegen von Variablen mit Werten können Sie für Ihr Anwenderprogramm bestimmte Situationen einstellen und damit die programmierten Funktionen testen.

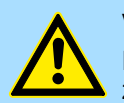

#### **VORSICHT!**

Bitte beachten Sie, dass das Steuern von Ausgabewerten einen potenziell gefährlichen Betriebszustand darstellt.

Geforcete Variablen behalten auch nach einem Power-Cycle ihren Wert, solange bis Sie die Force-Funktion wieder deaktivieren.

Diese Funktionen sollten ausschließlich für Testzwecke bzw. zur Fehlersuche verwendet werden. Näheres zum Einsatz dieser Funktionen finden Sie im Handbuch Ihres Projektier-Tools.

Schnelleinstieg

# **6 Einsatz PtP-Kommunikation**

# **6.1 Schnelleinstieg**

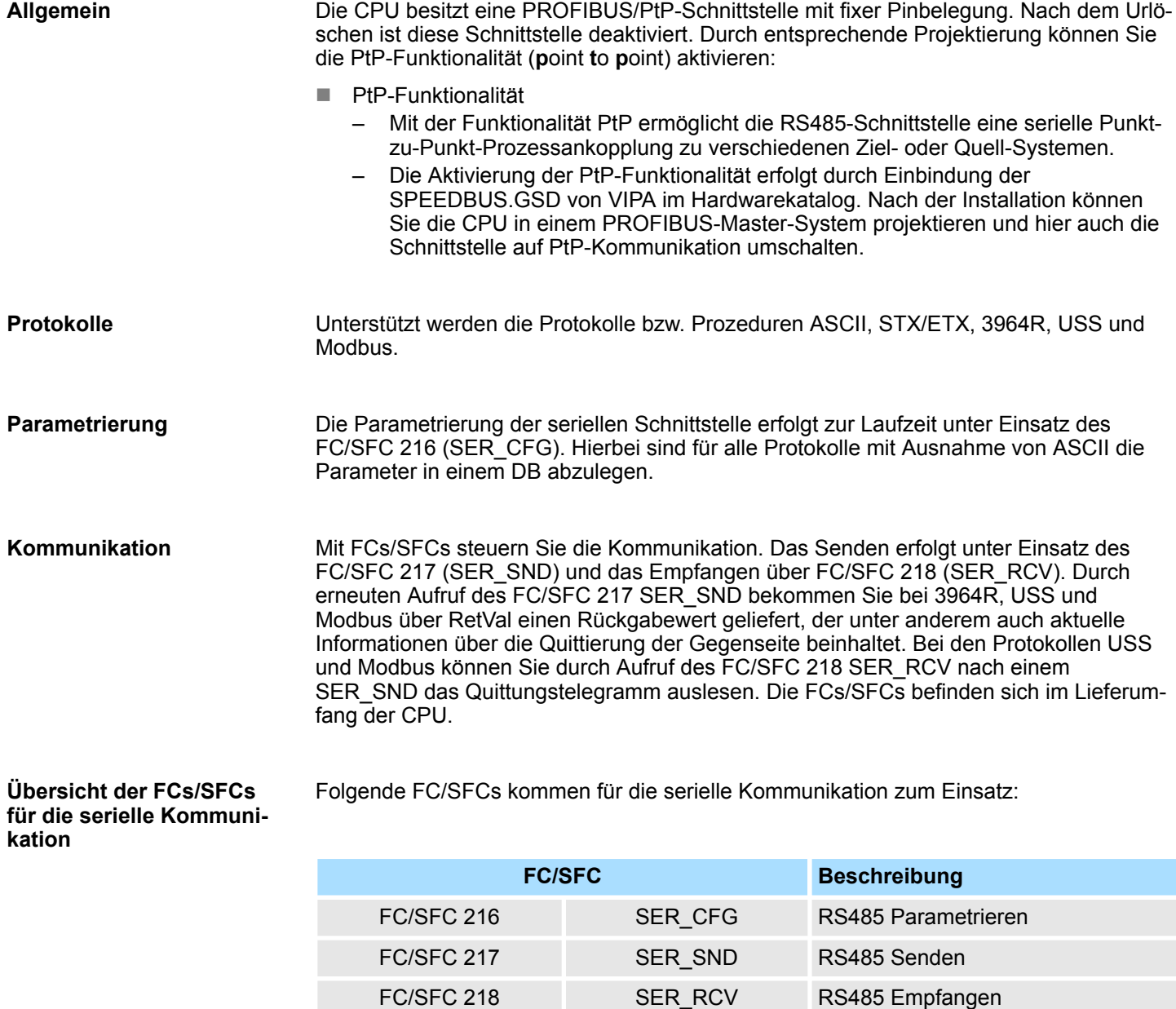

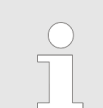

*Näheres zum Einsatz dieser Bausteine finden Sie im Handbuch "SPEED7 Operationsliste" von Yaskawa.*

# **6.2 Prinzip der Datenübertragung**

**RS485-PtP-Kommunikation**

Die Datenübertragung wird zur Laufzeit über FC/SFCs gehandhabt. Das Prinzip der Datenübertragung ist für alle Protokolle identisch und soll hier kurz gezeigt werden.

- Daten, die von der CPU in den entsprechenden Datenkanal geschrieben werden, werden in einen FIFO-Sendepuffer (first in first out) mit einer Größe von 2x1024Byte abgelegt und von dort über die Schnittstelle ausgegeben.
- Empfängt die Schnittstelle Daten, werden diese in einem FIFO-Empfangspuffer mit einer Größe von 2x1024Byte abgelegt und können dort von der CPU gelesen werden.
- Sofern Daten mittels eines Protokolls übertragen werden, erfolgt die Einbettung der Daten in das entsprechende Protokoll automatisch.
- Im Gegensatz zu ASCII- und STX/ETX erfolgt bei den Protokollen 3964R, USS und Modbus die Datenübertragung mit Quittierung der Gegenseite.
- Durch erneuten Aufruf des FC/SFC 217 SER\_SND bekommen Sie über RetVal einen Rückgabewert geliefert, der unter anderem auch aktuelle Informationen über die Quittierung der Gegenseite beinhaltet.
- Zusätzlich ist bei USS und Modbus nach einem SER\_SND das Quittungstelegramm durch Aufruf des FC/SFC 218 SER\_RCV auszulesen.

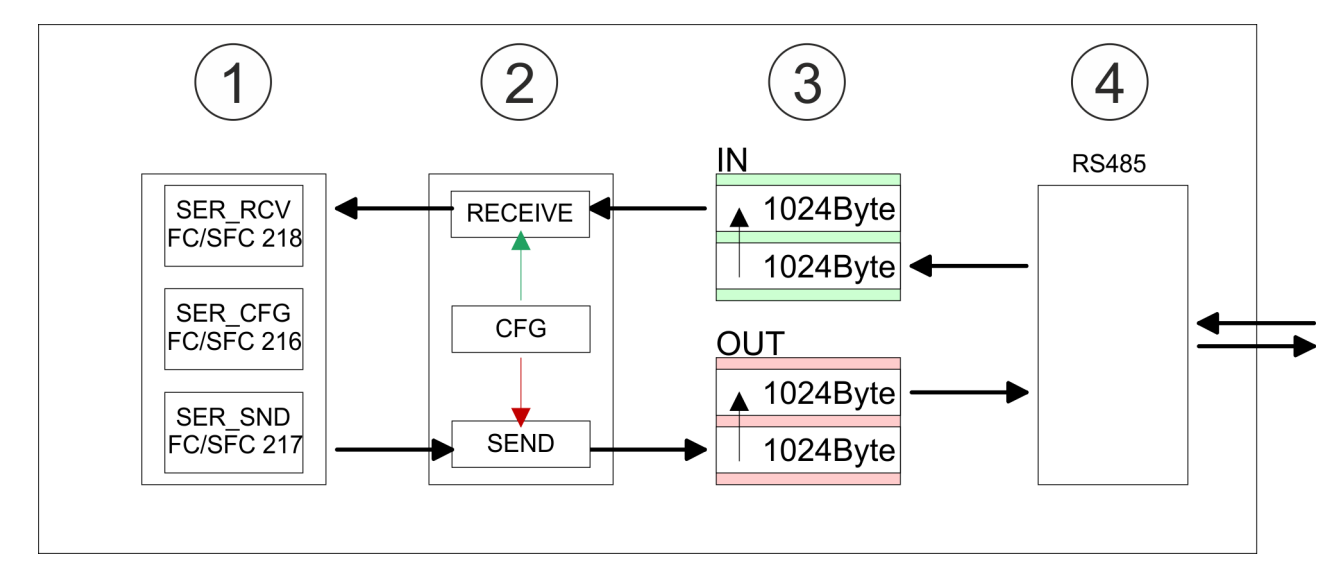

- 1 Programm<br>2 Protokoll
- Protokoll
- 3 FIFO-Puffer<br>4 Schnittstelle
- **Schnittstelle**

# **6.3 Einsatz der RS485-Schnittstelle für PtP**

Standardmäßig ist die RS485-Schnittstelle deaktiviert. Über eine Hardware-Konfiguration können Sie unter Objekteigenschaften über den Parameter *"Funktion RS485"* die RS485-Schnittstelle auf PtP-Betrieb (**p**oint **t**o **p**oint) umschalten. **Aktivierung der RS485 für PtP-Betrieb**

#### **Voraussetzung**

Damit Sie die VIPA-spezifischen CPU-Parameter einstellen können, ist die Installation der SPEEDBUS.GSD von VIPA im Hardwarekatalog erforderlich. Nach der Installation können Sie die CPU in einem PROFIBUS-Master-System projektieren und entsprechend die Parameter anpassen.

Einsatz der RS485-Schnittstelle für PtP

#### **SPEEDBUS.GSD installieren**

Die GSD (Geräte-Stamm-Datei) ist in folgenden Sprachversionen online verfügbar. Weitere Sprachen erhalten Sie auf Anfrage:

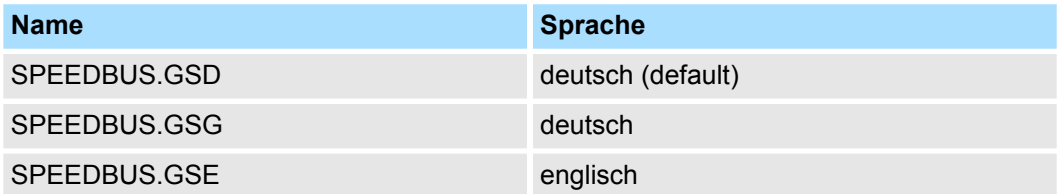

Die GSD-Dateien finden Sie auf www.yaskawa.eu.com im Service-Bereich.

Die Einbindung der SPEEDBUS.GSD erfolgt nach folgender Vorgehensweise:

- **1.** Gehen Sie in den Service-Bereich von www.yaskawa.eu.com.
- **2.** Laden Sie aus dem Downloadbereich unter "Config Dateien → PROFIBUS" die entsprechende Datei für Ihr System 300S.
- **3.** Extrahieren Sie die Datei in Ihr Arbeitsverzeichnis.
- **4.** Starten Sie den Hardware-Konfigurator von Siemens.
- **5.** Schließen Sie alle Projekte.
- **6.** Gehen Sie auf *"Extras* è *Neue GSD-Datei installieren"*.
- **7.** Navigieren Sie in das Verzeichnis VIPA\_System\_300S und geben Sie **SPEEDBUS.GSD** an.
	- ð Alle SPEED7-CPUs und -Module des System 300S von Yaskawa sind jetzt im Hardwarekatalog unter Profibus-DP / Weitere Feldgeräte / I/O / VIPA\_SPEEDBUS enthalten.

#### **Vorgehensweise**

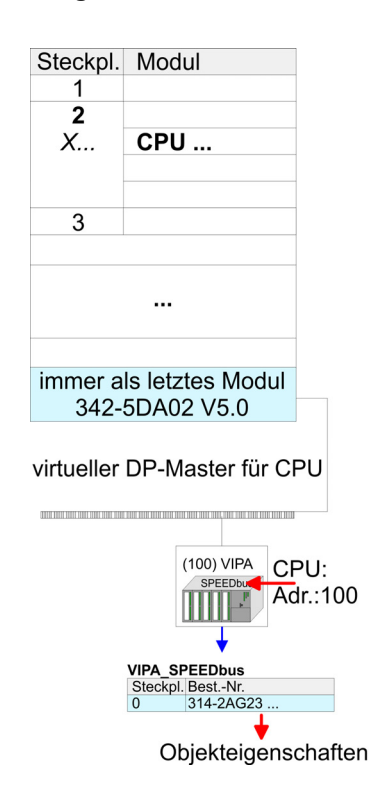

Die Einbindung der CPU 314-2AG23 erfolgt in Form eines virtuellen PROFIBUS Master-Systems nach folgender Vorgehensweise:

- **1.** Führen Sie eine Hardware-Konfiguration für die CPU durch. *♦ [Kap. 5.4 "Hardware-](#page-37-0)[Konfiguration - CPU" Seite 38](#page-37-0)*
- **2.** Projektieren Sie immer als letztes Modul einen Siemens DP-Master CP 342-5 (342-5DA02 V5.0). Vernetzen und parametrieren Sie diesen in der Betriebsart "DP-Master".
- **3.** Binden Sie das Slave-System *"VIPA\_SPEEDbus"* an. Nach der Installation der SPEEDBUS.GSD finden Sie dieses im Hardware-Katalog unter Profibus-DP / Weitere Feldgeräte / I/O / VIPA\_SPEEDBUS.
- **4.** Stellen Sie für das Slave-System die PROFIBUS-Adresse 100 ein.
- **5.** Platzieren Sie auf dem Steckplatz 0 die VIPA CPU 314-2AG23 aus dem Hardware-Katalog von VIPA\_SPEEDbus.
- **6.** Durch Doppelklick auf die eingefügte CPU 314-2AG23 gelangen Sie in den Eigenschaften-Dialog der CPU.

Sobald Sie Ihr Projekt zusammen mit Ihrem SPS-Programm in die CPU übertragen, werden die Parameter nach dem Hochlauf übernommen.

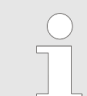

*Die hier gezeigte Hardware-Konfiguration ist nur erforderlich, wenn Sie die VIPA-spezifischen Parameter anpassen möchten.*

Einsatz der RS485-Schnittstelle für PtP

#### **Einstellung der PtP-Parameter**

- **1.** Durch Doppelklick auf die im Slave-System eingefügte CPU 314-2AG23 gelangen Sie in den Eigenschaften-Dialog der CPU.
	- **2.** Stellen Sie den Parameter *"Funktion RS485 X3"* auf *"PtP"*.

## **Eigenschaften RS485**

- Logische Zustände als Spannungsdifferenz zwischen 2 verdrillten Adern
- Serielle Busverbindung in Zweidrahttechnik im Halbduplex-Verfahren
- Datenübertragung bis 500m Entfernung
- Datenübertragungsrate bis 115,2kBit/s

## **RS485**

## *9polige SubD-Buchse*

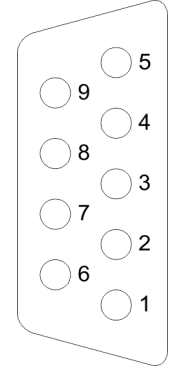

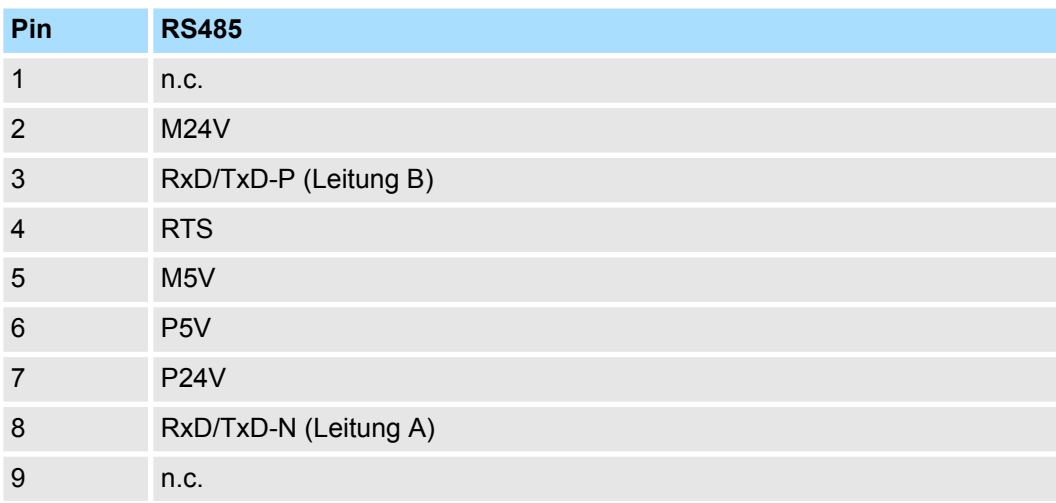

# HB140 | CPU | 314-2AG23 | de | 18-02 77

#### **Einsatz PtP-Kommunikation** System 300S<sup>+</sup>

Kommunikation > FC/SFC 217 - SER\_SND - Senden an PtP

#### **Anschluss**

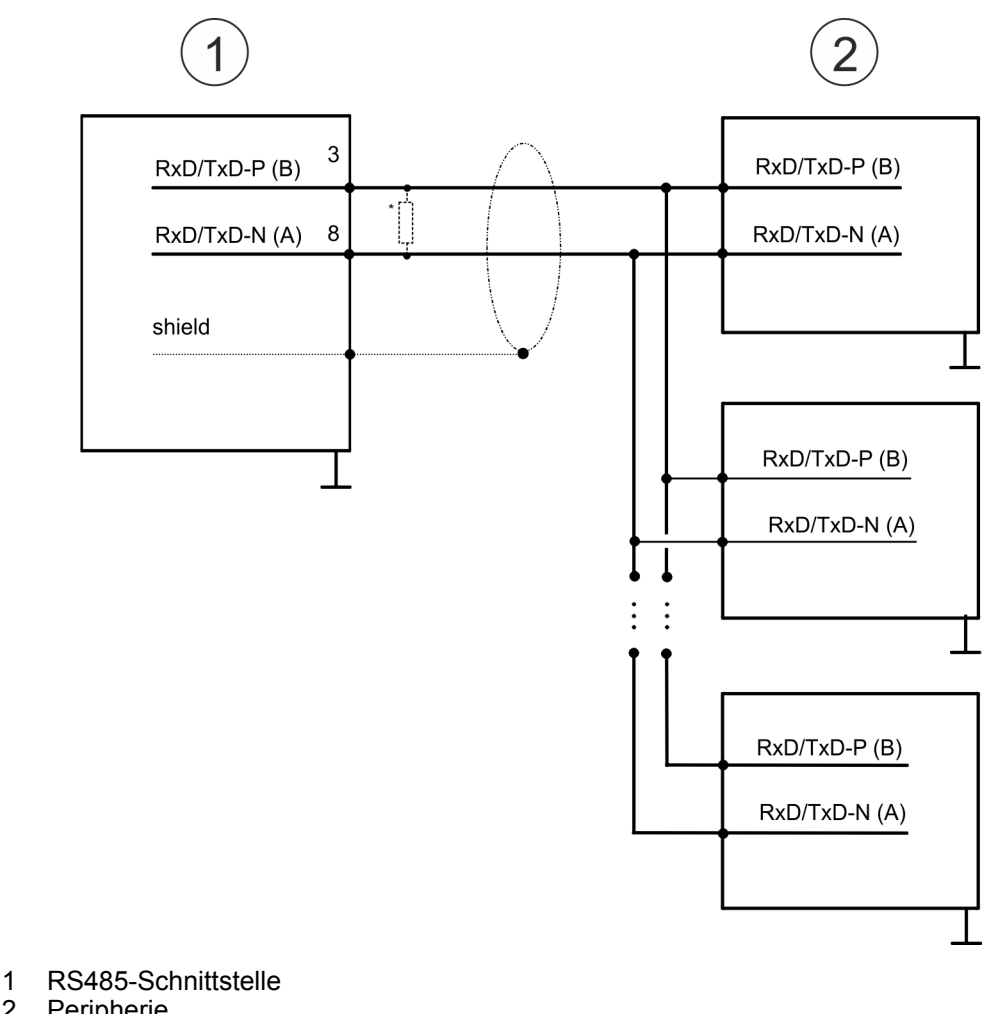

- 
- 2 Peripherie

*\*) Verwenden Sie für einen störungsfreien Datenverkehr einen Abschlusswiderstand von ca. 120*W *.*

## **6.4 Parametrierung**

# **6.4.1 FC/SFC 216 - SER\_CFG - Parametrierung PtP**

Die Parametrierung erfolgt zur Laufzeit unter Einsatz des FC/SFC 216 (SER\_CFG). Hierbei sind die Parameter für STX/ETX, 3964R, USS und Modbus in einem DB abzulegen.

# **6.5 Kommunikation**

# **6.5.1 FC/SFC 217 - SER\_SND - Senden an PtP**

Mit diesem Baustein werden Daten über die serielle Schnittstelle gesendet. Durch erneuten Aufruf des FC/SFC 217 SER\_SND bekommen Sie bei 3964R, USS und Modbus über RETVAL einen Rückgabewert geliefert, der unter anderem auch aktuelle Informationen über die Quittierung der Gegenseite beinhaltet. Zusätzlich ist bei USS und Modbus nach einem SER\_SND das Quittungstelegramm durch Aufruf des FC/SFC 218 SER\_RCV auszulesen.

## **6.5.2 FC/SFC 218 - SER\_RCV - Empfangen von PtP**

Mit diesem Baustein werden Daten über die serielle Schnittstelle empfangen. Bei den Protokollen USS und Modbus können Sie durch Aufruf des FC/SFC 218 SER\_RCV nach einem SER\_SND das Quittungstelegramm auslesen.

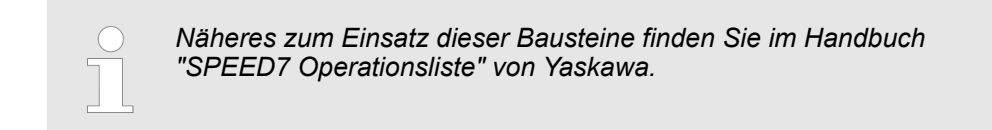

# **6.6 Protokolle und Prozeduren**

**Übersicht**

Die CPU unterstützt folgende Protokolle und Prozeduren:

- ASCII-Übertragung
- **N** STX/ETX
- $\blacksquare$  3964R
- $\blacksquare$  USS
- $M$ odbus

**ASCII**

Die Datenkommunikation via ASCII ist die einfachste Form der Kommunikation. Die Zeichen werden 1 zu 1 übergeben. Bei ASCII werden je Zyklus mit dem Lese-FC/SFC die zum Zeitpunkt des Aufrufs im Puffer enthaltenen Daten im parametrierten Empfangsdatenbaustein abgelegt. Ist ein Telegramm über mehrere Zyklen verteilt, so werden die Daten überschrieben. Eine Empfangsbestätigung gibt es nicht. Der Kommunikationsablauf ist vom jeweiligen Anwenderprogramm zu steuern. Sie können hierzu den FB 1 - RECEIVE\_ASCII verwenden.

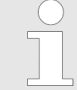

*Näheres zum Einsatz dieses Bausteins finden Sie im Handbuch "SPEED7 Operationsliste" von Yaskawa.*

**STX/ETX**

STX/ETX ist ein einfaches Protokoll mit Start- und Ende-Kennung. Hierbei stehen STX für **S**tart of **T**ext und ETX für **E**nd of **T**ext. Die Prozedur STX/ETX wird zur Übertragung von ASCII-Zeichen eingesetzt. Sie arbeitet ohne Blockprüfung (BCC).

- Sollen Daten von der Peripherie eingelesen werden, muss das Start-Zeichen vorhanden sein, anschließend folgen die zu übertragenden Zeichen. Danach muss das Ende-Zeichen vorliegen. Abhängig von der Byte-Breite können folgende ASCII-Zeichen übertragen werden: 5Bit: nicht zulässig: 6Bit: 20...3Fh, 7Bit: 20...7Fh, 8Bit: 20...FFh.
- Die Nutzdaten, d.h. alle Zeichen zwischen Start- und Ende-Kennung, werden nach Empfang des Schlusszeichens an die CPU übergeben.
- Beim Senden der Daten von der CPU an ein Peripheriegerät werden die Nutzdaten an den FC/SFC 217 (SER\_SND) übergeben und von dort mit angefügten Start- und Endezeichen über die serielle Schnittstelle an den Kommunikationspartner übertragen.
- Es kann mit 1, 2 oder keiner Start- und mit 1, 2 oder keiner Ende-Kennung gearbeitet werden.
- Wird kein Ende-Zeichen definiert, so werden alle gelesenen Zeichen nach Ablauf einer parametrierbaren Zeichenverzugszeit (Timeout) an die CPU übergeben.

Protokolle und Prozeduren

Als Start- bzw. Ende-Kennung sind alle Hex-Werte von 00h bis 1Fh zulässig. Zeichen größer 1Fh werden ignoriert und nicht berücksichtigt. In den Nutzdaten sind Zeichen kleiner 20h nicht erlaubt und können zu Fehlern führen. Die Anzahl der Start- und Endezeichen kann unterschiedlich sein (1 Start, 2 Ende bzw. 2 Start, 1 Ende oder andere Kombinationen). Für nicht verwendete Start- und Endezeichen muss in der Hardware-Konfiguration FFh eingetragen werden.

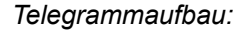

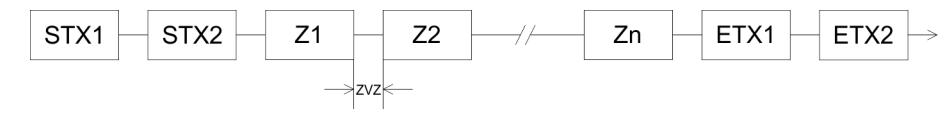

**3964**

Die Prozedur 3964R steuert die Datenübertragung bei einer Punkt-zu-Punkt-Kopplung zwischen der CPU und einem Kommunikationspartner. Die Prozedur fügt bei der Datenübertragung den Nutzdaten Steuerzeichen hinzu. Durch diese Steuerzeichen kann der Kommunikationspartner kontrollieren, ob die Daten vollständig und fehlerfrei bei ihm angekommen sind.

Die Prozedur wertet die folgenden Steuerzeichen aus:

- STX: Start of **Tex**t
- **DLE: Data Link Escape**
- ETX: **E**nd of **Text**
- BCC: **Block Check Character**
- NAK: **Negative Acknowledge**

Sie können pro Telegramm maximal 255Byte übertragen.

*Prozedurablauf*

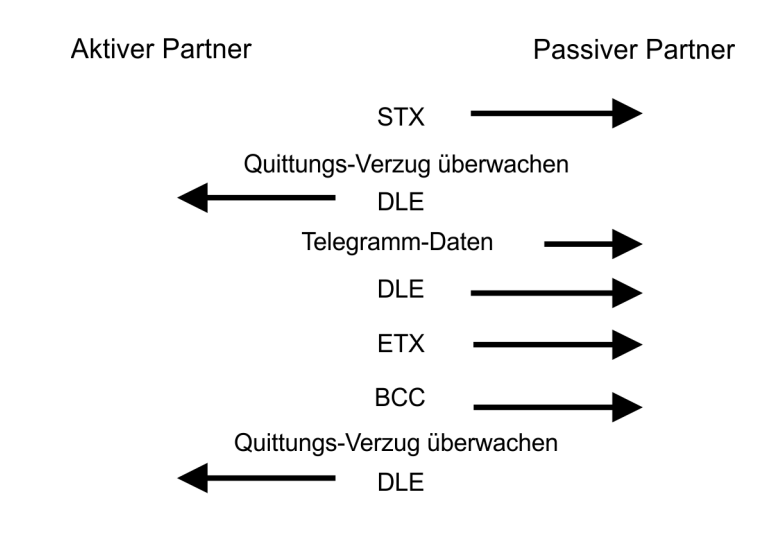

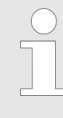

*Wird ein "DLE" als Informationszeichen übertragen, so wird dieses zur Unterscheidung vom Steuerzeichen "DLE" beim Verbindungsauf- und abbau auf der Sendeleitung doppelt gesendet (DLE-Verdoppelung). Der Empfänger macht die DLE-Verdoppelung wieder rückgängig.*

*Unter 3964R muss einem Kommunikationspartner eine niedrigere Priorität zugeordnet sein. Wenn beide Kommunikationspartner gleichzeitig einen Sendeauftrag erteilen, dann stellt der Partner mit niedriger Priorität seinen Sendeauftrag zurück.*

Das USS-Protokoll (**U**niverselle **s**erielle **S**chnittstelle) ist ein von Siemens definiertes serielles Übertragungsprotokoll für den Bereich der Antriebstechnik. Hiermit lässt sich eine serielle Buskopplung zwischen einem übergeordneten Master - und mehreren Slave-Systemen aufbauen. Das USS-Protokoll ermöglich durch Vorgabe einer fixen Telegrammlänge einen zeitzyklischen Telegrammverkehr. **USS**

Folgende Merkmale zeichnen das USS-Protokoll aus:

- Mehrpunktfähige Kopplung
- Master-Slave Zugriffsverfahren
- Single-Master-System
- Maximal 32 Teilnehmer
- Einfacher, sicherer Telegrammrahmen

#### Es gilt:

- Am Bus können 1 Master und max. 31 Slaves angebunden sein.
- Die einzelnen Slaves werden vom Master über ein Adresszeichen im Telegramm angewählt.
- Die Kommunikation erfolgt ausschließlich über den Master im Halbduplex-Betrieb.
- Nach einem Sende-Auftrag ist das Quittungstelegramm durch Aufruf des FC/SFC 218 SER\_RCV auszulesen.

Die Telegramme für Senden und Empfangen haben folgenden Aufbau:

#### **Master-Slave-Telegramm**

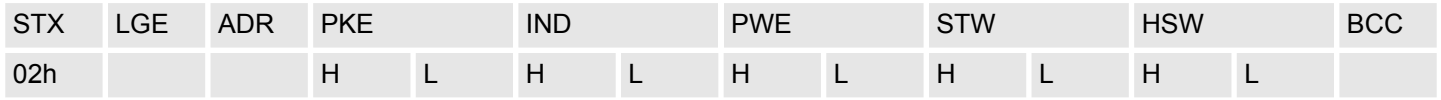

#### **Slave-Master-Telegramm**

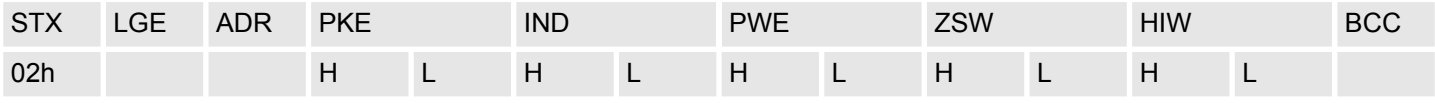

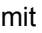

- STX Startzeichen
- STW Steuerwort
- LGE Telegrammlänge
- ZSW Zustandswort

ADR - Adresse

- HSW Hauptsollwert
- PKE Parameterkennung
- HIW Hauptistwert

IND - Index

- BCC Block Check Character
- PWE Parameterwert

Protokolle und Prozeduren

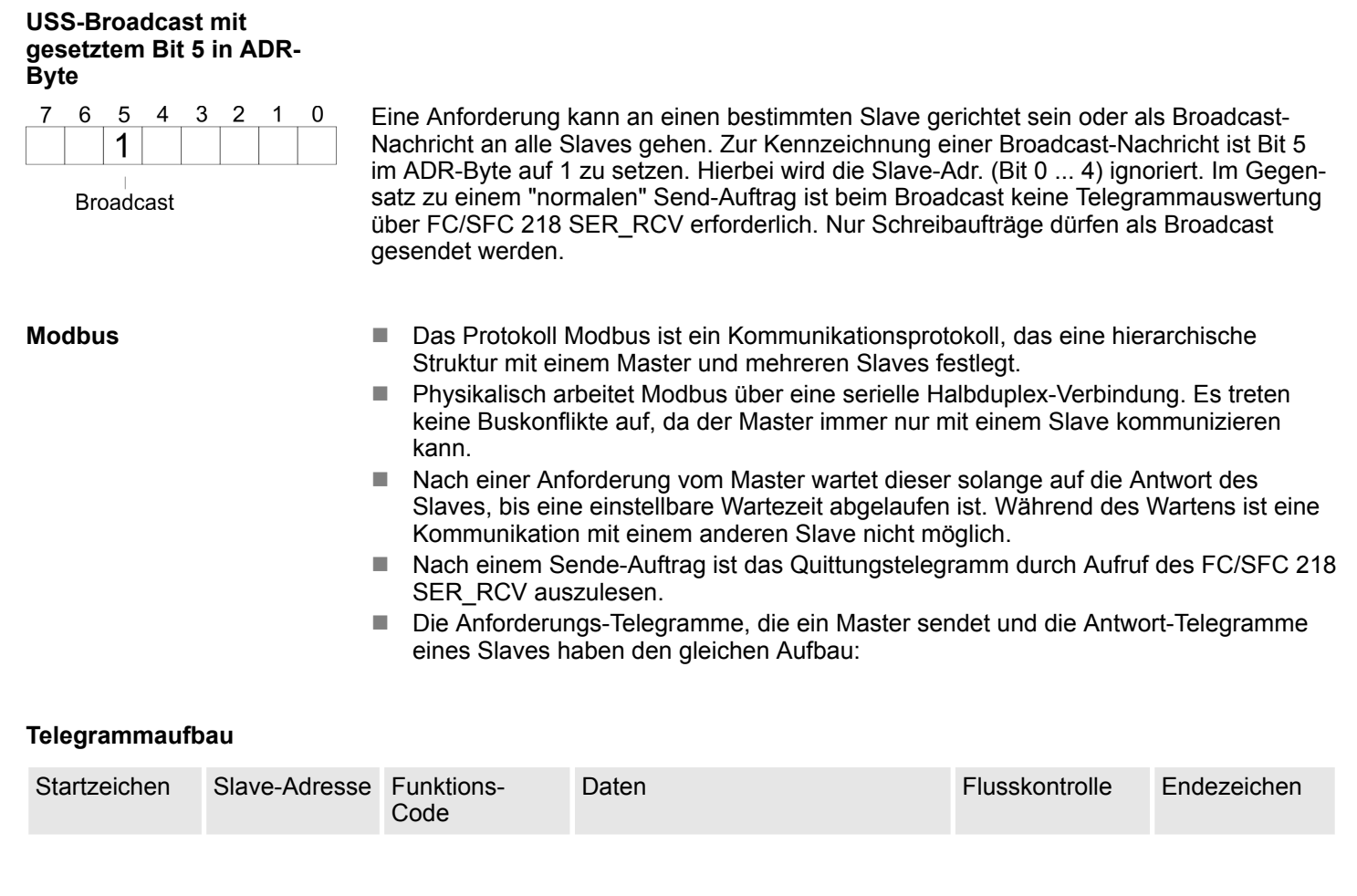

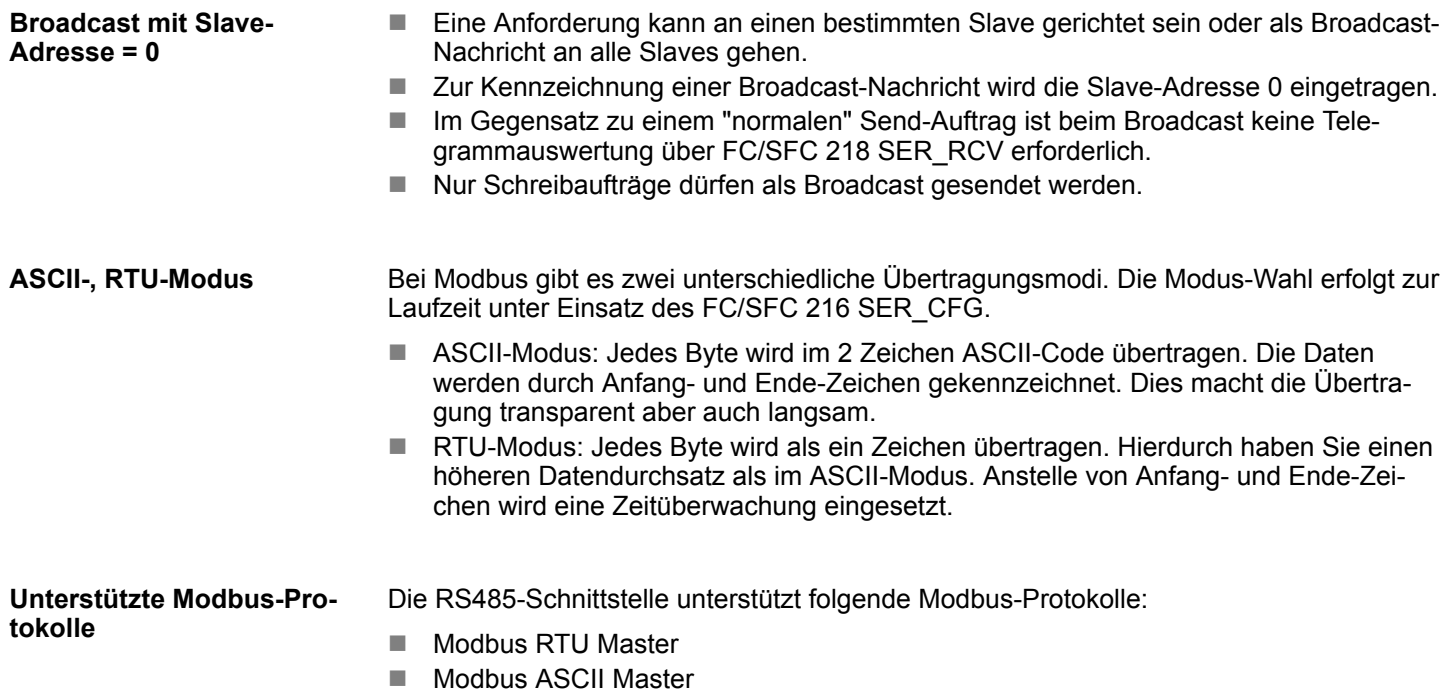

# **6.7 Modbus - Funktionscodes**

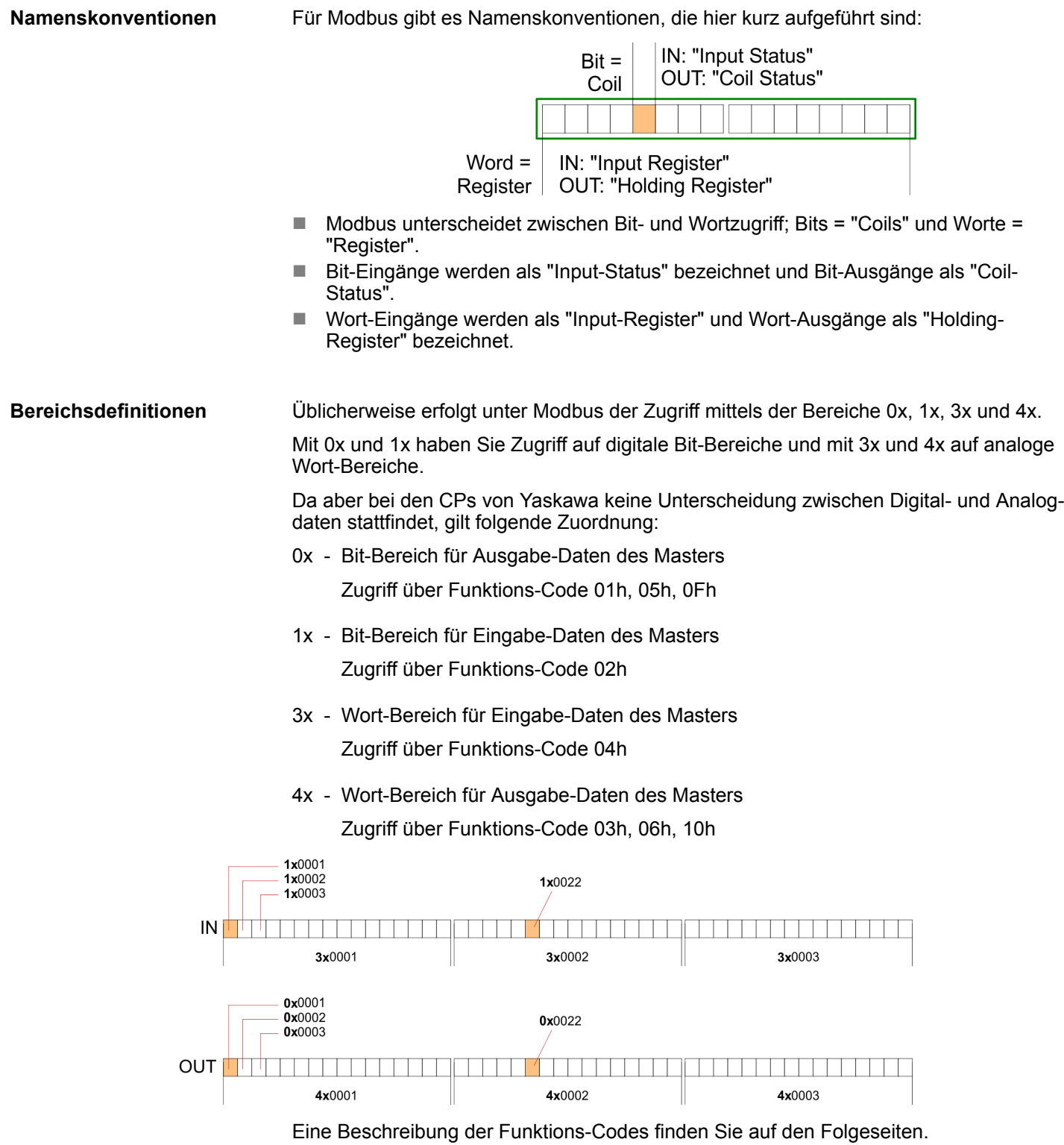

## **Übersicht**

Mit folgenden Funktionscodes können Sie von einem Modbus-Master auf einen Slave zugreifen. Die Beschreibung erfolgt immer aus Sicht des Masters:

## **Einsatz PtP-Kommunikation** System 300S<sup>+</sup>

Modbus - Funktionscodes

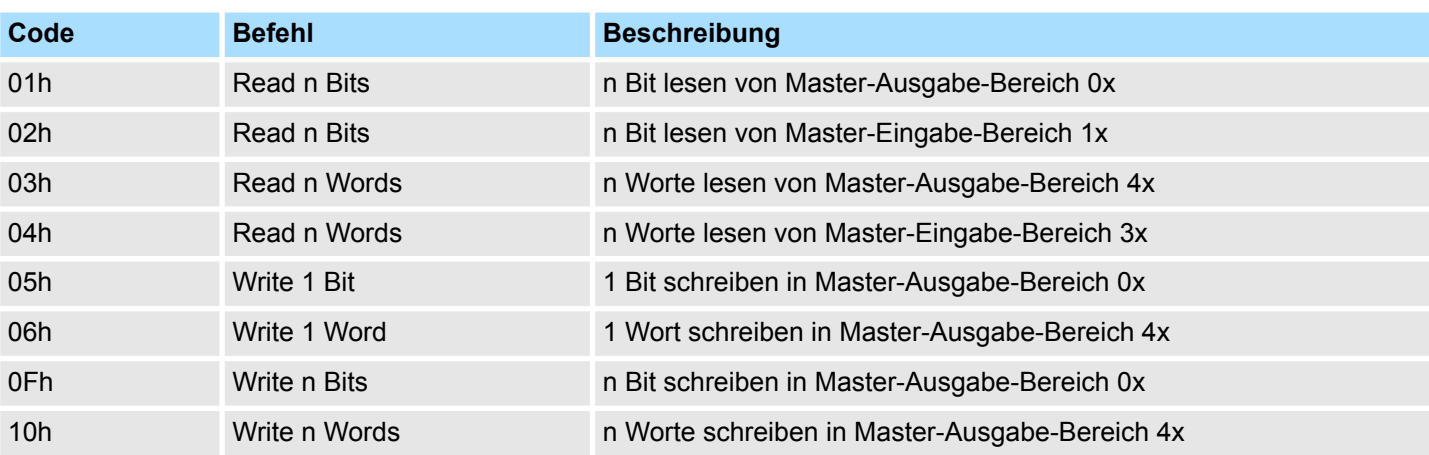

#### *Sichtweise für "Eingabe"- und "Ausgabe"-Daten*

Die Beschreibung der Funktionscodes erfolgt immer aus Sicht des Masters. Hierbei werden Daten, die der Master an den Slave schickt, bis zu ihrem Ziel als "Ausgabe"- Daten (OUT) und umgekehrt Daten, die der Master vom Slave empfängt als "Eingabe"- Daten (IN) bezeichnet.

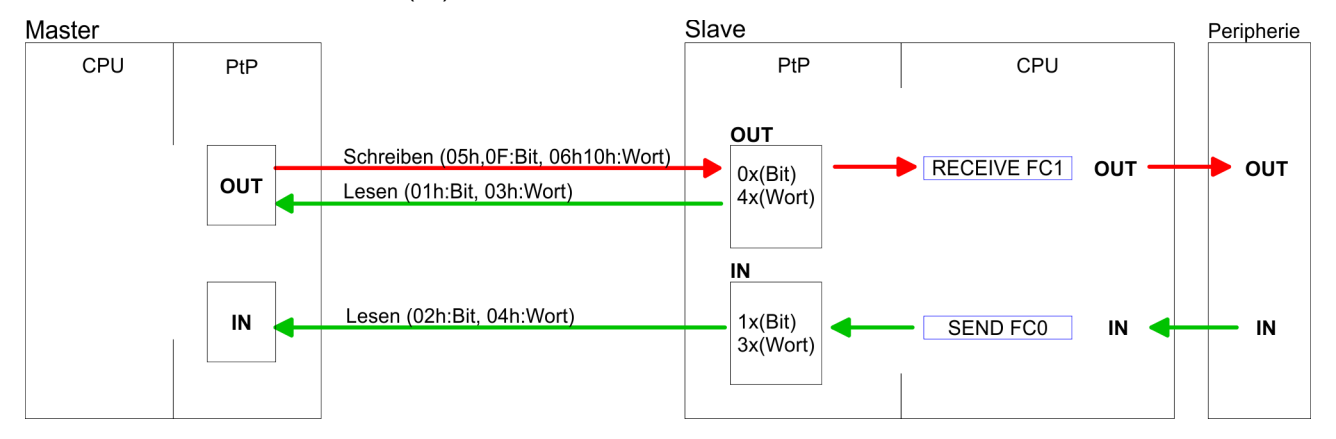

Liefert der Slave einen Fehler zurück, wird der Funktionscode mit 80h "verodert" zurückgesendet. **Antwort des Slaves**

Ist kein Fehler aufgetreten, wird der Funktionscode zurückgeliefert.

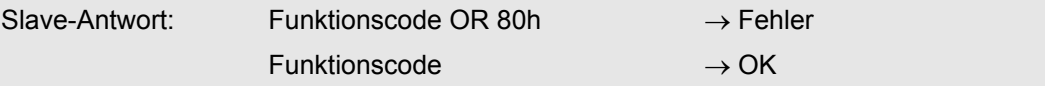

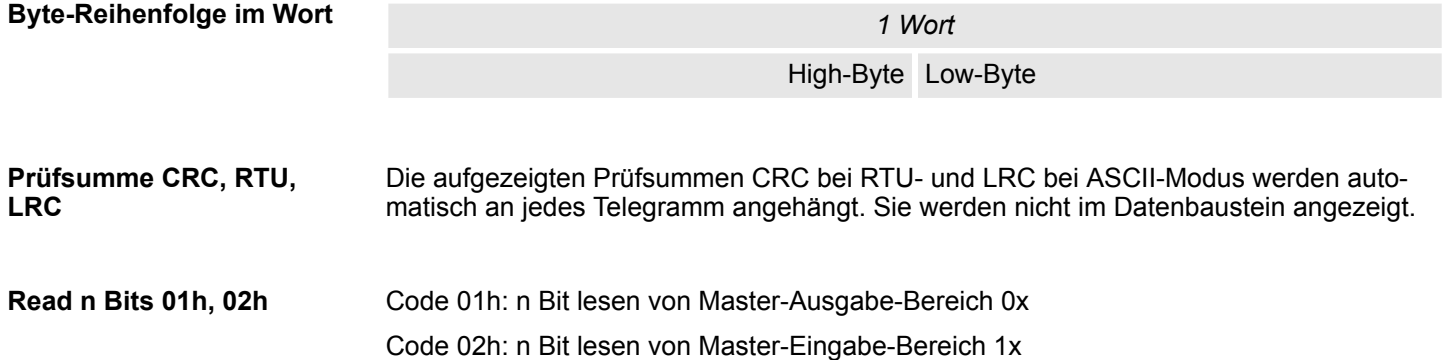

Modbus - Funktionscodes

## *Kommandotelegramm*

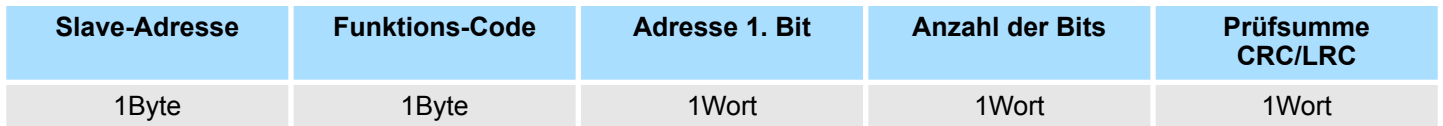

## *Antworttelegramm*

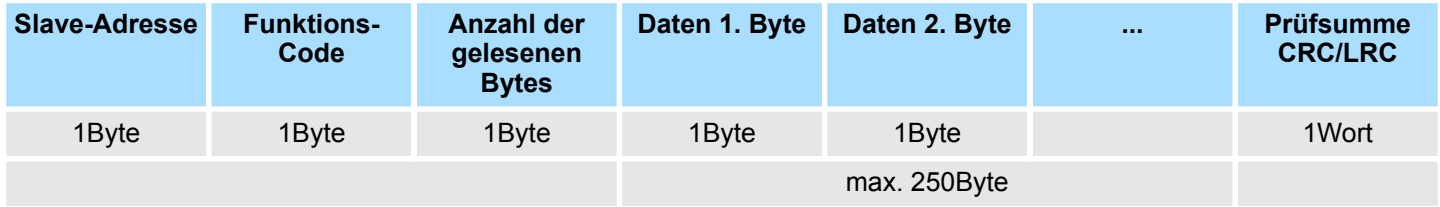

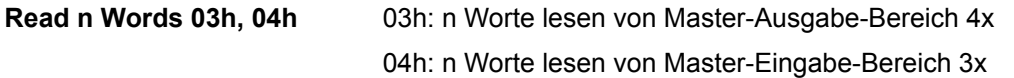

# *Kommandotelegramm*

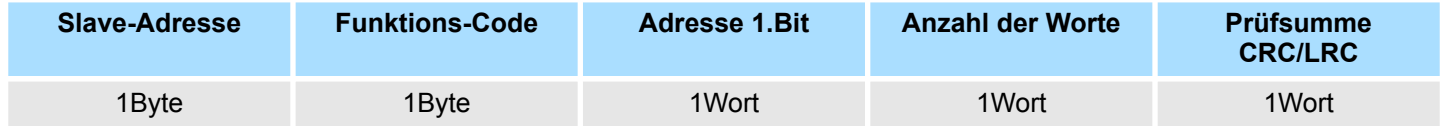

# **Antworttelegramm**

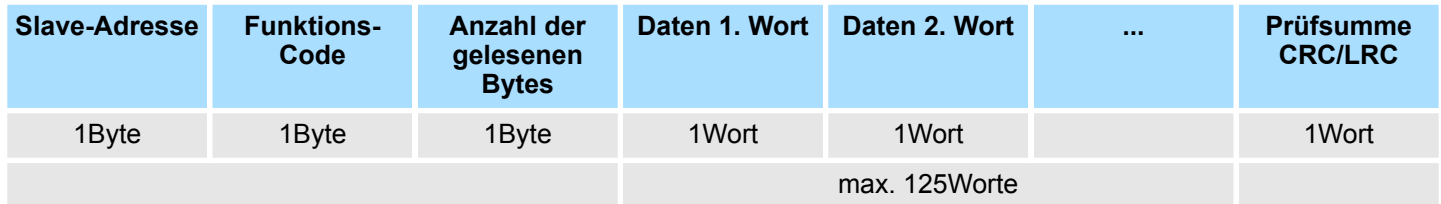

Modbus - Funktionscodes

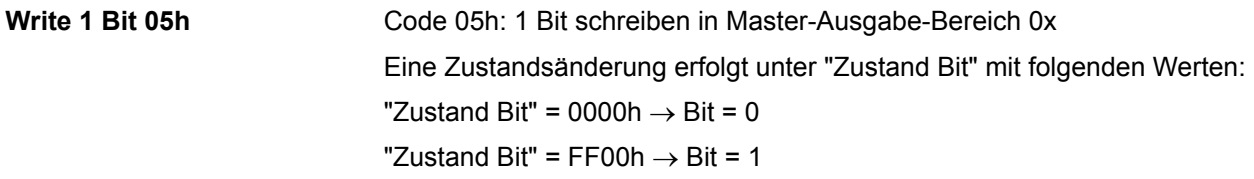

## *Kommandotelegramm*

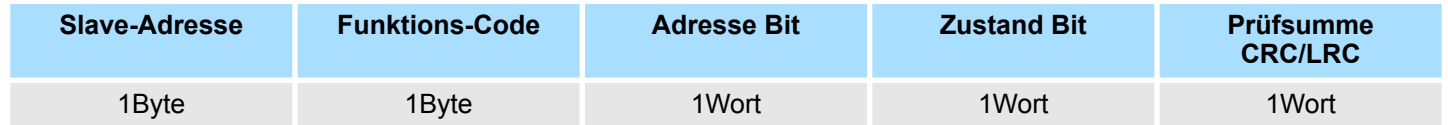

## *Antworttelegramm*

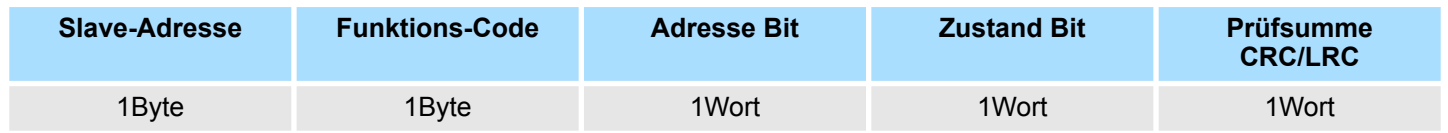

Code 06h: 1 Wort schreiben in Master-Ausgabe-Bereich 4x **Write 1 Word 06h**

## *Kommandotelegramm*

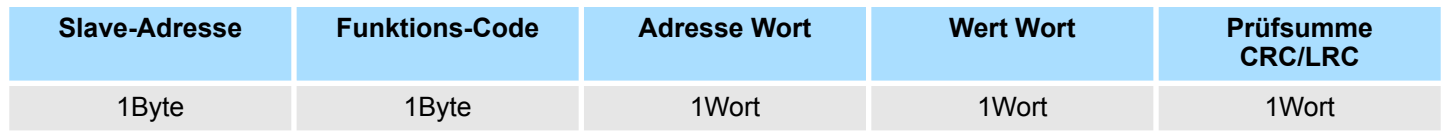

## *Antworttelegramm*

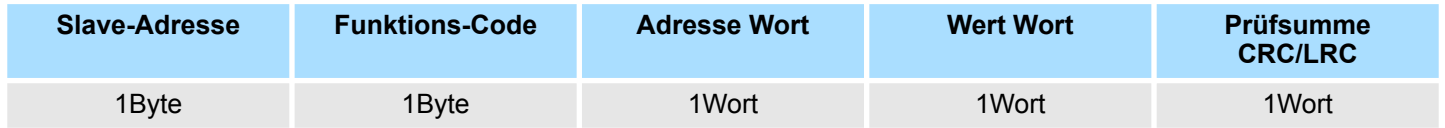

Modbus - Beispiel zur Kommunikation

#### Code 0Fh: n Bit schreiben in Master-Ausgabe-Bereich 0x **Write n Bits 0Fh**

Bitte beachten Sie, dass die Anzahl der Bits zusätzlich in Byte anzugeben sind.

### *Kommandotelegramm*

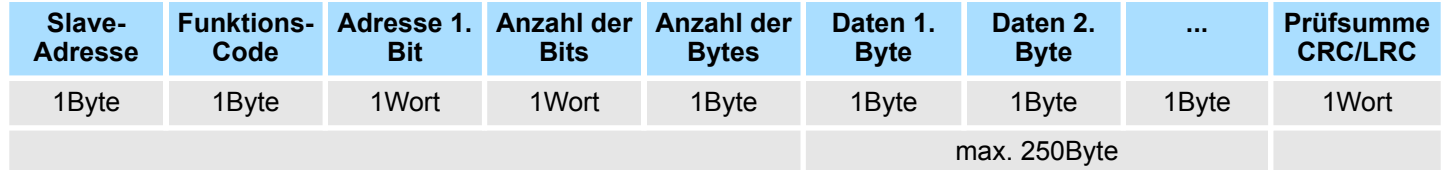

#### *Antworttelegramm*

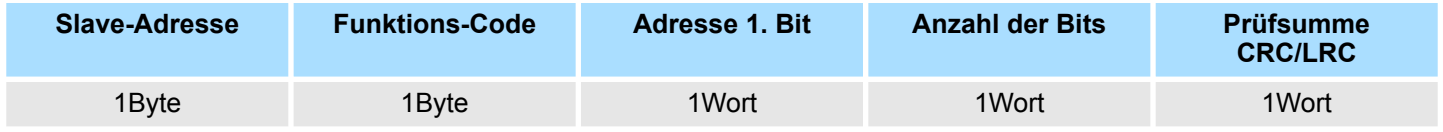

Code 10h: n Worte schreiben in Master-Ausgabe-Bereich **Write n Words 10h**

#### **Kommandotelegramm**

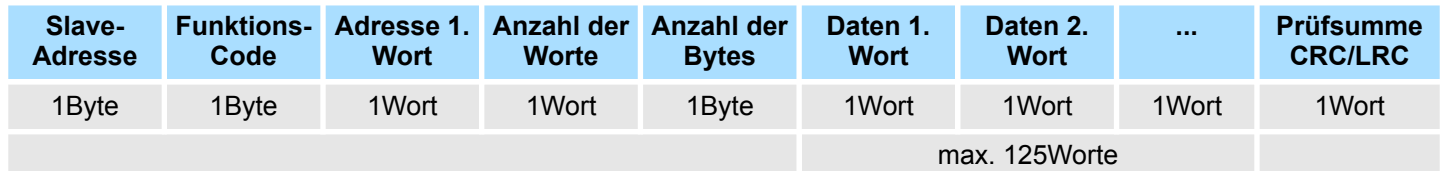

#### *Antworttelegramm*

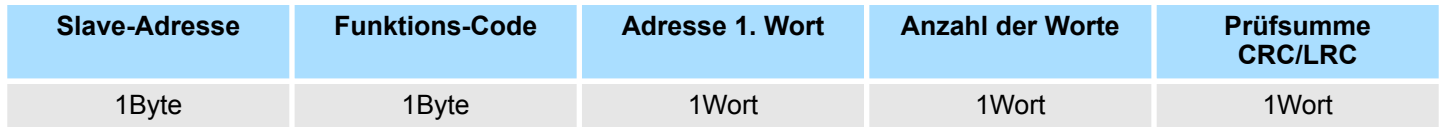

# **6.8 Modbus - Beispiel zur Kommunikation**

**Übersicht**

In dem Beispiel wird eine Kommunikation zwischen einem Master und einem Slave über Modbus aufgebaut. Folgende Komponenten sind für das Beispiel erforderlich:

- CPU 31xS als Modbus RTU-Master
- CPU 21xSER-1 als Modbus RTU-Slave
- Siemens SIMATIC Manager und Möglichkeit für Projekttransfer
- Modbus-Kabel-Verbindung

Modbus - Beispiel zur Kommunikation

**Vorgehensweise**

- 1. Bauen Sie ein Modbus-System bestehend aus CPU 31xS als Modbus-Master und CPU 21xSER-1 als Modbus-Slave und Modbus-Kabel auf.
- **2.** Projektieren Sie die Master-Seite! Erstellen Sie hierzu ein SPS-Anwenderprogramm nach folgender Struktur:
	- **n** OB 100:

Aufruf SFC 216 (Konfiguration als Modbus RTU-Master) mit Timeout-Angabe und Fehlerauswertung.

 $\Box$  OB 1:

Aufruf des SFC 217 (SER\_SND) wobei mit Fehlerauswertung die Daten gesendet werden. Hierbei ist das Telegramm gemäß den Modbus-Vorgaben aufzubauen. Aufruf des SFC 218 (SER\_RECV) wobei mit Fehlerauswertung die Daten empfangen werden.

- **3.** Projektieren Sie die Slave-Seite! Das SPS-Anwenderprogramm auf der Slave-Seite sollte folgenden Aufbau haben:
	- **n** OB 100:

Aufruf SFC 216 (Konfiguration als Modbus RTU-Slave) mit Timeout-Angabe und Modbus-Adresse im DB und Fehlerauswertung

 $\Box$  OB 1:

Aufruf des SFC 217 (SER\_SND) für den Datentransport von der Slave-CPU in den Ausgangs-Puffer. Aufruf des SFC 218 (SER\_RECV) für den Datentransport vom Eingangspuffer in die CPU. Für beide Richtungen ist eine entsprechende Fehlerauswertung vorzusehen.

Struktur für die jeweiligen SPS-Programme für Master- und Slave-Seite:

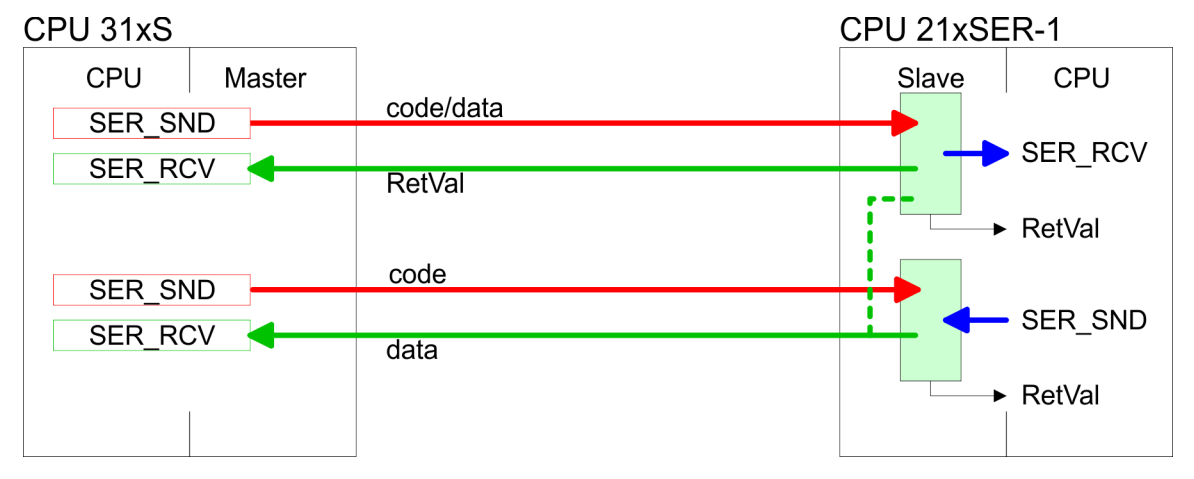

Modbus - Beispiel zur Kommunikation

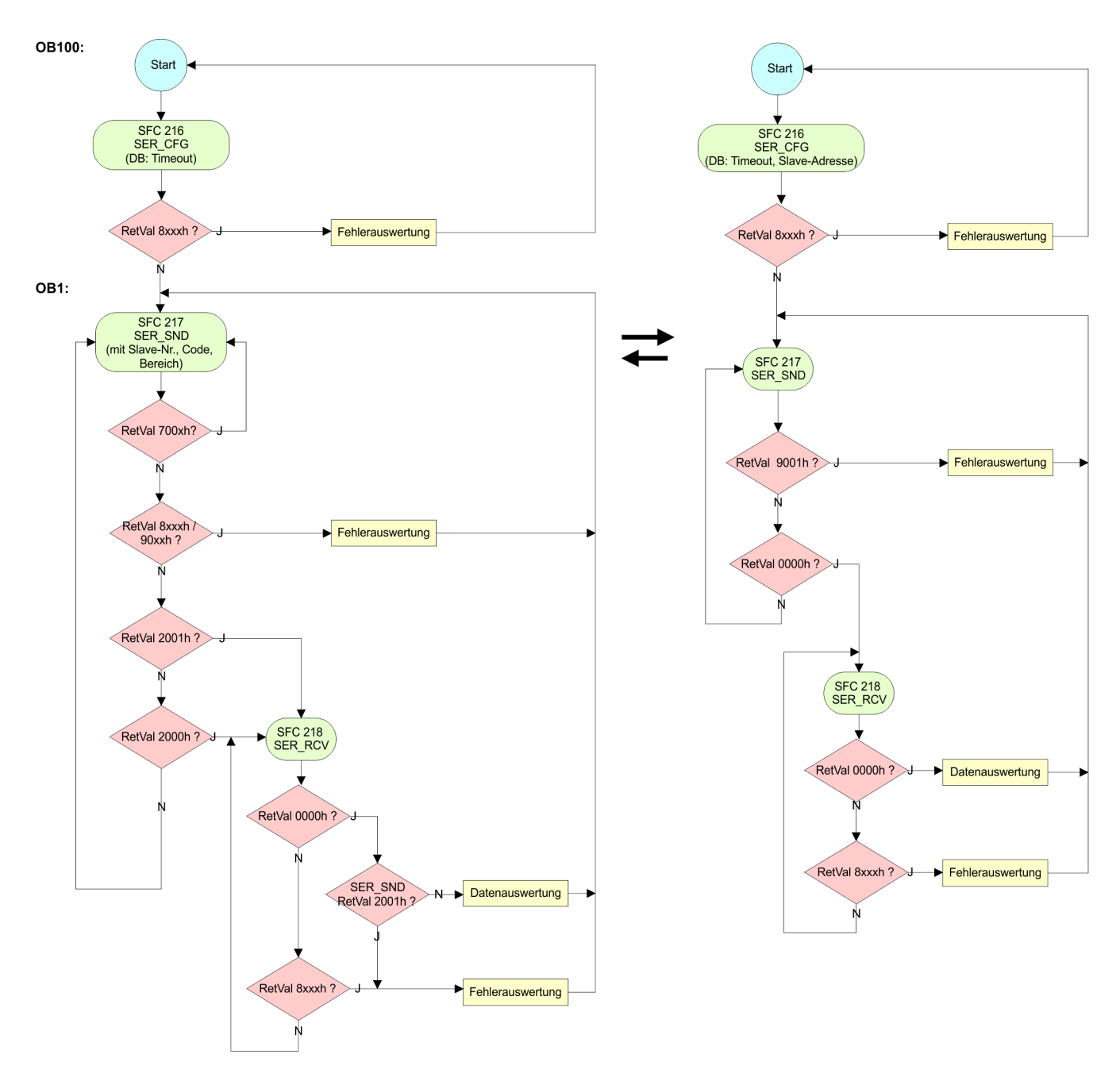

Übersicht

# **7 Einsatz PROFIBUS-Kommunikation**

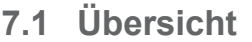

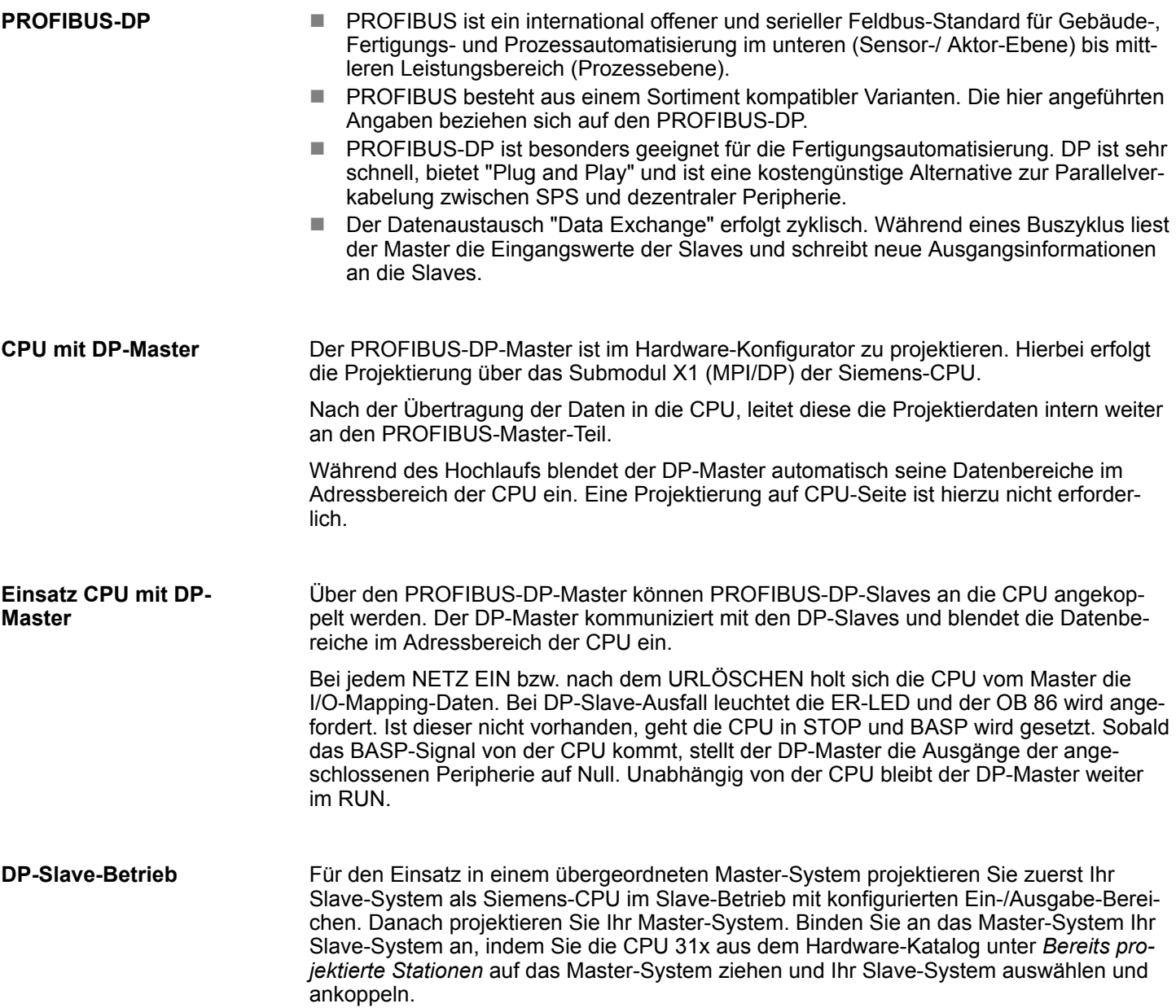

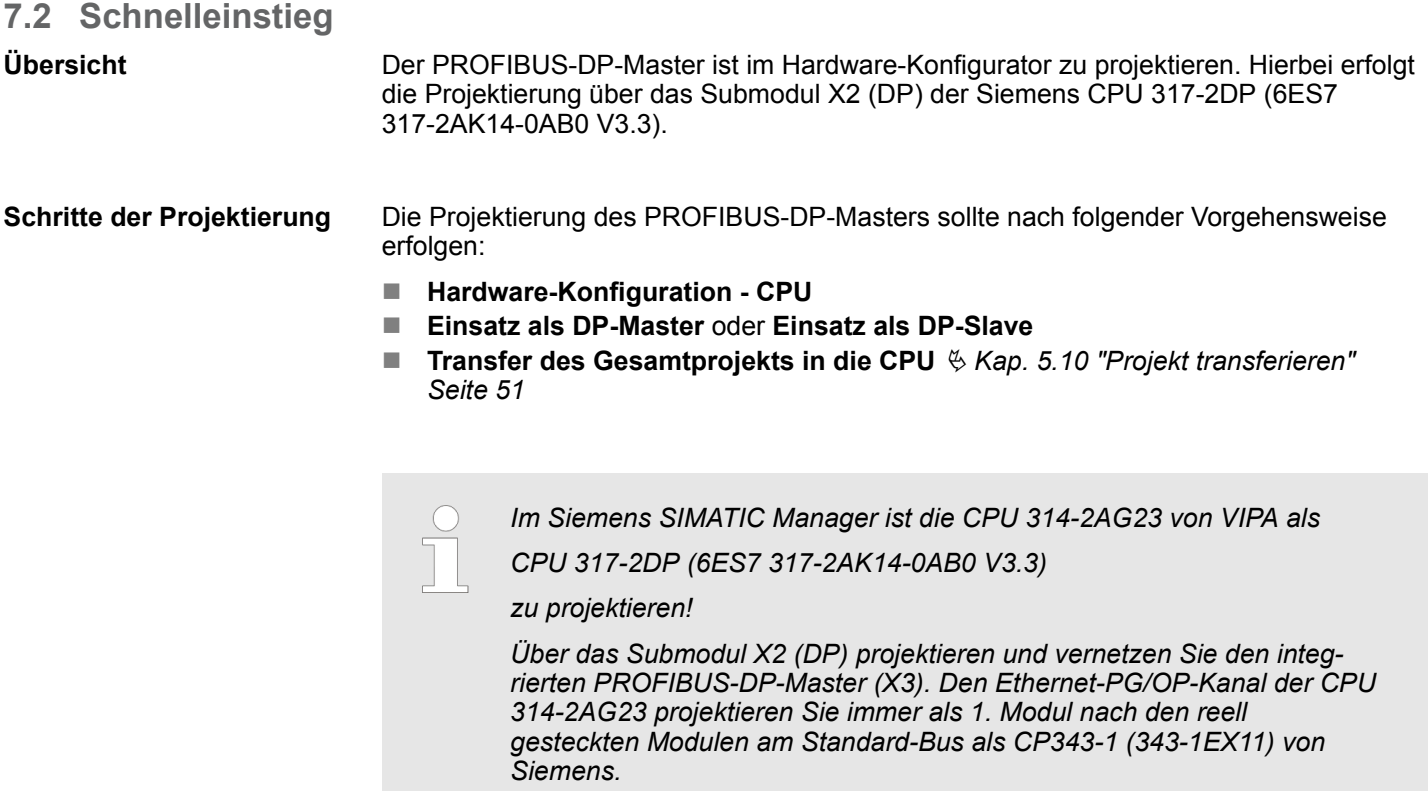

## **7.3 Hardware-Konfiguration - CPU**

#### **Voraussetzung**

Die Konfiguration der CPU erfolgt im *"Hardware-Konfigurator"* von Siemens. Der Hardware-Konfigurator ist Bestandteil des Siemens SIMATIC Managers. Er dient der Projektierung. Die Module, die hier projektiert werden können, entnehmen Sie dem Hardware-Katalog, ggf. müssen Sie mit *"Extras* è *Katalog aktualisieren"* den Hardware-Katalog aktualisieren.

Für die Projektierung werden fundierte Kenntnisse im Umgang mit dem Siemens SIMATIC Manager und dem Hardware-Konfigurator vorausgesetzt!

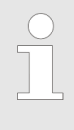

*Bitte beachten Sie, dass diese SPEED7-CPU 4 AKKUs besitzt. Nach einer arithmetischen Operation (+I, -I, \*I, /I, +D, -D, \*D, /D, MOD, +R, -R, \*R, /R) wird der Inhalt des AKKUs 3 und 4 in die AKKUs 2 und 3 geladen. Dies kann bei Programmen, die einen unveränderten AKKU 2 voraussetzen, zu Konflikten führen.*

*Nähere Informationen hierzu finden Sie im Handbuch "VIPA Operationsliste SPEED7" unter "Unterschiede zwischen SPEED7 und 300V Programmierung".*

Hardware-Konfiguration - CPU > CPU-Typ-Umschaltung auf CPU 318-2AJ00

## **Vorgehensweise**

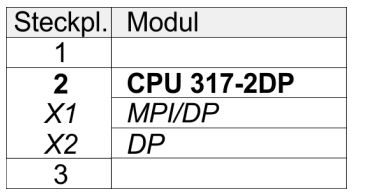

Im Siemens SIMATIC Manager sind folgende Schritte durchzuführen:

- **1.** Starten Sie den Hardware-Konfigurator von Siemens mit einem neuen Projekt.
- **2.** Fügen Sie aus dem Hardware-Katalog eine Profilschiene ein.
- **3.** Platzieren Sie auf *"Slot"*-Nummer 2 die CPU 317-2DP (6ES7 317-2AK14-0AB0 V3.3).
- **4.** Über das Submodul *"X2 DP"* projektieren und vernetzen Sie den integrierten PRO-FIBUS-DP-Master (Buchse X3).

# **7.3.1 CPU-Typ-Umschaltung auf CPU 318-2AJ00**

# **Übersicht**

Für den Einsatz von Projekten, welche mit dem Siemens CPU-Typ 318-2AJ00 projektiert wurden, haben Sie die Möglichkeit die Typkennung in der CPU vom Original-Typ auf den CPU-Typ 318-2AJ00 mittels CMD-Autobefehl umzuschalten. Die Einstellung bleibt auch nach Power-Cycle, Firmwareupdate oder Batterieausfall erhalten. Mit Rücksetzen auf Werkseinstellung bzw. mit dem entsprechenden CMD-Autobefehl wird der Original-CPU-Typ wieder eingestellt.

**Umschaltung** 

- $\Box$  CPU-Typ 318
	- Die Umschaltung erfolgt mit dem CMD-Autobefehl *CPUTYPE\_318*. Führen Sie danach einen Power-Cycle durch.
	- Ä *[Kap. 5.18 "CMD Autobefehle" Seite 70](#page-69-0)*
		- CMD\_START CPUTYPE\_318 CMD\_END
- **n** CPU-Typ Original
	- Die Umschaltung zurück zum Original-Typ erfolgt mit dem CMD-Autobefehl *CPU-TYPE\_ORIGINAL* bzw. durch Ä *[Kap. 5.15 "Rücksetzen auf Werkseinstellung"](#page-64-0) [Seite 65](#page-64-0)*.
	- Ä *[Kap. 5.18 "CMD Autobefehle" Seite 70](#page-69-0)* CMD\_START CPUTYPE\_ORIGINAL

CMD\_END

## **7.4 Einsatz als PROFIBUS-DP-Master**

Die zuvor beschriebene Hardware-Konfiguration ist durchgeführt. **Voraussetzung**

#### **Vorgehensweise**

- **1.** Öffnen Sie den Eigenschaften-Dialog der MPI/DP-Schnittstelle, indem Sie auf *"MPI/DP"* doppelklicken.
- **2.** Stellen Sie unter Schnittstelle: Typ "PROFIBUS" ein.
- **3.** Vernetzen Sie mit PROFIBUS und geben Sie eine Adresse (vorzugsweise 2) vor. Schließen Sie Ihre Eingabe mit [OK] ab.
- **4.** Stellen Sie unter Betriebsart "DP-Master" ein und schließen Sie den Dialog mit  $[OK]$ .
	- $\Rightarrow$  Ein Master-System wird eingefügt:

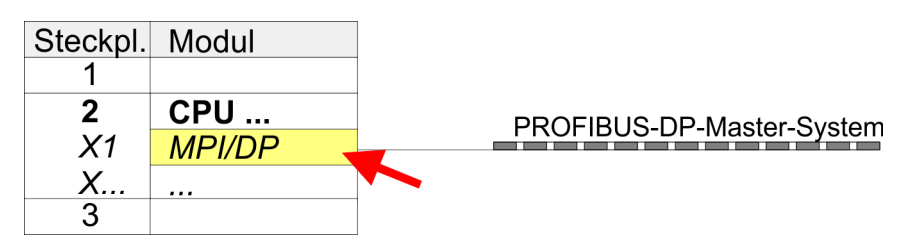

Sie haben jetzt ihren PROFIBUS-DP-Master projektiert. Binden Sie nun Ihre DP-Slaves mit Peripherie an Ihren DP-Master an.

- **1.** Zur Projektierung von PROFIBUS-DP-Slaves entnehmen Sie aus dem Hardwarekatalog den entsprechenden PROFIBUS-DP-Slave und ziehen Sie diesen auf das Subnetz Ihres Masters.
- **2.** Geben Sie dem DP-Slave eine gültige PROFIBUS-Adresse.
- **3.** Binden Sie in der gesteckten Reihenfolge die Module Ihres DP-Slave-Systems ein und vergeben Sie die Adressen, die von den Modulen zu verwenden sind.
- **4.** Parametrieren Sie die Module gegebenenfalls.
- **5.** Speichern, übersetzen und transferieren Sie Ihr Projekt.

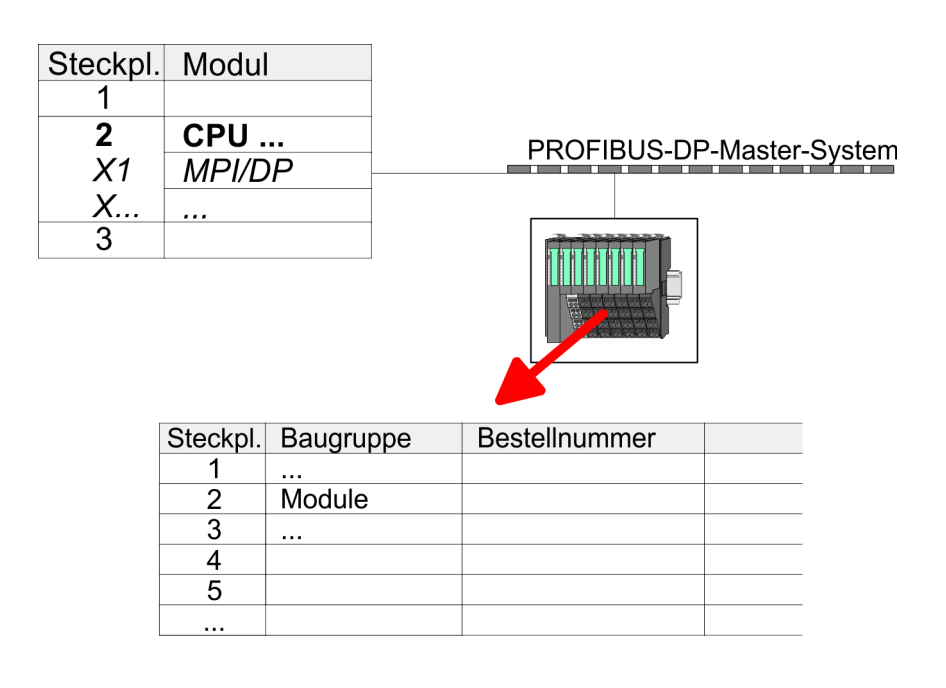

Einsatz als PROFIBUS-DP-Slave

# **7.5 Einsatz als PROFIBUS-DP-Slave**

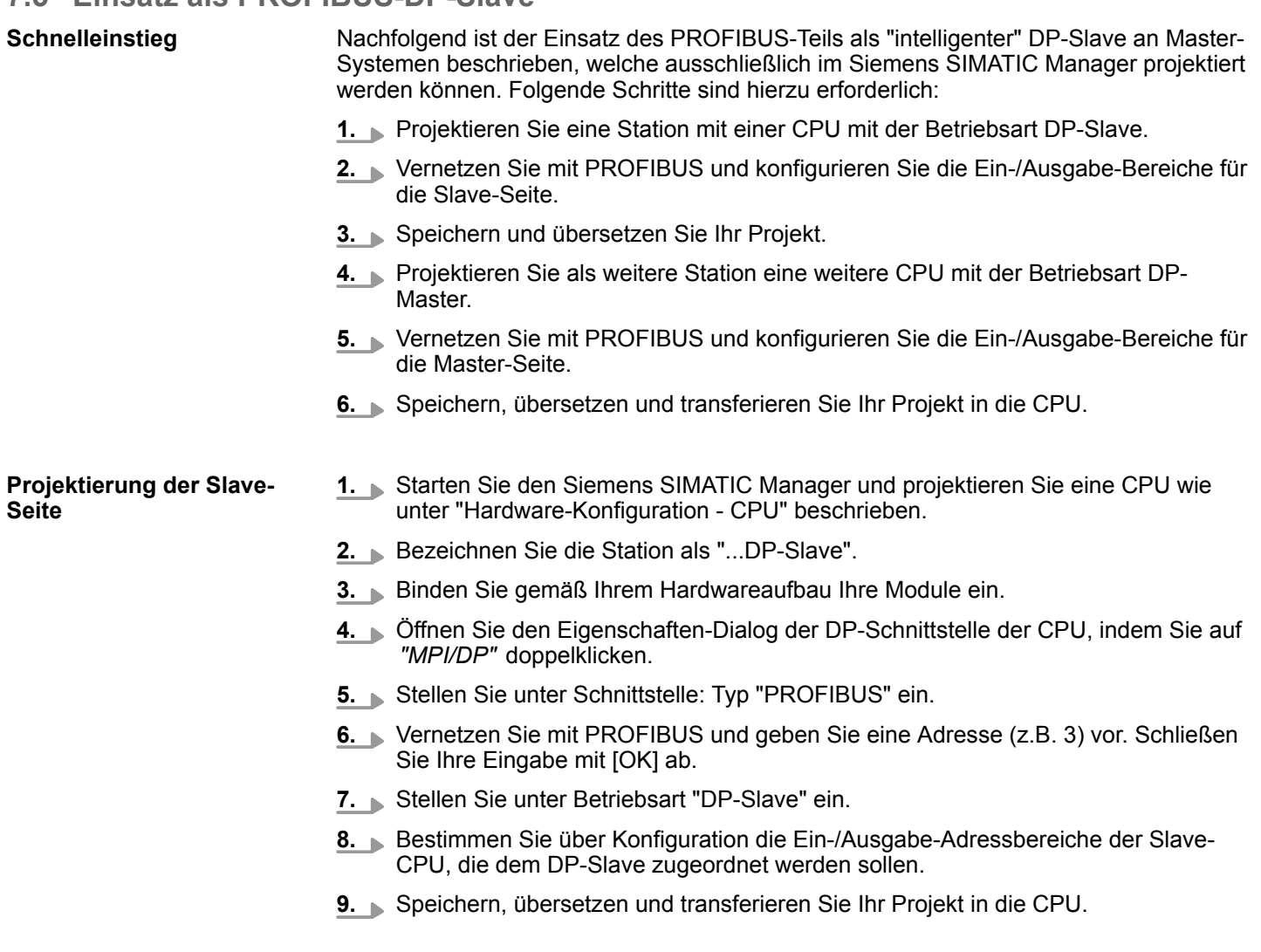

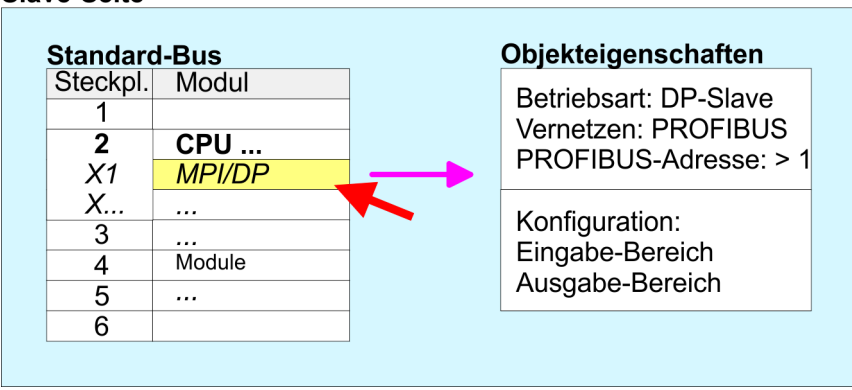

### **Projektierung Master-Seite**

#### **DP-Master und DP-Slave befinden sich im gleichen Projekt**

- **1.** Fügen Sie eine weitere Station ein und projektieren Sie eine CPU.
- **2.** Bezeichnen Sie die Station als "...DP-Master".

Slave-Seite

- **3.** Binden Sie gemäß Ihrem Hardwareaufbau Ihre Module ein.
- **4.** Öffnen Sie den Eigenschaften-Dialog der DP-Schnittstelle der CPU, indem Sie auf *"MPI/DP"* doppelklicken.
- **5.** Stellen Sie unter *Schnittstelle*: Typ "PROFIBUS" ein.
- **6.** Vernetzen Sie mit PROFIBUS und geben Sie eine Adresse (z.B. 2) vor. Schließen Sie Ihre Eingabe mit [OK] ab.
- **7.** Stellen Sie unter Betriebsart "DP-Master" ein und schließen Sie den Dialog mit [OK].
- **8.** Binden Sie an das Master-System Ihr Slave-System an, indem Sie die "CPU 31x" aus dem Hardware-Katalog unter Bereits projektierte Stationen auf das Master-System ziehen, Ihr Slave-System auswählen und ankoppeln.
- **9.** Öffnen Sie die *Konfiguration* unter *Objekteigenschaften* Ihres Slave-Systems.
- **10.** Ordnen Sie durch Doppelklick auf die entsprechende Konfigurationszeile den Slave-Ausgabe-Daten den entsprechenden Eingabe-Adressbereich und den Slave-Eingabe-Daten den entsprechenden Ausgabe-Adressbereich in der Master-CPU zu.
- **11.** Speichern, übersetzen und transferieren Sie Ihr Projekt in die CPU.

#### **Master-Seite**

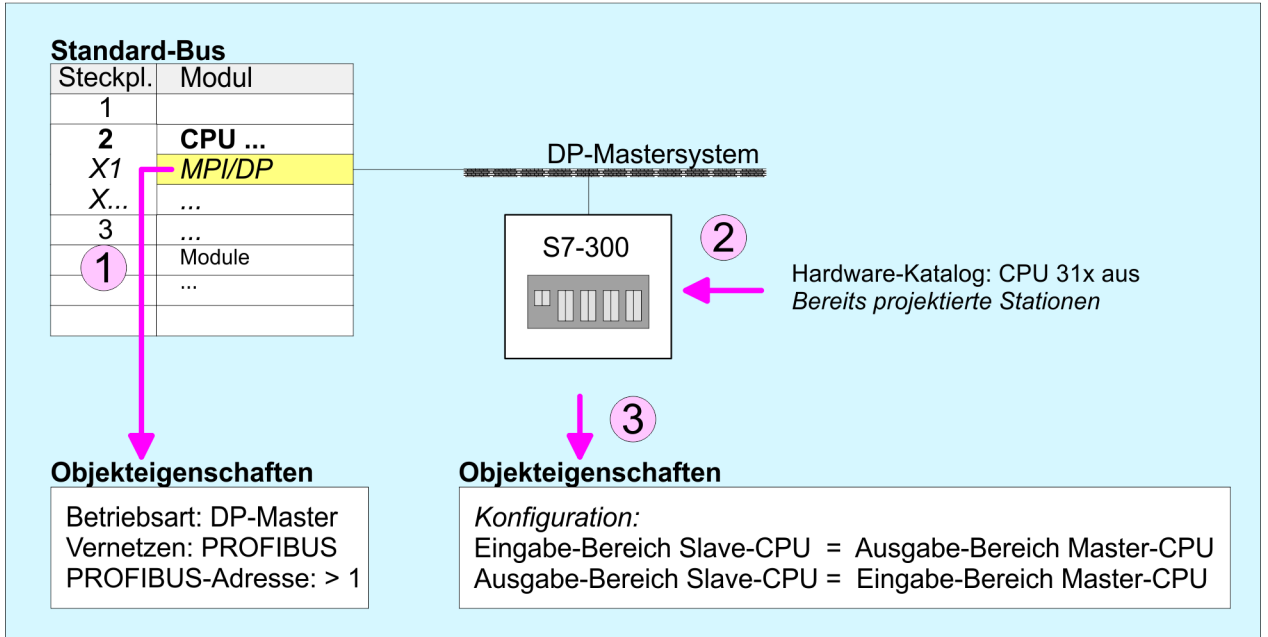

#### **DP-Master und DP-Slave befinden sich in verschiedenen Projekten**

- **1.** Erstellen Sie ein neues Projekt, fügen Sie eine Station ein und projektieren Sie eine CPU.
- **2.** Bezeichnen Sie die Station als "...DP-Master".
- **3.** Binden Sie gemäß Ihrem Hardwareaufbau Ihre Module ein.
- **4.** Öffnen Sie den Eigenschaften-Dialog der DP-Schnittstelle der CPU, indem Sie auf *"DP"* doppelklicken.
- **5.** Stellen Sie unter *Schnittstelle*: Typ "PROFIBUS" ein.
- **6.** Vernetzen Sie mit PROFIBUS und geben Sie eine Adresse (z.B. 2) vor. Schließen Sie Ihre Eingabe mit [OK] ab.
- **7.** Stellen Sie unter Betriebsart "DP-Master" ein und schließen Sie den Dialog mit [OK].
- **8.** Für die weitere Projektierung installieren Sie die GSD-Datei ihrer entsprechend konfigurierten Siemens Slave-CPU.

Einsatz als PROFIBUS-DP-Slave

- 9. Wählen Sie über "Weitere Feldgeräte  $\rightarrow$  SPS  $\rightarrow$  SIMATIC" ihre Siemens Slave-CPU aus.
- **10.** Binden Sie an das Master-System über PROFIBUS Ihr Slave-System an, indem Sie die Slave-CPU auf das Master-System ziehen.
- **11.** Über die Steckplätze konfigurieren Sie den E/A-Bereich ihres Slave-Systems.
- **12.** Speichern, übersetzen und transferieren Sie Ihr Projekt in die CPU.

# **7.6 PROFIBUS-Aufbaurichtlinien**

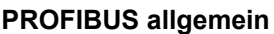

■ Ein PROFIBUS-DP-Netz darf nur in Linienstruktur aufgebaut werden.

- **n PROFIBUS-DP besteht aus mindestens einem Segment mit mindestens einem** Master und einem Slave.
- Ein Master ist immer in Verbindung mit einer CPU einzusetzen.
- **PROFIBUS unterstützt max. 126 Teilnehmer.**
- Pro Segment sind max. 32 Teilnehmer zulässig.
- Die maximale Segmentlänge hängt von der Übertragungsrate ab: 9,6 ... 187,5kBit/s  $\rightarrow$  1000m 500kBit/s  $\rightarrow$  400m
	- 1,5MBit/s  $\rightarrow$  200m
	- $3... 12MB$ it/s  $\rightarrow 100$ m
- n Maximal 10 Segmente dürfen gebildet werden. Die Segmente werden über Repeater verbunden. Jeder Repeater zählt als Teilnehmer.
- Der Bus bzw. ein Segment ist an beiden Enden abzuschließen.
- n Alle Teilnehmer kommunizieren mit der gleichen Übertragungsrate. Die Slaves passen sich automatisch an die Übertragungsrate an.

**Übertragungsmedium**

- **n PROFIBUS verwendet als Übertragungsmedium eine geschirmte, verdrillte Zwei**drahtleitung auf Basis der RS485-Schnittstelle.
- Die RS485-Schnittstelle arbeitet mit Spannungsdifferenzen. Sie ist daher unempfindlicher gegenüber Störeinflüssen als eine Spannungs- oder Stromschnittstelle.
- Pro Segment sind maximal 32 Teilnehmer zulässig. Innerhalb eines Segment sind die einzelnen Teilnehmer über Linienstruktur zu verbinden. Die einzelnen Segmente werden über Repeater verbunden. Die max. Segmentlänge ist von der Übertragungsrate abhängig.
- Bei PROFIBUS-DP wird die Übertragungsrate aus dem Bereich zwischen 9,6kBit/s bis 12MBit/s eingestellt, die Slaves passen sich automatisch an. Alle Teilnehmer im Netz kommunizieren mit der gleichen Übertragungsrate.
- Die Busstruktur erlaubt das rückwirkungsfreie Ein- und Auskoppeln von Stationen oder die schrittweise Inbetriebnahme des Systems. Spätere Erweiterungen haben keinen Einfluss auf Stationen, die bereits in Betrieb sind. Es wird automatisch erkannt, ob ein Teilnehmer ausgefallen oder neu am Netz ist.

#### **Busverbindung**

In der nachfolgenden Abbildung sind die Abschlusswiderstände der jeweiligen Anfangsund Endstation stilisiert dargestellt.

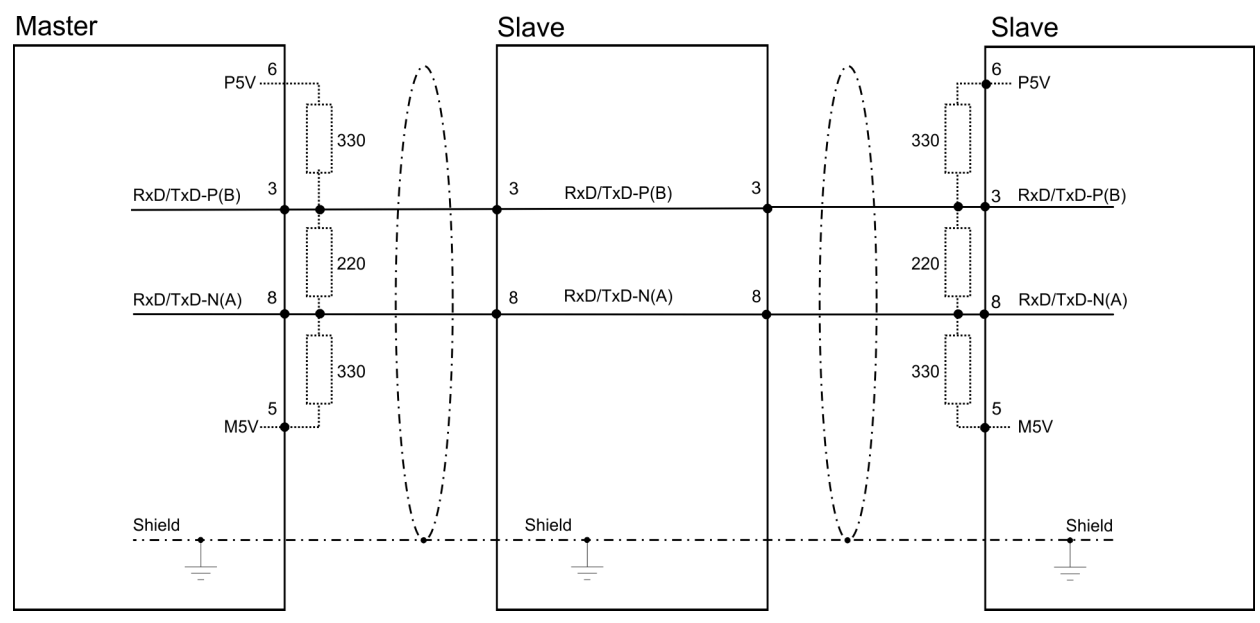

PROFIBUS-Aufbaurichtlinien

*Die PROFIBUS-Leitung muss mit Ihrem Wellenwiderstand abgeschlossen werden. Bitte beachten Sie, dass Sie bei dem jeweiligen letzten Teilnehmer den Bus durch Zuschalten eines Abschlusswiderstands abschließen.*

#### *EasyConn Busanschlussstecker*

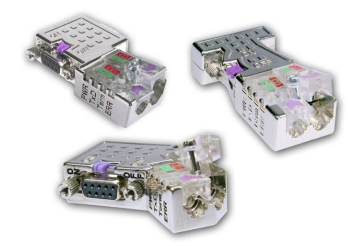

In PROFIBUS werden alle Teilnehmer parallel verdrahtet. Hierzu ist das Buskabel durchzuschleifen. Unter der Best.-Nr. 972-0DP10 erhalten Sie von Yaskawa den Stecker "EasyConn". Dies ist ein Busanschlussstecker mit zuschaltbarem Abschlusswiderstand und integrierter Busdiagnose.

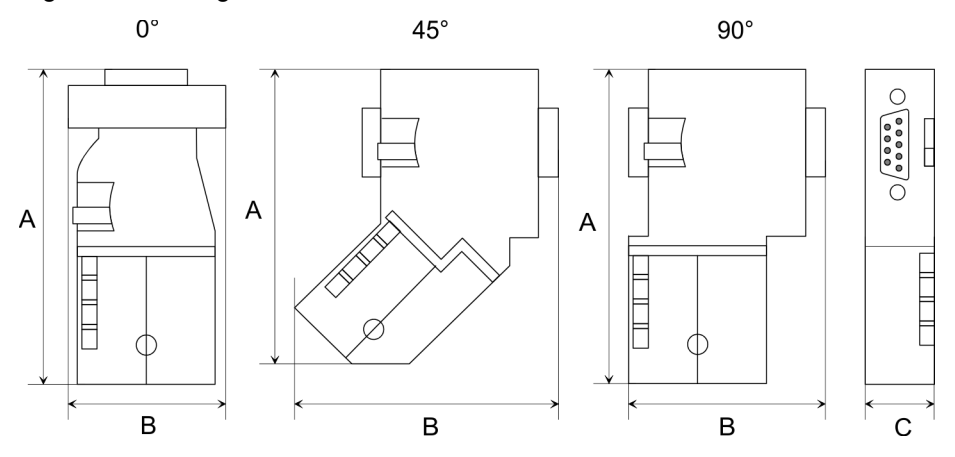

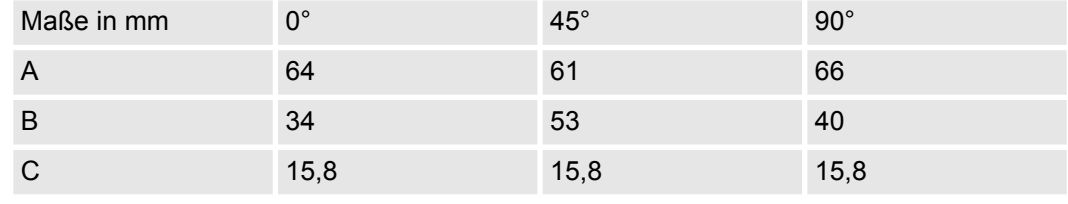

*Zum Anschluss des EasyConn-Steckers verwenden Sie bitte die Standard PROFIBUS-Leitung Typ A (EN50170). Ab Ausgabestand 5 können auch hochflexible Bus-Kabel verwendet werden:*

*Lapp Kabel Best.-Nr.: 2170222, 2170822, 2170322.*

*Von Yaskawa erhalten Sie unter der Best.-Nr. 905-6AA00 das "EasyStrip" Abisolierwerkzeug, das Ihnen den Anschluss des EasyConn-Steckers sehr vereinfacht.*

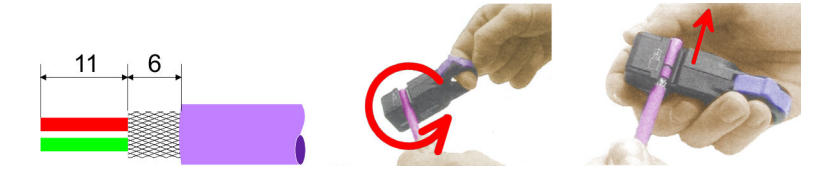

Maße in mm

*Leitungsabschluss mit "EasyConn"*

Auf dem "EasyConn" Busanschlussstecker befindet sich unter anderem ein Schalter, mit dem Sie einen Abschlusswiderstand zuschalten können.

#### *Verdrahtung*

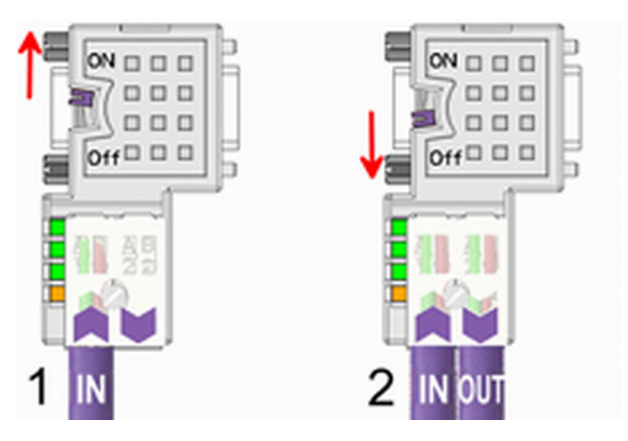

[1] Einstellung für 1./letzter Bus-Teilnehmer

[2] Einstellung für jeden weiteren Busteilnehmer

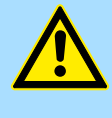

#### **VORSICHT!**

Der Abschlusswiderstand wird nur wirksam, wenn der Stecker an einem Bus-Teilnehmer gesteckt ist und der Bus-Teilnehmer mit Spannung versorgt wird.

Das Anzugsmoment der Schrauben zur Fixierung des Steckers an einem Teilnehmer darf 0,02Nm nicht überschreiten!

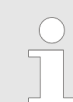

*Eine ausführliche Beschreibung zum Anschluss und zum Einsatz der Abschlusswiderstände liegt dem Stecker bei.*

#### *Montage*

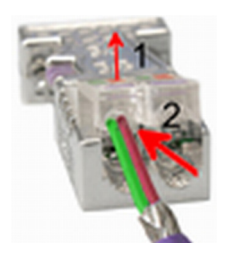

- **1.** Lösen Sie die Schraube.
- **2.** Klappen Sie die Kontaktabdeckung hoch.
- **3.** Stecken Sie beide Adern in die dafür vorgesehenen Öffnungen (Farbzuordnung wie unten beachten!).
- **4.** Bitte beachten Sie, dass zwischen Schirm und Datenleitungen kein Kurzschluss entsteht!

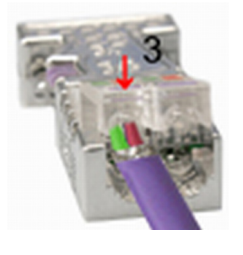

- **5.** Schließen Sie die Kontaktabdeckung.
- **6.** Ziehen Sie die Schraube wieder fest (max. Anzugsmoment 0,08Nm).

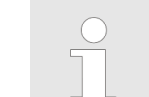

*Den grünen Draht immer an A, den roten immer an B anschließen!*

# **7.7 Inbetriebnahme und Anlaufverhalten**

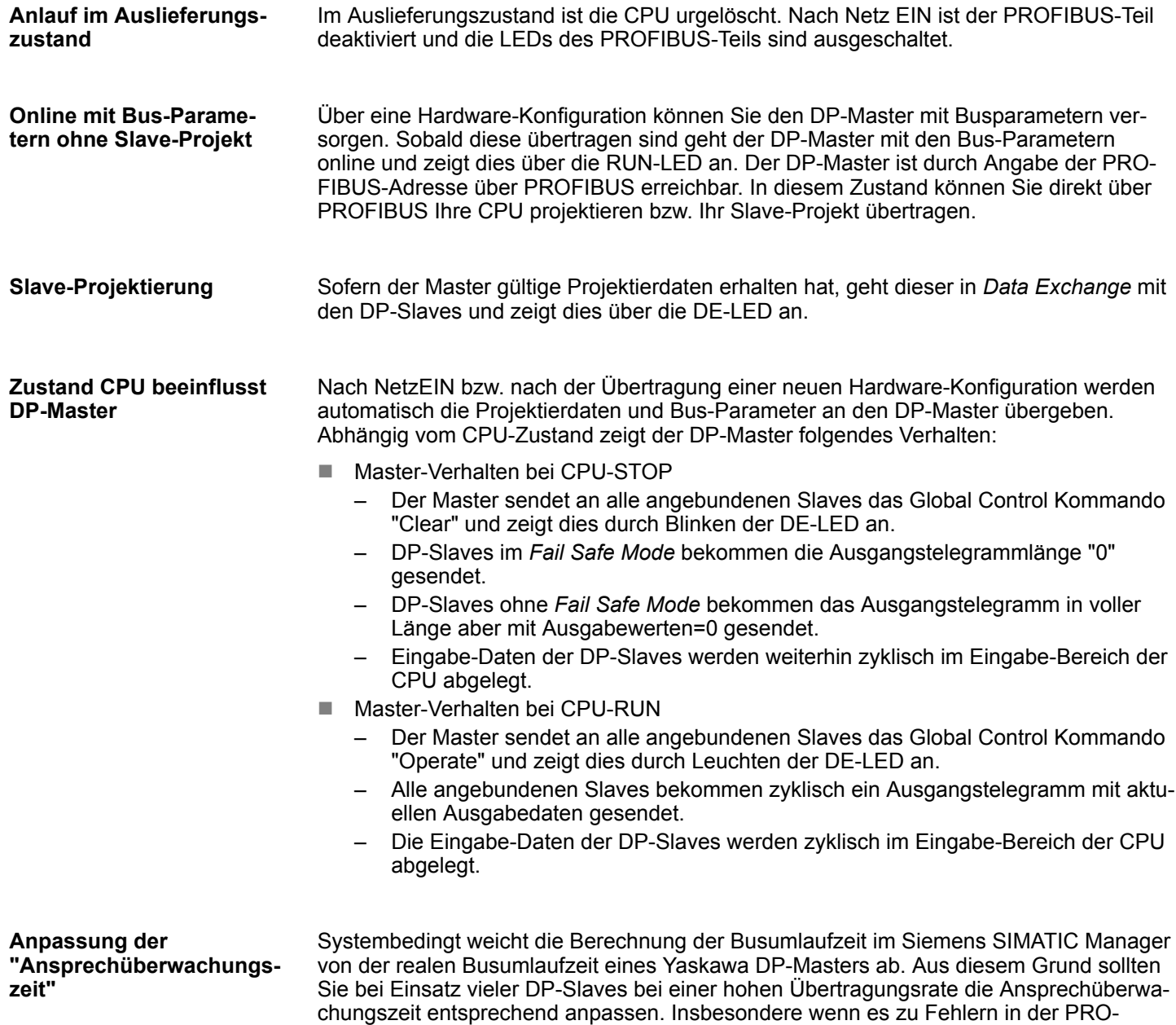

bzw. 12MBit/s) um den Faktor 6 erhöhen.

FIBUS-Kommunikation kommt, sollten Sie bei Übertragungsraten bis 1,5MBit/s die Ansprechüberwachung um den Faktor 3 und bei höheren Übertragungsraten (6MBit/s

# **8 WinPLC7**

# **8.1 Systemvorstellung**

## **Allgemein**

WinPLC7 ist eine Programmier- und Simulationssoftware von Yaskawa für alle mit Siemens STEP®7 programmierbaren Steuerungen. Hiermit können Sie Anwenderprogramme in FUP, KOP und AWL erstellen. Neben einer komfortablen Programmierumgebung hat WinPLC7 einen Simulator integriert, der ohne Einsatz zusätzlicher Hardware die Simulation Ihres Anwenderprogramms auf dem PC ermöglicht. Diese "Soft-SPS" wird wie eine reale SPS bedient und bietet gleiches Fehlerverhalten und Diagnosemöglichkeit über Diagnosebuffer, USTACK und BSTACK.

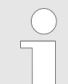

*Ausführliche Informationen und Programmier-Beispiele finden Sie in der Online-Hilfe bzw. in der Online-Dokumentation von WinPLC7.*

**Alternativen**

Sie haben auch die Möglichkeit, anstelle von WinPLC7 von Yaskawa, entsprechende Konfigurationstools von Siemens zu verwenden. Die Vorgehensweisen hierzu finden Sie in diesem Handbuch.

**Systemvoraussetzungen**

- Windows XP (SP3)
- $\blacksquare$  Windows Vista
- $\blacksquare$  Windows 7 (32 und 64 Bit)
- $\blacksquare$  Windows 8 (32 und 64 Bit)

**Bezugsquellen**

Eine *Demoversion* können Sie von Yaskawa beziehen. Mit der *Demoversion* können Sie ohne Freischaltung die CPUs 11x aus dem System 100V von Yaskawa projektieren. Zur Projektierung der SPEED7 CPUs ist eine Lizenz für die "Profi"-Version erforderlich. Diese können Sie von Yaskawa beziehen und online aktivieren.

Für WinPLC7 gibt es folgende Bezugsquellen:

- **n** Online
	- Unter www.yaskawa.eu.com im Service-Bereich unter Downloads finden Sie einen Link auf die aktuellste Demo-Version und auf Updates von WinPLC7.
- n CD
	- SW211C1DD: WinPLC7 Einzellizenz, CD, mit deutscher Beschreibung
	- SW211C1ED: WinPLC7 Einzellizenz, CD, mit englischer Beschreibung

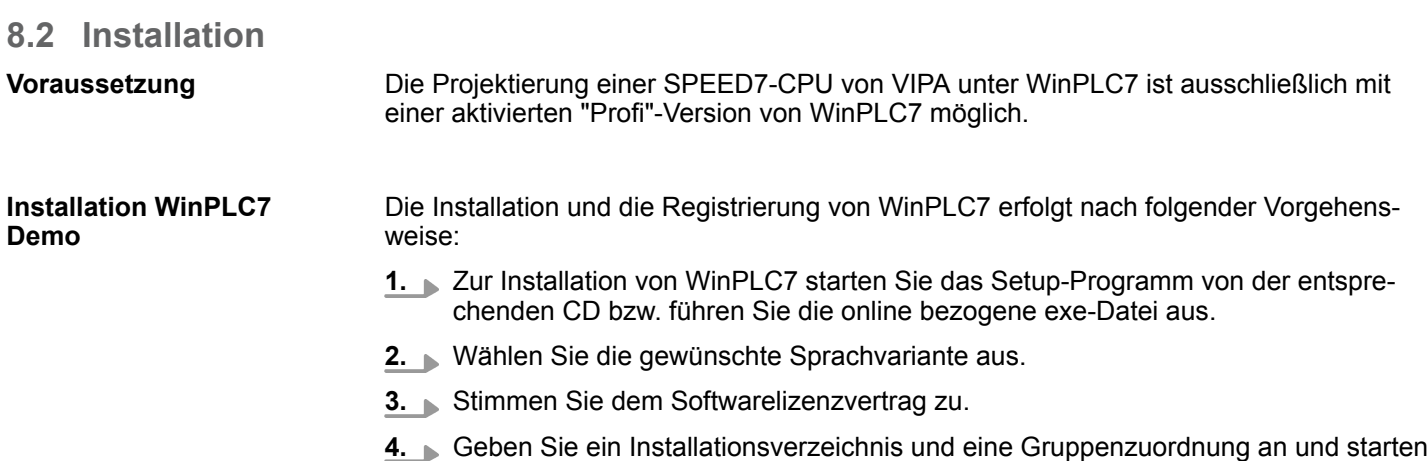

Sie den Installationsvorgang.

Installation

#### **Aktivierung der "Profi"- Version**

- **1.** Starten Sie WinPLC7.
	- ð Es erscheint der Dialog *"Demo"*
- **2.** Klicken Sie auf [Vollversion aktivieren].
	- $\Rightarrow$  Es erscheint folgender Aktivierungsdialog:

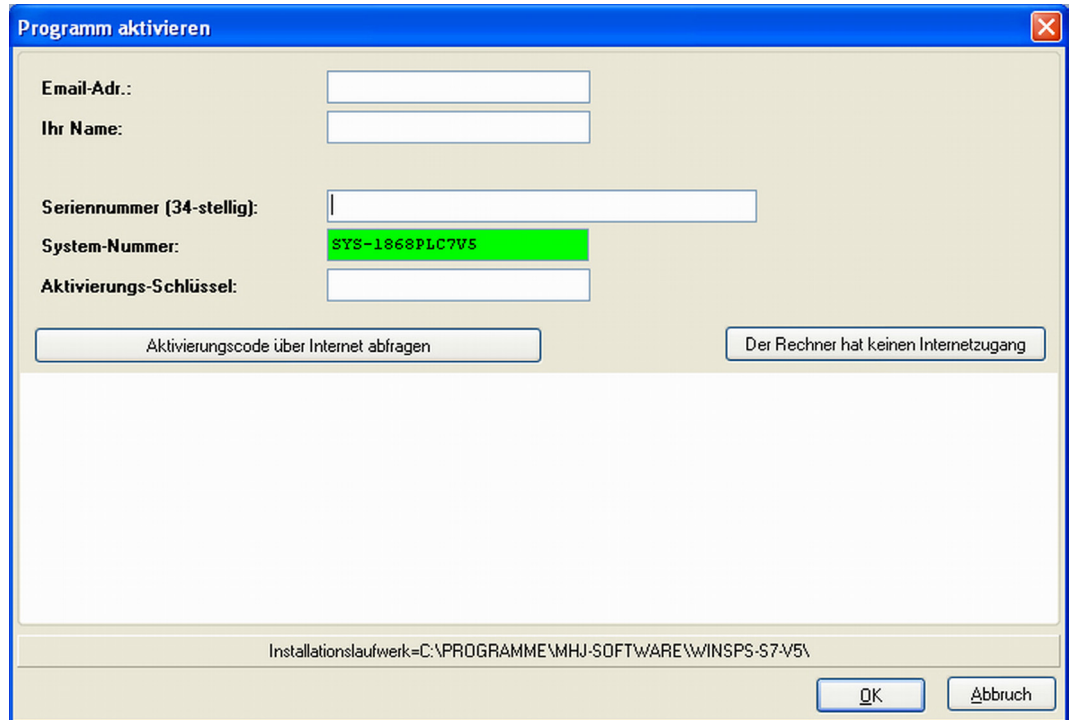

**3.** Füllen Sie folgende Felder aus:

- Email-Adr.
- n Ihr Name
- **n** Seriennummer
	- Ihre Seriennummer finden Sie auf einem Aufkleber auf der CD-Hülle von WinPLC7.
- **4.** Sofern Ihr PC mit dem Internet verbunden ist, können Sie online über [Aktivierungscode über Internet abfragen] den Aktivierungs-Schlüssel anfordern. Ansonsten klicken Sie auf die Schaltfläche [Der Rechner hat keinen Internetzugang] und folgen Sie den Anweisungen.
	- ð Bei erfolgreicher Registrierung wird der Aktivierungs-Schlüssel im Dialogfenster eingeblendet bzw. Sie erhalten diesen per E-Mail.
- **5.** Geben Sie diesen unter *"Aktivierungs-Schlüssel"* ein und klicken Sie auf [OK].
	- $\Rightarrow$  WinPLC7 ist jetzt als "Profi"-Version aktiviert.

**WinPCAP für Teilnehmersuche über Ethernet installieren**

Für die Teilnehmersuche über Ethernet (Erreichbare Teilnehmer) ist der WinPCAP-Treiber zu installieren. Sie finden diesen auf Ihrem PC in Ihrem Installationsverzeichnis unter WinSPS-S7-V5/WinPcap\_... .exe. Führen Sie diese Datei aus und folgen Sie den Anweisungen.

# **8.3 Beispiel zur Projektierung**

## **8.3.1 Aufgabenstellung**

Im Beispiel wird ein FC 1 programmiert, welcher vom OB 1 zyklisch aufgerufen wird. Durch Vorgabe von 2 Vergleichswerten (value1 und value2) an den FC können Sie abhängig vom Vergleichsergebnis eine Ausgabe zur SPS aktivieren.

Hierbei soll gelten:

- $\blacksquare$  wenn value1 = value2 aktiviere Ausgang A 124.0
- wenn value1 > value2 aktiviere Ausgang A 124.1
- $\blacksquare$  wenn value1 < value2 aktiviere Ausgang A 124.2

#### **Voraussetzung**

- $\blacksquare$  Sie besitzen Administratorenrechte für Ihren PC.
- WinPLC7 ist installiert und als "Profi"-Version aktiviert.
- Eine SPEED7-CPU und ein digitales Ausgabe-Modul sind aufgebaut und verdrahtet.
- Der Ethernet-PG/OP-Kanal der CPU ist mit Ihrem Ethernet-Netzwerk verbunden. Mit einem Ethernet-Kabel können Sie Ihre CPU entweder direkt oder über einen Switch/Hub an Ihren PC anschließen.
- n WinPCap für die Teilnehmersuche über Ethernet ist installiert.
- Die Spannungsversorgung von CPU und E/A-Peripherie ist eingeschaltet und die CPU befindet sich im STOP-Zustand.

#### **8.3.2 Projektierung**

- **1.** Starten Sie WinPLC7 ("Profi"-Version)
- **2.** Legen Sie mit [Neue Projektmappe anlegen] ein neues Projekt an und öffnen Sie dies.
- **1.** Für den Aufruf des Hardware-Konfigurators ist es erforderlich WinPLC7 vom Simulations-Modus in den Offline-Modus zu schalten. Stellen Sie hierzu zur Kommunikation über Ethernet "Ziel: TCP/IP Direkt" ein. **Hardware-Konfiguration**

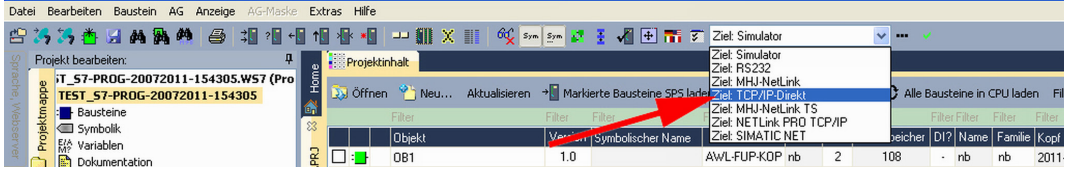

**2.** Doppelklicken Sie auf *"Hardwarestation"* und hier auf *"Neu erzeugen"*.

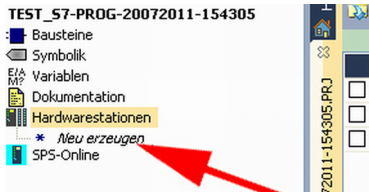

- **3.** Geben Sie einen Stationsnamen an. Bitte beachten Sie, dass der Name keine Leerzeichen enthalten darf.
- **4.** Nach der Ladeanimation wählen Sie im Register SPS-System selektieren das System "VIPA SPEED7" und klicken Sie auf [Erzeugen]. Eine neue Station wird angelegt.
- **5.** Sichern Sie die leere Station mit *[Strg]*+*[S]*.
- **6.** Gehen Sie im Hardware-Katalog auf *"CPU SPEED7"* und fügen Sie die entsprechende VIPA-CPU durch Doppelklick in der Station ein.

**7.** Platzieren Sie für die Ausgabe ein digitales Ausgabe-Modul, geben Sie diesem die Anfangsadresse 124 und sichern Sie die Hardware-Konfiguration.

Online-Zugriff über Ethernet-PG/OP-Kanal einrichten:

- **1.** Öffnen Sie die CPU-Eigenschaften, indem Sie im Hardware-Konfigurator auf die CPU auf Steckplatz 2 doppelklicken.
- **2.** Klicken Sie auf die Schaltfläche [Ethernet CP-Einstellungen (PG/OP-Kanal)].
	- ð Es öffnet sich der Dialog *"Eigenschaften CP343"*
- **3.** Wählen Sie das Register *"Allgemeine Parameter"* an.
- 4. Klicken Sie auf [Eigenschaften Ethernet].
- **5.** Wählen Sie das Subnetz *"PG\_OP\_Ethernet"*.
- **6.** Geben Sie eine gültige IP-Adresse und Subnetz-Maske an. Sie erhalten diese von Ihrem Systemadministrator.
- **7.** Schließen Sie alle Dialogfenster mit [OK].
- **8.** Stellen Sie, wenn nicht schon geschehen, *"Ziel: Extern TCP/IP direkt"* ein.
- **9.** Öffnen Sie mit *"Online → Konfiguration übertragen"* den gleichnamigen Dialog.
- **10.** Klicken Sie auf [Erreichbare Teilnehmer]. Bitte beachten Sie, dass hierzu WinPCap installiert sein muss!
- **11.** Wählen Sie Ihre Netzwerkkarte aus und klicken Sie auf die Schaltfläche [Teilnehmer ermitteln].
	- $\Rightarrow$  Nach einer Wartezeit werden alle erreichbaren Teilnehmer aufgelistet. Hier finden Sie auch Ihre CPU, die mit IP 0.0.0.0 gelistet ist. Zur Kontrolle wird hier auch die MAC-Adresse angezeigt, die sich als Aufkleber unterhalb der Frontabdeckung Ihrer CPU befindet.
- **12.** Zur Vergabe einer temporären IP-Adresse wählen Sie Ihre CPU an und klicken Sie auf [IP Parameter temporär setzen]. Geben Sie hier die gleichen IP-Parameter an, die Sie in den CPU-Eigenschaften parametriert haben und kicken Sie auf [Parameter schreiben].
- **13.** Bestätigen Sie die Meldung, dass die CPU urgelöscht wird.
	- ð Die IP-Parameter werden an die CPU übertragen und die Liste der erreichbaren Teilnehmer wird aktualisiert.
- **14.** Wählen Sie Ihre CPU aus und klicken Sie auf [Übernehmen].
	- $\Rightarrow$  Sie befinden sich nun wieder im Dialog "Konfiguration übertragen".

Hardware-Konfiguration übertragen

- Wählen Sie Ihre Netzwerkkarte aus und klicken Sie auf [Konfiguration übertragen].
	- $\Rightarrow$  Nach einer kurzen Zeit erhalten Sie die Meldung, dass die Konfiguration übertragen wurde.

Hiermit ist die Hardware-Konfiguration abgeschlossen und die CPU immer über die von Ihnen vergebene IP-Adresse auch über WinPLC7 zu erreichen.

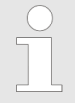

*In der Regel erfolgt die Online-Übertragung Ihrer Hardware-Konfiguration aus dem Hardware-Konfigurator. Sie können aber auch mit "Datei* è *Aktive Station im WinPLC-Unterprojekt speichern" Ihre Hardware-Konfiguration als System-Datei in WinPLC7 übertragen und über WinPLC7 an Ihre CPU transferieren.*

Die SPS-Programmierung findet in WinPLC7 statt. Schließen Sie den Hardware-Konfigurator und kehren Sie zu Ihrem Projekt in WinPLC7 zurück. Das SPS-Programm ist im Baustein FC 1 zu erstellen. **Programmierung von FC 1**

**1.** ■ Wählen Sie in "Projektinhalt" "Neu → FC".

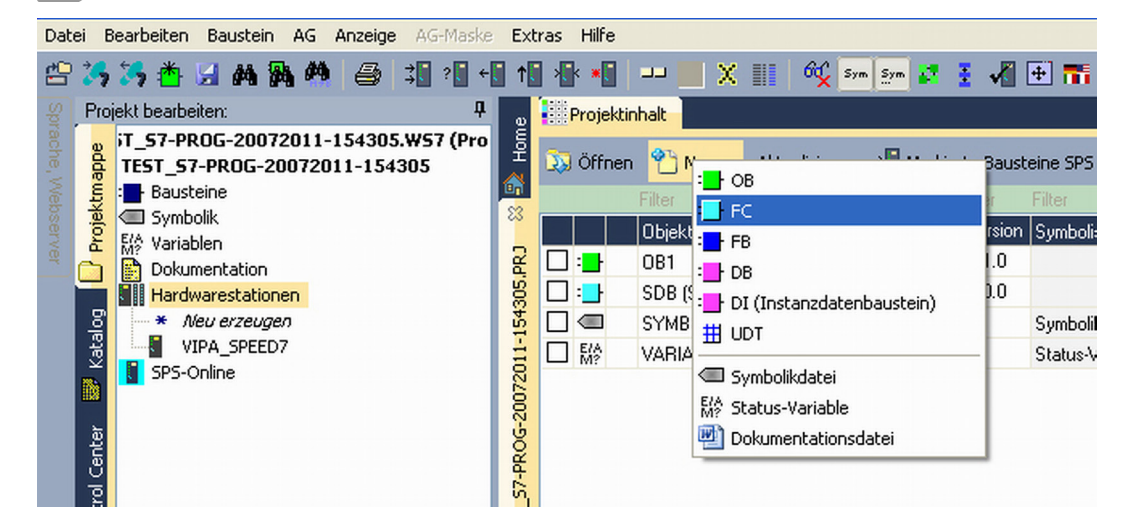

- **2.** Geben Sie als Baustein "FC1" an und bestätigen Sie Ihre Eingabe mit [OK].
	- $\Rightarrow$  Der Editor für den FC 1 wird aufgerufen.

#### Parameter anlegen

Der obere Teil des Editors enthält die Parametertabelle. In diesem Beispiel sollen die 2 Integer-Werte *value1* und *value2* miteinander verglichen werden. Da beide Werte innerhalb der Funktion nur gelesen werden, sind diese als "in" zu deklarieren.

- **1.** Gehen Sie auf der "Parametertabelle" in die Zeile "in  $\rightarrow$ " und tragen Sie im Feld *"Name"* "value1" ein. Drücken Sie die *[Eingabe]*-Taste.
	- $\Rightarrow$  Der Cursor springt zu der Spalte für den Datentyp.
- **2.** Sie können jetzt entweder den Datentyp direkt eingeben oder durch Drücken der *[Eingabe]*-Taste aus einer Liste verfügbarer Datentypen auswählen. Geben Sie als Datentyp INT an und betätigen Sie die *[Eingabe]*-Taste.
	- ð Der Cursor springt zu der Spalte für den *"Kommentar"*.
- **3.** Geben Sie hier "1. Vergleichswert" an und drücken Sie die *[Eingabe]*-Taste.
	- ð Eine neue *"in* à*"*-Zeile wird erzeugt und der Cursor in *"Name"* gesetzt.
- **4.** Verfahren Sie für *value2* auf die gleiche Weise wie unter *value1* beschrieben.
- **5.** Speichern Sie den Baustein. Einen eventuellen Hinweis, dass die Schnittstelle des Bausteins geändert wurde, können Sie mit [Ja] quittieren.
	- $\Rightarrow$  Die Parametertabelle enthält nun folgende Einträge:

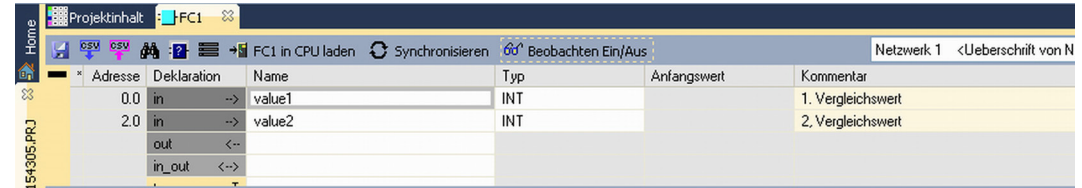

Programm eingeben

Wie in der Aufgabenstellung gefordert soll je nach Vergleich von *value1* und *value2* der entsprechende Ausgang aktiviert werden. Für jede Vergleichsoperation ist ein Netzwerk anzulegen.

**1.** Das Programm soll als FUP (Funktionsplan) erzeugt werden. Wählen Sie hierzu durch Klicken auf *"FUP"* die FUP-Ansicht.

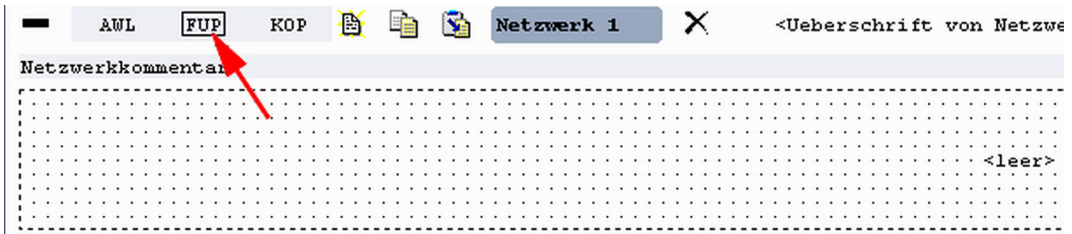

- **2.** Klicken Sie in das mit "<leer>" bezeichnete Eingabefeld. Die zur Verfügung stehenden Operationen können Sie mit Drag&Drop aus dem *Katalog* in Ihr Projekt ziehen oder durch Doppelklick im *Katalog* in Ihr Projekt übernehmen.
- **3.** Öffnen Sie im *Katalog* die Kategorie "Vergleicher" und fügen Sie die Operation *"CMP==I"* in Ihr Netzwerk ein.

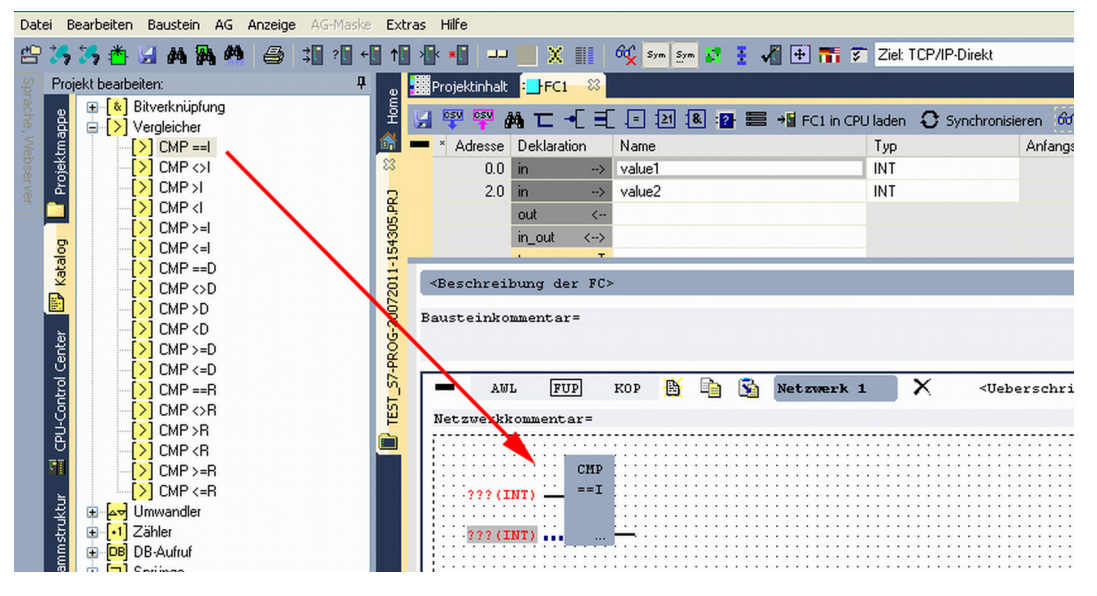

- **4.** Klicken Sie auf den linken oberen Eingang und fügen Sie *value1* ein. Da es sich hierbei um Bausteinparameter handelt, können Sie durch Eingabe von "#" eine Auswahlliste der Bausteinparameter öffnen.
- **5.** Geben Sie "#" ein und betätigen Sie mit der *[Eingabe]*-Taste
- **6.** Wählen Sie aus der Auswahlliste den entsprechenden Parameter aus und übernehmen Sie mit der *[Eingabe]*-Taste.
- **7.** Verfahren Sie auf die gleiche Weise mit dem Parameter *value2*.

Die Zuordnung zu dem korrespondierenden Ausgang, hier A 124.0, erfolgt nach folgender Vorgehensweise:

**1.** Klicken Sie auf den Ausgang auf der rechten Seite des Operators.

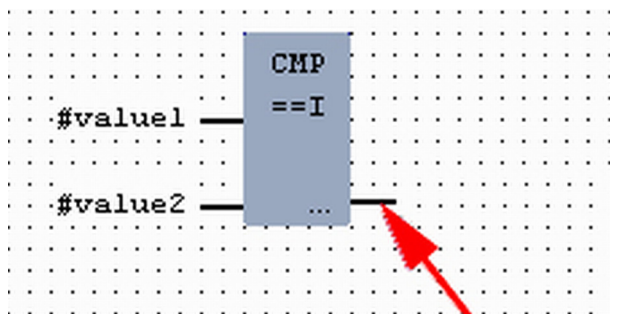

- **2.** Öffnen Sie im *Katalog* die Kategorie *"Bitverknüpfung"* und wählen Sie die Verknüpfung *"--[=]"*. Das Einfügen von *"--[=]"* ist bei WinPLC7 auf der Funktions-Taste *[F7]* abgelegt.
- **3.** Geben Sie durch Klick auf den Operanten den Ausgang A 124.0 an.

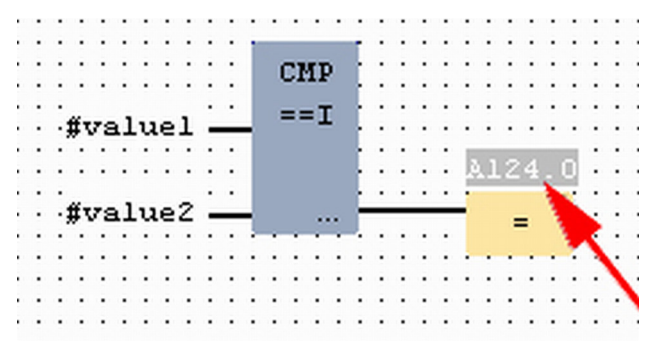

ð Hiermit ist Netzwerk1 abgeschlossen.

#### Neues Netzwerk einfügen

Für die weiteren Vergleiche sind die Operationen "CMP>I" auf A 124.1 und "CMP<I" auf A 124.2 erforderlich. Legen Sie für beide Operationen nach folgender Vorgehensweise ein Netzwerk an:

- **1.** Bewegen Sie Ihre Maus auf das Editor-Fenster an beliebiger Stelle und betätigen Sie die rechte Maustaste.
- **2.** Wählen Sie "Kontextmenü → Einfügen neues Netzwerk".
	- $\Rightarrow$  Es öffnet sich ein Dialogfeld zur Vorgabe von Position und Anzahl der Netzwerke.
- **3.** Verfahren Sie auf die gleiche Weise wie für "Netzwerk 1" beschrieben.
- **4.** Speichern Sie den FC 1 mit *"Datei* è *Aktuelles Fenster speichern"* bzw. mit *[Strg]*+ *[S]*.
	- $\Rightarrow$  Nachdem Sie die noch fehlenden Netzwerke ausprogrammiert haben, hat der FC 1 folgenden Aufbau:

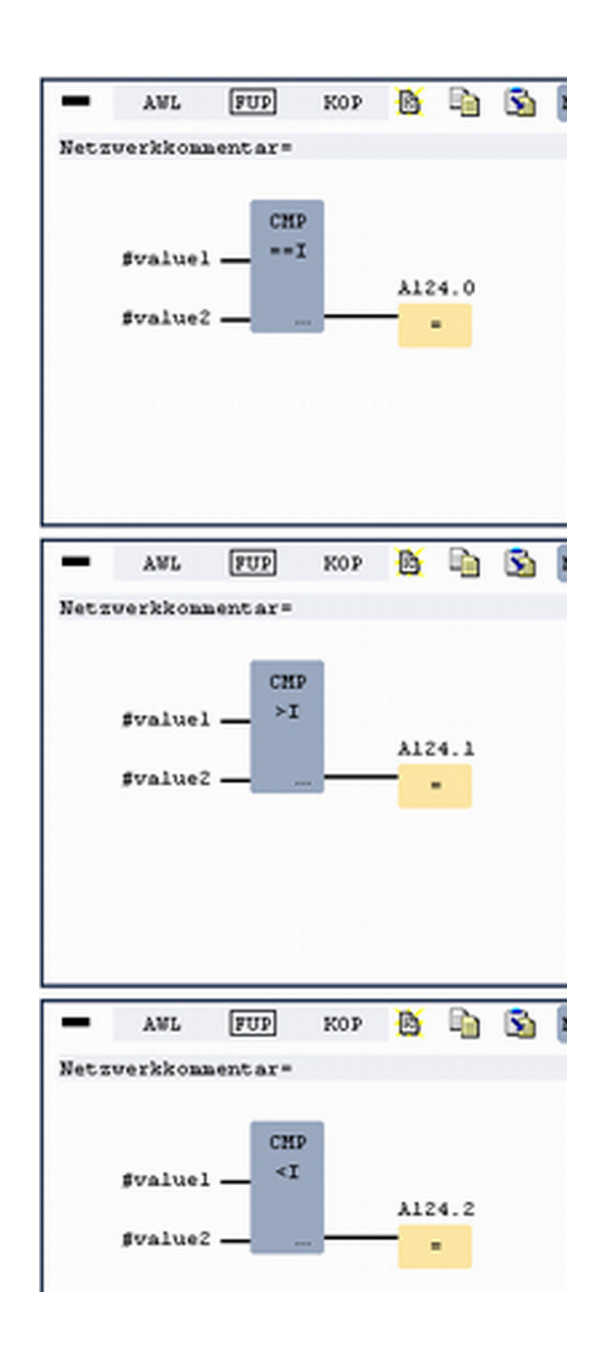

#### **Baustein OB 1 erzeugen**

Der Aufruf des FC 1 hat aus dem Zyklus-OB OB 1 zu erfolgen.

- **1.** Wechseln Sie in den OB 1, der bei der Projektanlage schon automatisch erzeugt wurde.
- **2.** Gehen Sie in *"Projektinhalt"* oder in Ihre *"Projektmappe"* und öffnen Sie den OB 1 durch Doppelklick.
- **3.** Wechseln Sie in die AWL-Ansicht.
Beispiel zur Projektierung > SPS-Programm in Simulator testen

- **4.** Geben Sie "Call FC 1" ein und betätigen Sie die *[Eingabe]*-Taste.
	- $\Rightarrow$  Die FC-Parameter werden automatisch angezeigt und die folgenden Parameter zugeordnet:

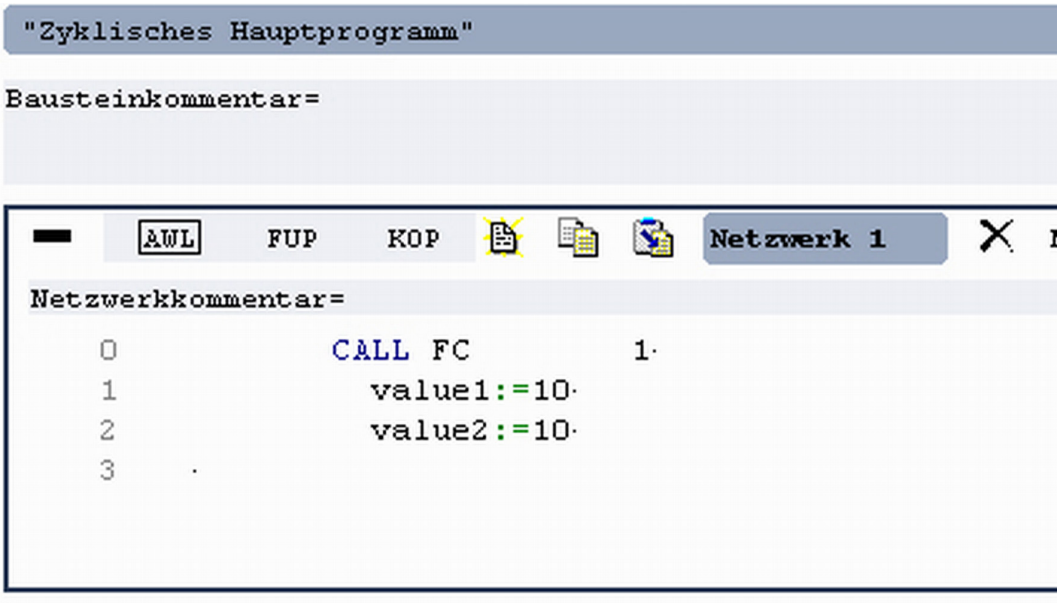

**5.** Speichern Sie den OB 1 mit **A** bzw. mit *[Strg]*+*[S]* 

#### **8.3.3 SPS-Programm in** *Simulator* **testen**

#### **Vorgehensweise**

WinPLC7 bietet Ihnen die Möglichkeit Ihr Projekt in einem *Simulator* zu testen. **1.** Stellen Sie hierzu *"Ziel: Simulator"* ein.

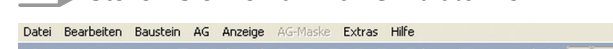

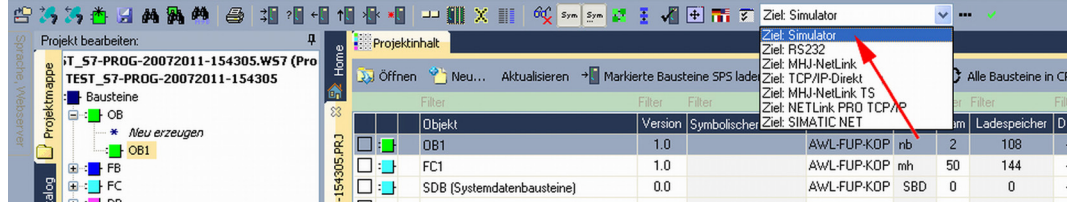

**2.** Übertragen Sie die Bausteine in den Simulator mit [Alle Bausteine in CPU laden].

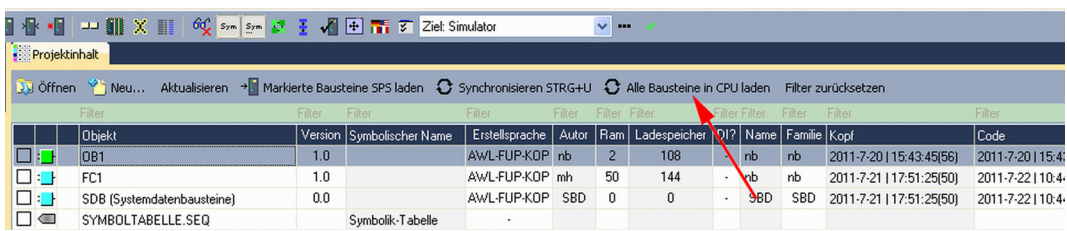

- **3.** Schalten Sie Ihre CPU in RUN, indem Sie unter *"Projekt bearbeiten"* in *"CPU-Control Center"* wechseln und hier auf *"RUN"* klicken.
	- $\Rightarrow$  Die Anzeige wechselt von STOP nach RUN.
- **4.** Zur Anzeige des Prozessabbilds gehen Sie auf *"Anzeige*  $\rightarrow$  **PAA/PAE-Fenster anzeigen"** oder klicken Sie auf **.** 
	- $\Rightarrow$  Die verschiedenen Bereiche werden eingeblendet.
- **5.** Doppelklicken Sie auf das Prozessabbild und geben Sie im Register *"Zeile2"* die Adresse PAB 124 an. Bestätigen Sie Ihre Eingabe mit [OK]. Ein mit roter Farbe hinterlegter Wert entspricht einer logischen "1".
- **6.** Öffnen Sie den OB 1.
- **7.** Ändern Sie den Wert einer Variablen, speichern Sie den OB 1 und übertragen Sie den Baustein in den Simulator.
	- ð Gleich darauf ändert sich das Prozessabbild gemäß Ihren Vorgaben. Mit "Baustein → Beobachten EIN/AUS" können Sie den Status Ihrer Bausteine anzeigen.

Ein weiterer Bestandteil des Simulators ist die *AG-Maske*. Hier wird grafisch eine CPU dargestellt, die mit digitalen und analogen Peripheriemodulen erweitert werden kann. Sobald sich die CPU im Simulator in RUN befindet, können Sie hier mit der Maus Eingänge aktivieren und das Verhalten der Ausgänge anzeigen. **Visualisierung über AG-Maske**

- **1.** Öffnen Sie die *AG-Maske* über *"Anzeige* è *AG-Maske"*.
	- $\Rightarrow$  Eine CPU wird grafisch dargestellt.
- **2.** Öffnen Sie durch Doppelklick auf die Ausgabebaugruppe den Eigenschaften-Dialog und stellen Sie die Baugruppenadresse 124 ein.
- **3.** Schalten Sie mit der Maus den Betriebsartenschalter in RUN.
	- $\Rightarrow$  Ihr Programm wird im Simulator ausgeführt und dargestellt.

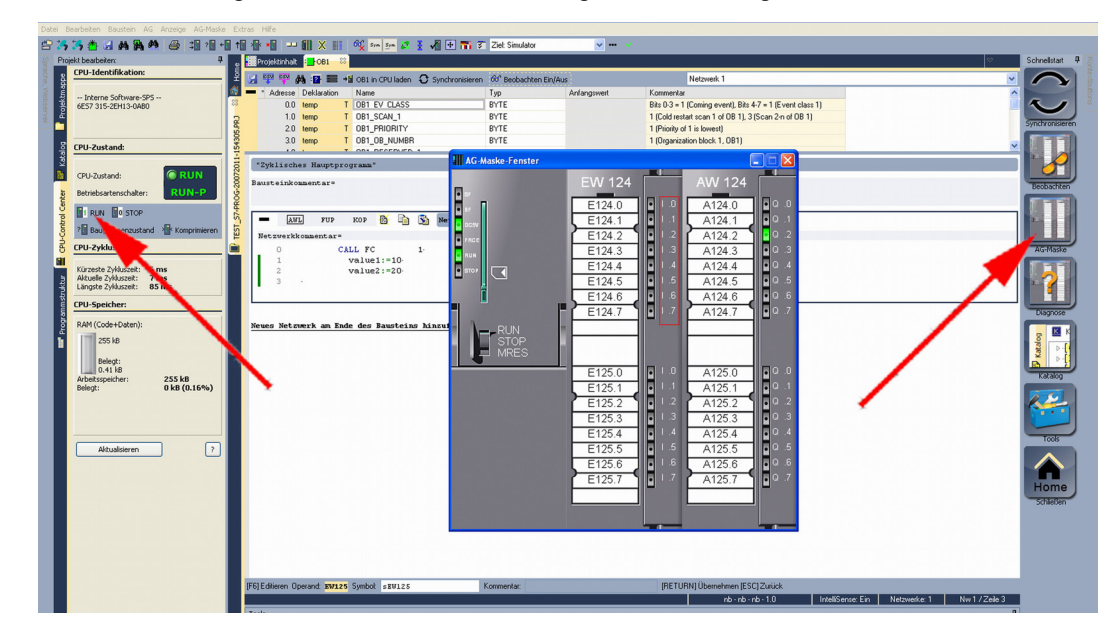

**8.3.4 SPS-Programm in CPU übertragen und ausführen**

#### **Vorgehensweise**

- **1.** Zur Übertragung in Ihre CPU stellen Sie "Ziel: TCP/IP-Direkt" ein.
- **2.** Bei Einsatz mehrerer Netzwerkkarten können sie über *"Extras* è *Netzwerkkarte auswählen"* Ihre Netzwerkkarte bestimmen.
- **3.** Zur Vorgabe der Ethernet-Daten klicken Sie auf [...] und klicken Sie auf [Erreichbare] Teilnehmer].

Beispiel zur Projektierung > SPS-Programm in CPU übertragen und ausführen

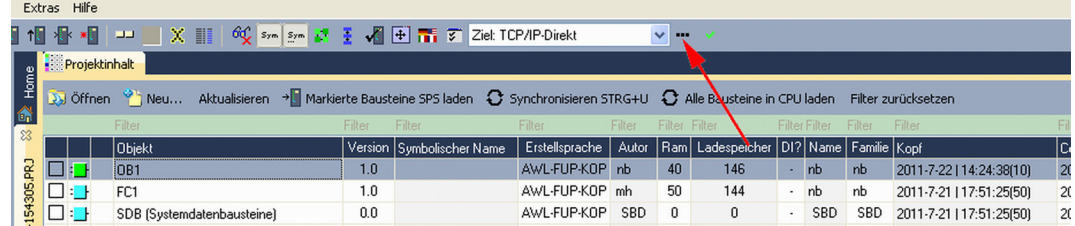

- **4.** Klicken Sie auf [Teilnehmer ermitteln].
	- ð Nach einer gewissen Wartezeit werden alle verfügbaren Teilnehmer aufgelistet.
- **5.** Wählen Sie Ihre CPU aus, die Sie über die Hardware-Konfiguration mit TCP/IP-Adress-Parametern schon versorgt haben und klicken Sie auf [übernehmen].
- **6.** Schließen Sie den Dialog *"Ethernet-Daten"* mit [OK].
- **7.** Übertragen Sie Ihr Projekt in Ihre CPU mit "AG → Alle Bausteine senden".
- **8.** Schalten Sie Ihre CPU in RUN.
- **9.** Öffnen Sie den OB 1 durch Doppelklick
- **10.** Ändern Sie den Wert einer Variablen, speichern Sie den OB 1 und übertragen Sie den Baustein in die CPU.
	- $\Rightarrow$  Gleich darauf ändert sich das Ausgabe-Verhalten gemäß Ihren Vorgaben. Mit "Baustein → Beobachten EIN/AUS<sup>"</sup> können Sie den Status Ihrer Bausteine anzeigen.

TIA Portal - Arbeitsumgebung > Allgemein

# **9 Projektierung im TIA Portal**

- **9.1 TIA Portal Arbeitsumgebung**
- **9.1.1 Allgemein**

### **Allgemein**

In diesem Teil wird die Projektierung der Yaskawa-CPU im Siemens TIA Portal gezeigt. Hier soll lediglich der grundsätzliche Einsatz des Siemens TIA Portals in Verbindung mit der Yaskawa-CPU gezeigt werden. Bitte beachten Sie, dass Softwareänderungen nicht immer berücksichtigt werden können und es so zu Abweichungen zur Beschreibung kommen kann. TIA steht für **T**otally **i**ntegrated **A**utomation von Siemens. Hier können Sie Ihre Yaskawa-Steuerungen programmieren und vernetzen. Für die Diagnose stehen Ihnen Online-Werkzeuge zur Verfügung.

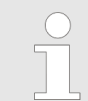

*Nähere Informationen zum TIA Portal finden Sie in der zugehörigen Online-Hilfe bzw. Dokumentation.*

#### **TIA Portal starten**

Zum Starten des Siemens TIA Portals wählen Sie unter Windows den Befehl *"Start*  $\rightarrow$  **Programme**  $\rightarrow$  Siemens Automation  $\rightarrow$  TIA ..."

Daraufhin wird das TIA Portal mit den zuletzt verwendeten Einstellungen geöffnet.

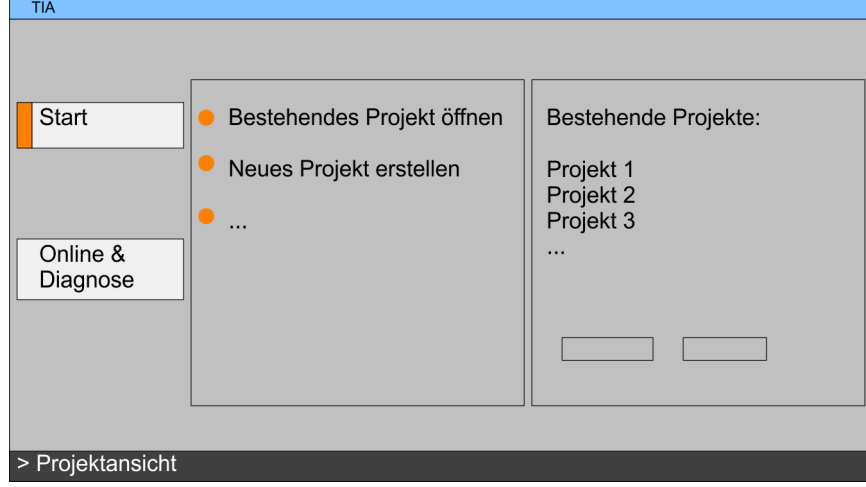

#### **TIA Portal beenden**

Mit dem Menüpunkt *"Projekt* è *Beenden"* können Sie aus der *"Projektansicht"* das TIA Portal beenden. Hierbei haben Sie die Möglichkeit durchgeführte Änderungen an Ihrem Projekt zu speichern.

TIA Portal - Arbeitsumgebung > Arbeitsumgebung des TIA Portals

#### **9.1.2 Arbeitsumgebung des TIA Portals**

Grundsätzlich besitzt das TIA Portal folgende 2 Ansichten. Über die Schaltfläche links unten können Sie zwischen diesen Ansichten wechseln:

Die *"Portalansicht"* bietet eine "aufgabenorientierte" Sicht der Werkzeuge zur Bearbeitung Ihres Projekts. Hier haben Sie direkten Zugriff auf die Werkzeuge für eine Aufgabe. Falls erforderlich, wird für die ausgewählte Aufgabe automatisch zur Projektansicht gewechselt. **Portalansicht**

Die *"Projektansicht"* ist eine "strukturierte" Sicht auf alle Bestandteile Ihres Projekts. **Projektansicht**

*Bereiche der Projektansicht*

Die Projektansicht gliedert sich in folgende Bereiche:

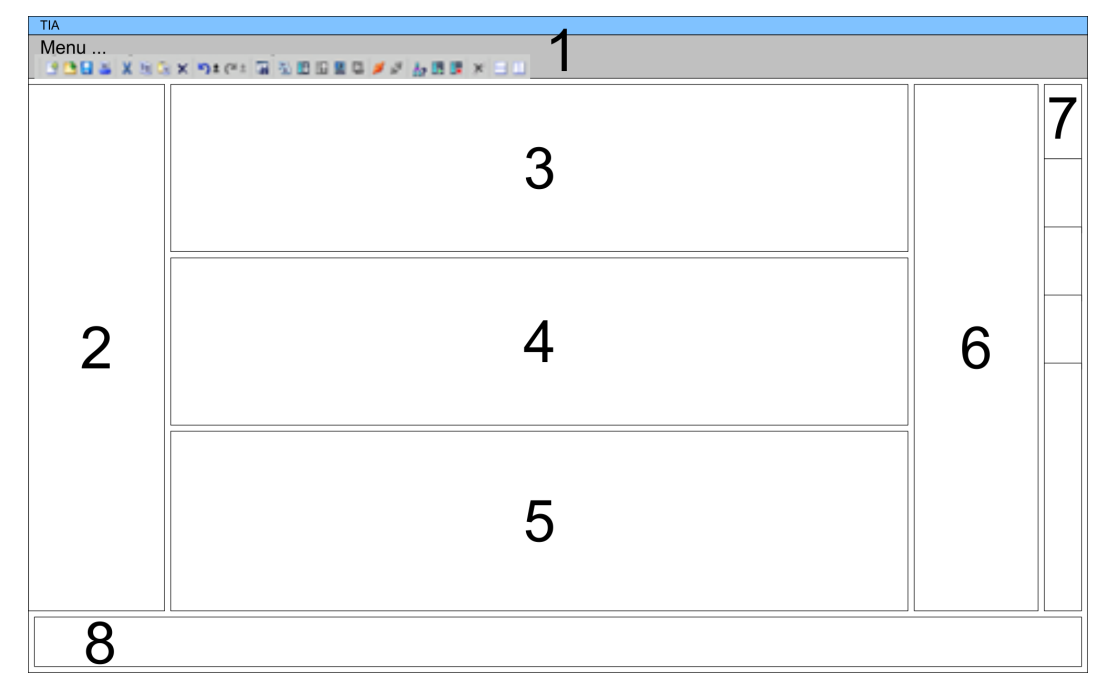

- 1 Menüleiste mit Funktionsleisten<br>2 Projektnavigation mit Detailansi
	- 2 Projektnavigation mit Detailansicht
- 3 Projektbereich<br>4 Geräteübersich
- 4 Geräteübersicht des Projekts bzw. Bereich für die Baustein-Programmierung<br>5 Figenschaften-Dialog eines Geräts (Parameter) bzw. Informationsbereich
- 5 Eigenschaften-Dialog eines Geräts (Parameter) bzw. Informationsbereich<br>6 Hardware-Katalog und Tools
- Hardware-Katalog und Tools
- 7 "Task-Cards" zur Auswahl von Hardware-Katalog, Anweisungen und Bibliotheken
- 8 Wechsel zwischen Portal- und Projektansicht

## **9.2 TIA Portal - Hardware-Konfiguration - CPU**

**Projektierung Siemens CPU**

Mit dem Siemens TIA Portal ist die VIPA CPU 314-2AG23 als CPU 317-2DP (6ES7 317-2AK14-0AB0 V3.3) von Siemens zu projektieren.

- **1.** Starten Sie das Siemens TIA Portal.
- **2.** Erstellen sie in der *Portalansicht* mit *"Neues Projekt erstellen"* ein neues Projekt.
- **3.** Wechseln Sie in die *Projektansicht*.
- **4.** Klicken Sie in der *Projektnavigation* auf *"Neues Gerät hinzufügen"*.
- **5.** Wählen Sie im Eingabedialog folgende CPU aus:
	- SIMATIC S7-300 > CPU 317-2DP (6ES7 317-2AK14-0AB0 V3.3)
		- $\Rightarrow$  Die CPU wird mit einer Profilschiene eingefügt.

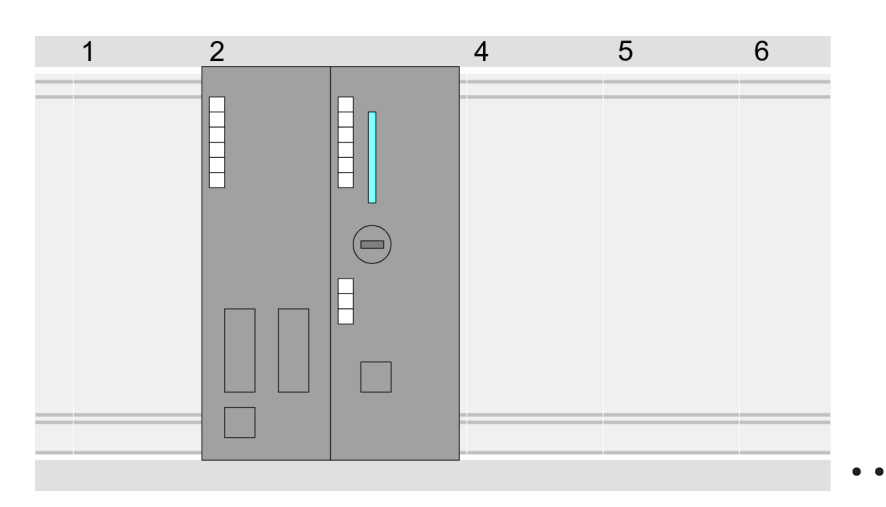

Geräteübersicht:

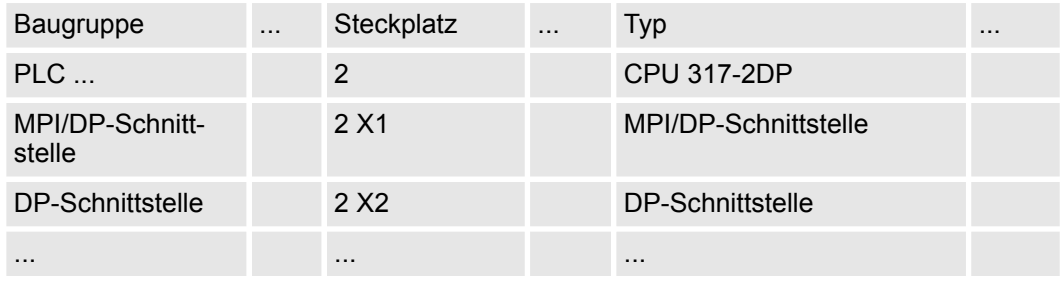

**Einstellung Standard CPU-Parameter**

Da die CPU von VIPA als Siemens-CPU projektiert wird, erfolgt auch die Parametrierung über die Siemens-CPU. Zur Parametrierung klicken Sie im *Projektbereich* bzw. in der *Geräteübersicht* auf den CPU-Teil. Daraufhin werden die Parameter des CPU-Teils im *Eigenschaften*-Dialog aufgeführt. Hier können Sie Ihre Parametereinstellungen vornehmen. Ä *[Kap. 5.8.2 "Parameter CPU" Seite 43](#page-42-0)*

### **9.3 TIA Portal - Hardware-Konfiguration - I/O-Module**

#### **Hardware-Konfiguration der Module**

Binden Sie nach der Hardware-Konfiguration der CPU Ihre System 300 Module auf dem Bus in der gesteckten Reihenfolge ein. Gehen Sie hierzu in den Hardware-Katalog und ziehen Sie das entsprechende Modul auf die entsprechende Position der Profilschiene im *Projektbereich* oder auf die entsprechende Position in der *Geräteübersicht.*

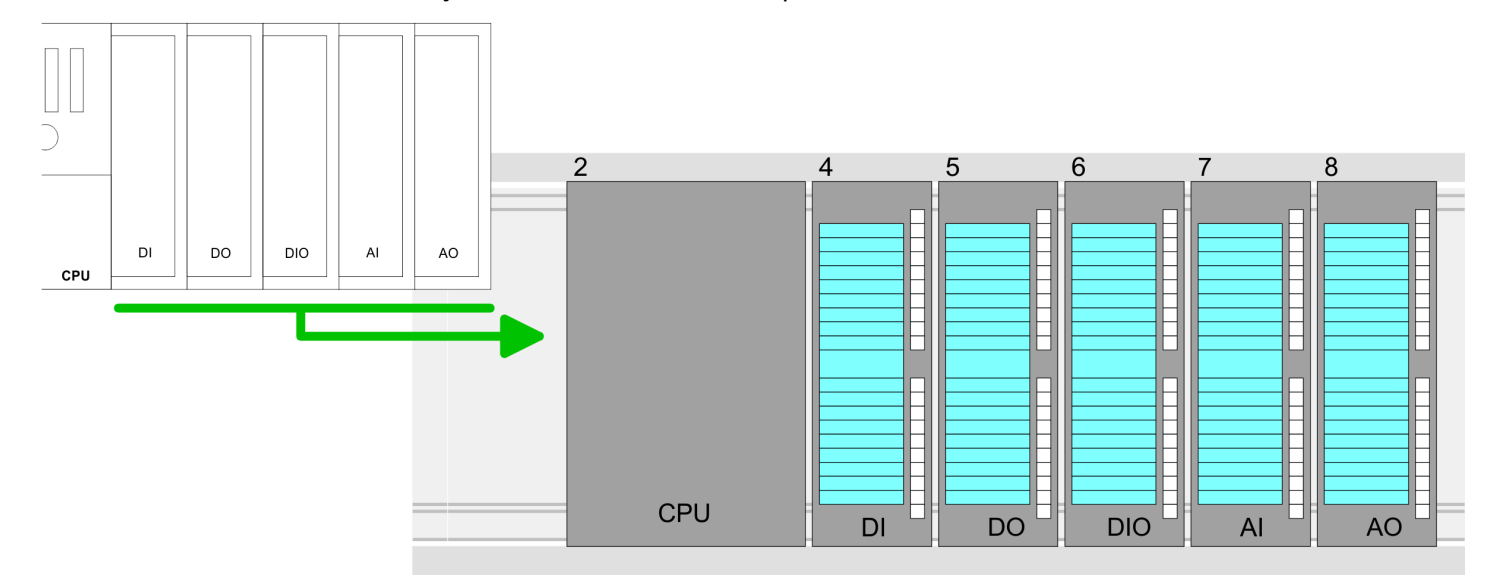

#### **Geräteübersicht**

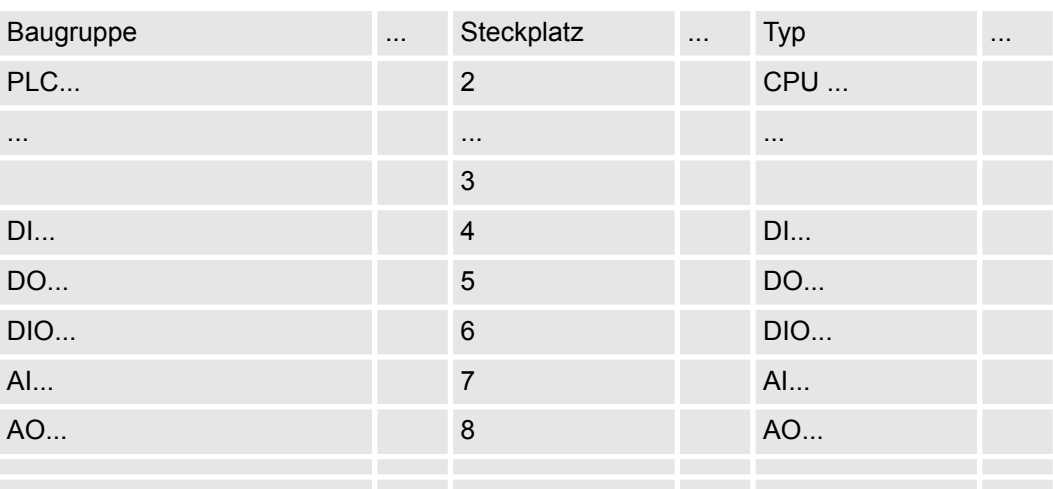

#### **Parametrierung**

Zur Parametrierung klicken Sie im *Projektbereich* bzw. in der *Geräteübersicht* auf das zu parametrierende Modul. Daraufhin werden die Parameter des Moduls im Eigenschaften-Dialog aufgeführt. Hier können Sie Ihre Parametereinstellungen vornehmen.

TIA Portal - Hardware-Konfiguration - Ethernet-PG/OP-Kanal

# **9.4 TIA Portal - Hardware-Konfiguration - Ethernet-PG/OP-Kanal**

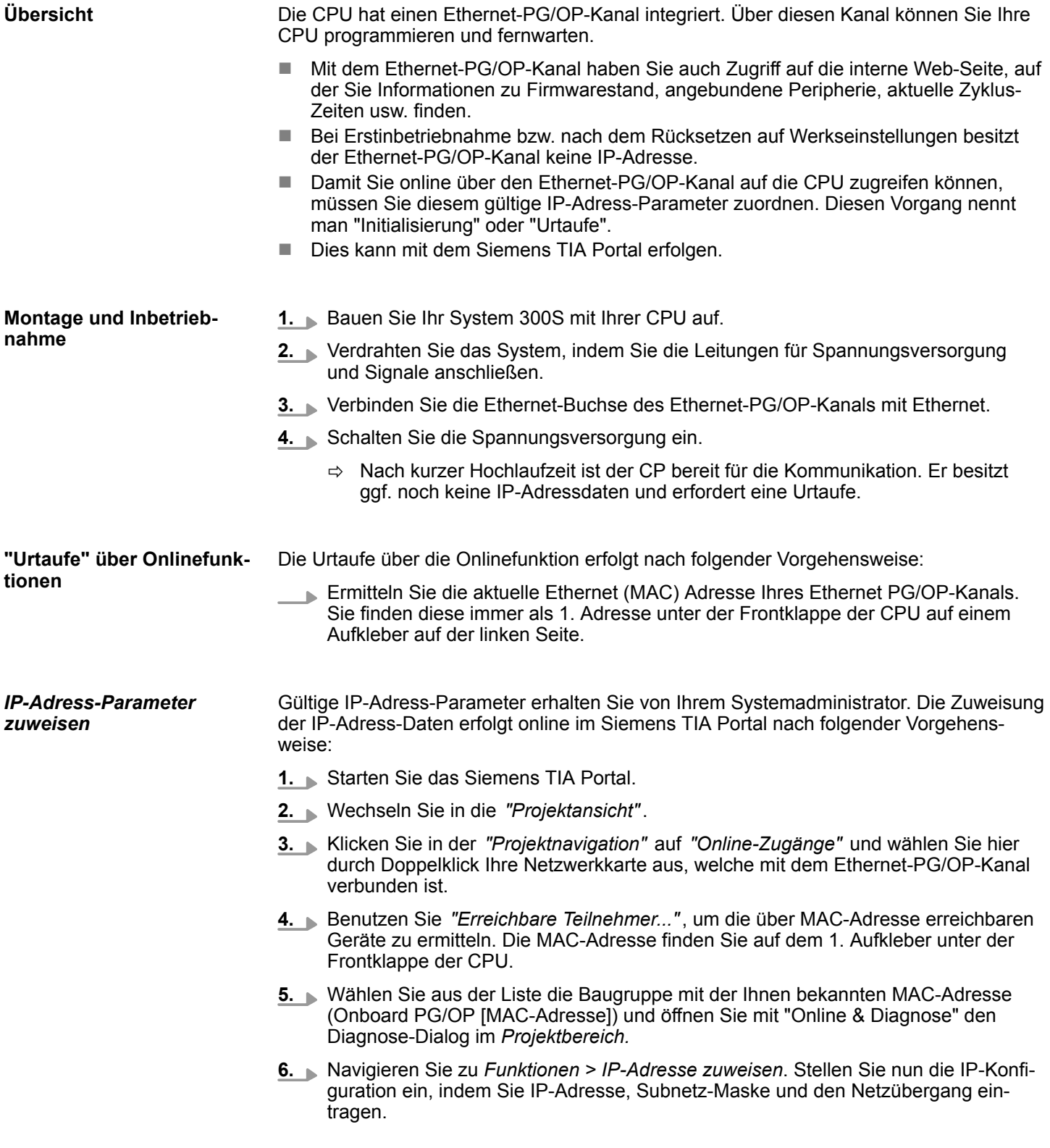

TIA Portal - Hardware-Konfiguration - Ethernet-PG/OP-Kanal

- **7.** Bestätigen Sie mit [IP-Adresse zuweisen] Ihre Eingabe.
	- ð Direkt nach der Zuweisung ist der Ethernet-PG/OP-Kanal über die angegebenen IP-Adress-Daten online erreichbar. Der Wert bleibt bestehen, solange dieser nicht neu zugewiesen, mit einer Hardware-Projektierung überschrieben oder Rücksetzen auf Werkseinstellung ausgeführt wird.

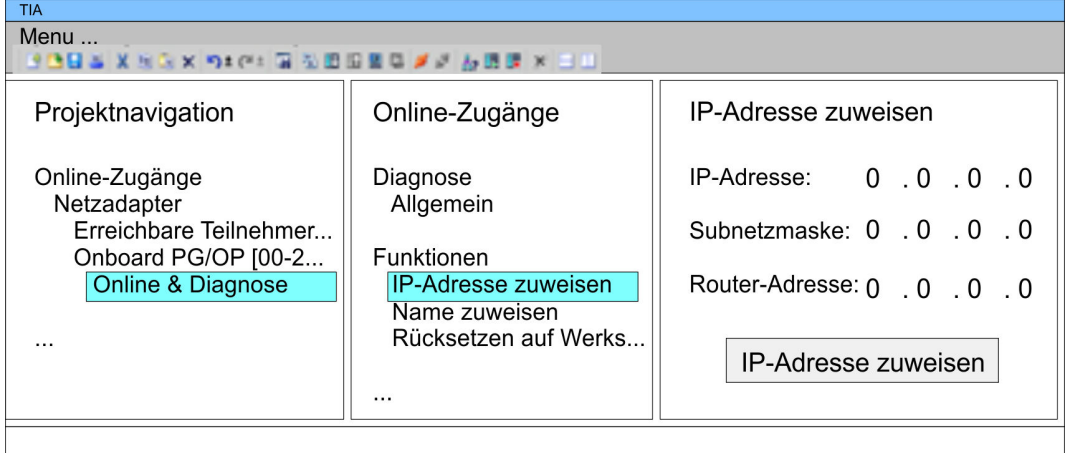

*Systembedingt kann es zu einer Meldung kommen, dass die IP-Adresse nicht vergeben werden konnte. Diese Meldung können Sie ignorieren.*

#### *IP-Adress-Parameter in Projekt übernehmen*

- **1.** Öffnen Sie Ihr Projekt.
- **2.** Projektieren Sie, wenn nicht schon geschehen, in der *"Gerätekonfiguration"* eine Siemens CPU 317-2DP (6ES7 317-2AK14-0AB0 V3.3).
- **3.** Projektieren Sie Ihre System 300 Module
- **4.** Projektieren Sie für den Ethernet-PG/OP-Kanal immer als letztes Modul nach den reell gesteckten Modulen einen Siemens CP 343-1 (6GK7 343-1EX11 0XE0).
- **5.** Öffnen Sie durch Klick auf den CP 343-1EX11 den "Eigenschaften"-Dialog und geben Sie für den CP in den "Eigenschaften" unter "Ethernet-Adresse" die zuvor zugewiesenen IP-Adress-Daten an.
- **6.** Übertragen Sie Ihr Projekt.

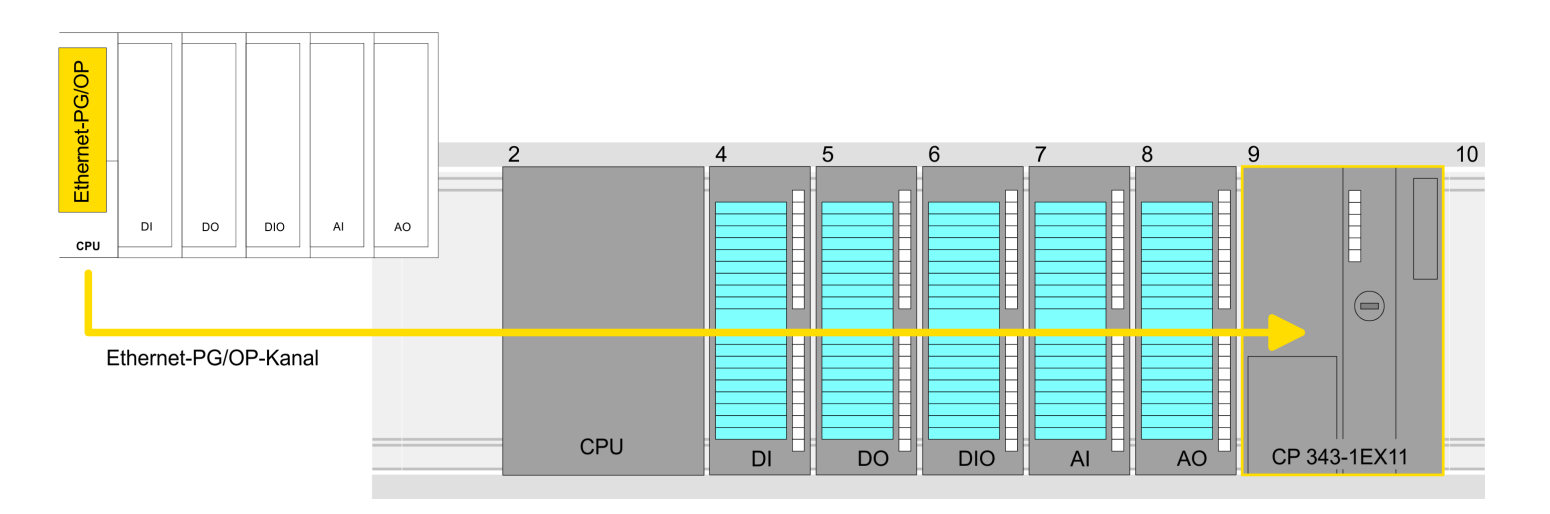

TIA Portal - Einstellung VIPA-spezifische CPU-Parameter

#### **Geräteübersicht**

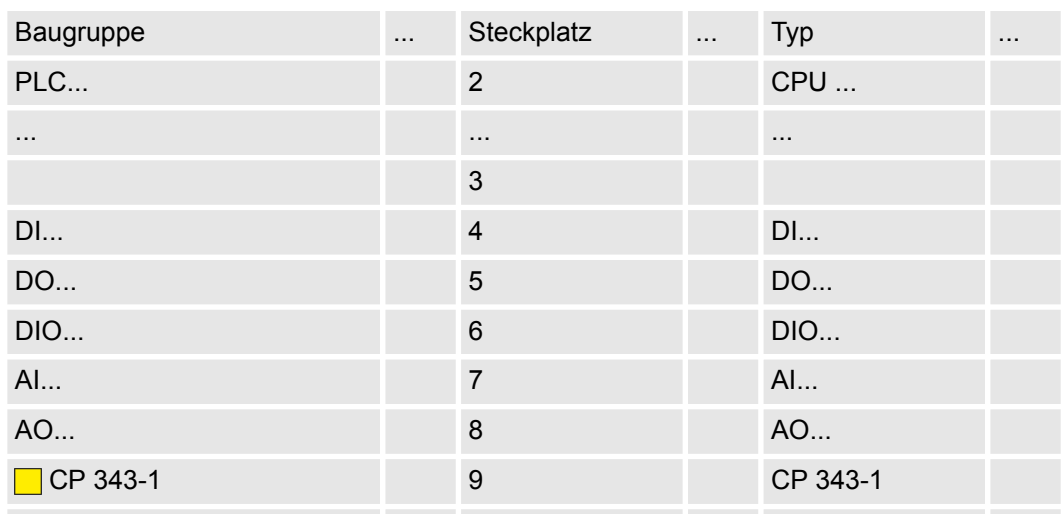

### **9.5 TIA Portal - Einstellung VIPA-spezifische CPU-Parameter**

#### **Voraussetzung**

Damit Sie die VIPA-spezifischen CPU-Parameter einstellen können, ist die Installation der SPEEDBUS.GSD von VIPA im Hardwarekatalog erforderlich. Nach der Installation können Sie die CPU in einem PROFIBUS-Master-System projektieren und entsprechend die Parameter anpassen.

#### **SPEEDBUS.GSD installieren**

Die GSD (Geräte-Stamm-Datei) ist in folgenden Sprachversionen online verfügbar. Weitere Sprachen erhalten Sie auf Anfrage:

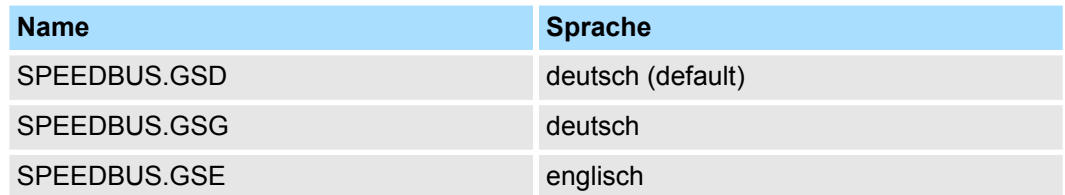

Die GSD-Dateien finden Sie auf www.yaskawa.eu.com im Service-Bereich.

Die Einbindung der SPEEDBUS.GSD erfolgt nach folgender Vorgehensweise:

- **1.** Gehen Sie in den Service-Bereich von www.yaskawa.eu.com.
- **2.** Laden Sie aus dem Downloadbereich unter "Config Dateien → PROFIBUS" die entsprechende Datei für Ihr System 300S.
- **3.** Extrahieren Sie die Datei in Ihr Arbeitsverzeichnis.
- **4.** Starten Sie den Hardware-Konfigurator von Siemens.
- **5.** Schließen Sie alle Projekte.
- **6.** Gehen Sie auf *"Extras* è *Neue GSD-Datei installieren"*.
- **7.** Navigieren Sie in das Verzeichnis VIPA\_System\_300S und geben Sie **SPEEDBUS.GSD** an.
	- ð Alle SPEED7-CPUs und -Module des System 300S von Yaskawa sind jetzt im Hardwarekatalog unter Profibus-DP / Weitere Feldgeräte / I/O / VIPA\_SPEEDBUS enthalten.

TIA Portal - Einstellung VIPA-spezifische CPU-Parameter

*Damit die VIPA-Komponenten angezeigt werden können, müssen Sie im Hardware-Katalog bei "Filter" den Haken entfernen.*

**Vorgehensweise**

Die Einbindung der CPU 314-2AG23 erfolgt in Form eines virtuellen PROFIBUS Master-Systems nach folgender Vorgehensweise:

- **1.** Starten Sie das Siemens TIA Portal.
- **2.** Projektieren Sie in der Gerätekonfiguration die entsprechende Siemens CPU.
- **3.** Projektieren Sie Ihre System 300 Module.
- **4.** Projektieren Sie Ihren Ethernet-PG/OP-Kanal immer als letztes Modul nach den reell gesteckten Modulen.
- **5.** Projektieren Sie immer als letztes Modul einen Siemens DP-Master CP 342-5 (342-5DA02 V5.0). Vernetzen und parametrieren Sie diesen in der Betriebsart "DP-Master".

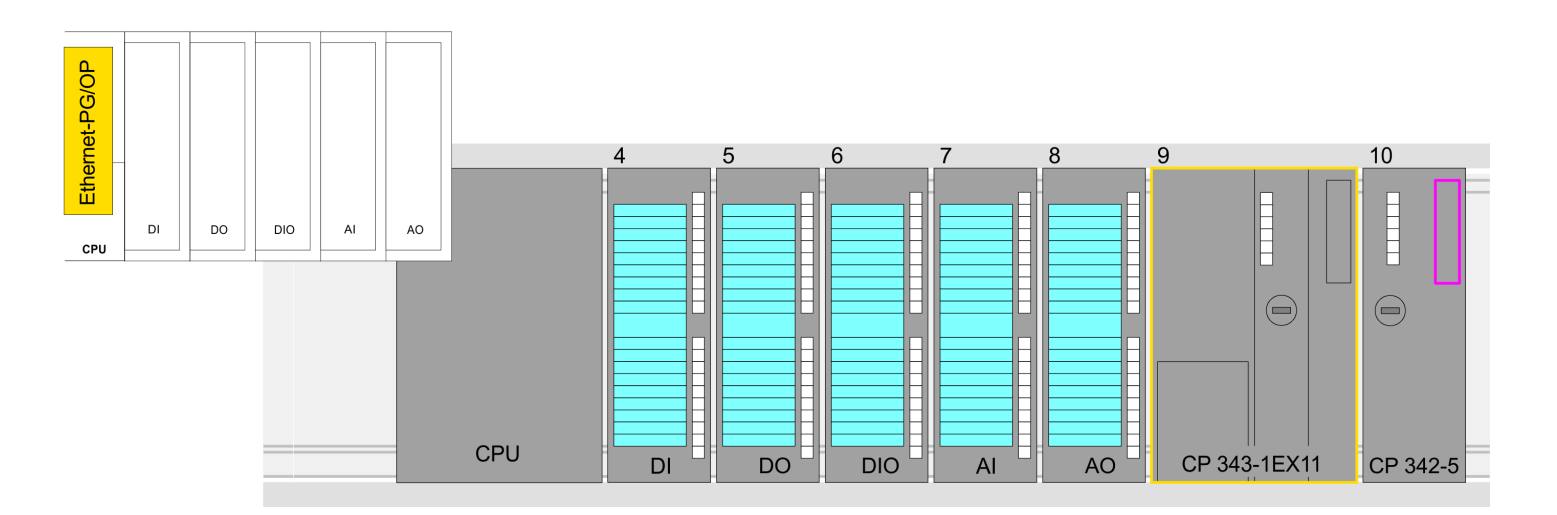

#### **Geräteübersicht**

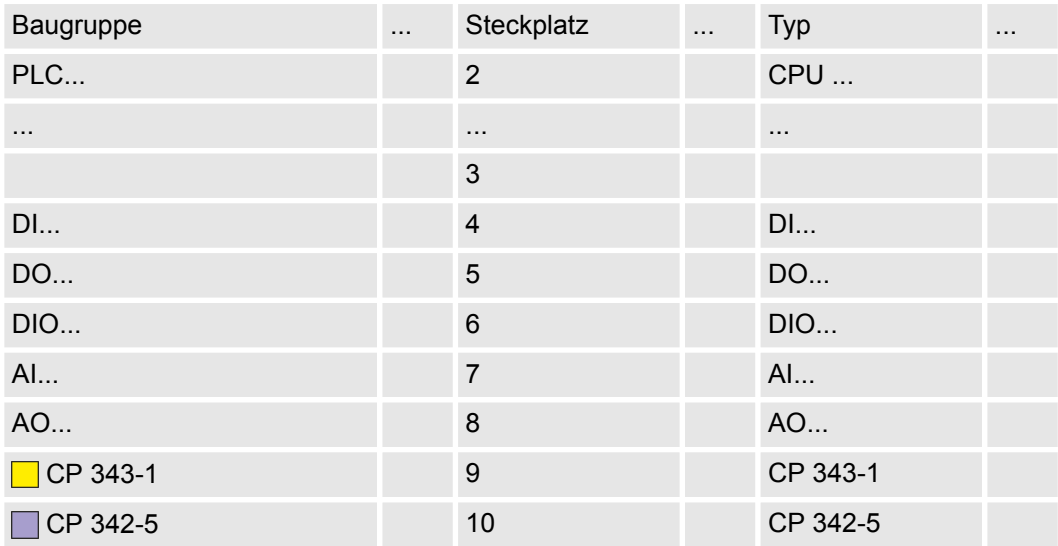

TIA Portal - Einstellung VIPA-spezifische CPU-Parameter

*Damit die VIPA-Komponenten angezeigt werden können, müssen Sie im Hardware-Katalog bei "Filter" den Haken entfernen.*

#### **VIPA\_SPEEDBus anbinden**

- **1.** Wechseln Sie im *Projektbereich* in die *Netzsicht.*
- **2.** Binden Sie das Slave-System "VIPA\_SPEEDbus" an. Nach der Installation der SPEEDBUS.GSD finden Sie dieses im Hardware-Katalog unter *Weitere Feldgeräte > PROFIBUS DP > E/A > VIPA GmbH > VIPA\_SPEEDbus.*
- **3.** Stellen Sie für das SPEEDbus-Slave-System die PROFIBUS-Adresse 100 ein.

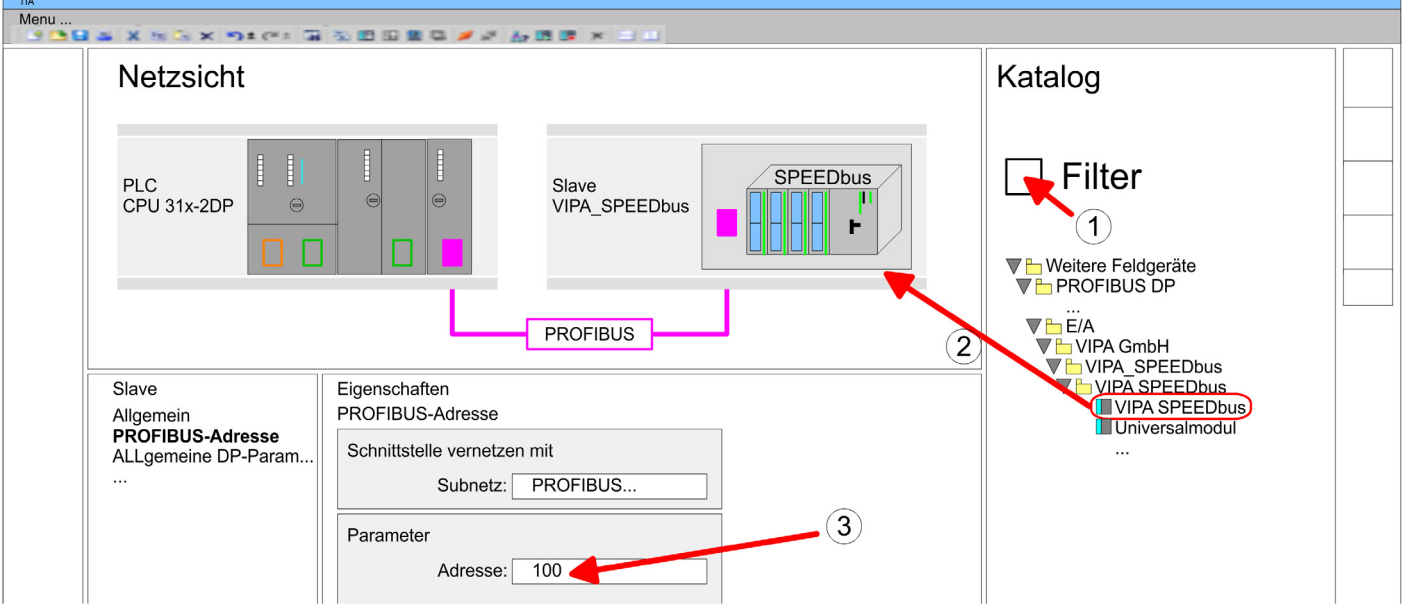

- **4.** Klicken sie auf das Slave-System und klicken Sie im *Projektbereich* in die *"Geräteübersicht."*
- **5.** Platzieren Sie auf Steckplatz 1 die CPU 314-2AG23 aus dem Hardware-Katalog von VIPA\_SPEEDbus.
- **6.** Durch Doppelklick auf die eingefügte CPU 314-2AG23 gelangen Sie in den Eigenschaften-Dialog der CPU.

#### **Geräteübersicht**

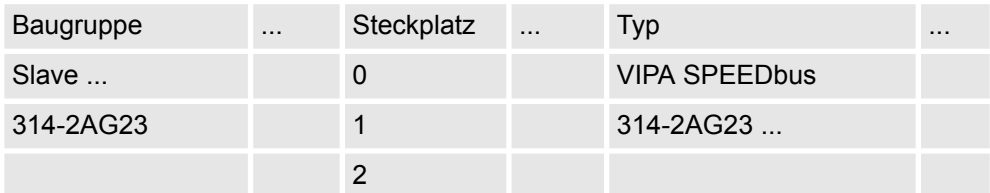

ð Sobald Sie Ihr Projekt zusammen mit Ihrem SPS-Programm in die CPU übertragen, werden die Parameter nach dem Hochlauf übernommen.

# **9.6 TIA Portal - Yaskawa-Bibliothek einbinden**

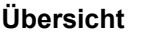

- Die Yaskawa-spezifischen Bausteine finden Sie im "Service"-Bereich auf www.yaskawa.eu.com unter *Downloads > VIPA LIB* als Bibliothek zum Download.
- Die Bibliothek liegt für die entsprechende TIA Portal Version als gepackte zip-Datei vor.
- Sobald Sie Yaskawa-spezifische Bausteine verwenden möchten, sind diese in Ihr Projekt zu importieren.

Folgende Schritte sind hierzu erforderlich:

- Datei ...TIA\_V*xx*.zip laden und entpacken (Version TIA Portal beachten)
- Bibliothek öffnen und Bausteine in Projekt übertragen

Starten Sie mit einem Doppelklick auf die Datei ...TIA\_V*xx*.zip ihr Unzip-Programm entpacken Sie Dateien und Ordner in ein Arbeits-Verzeichnis für das Siemens TIA Portal. **...TIA\_Vxx.zip entpacken**

**Bibliothek öffnen und Bausteine in Projekt übertragen**

- **1.** Starten Sie das Siemens TIA Portal mit Ihrem Projekt.
- **2.** Wechseln sie in die *Projektansicht*.
- **3.** Wählen Sie auf der rechten Seite die Task-Card "Bibliotheken".
- **4.** Klicken Sie auf "Globale Bibliothek".
- **5.** Klicken Sie auf "Globale Bibliothek öffnen".
- **6.** Navigieren Sie zu ihrem Arbeitsverzeichnis und laden Sie die Datei ...TIA.al*xx*.

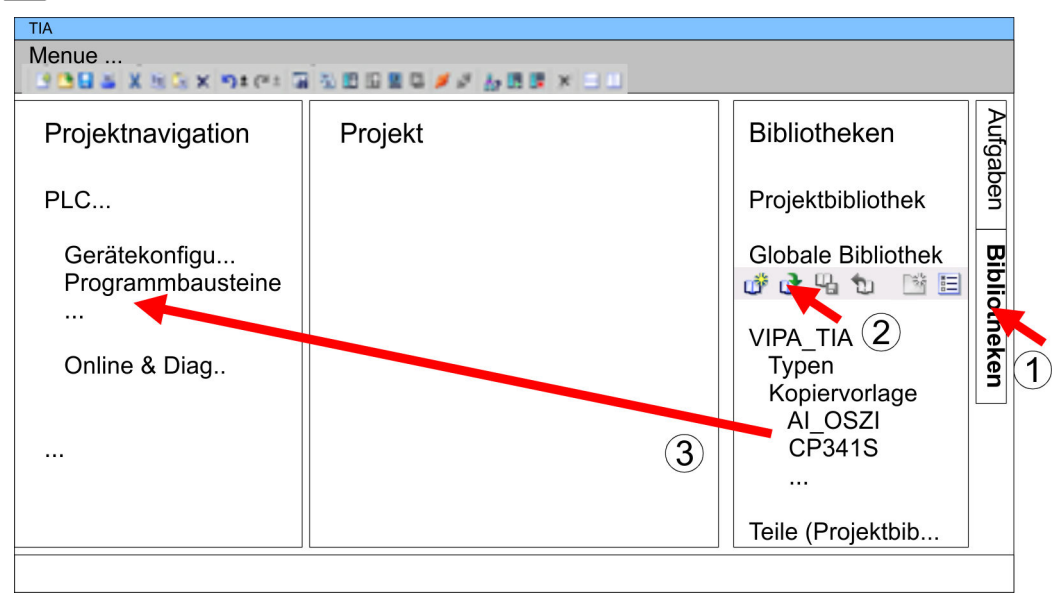

**7.** Kopieren Sie die erforderlichen Bausteine aus der Bibliothek in das Verzeichnis "Programmbausteine" in der *Projektnavigation* Ihres Projekts. Nun haben Sie in Ihrem Anwenderprogramm Zugriff auf die Yaskawa-spezifischen Bausteine.

TIA Portal - Projekt transferieren

### **9.7 TIA Portal - Projekt transferieren** Sie haben folgende Möglichkeiten für den Projekt-Transfer in die CPU: ■ Transfer über MPI ■ Transfer über Ethernet ■ Transfer über Speicherkarte Aktuell werden die VIPA Programmierkabel für den Transfer über MPI nicht unterstützt. Dies ist ausschließlich über Programmierkabel von Siemens möglich. **1.** Stellen Sie mit dem entsprechenden Programmierkabel eine Verbindung über MPI mit ihrer CPU her. Informationen hierzu finden Sie in der zugehörigen Dokumentation zu Ihrem Programmierkabel. **2.** Schalten Sie die Spannungsversorgung ihrer CPU ein und starten Sie das Siemens TIA Portal mit Ihrem Projekt. **3.** Markieren Sie in der *Projektnavigation* Ihre CPU und wählen Sie für den Transfer der Hardware-Konfiguration *"Kontextmenü* è *Laden in Gerät* è *Hardwarekonfiguration"*. **4.** Ihr SPS-Programm übertragen Sie mit *"Kontextmenü* è *Laden in Gerät* è *Software"*. Systembedingt müssen Sie Hardware-Konfiguration und SPS-Programm getrennt übertragen. Die CPU besitzt für den Transfer über Ethernet folgende Schnittstelle: ■ X5: Ethernet-PG/OP-Kanal Damit Sie auf die entsprechende Ethernet-Schnittstelle online zugreifen können, müssen Sie dieser durch die "Initialisierung" bzw. "Urtaufe" IP-Adress-Parameter zuweisen. Bitte beachten Sie, dass Sie die IP-Adress-Daten in Ihr Projekt für den CP 343-1 übernehmen. **1.** Für den Transfer verbinden Sie, wenn nicht schon geschehen, die entsprechende Ethernet-Buchse mit Ihrem Ethernet. **2.** Öffnen Sie Ihr Projekt im Siemens TIA Portal. **3.** Klicken Sie in der *Projektnavigation* auf *Online-Zugänge* und wählen Sie hier durch Doppelklick Ihre Netzwerkkarte aus, welche mit der Ethernet-PG/OP-Schnittstelle verbunden ist. **4.** Wählen Sie in der *Projektnavigation* Ihre CPU aus und klicken Sie auf [Online verbinden]. **5.** Geben Sie den Zugriffweg vor, indem Sie als Schnittstellentyp "PN/IE" einstellen und als PG/PC-Schnittstelle Ihre Netzwerkkarte und das entsprechende Subnetz auswählen. Daraufhin wird ein Netz-Scan ausgeführt und der entsprechende Verbindungspartner aufgelistet. **6.** Stellen Sie mit [Verbinden] eine Online-Verbindung her. **7.** Gehen Sie auf *"Online* è *Laden in Gerät"*.  $\Rightarrow$  Der entsprechende Baustein wird übersetzt und nach einer Abfrage an das Zielgerät übertragen. Sofern keine neue Hardware-Konfiguration in die CPU übertragen wird, wird die hier angegebene Ethernet-Verbindung dauerhaft als Trans-**Übersicht Transfer über MPI Transfer über Ethernet** *Initialisierung Transfer*

ferkanal im Projekt gespeichert.

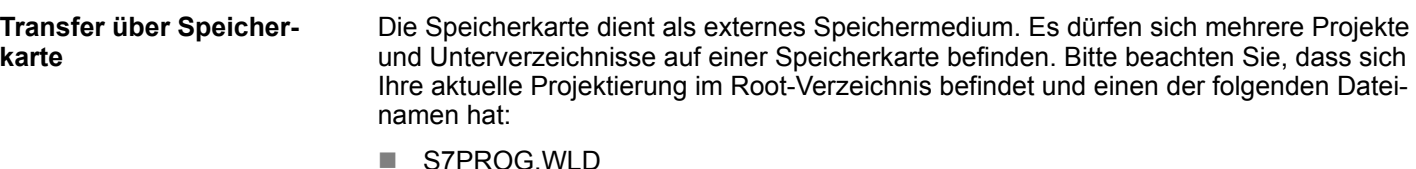

- **N** AUTOLOAD.WLD
- **1.** Erzeugen Sie im Siemens TIA Portal mit *"Projekt* è *Memory-Card-Datei* è *Neu"* eine wld-Datei.
	- ð Die wld-Datei wird in der *Projektnavigation* unter "SIMATIC Card Reader" als "Memory Card File" aufgeführt.
- **2.** Kopieren Sie Ihre Bausteine aus *Programmbausteine* in die wld-Datei. Hierbei werden automatisch die Hardware-Konfigurationsdaten als "Systemdaten" in die wld-Datei kopiert.

Das Übertragen des Anwenderprogramms von der Speicherkarte in die CPU erfolgt je nach Dateiname nach Urlöschen oder nach PowerON. **Transfer Speicherkarte**  $\rightarrow$ *CPU*

- *S7PROG.WLD* wird nach Urlöschen von der Speicherkarte gelesen.
- *AUTOLOAD. WLD* wird nach NetzEIN von der Speicherkarte gelesen.

Das Blinken der MC-LED der CPU kennzeichnet den Übertragungsvorgang. Bitte beachten Sie, dass Ihr Anwenderspeicher ausreichend Speicherplatz für Ihr Anwenderprogramm bietet, ansonsten wird Ihr Anwenderprogramm unvollständig geladen und die SF-LED leuchtet.

Bei einer in der CPU gesteckten Speicherkarte wird durch einen Schreibbefehl der Inhalt des RAMs als S7PROG.WLD auf die Speicherkarte übertragen. Den Schreibbefehl finden Sie im Siemens TIA Portal in der Task Card "Online-Tools" im Kommandobereich unter "Speicher" als Schaltfläche [Kopiere RAM nach ROM]. Während des Schreibvorgangs blinkt die MC-LED. Erlischt die LED, ist der Schreibvorgang beendet. Soll dieses Projekt automatisch nach einem NetzEIN von der Speicherkarte geladen werden, so müssen Sie dieses auf der Speicherkarte in *AUTOLOAD.WLD* umbenennen. **Transfer CPU → Speicher***karte*

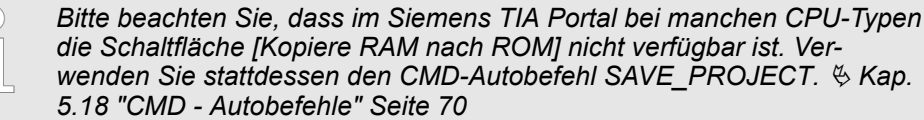

#### Nach einem Zugriff auf die Speicherkarte erfolgt ein Diagnose-Eintrag der CPU. Zur Anzeige der Diagnoseeinträge gehen Sie im Siemens TIA Portal auf *Online & Diagnose*. Hier haben Sie Zugriff auf den "Diagnosepuffer".  $\frac{1}{2}$  [Kap. 5.19 "Diagnose-Einträge"](#page-71-0) *[Seite 72](#page-71-0) Kontrolle des Transfervorgangs*

# **Anhang**

# **Inhalt**

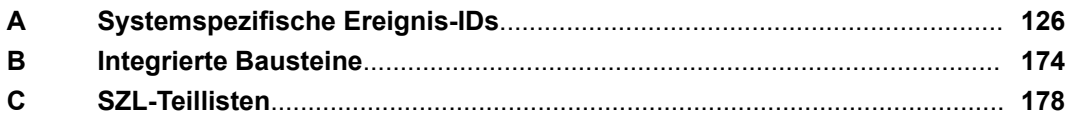

# <span id="page-125-0"></span>**A Systemspezifische Ereignis-IDs**

**Ereignis-IDs**

Ä *[Kap. 5.19 "Diagnose-Einträge" Seite 72](#page-71-0)*

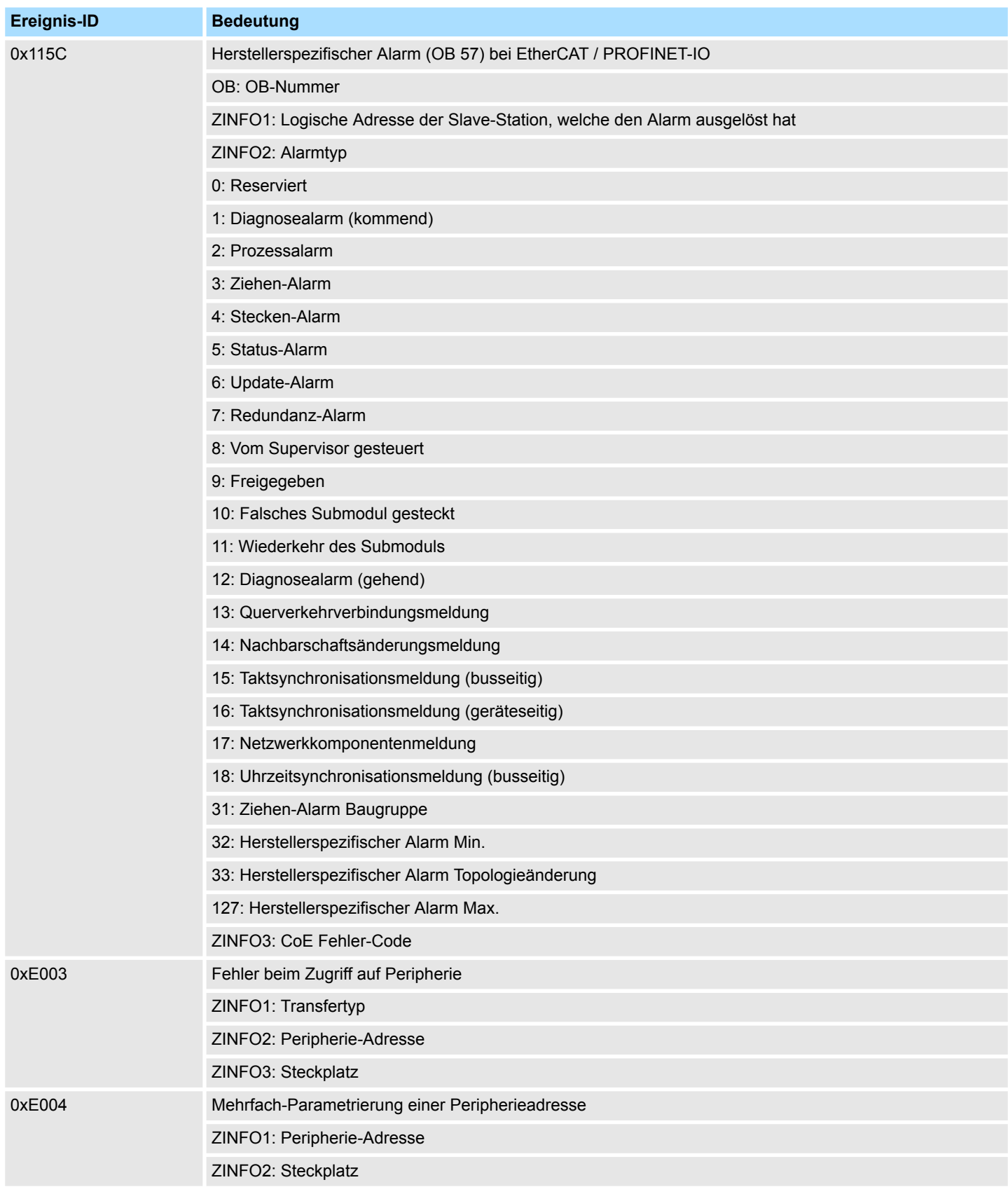

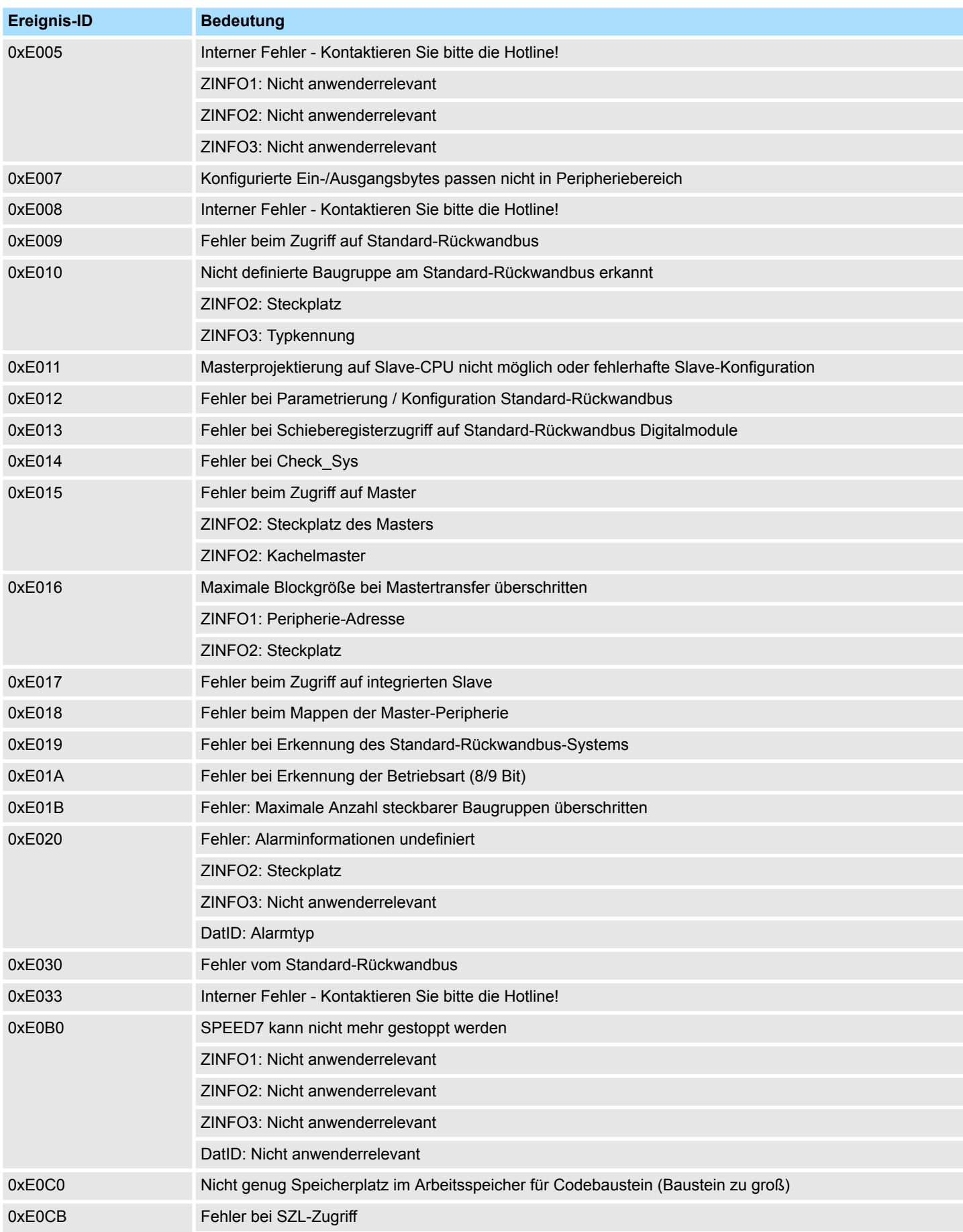

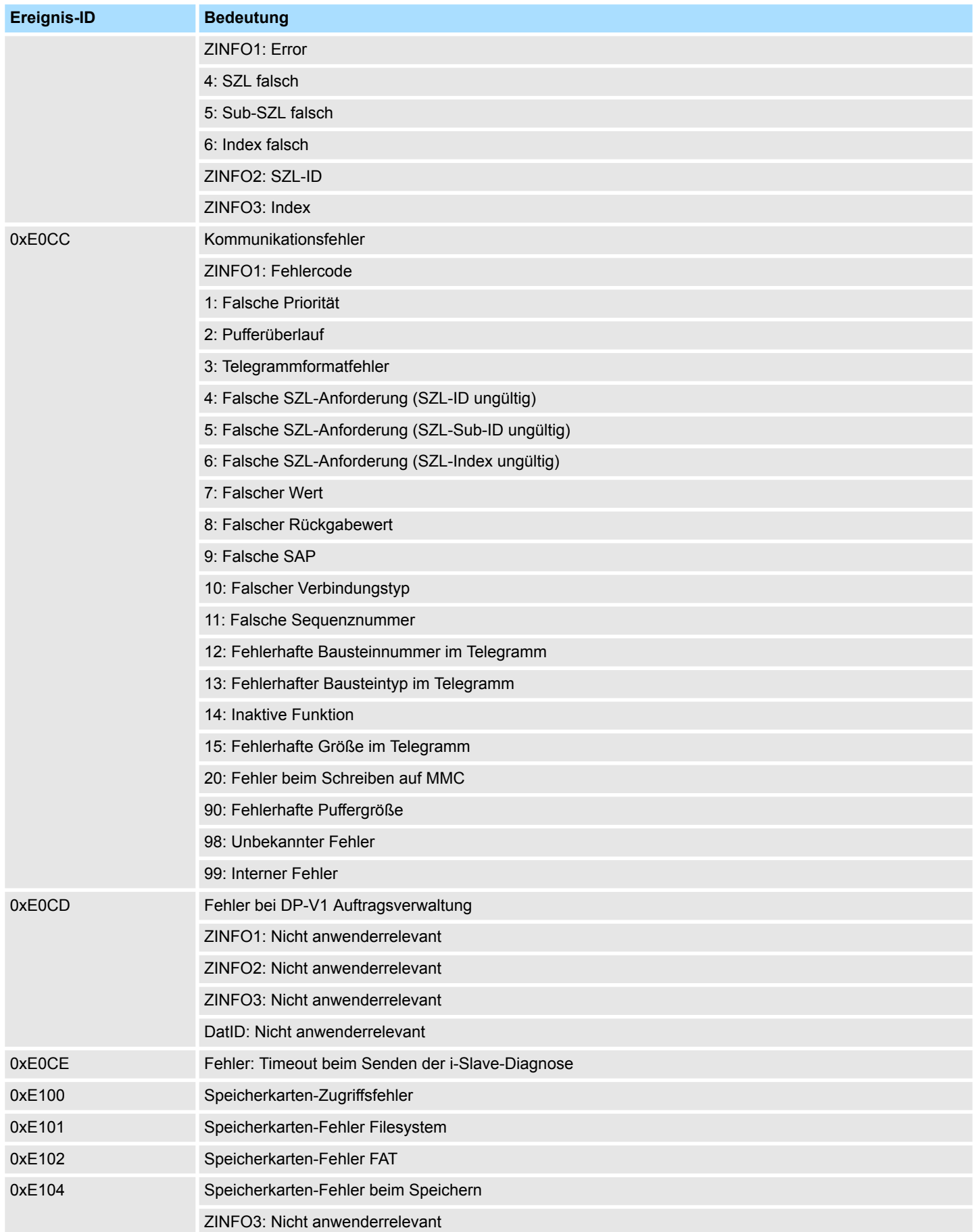

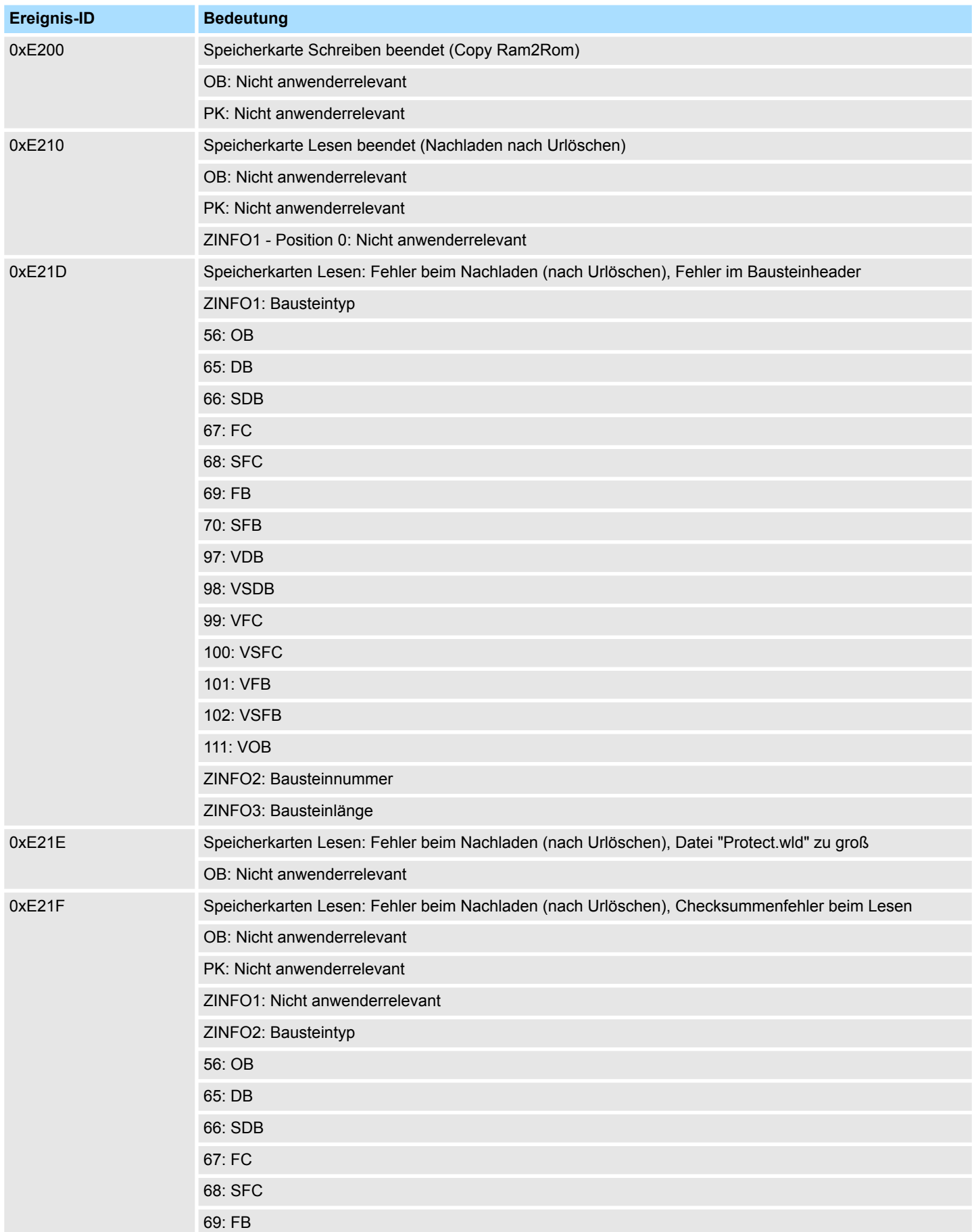

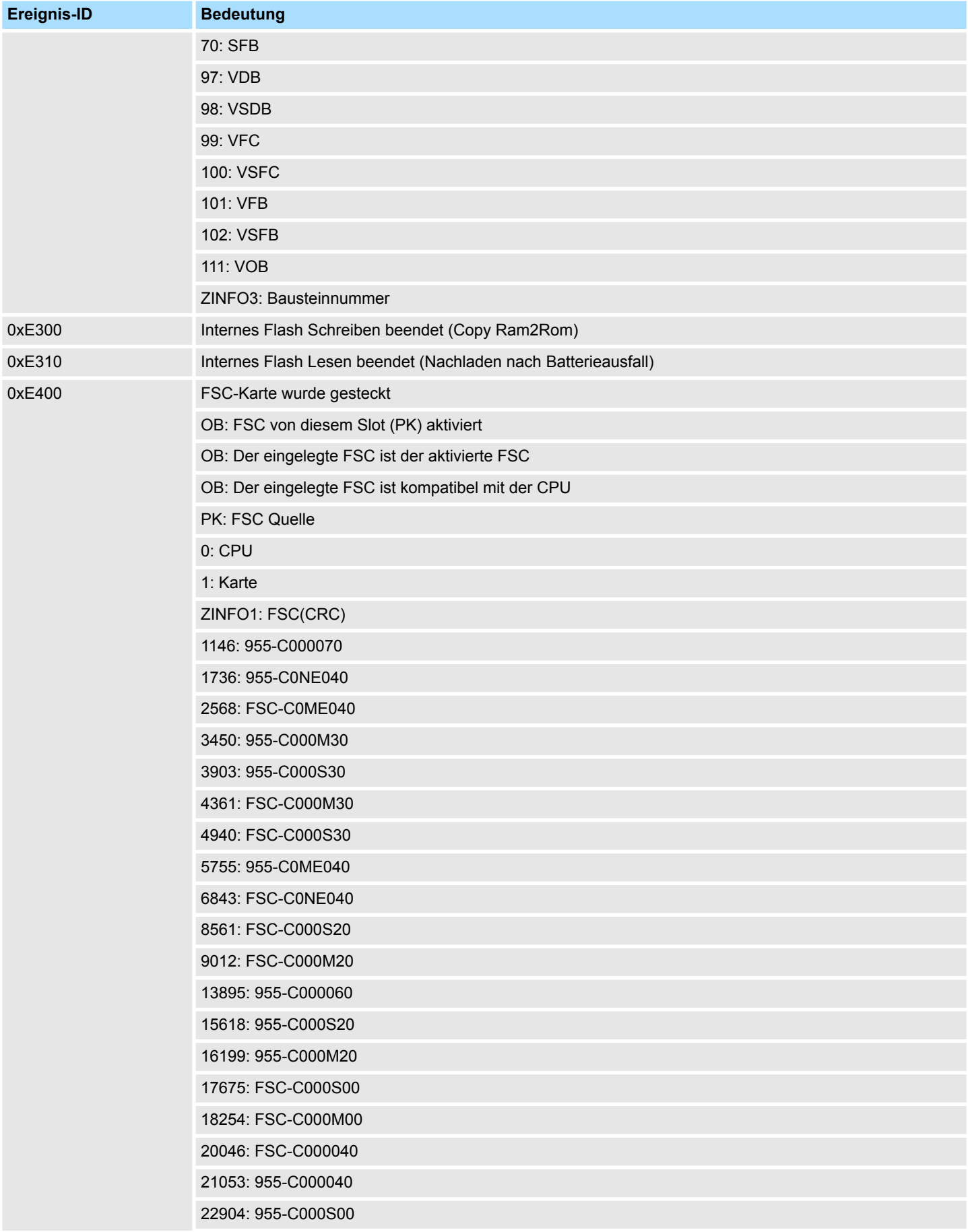

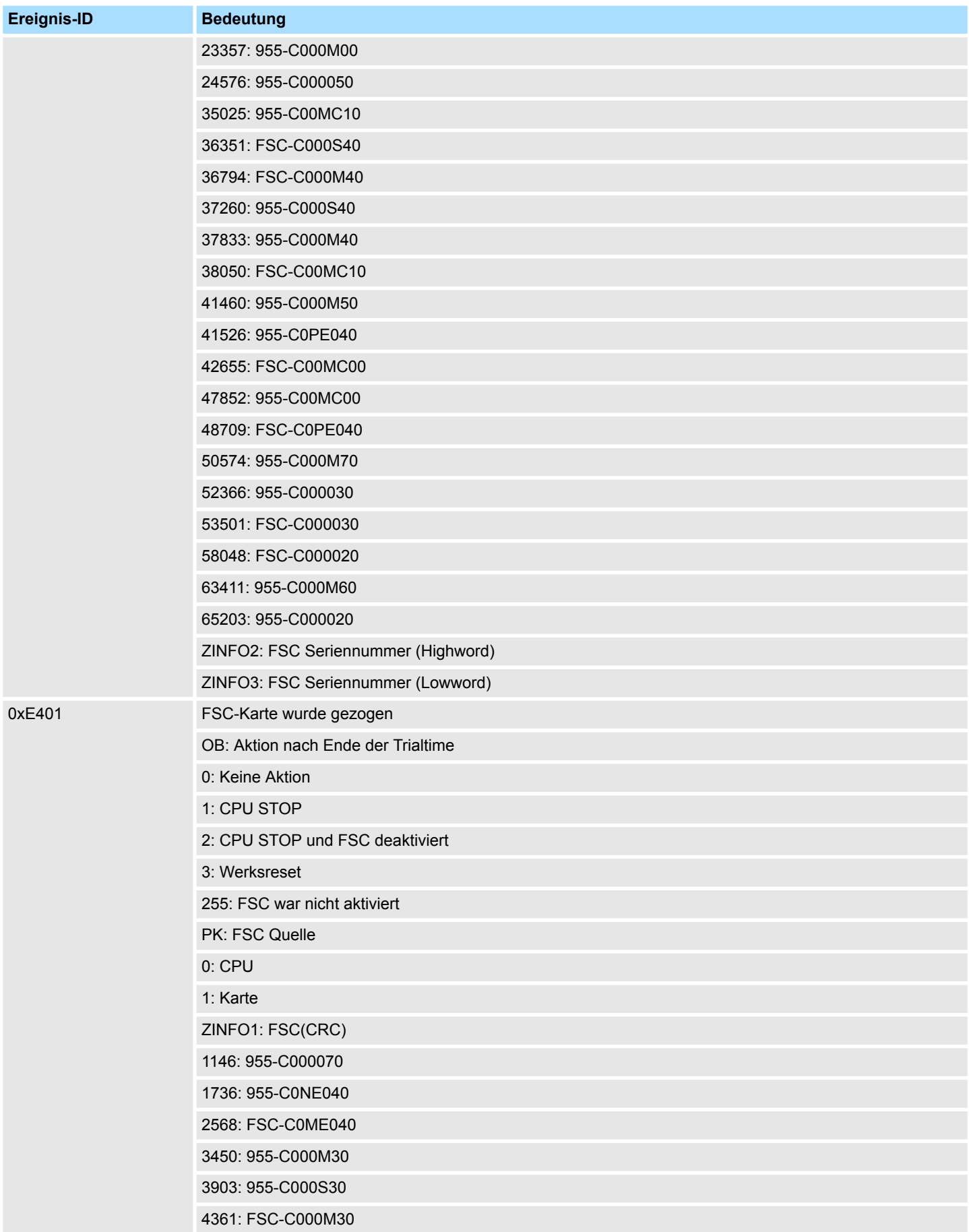

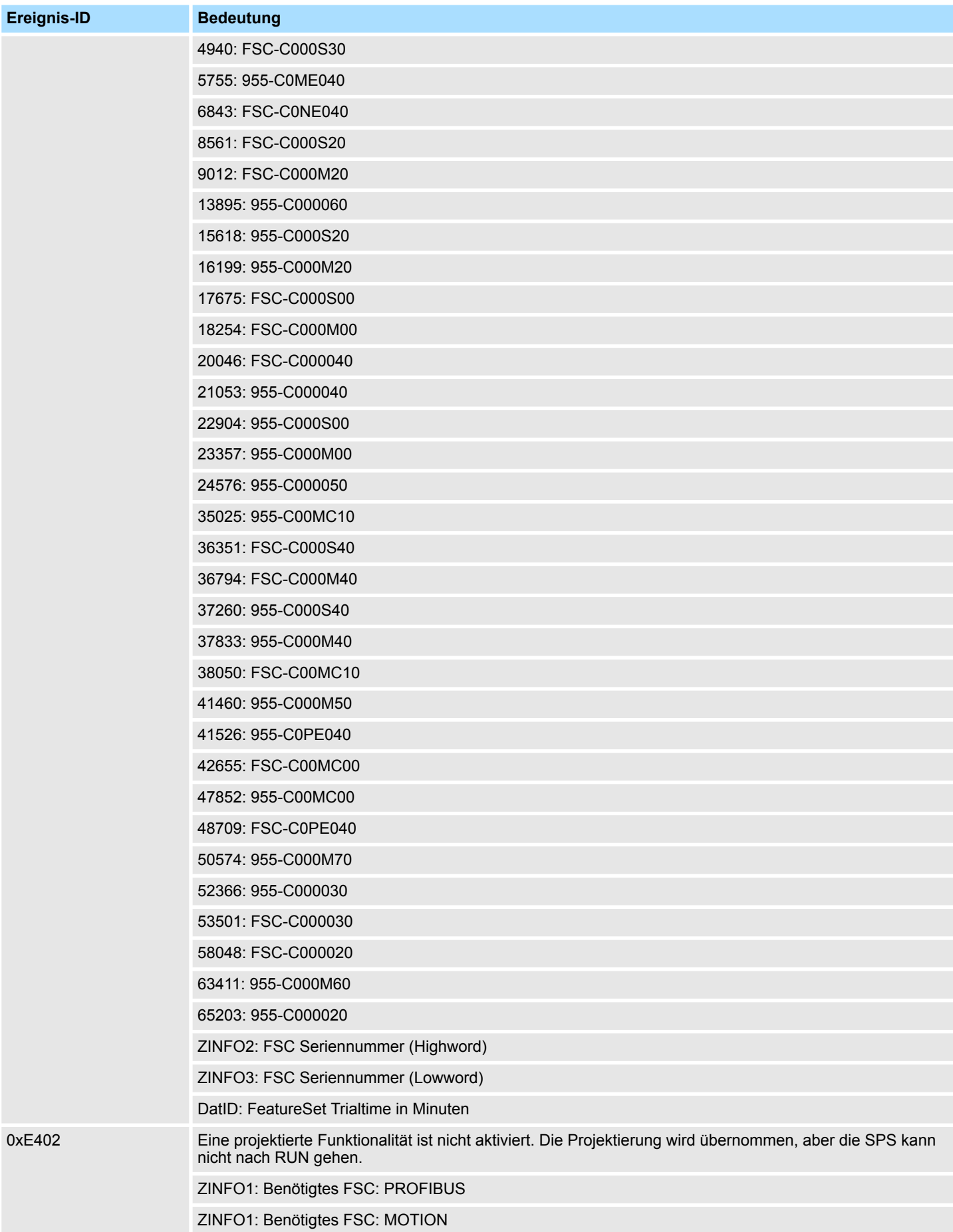

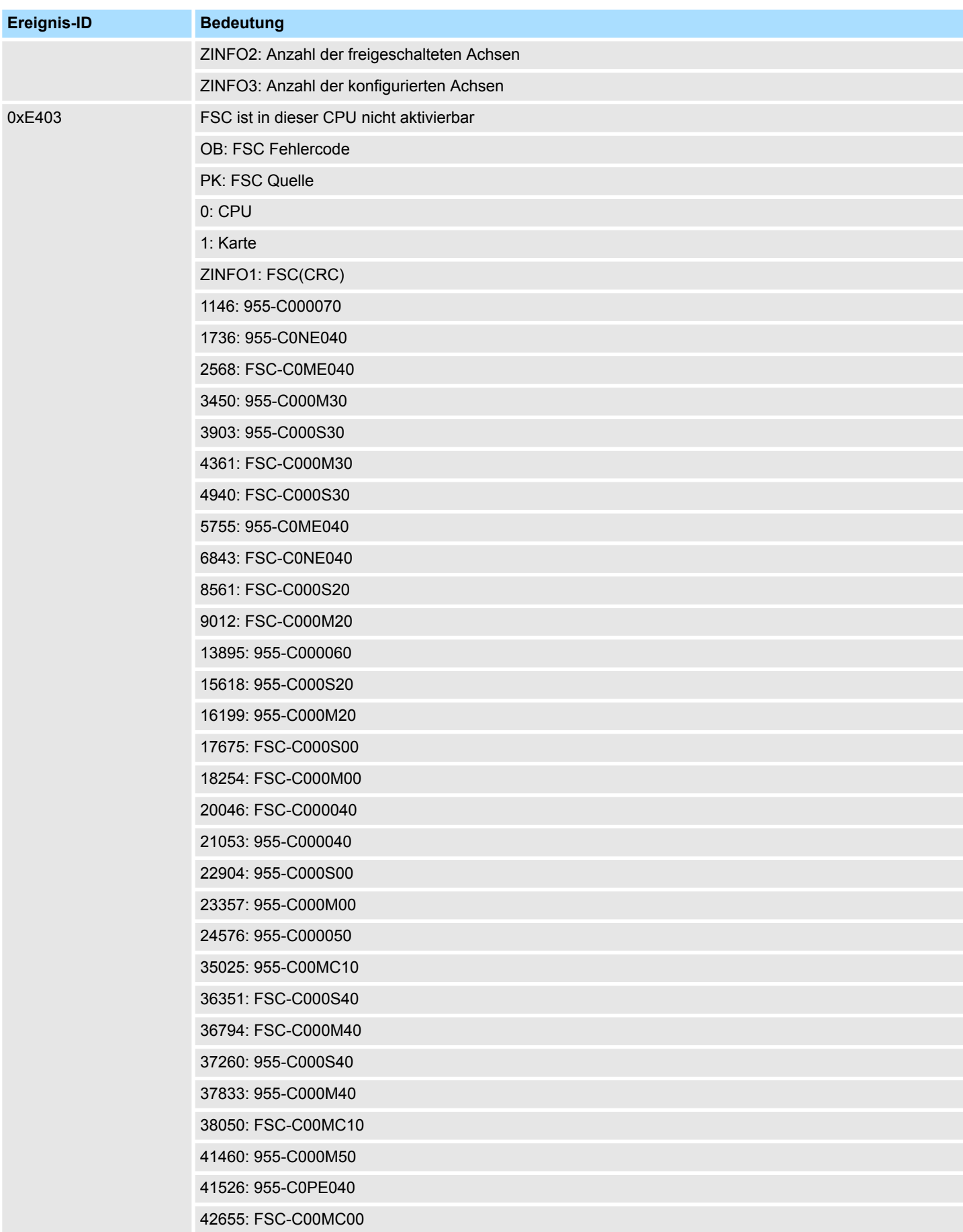

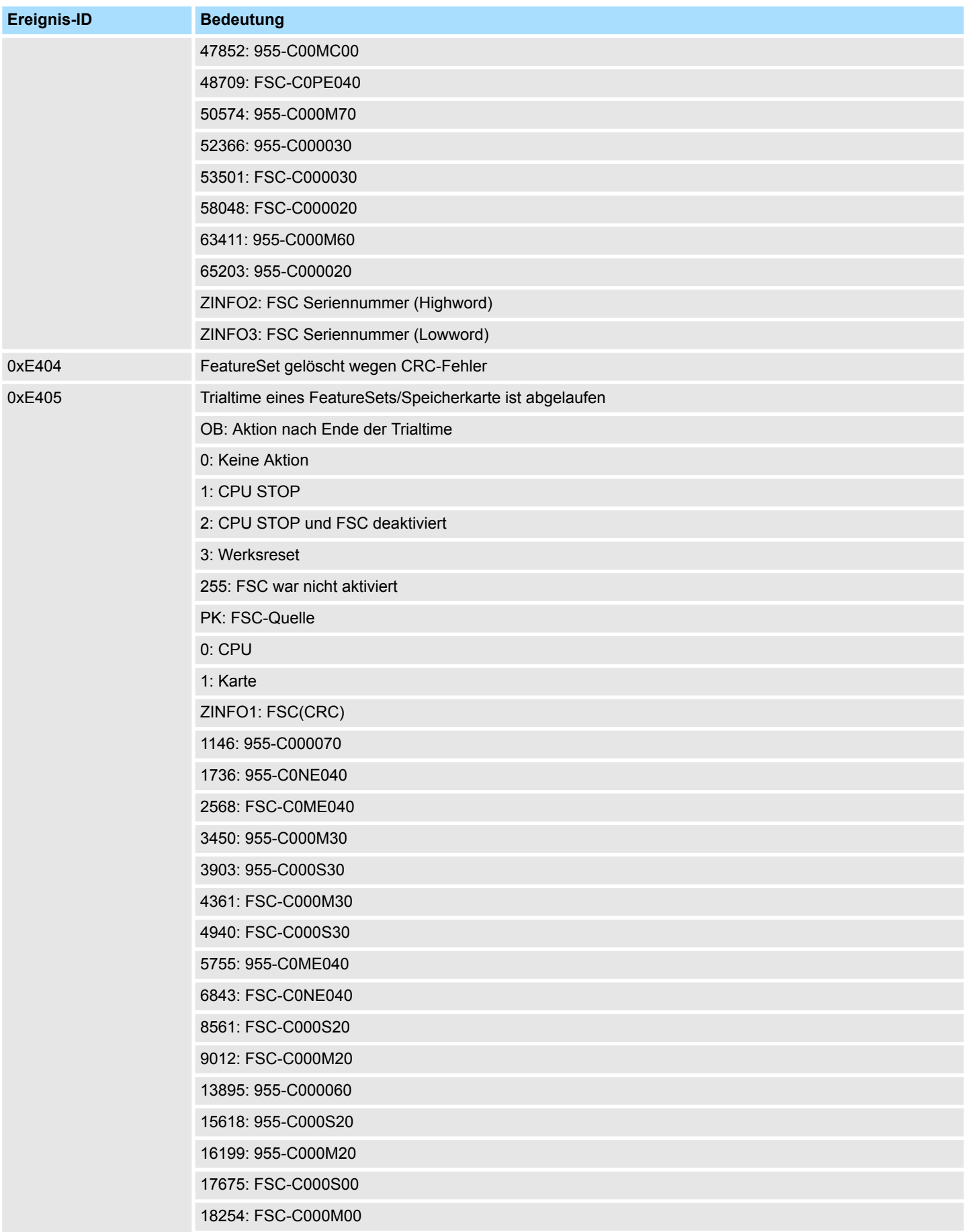

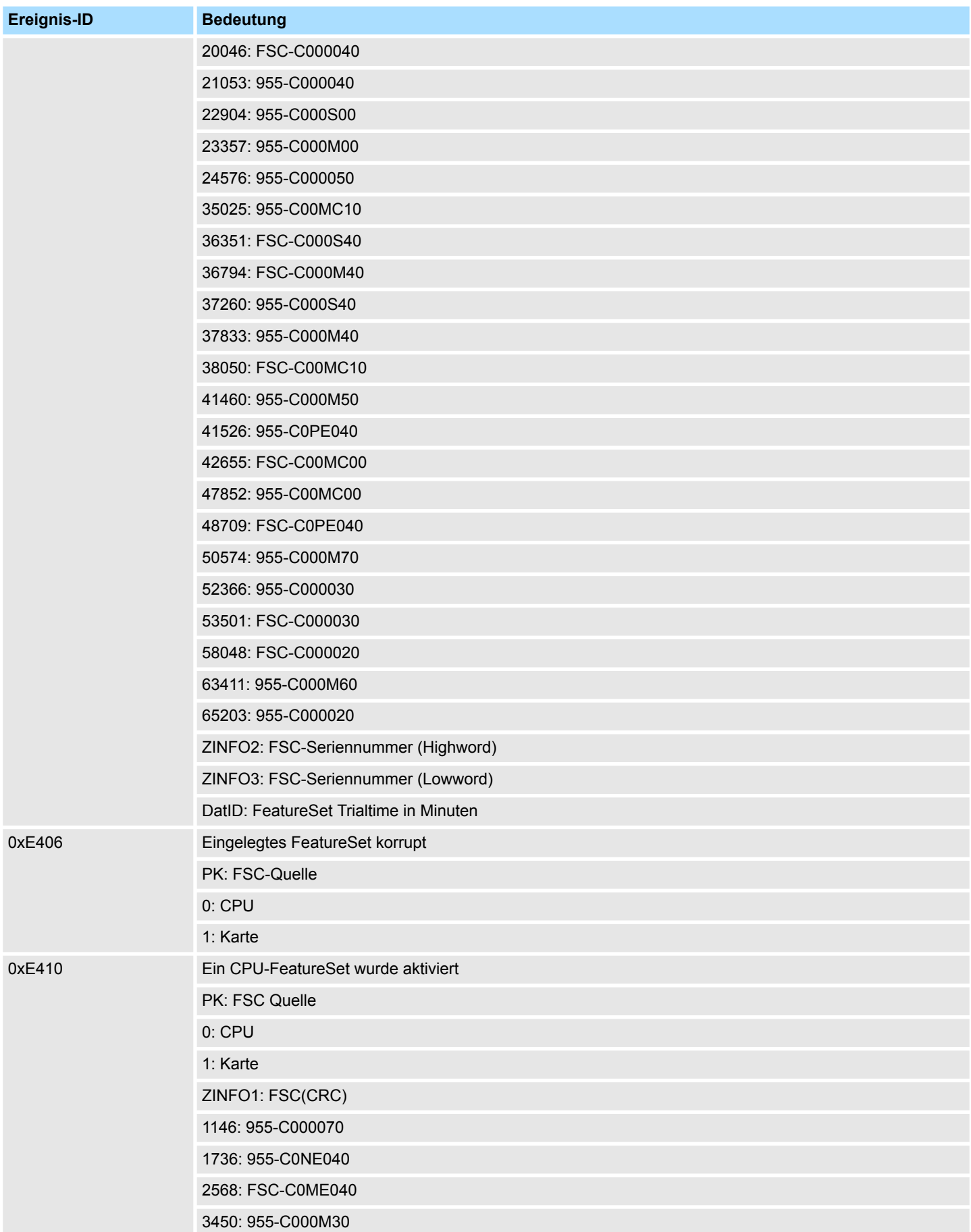

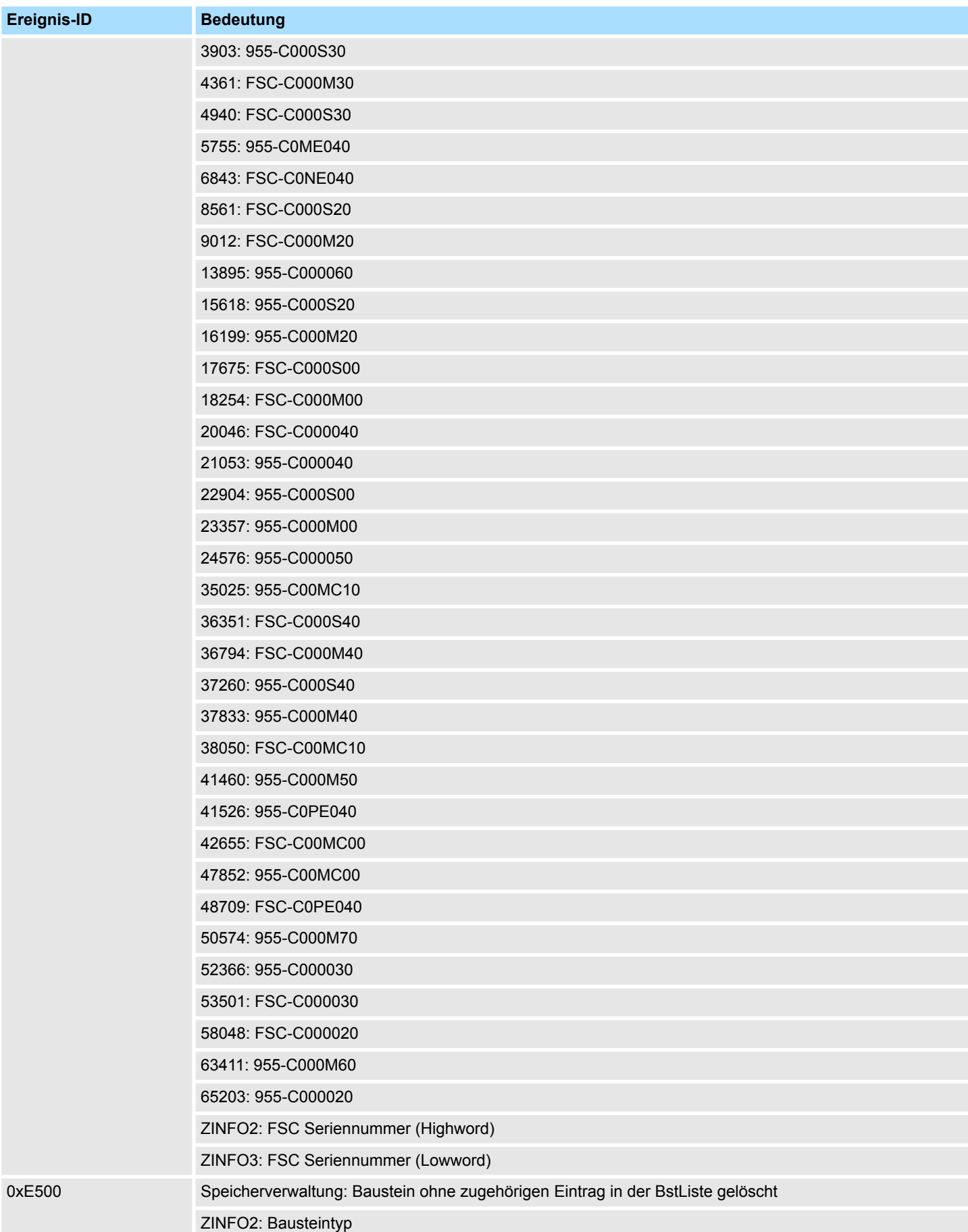

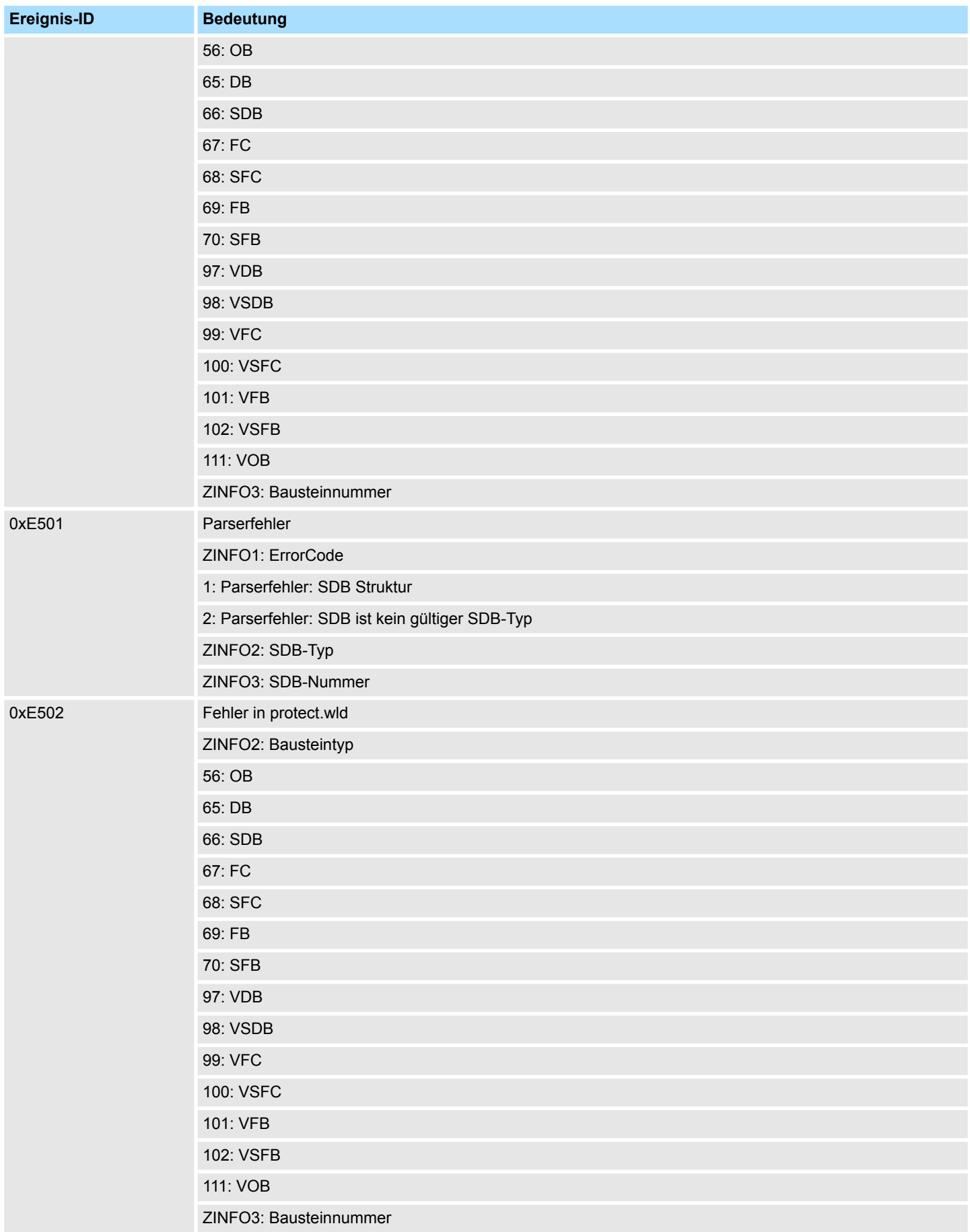

# **Systemspezifische Ereignis-IDs** System 300S<sup>+</sup>

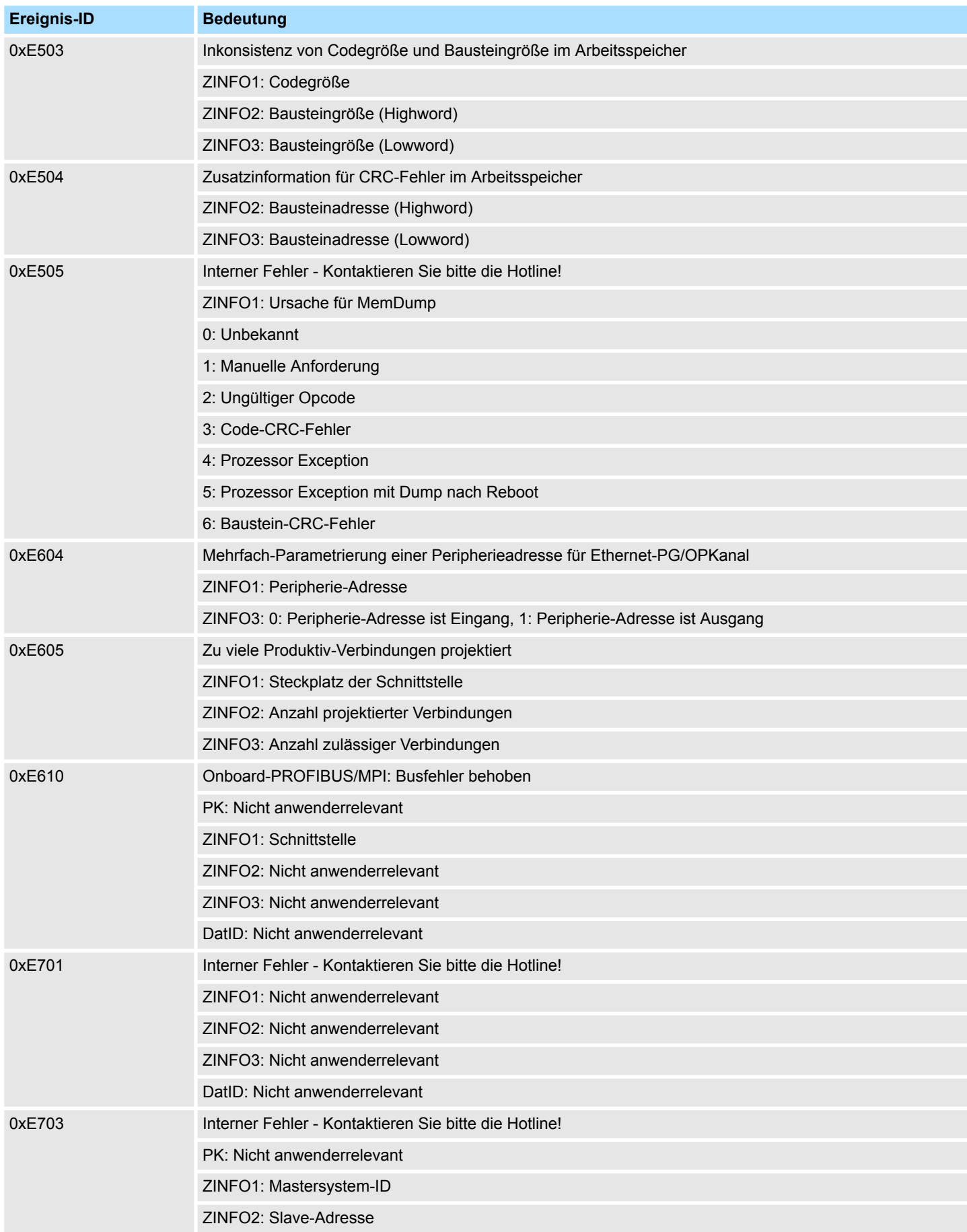

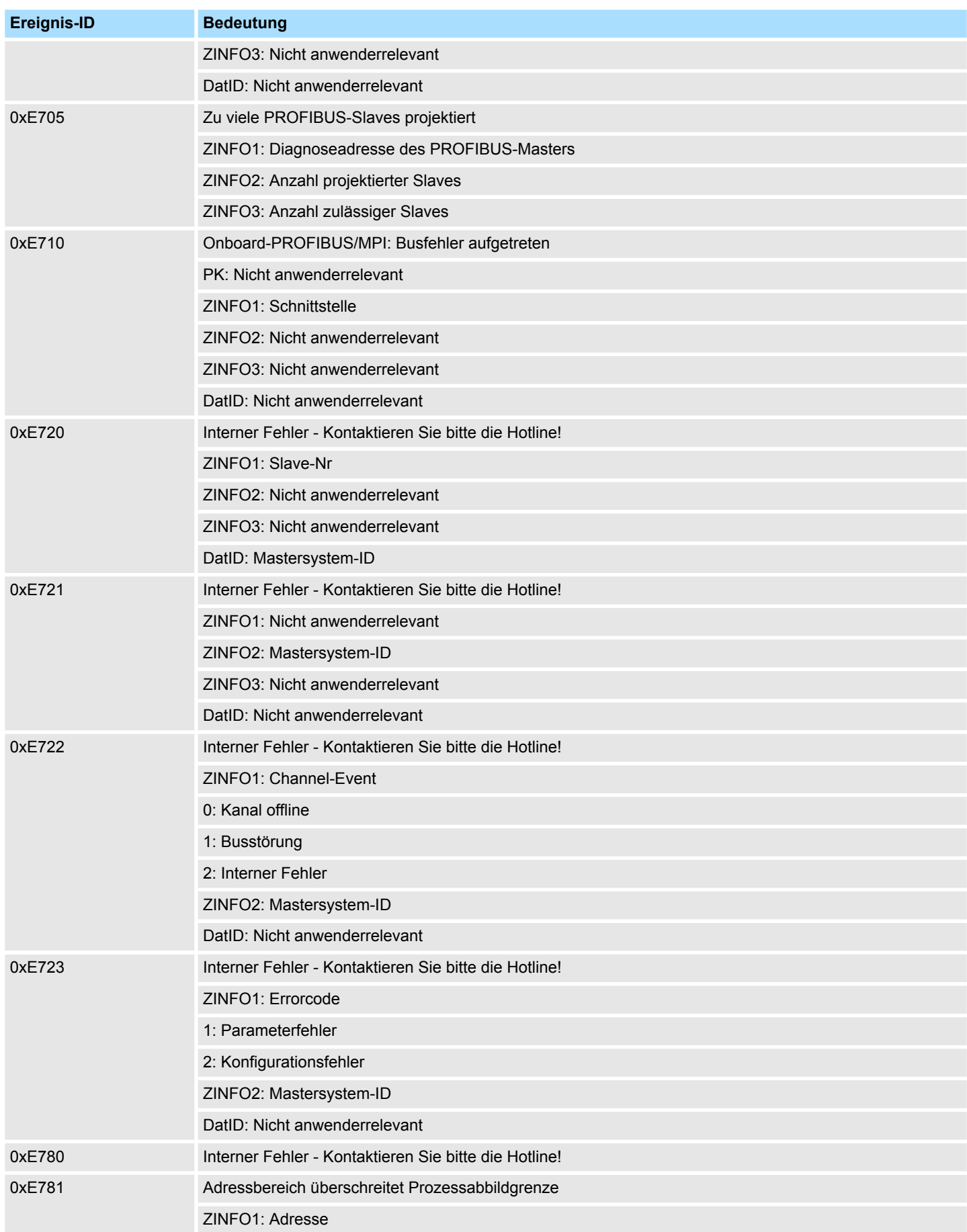

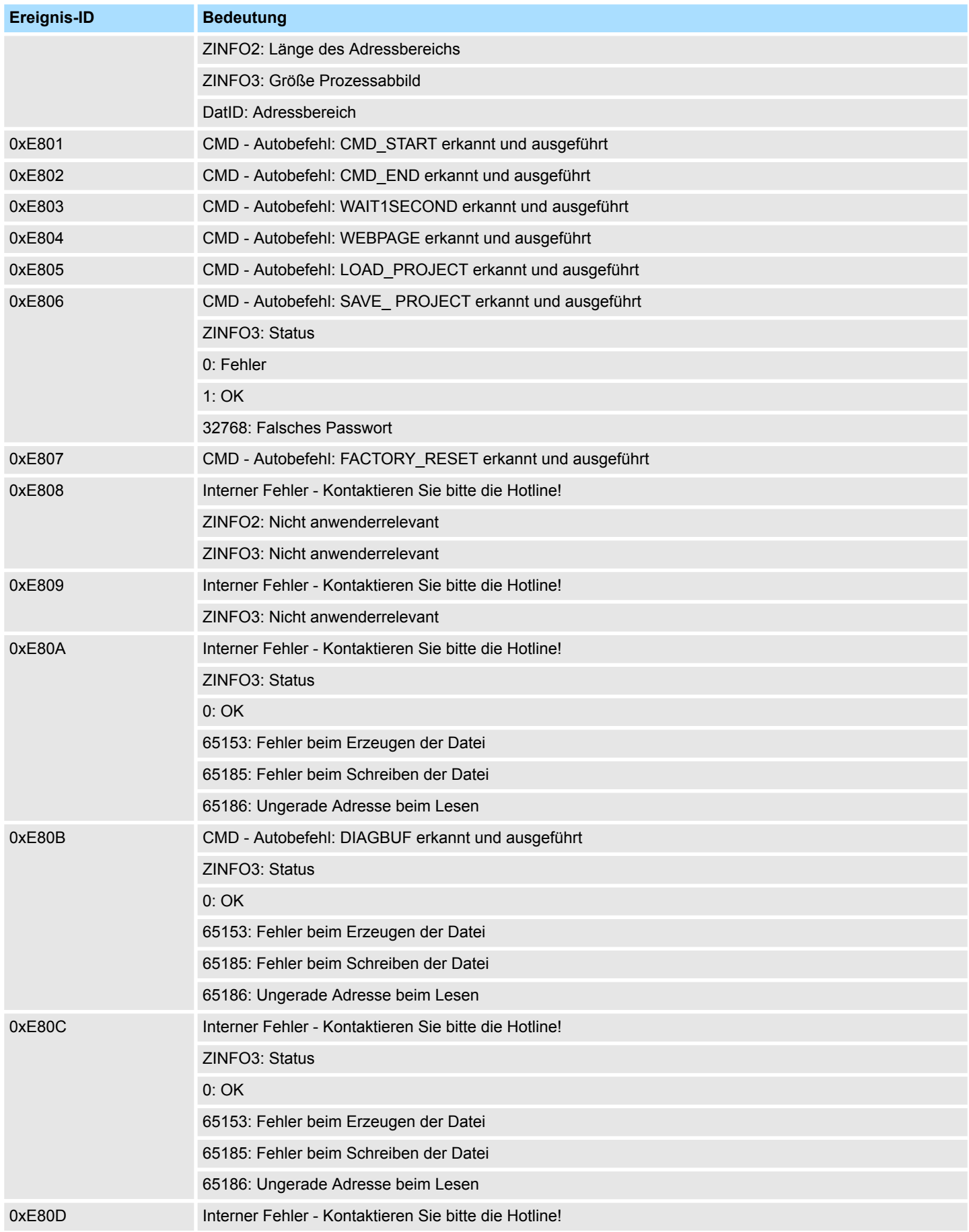

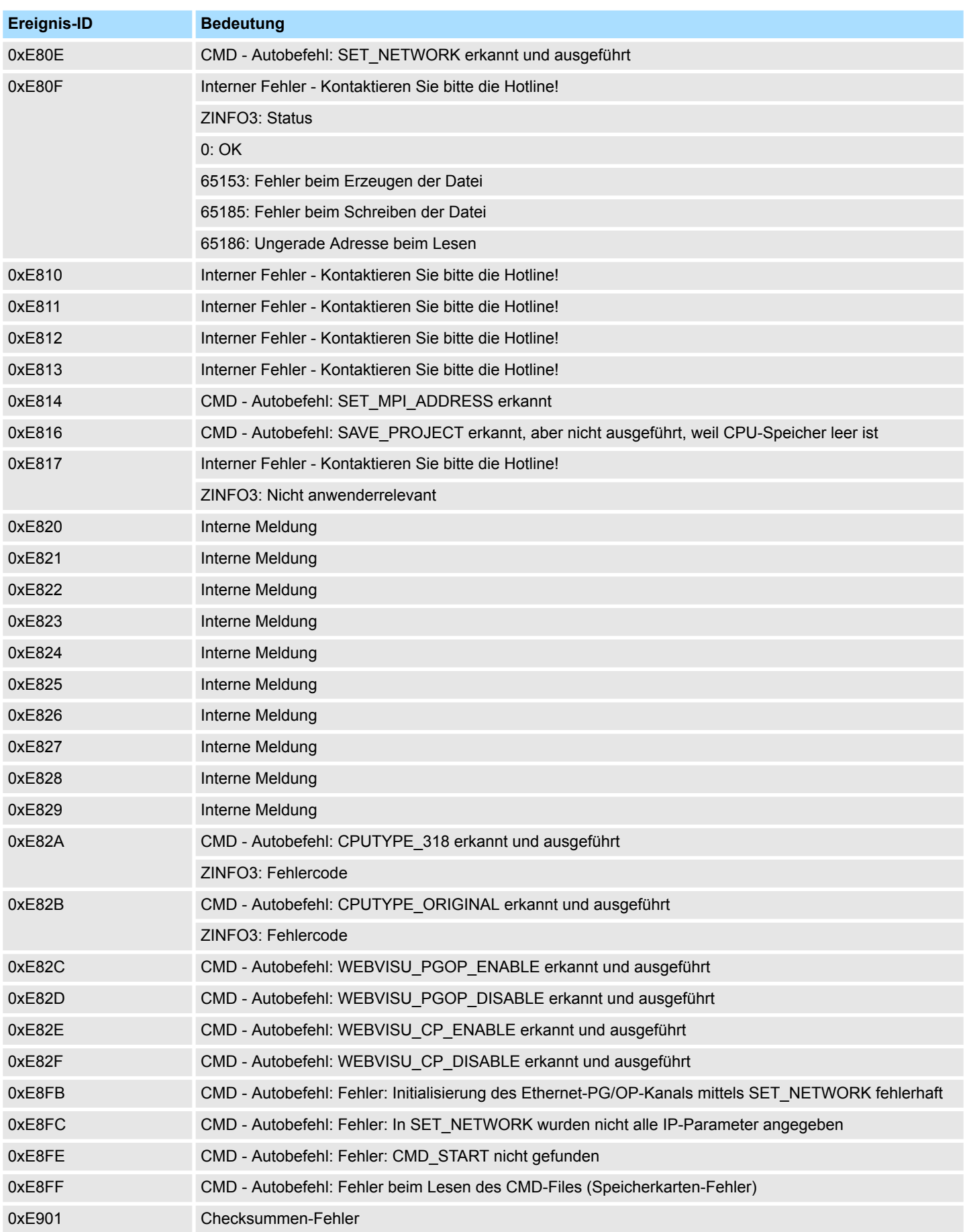

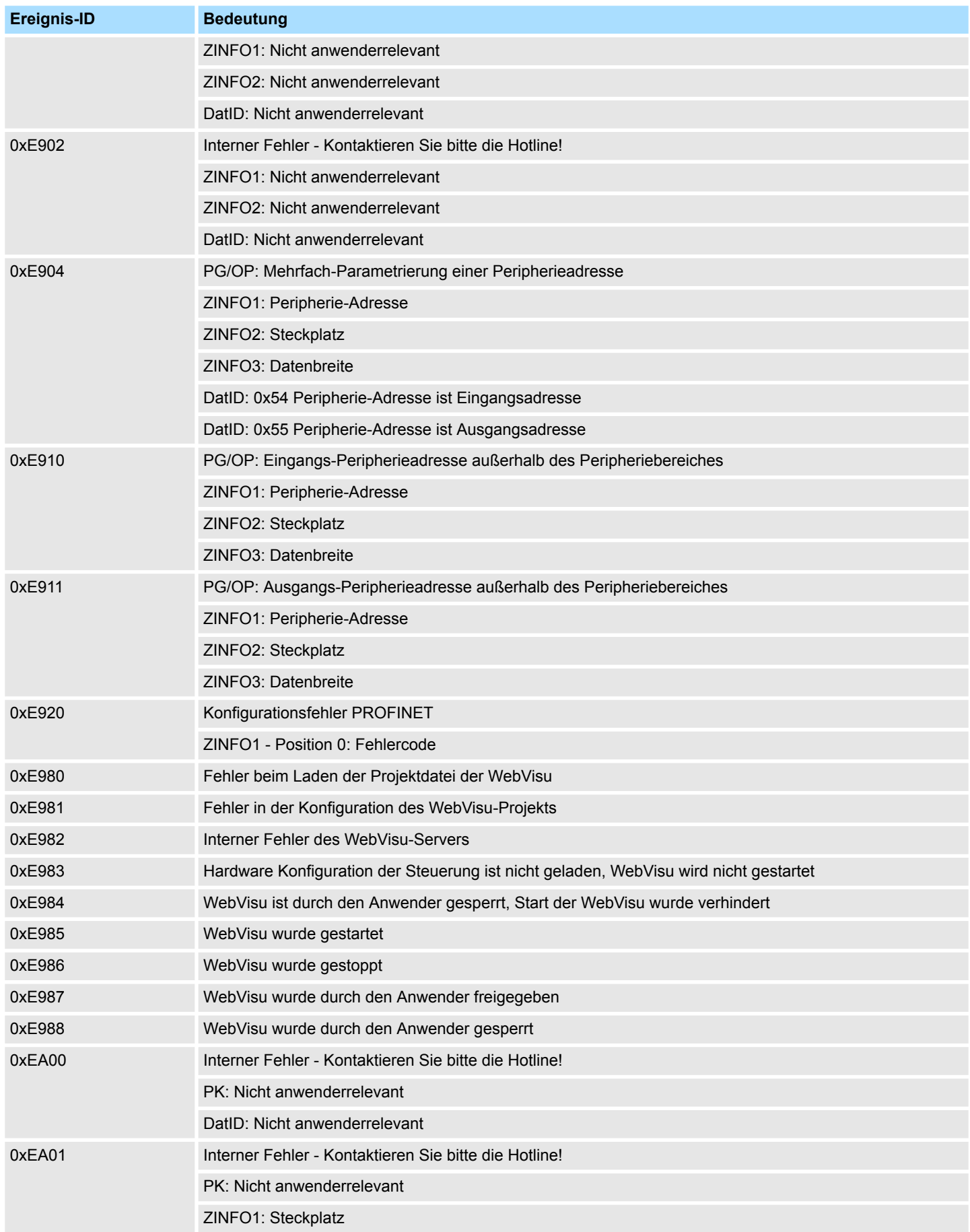

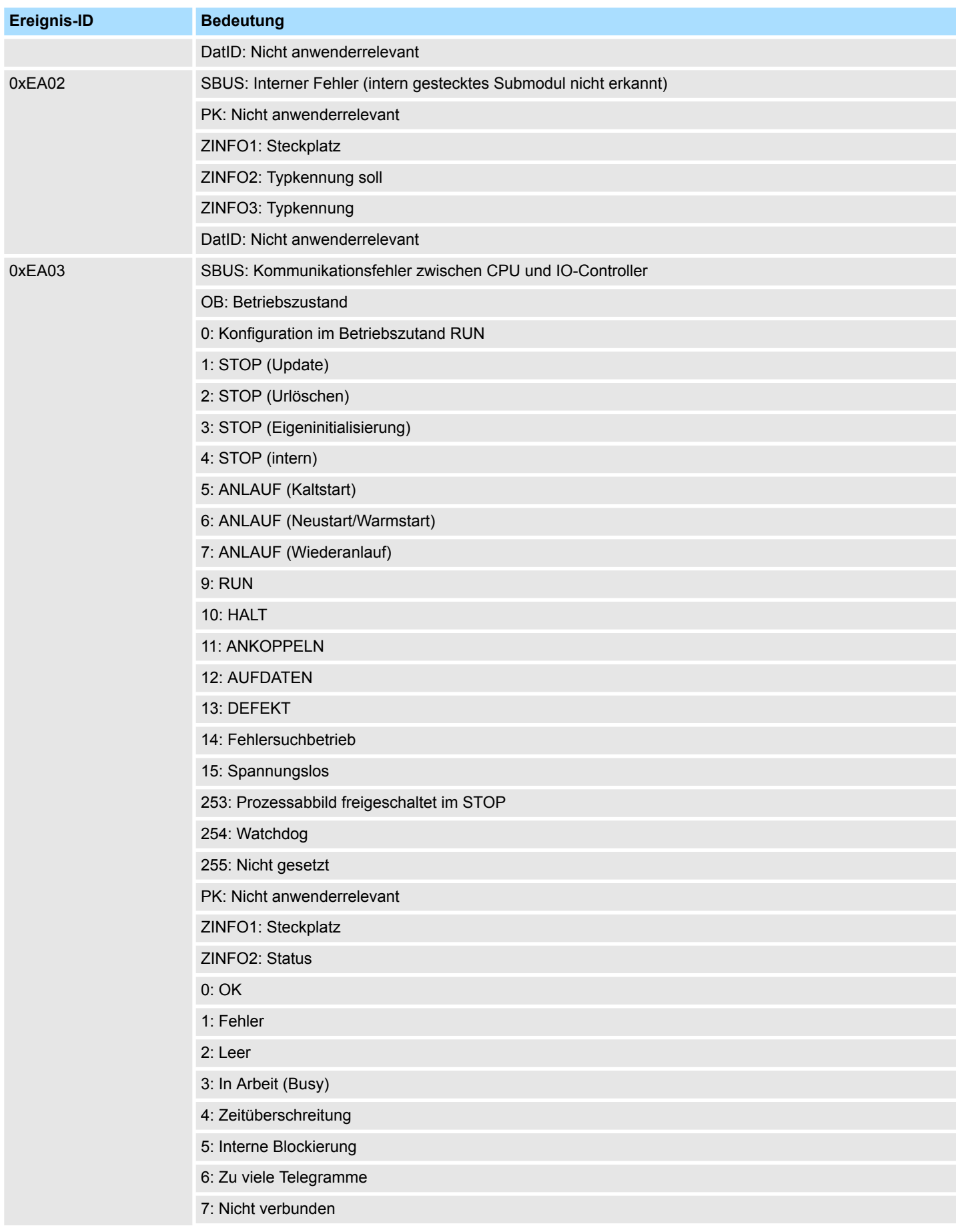

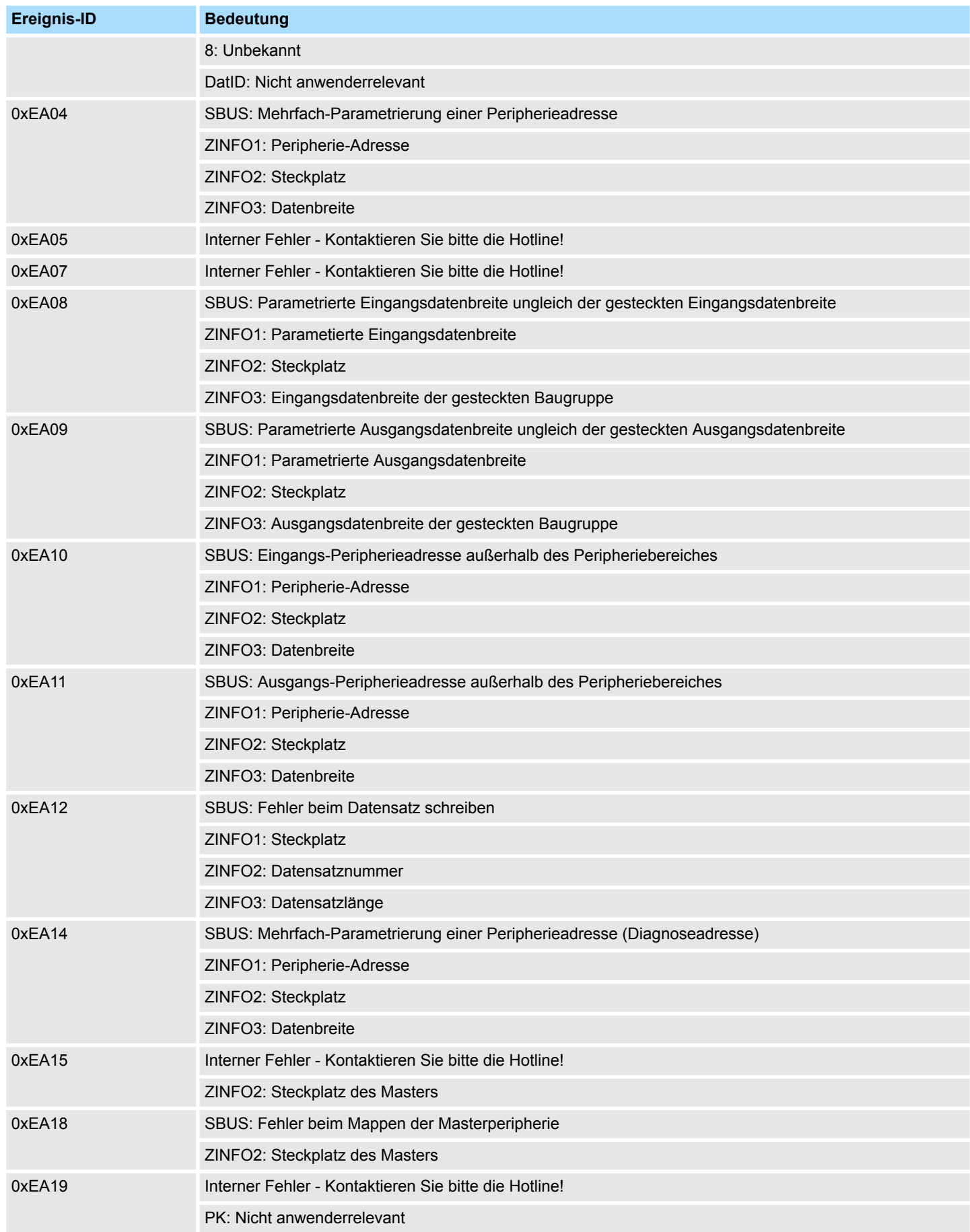
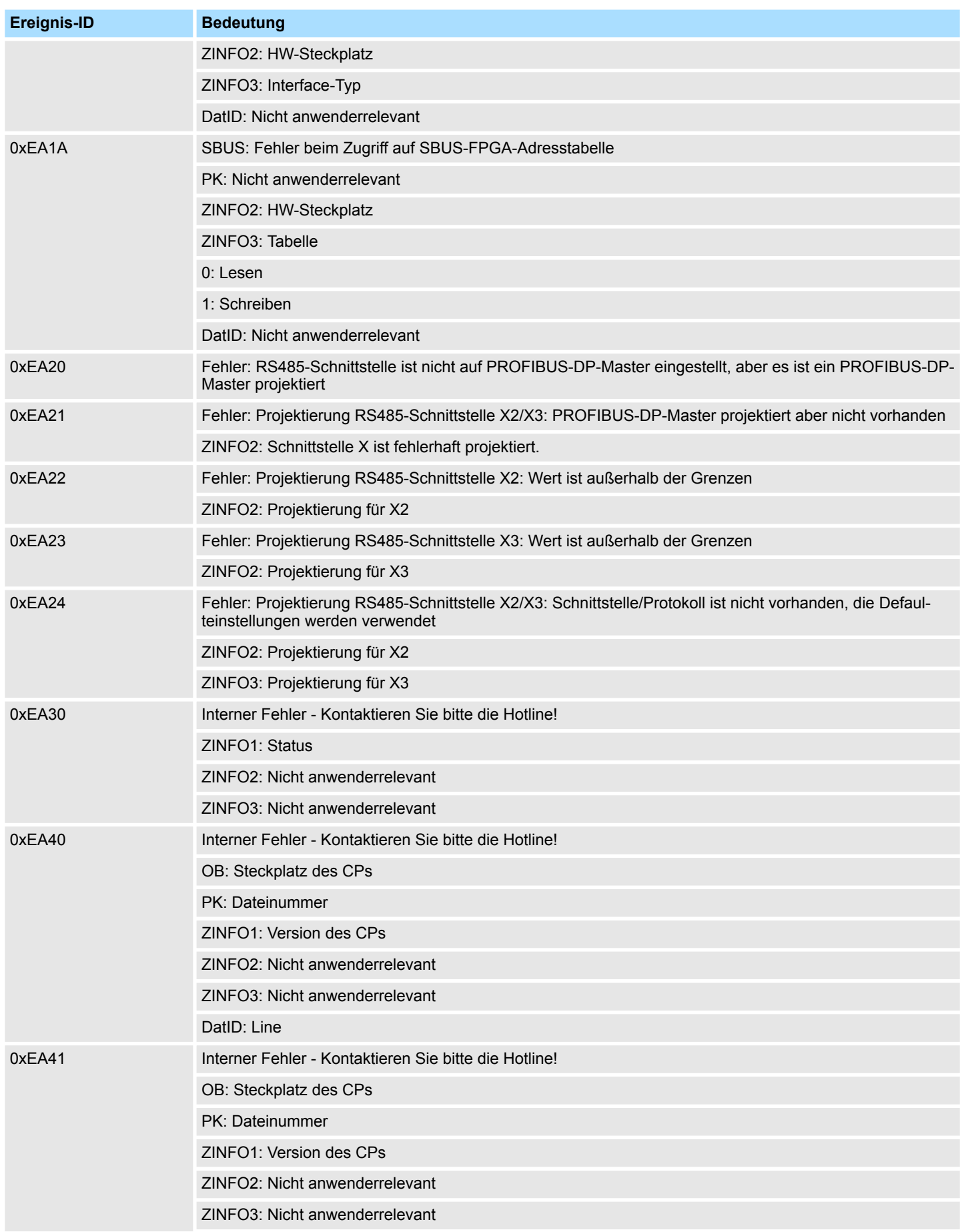

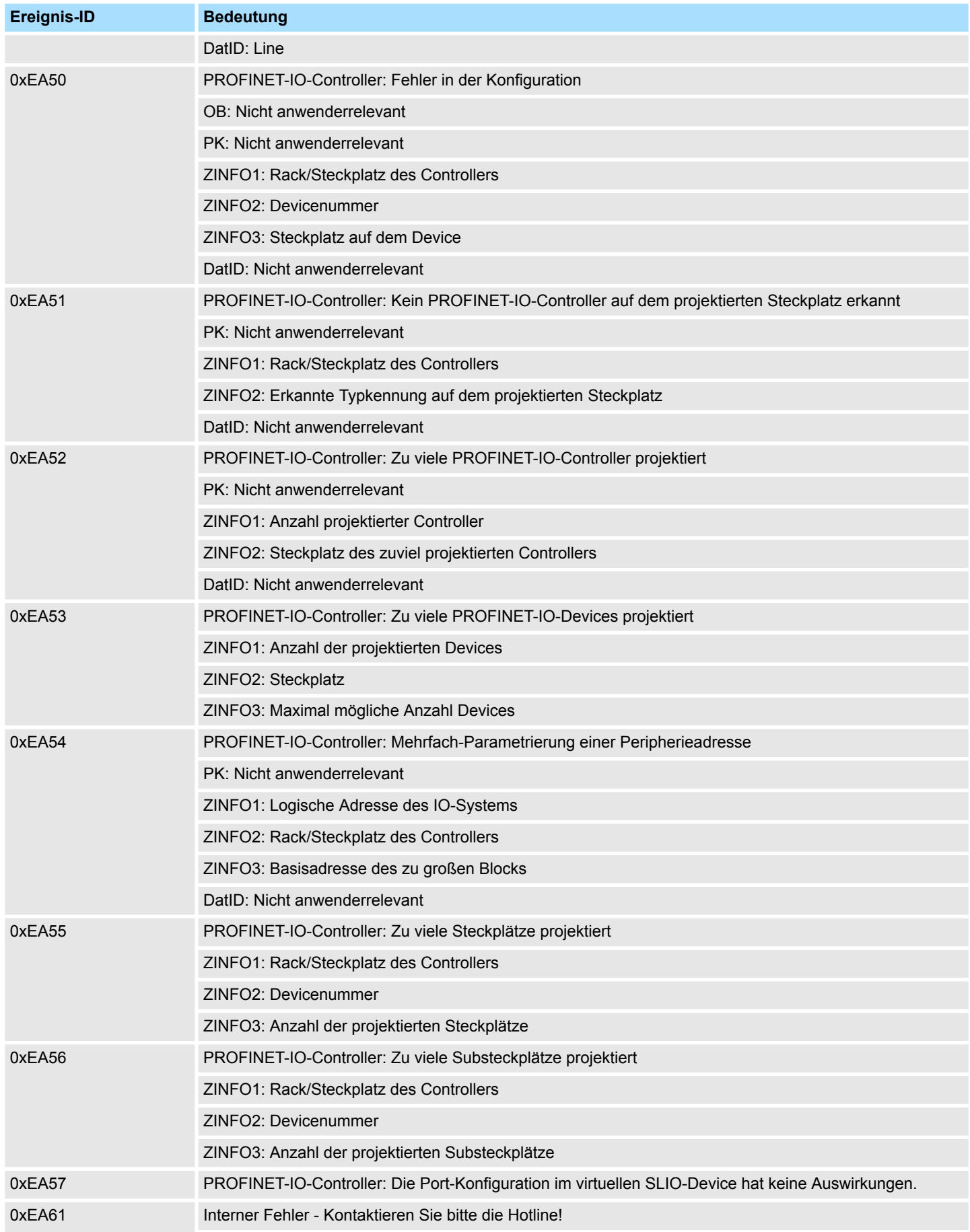

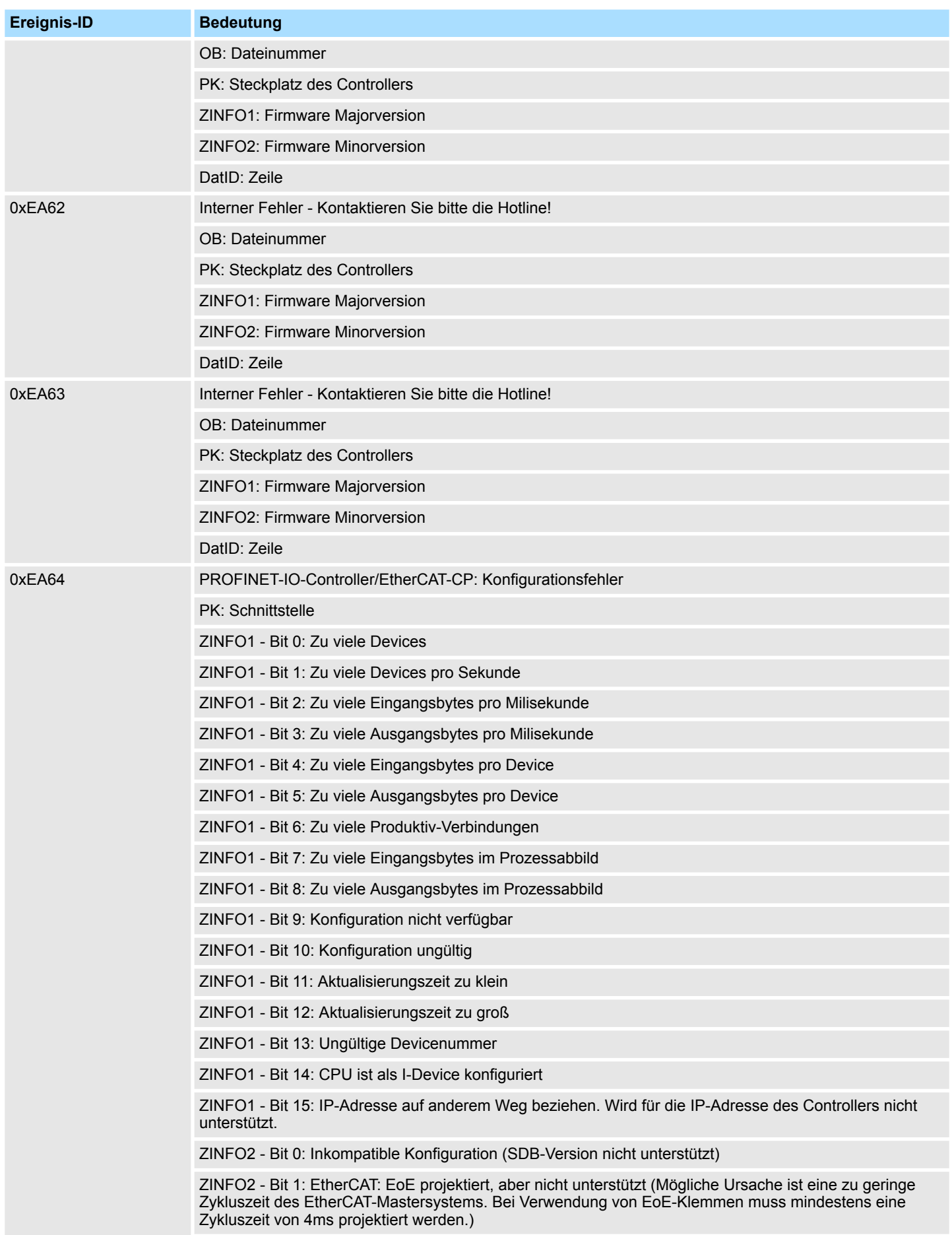

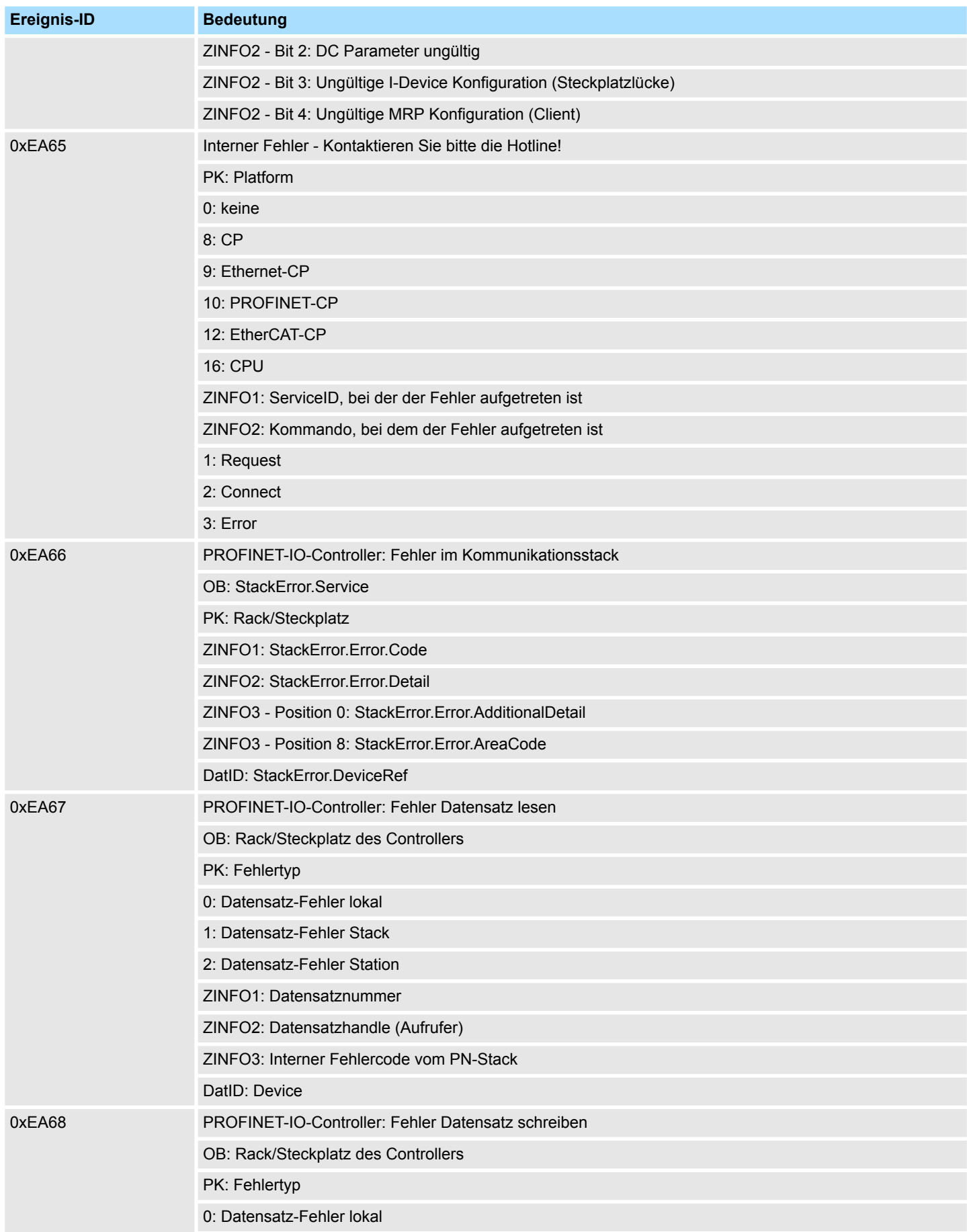

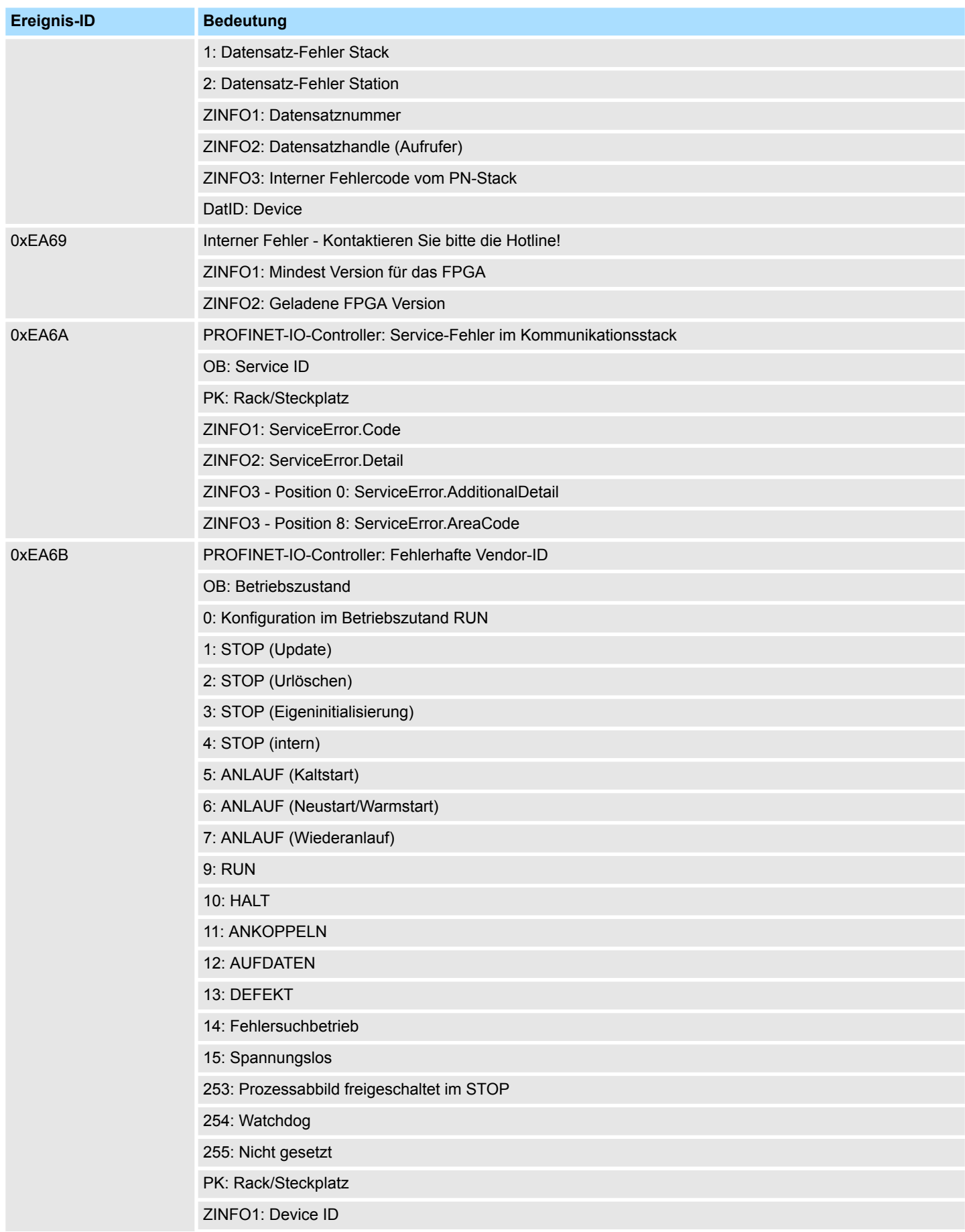

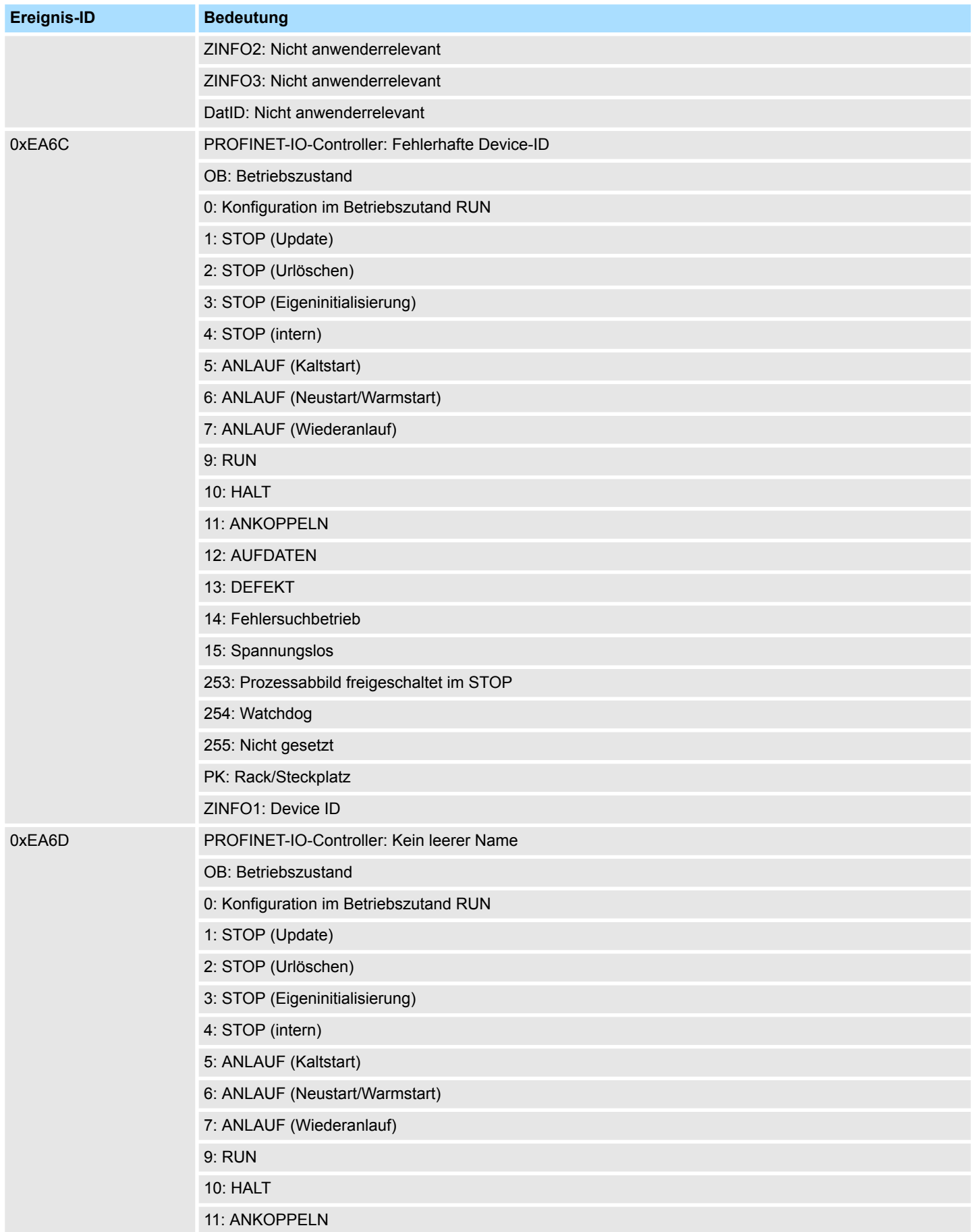

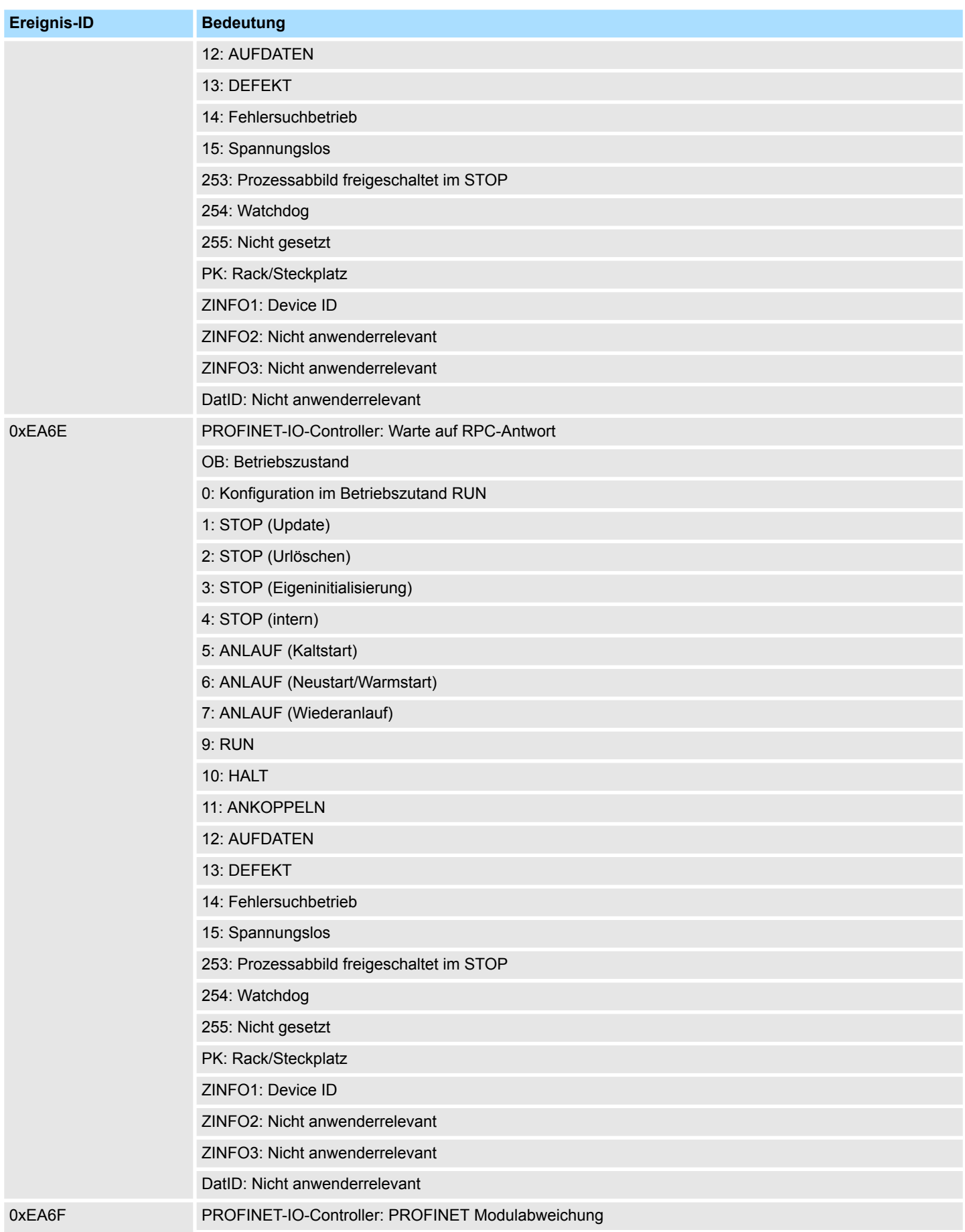

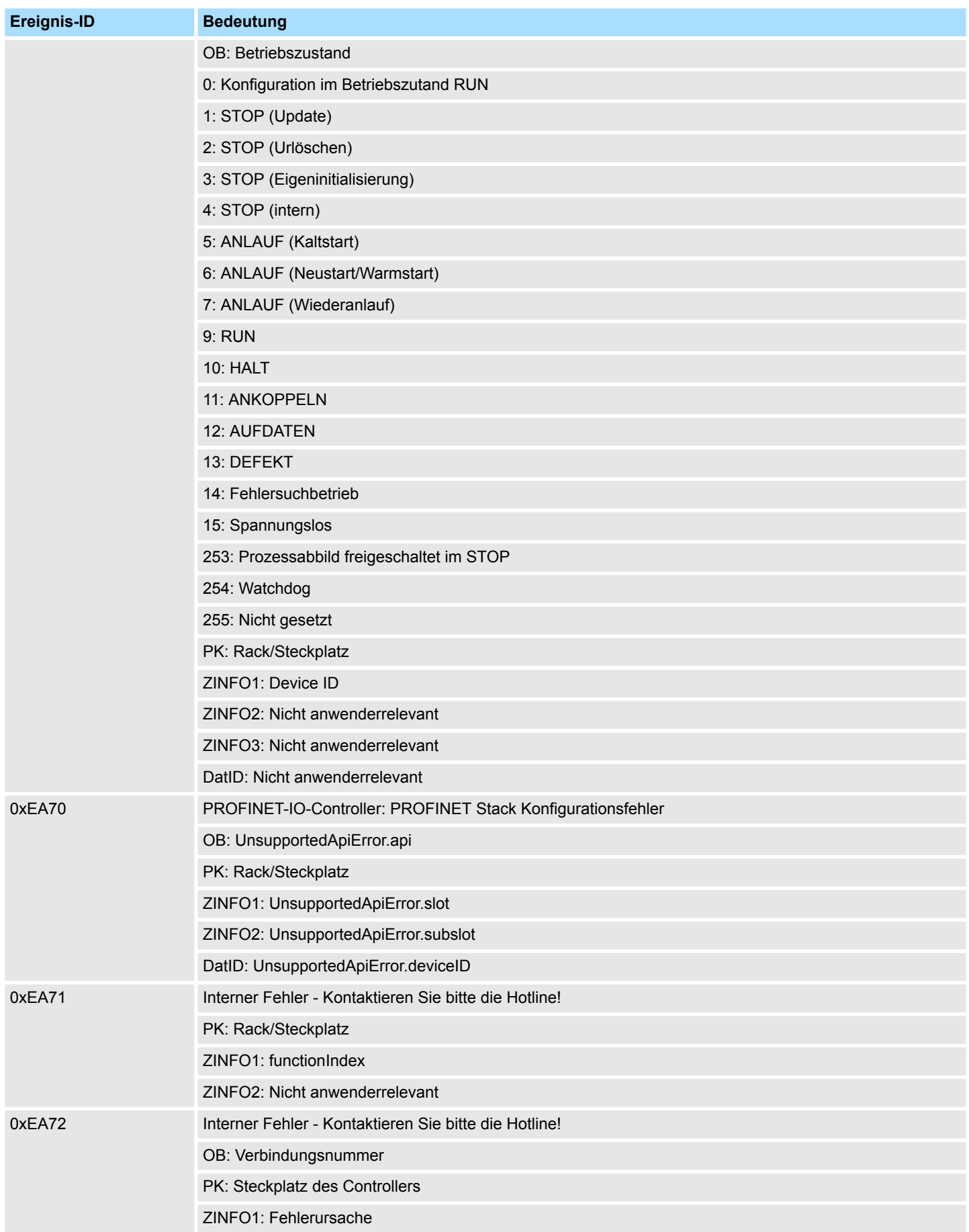

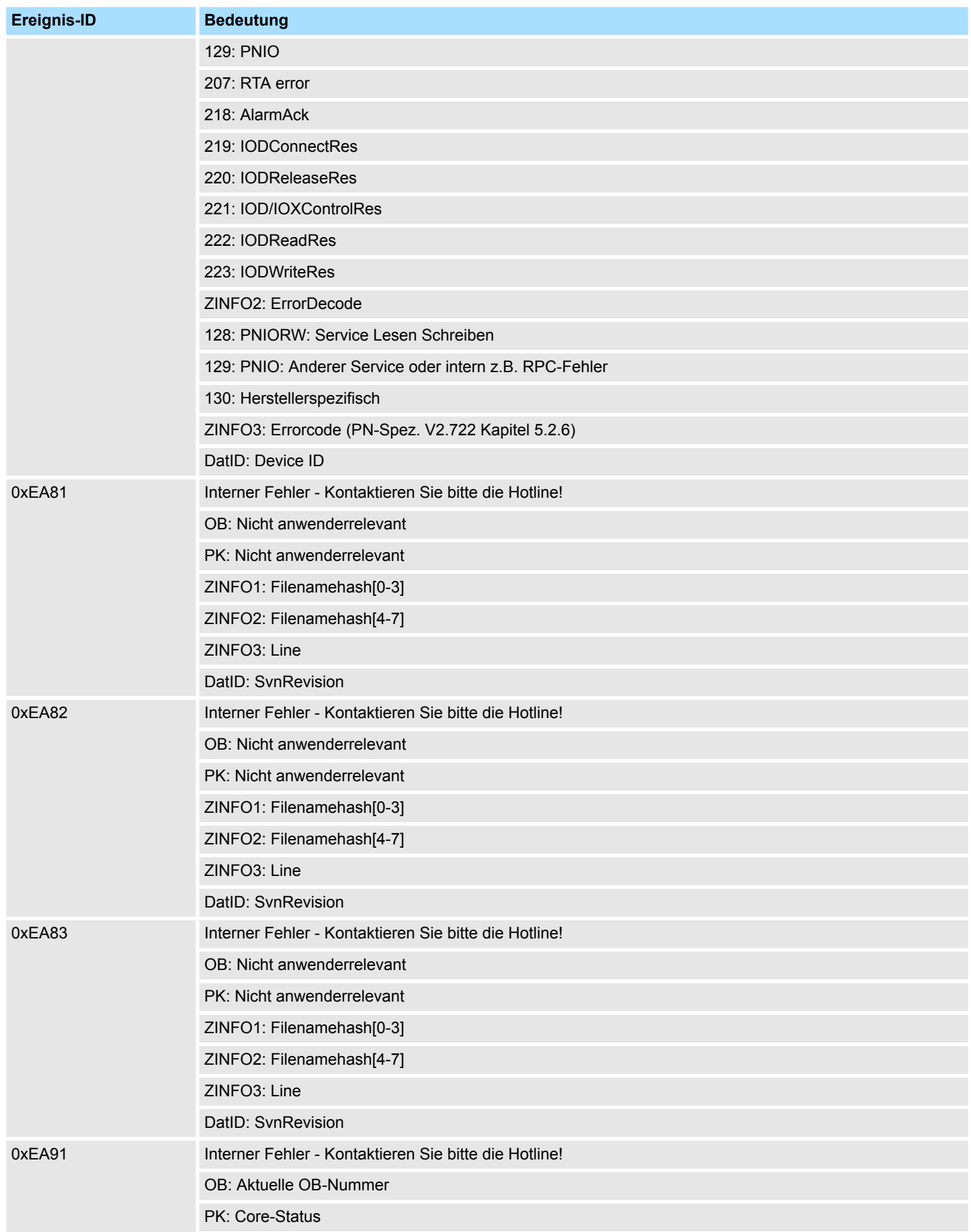

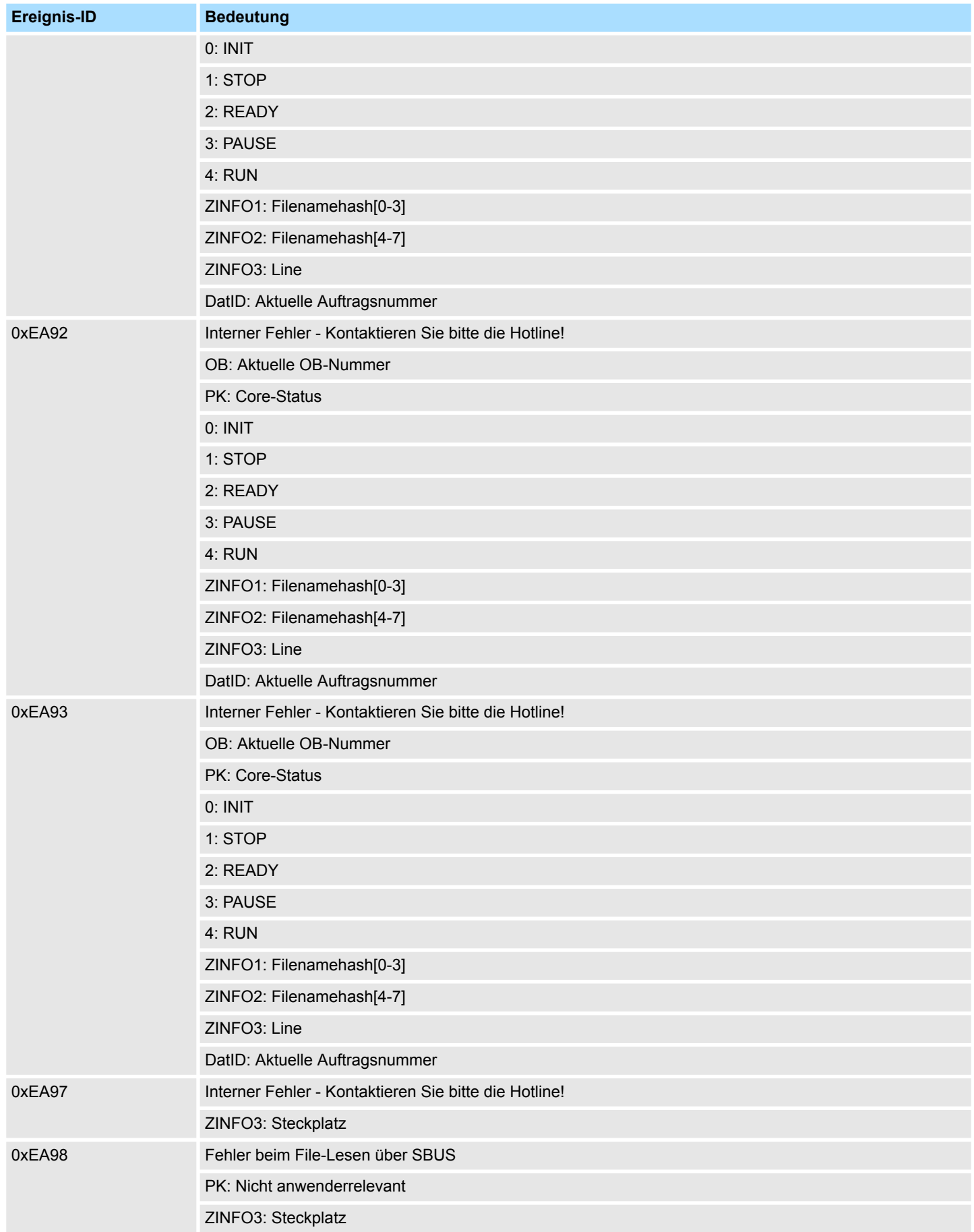

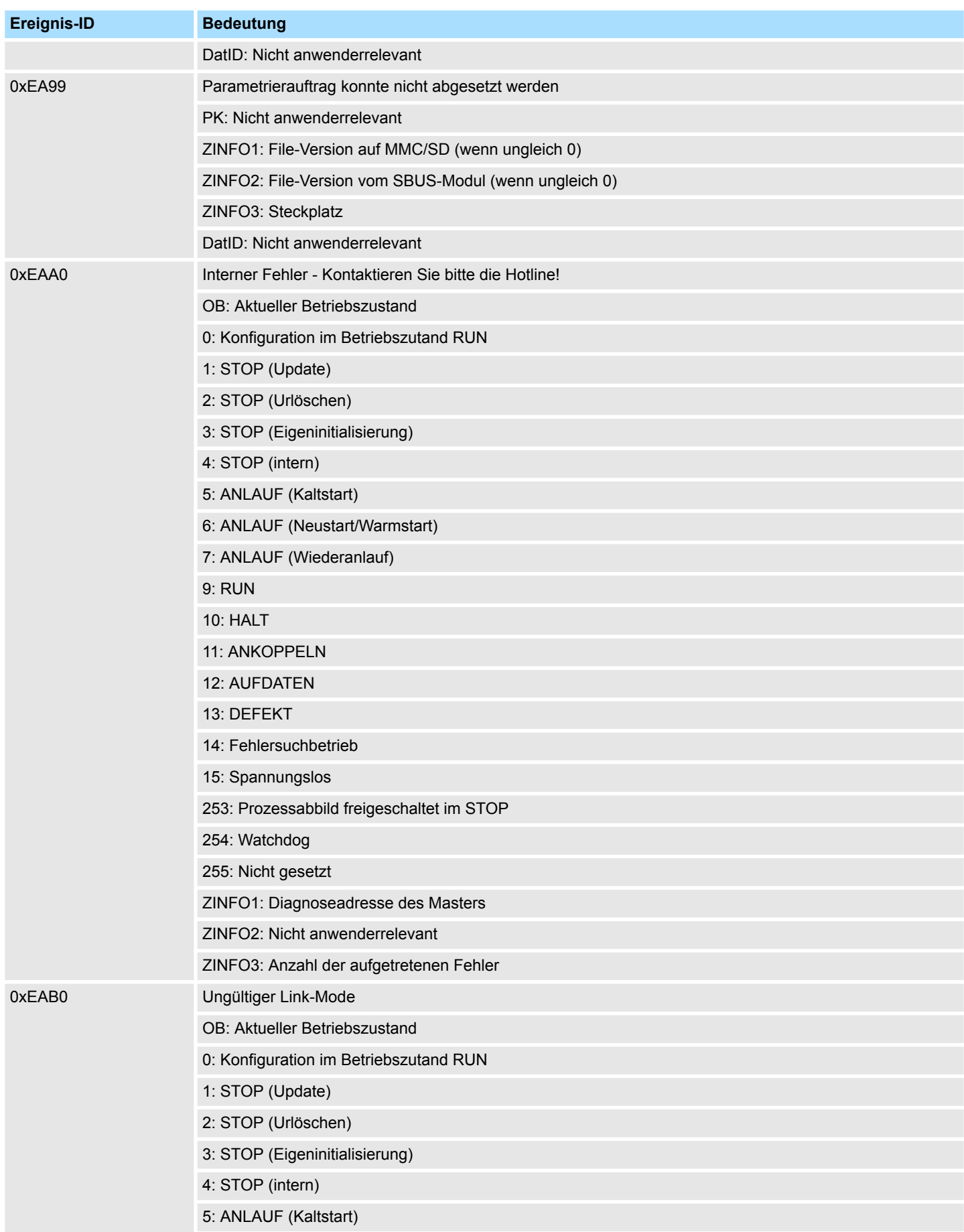

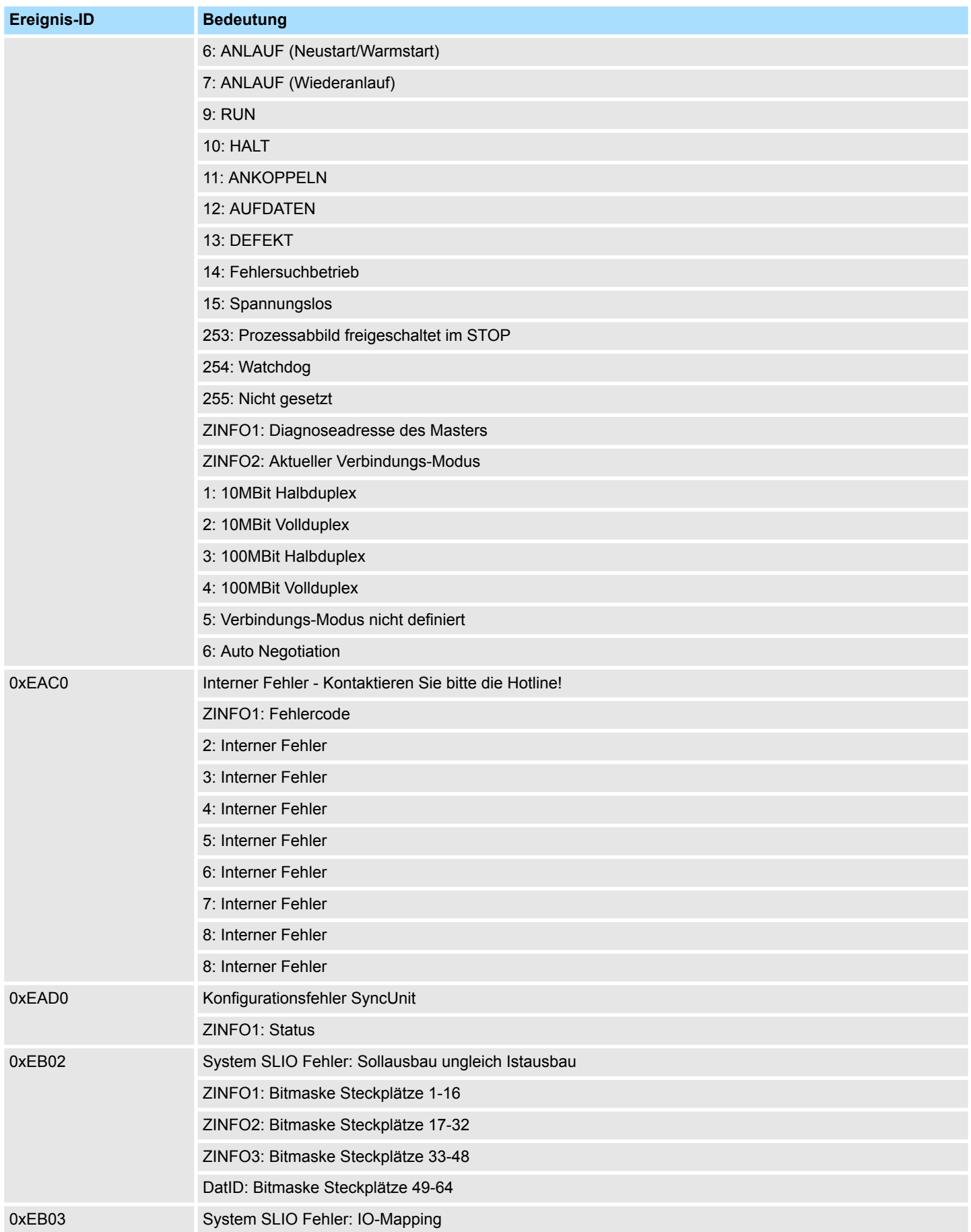

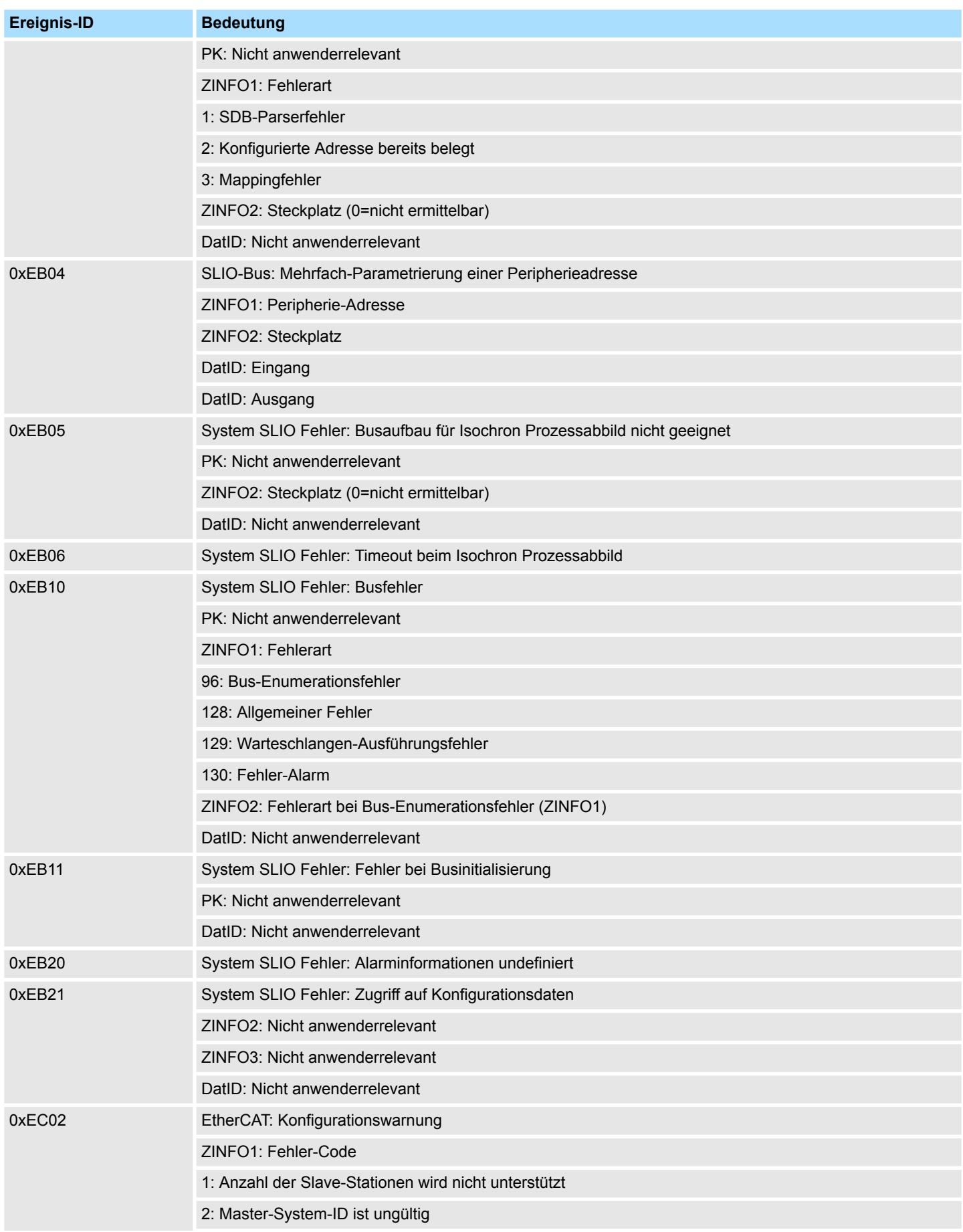

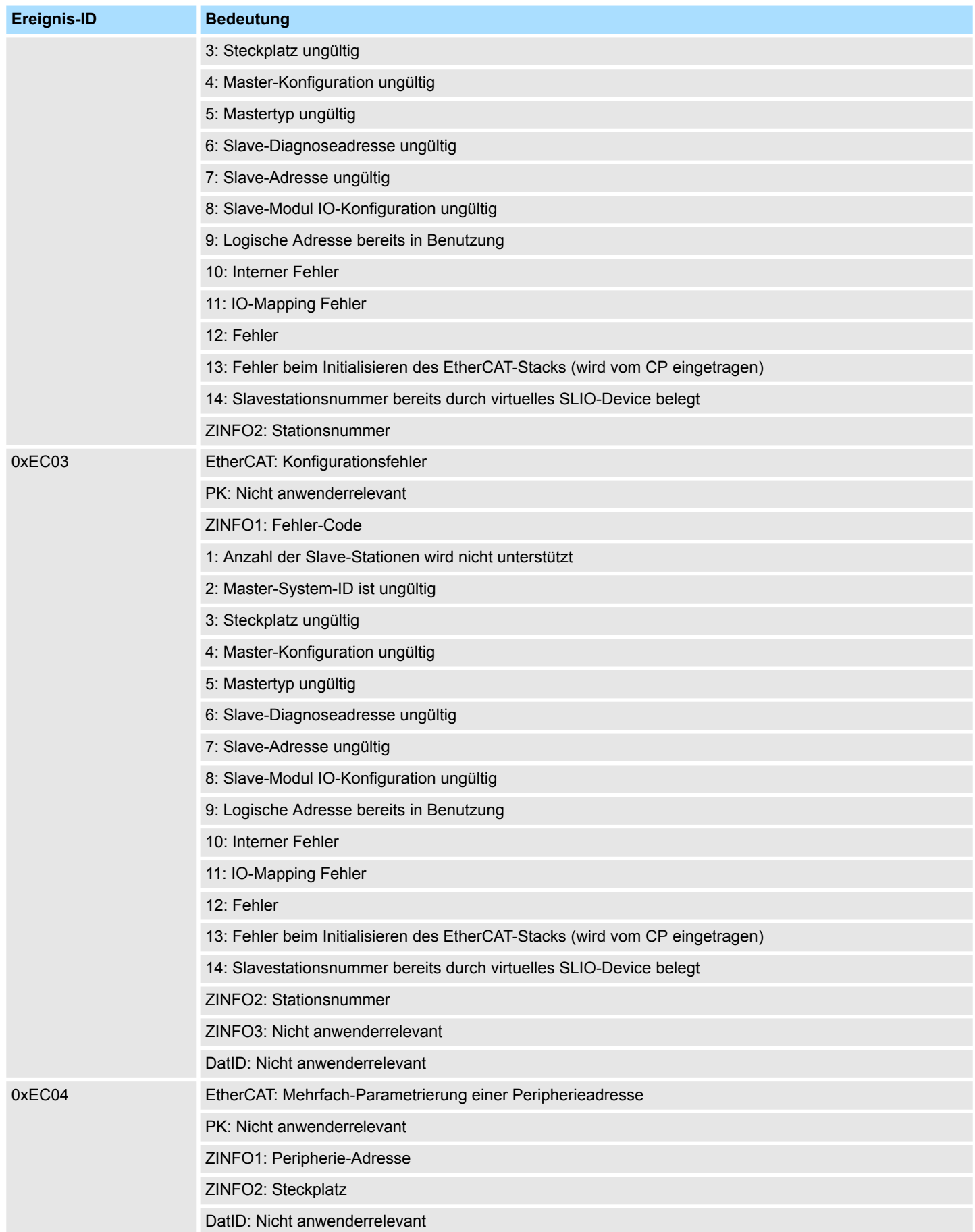

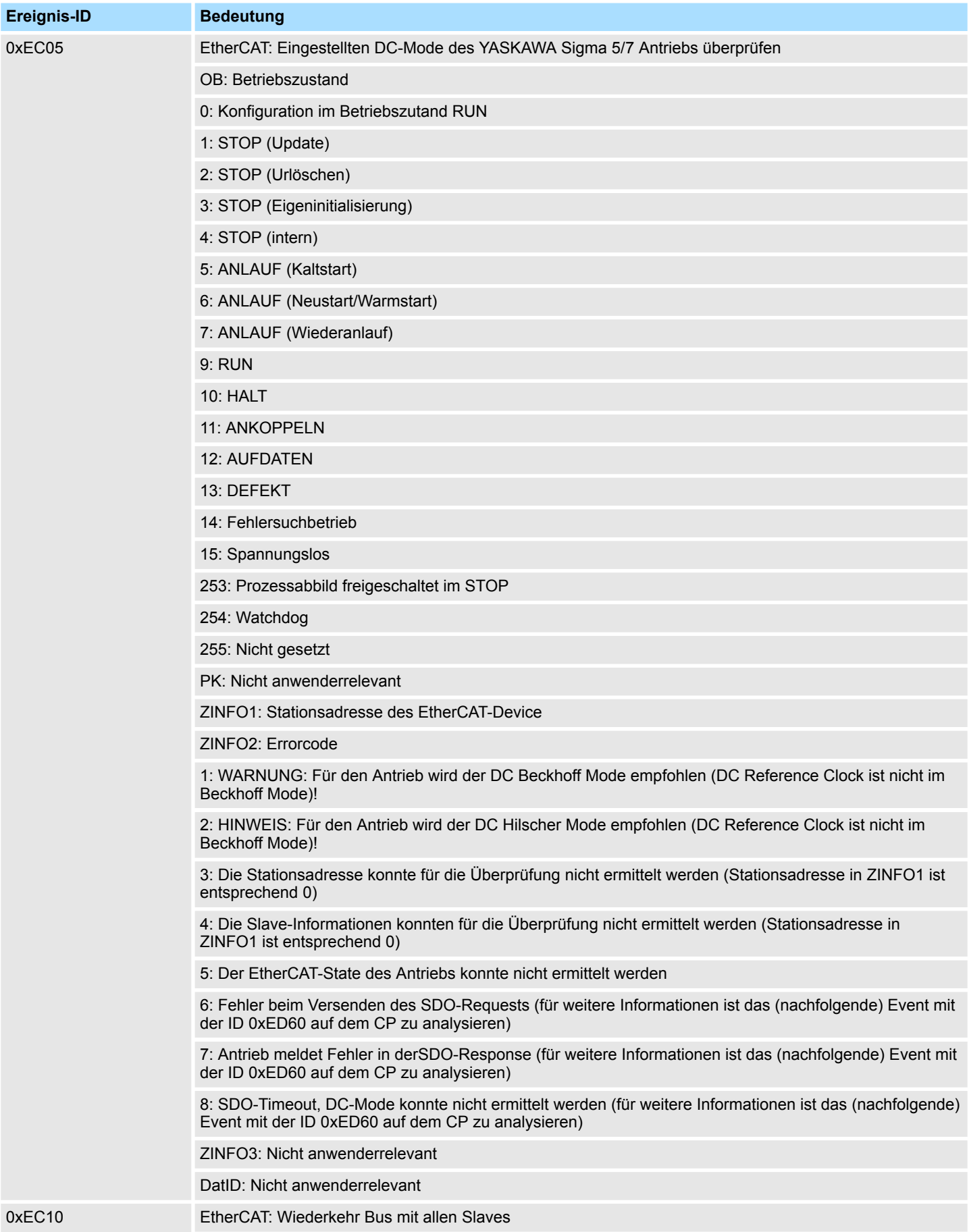

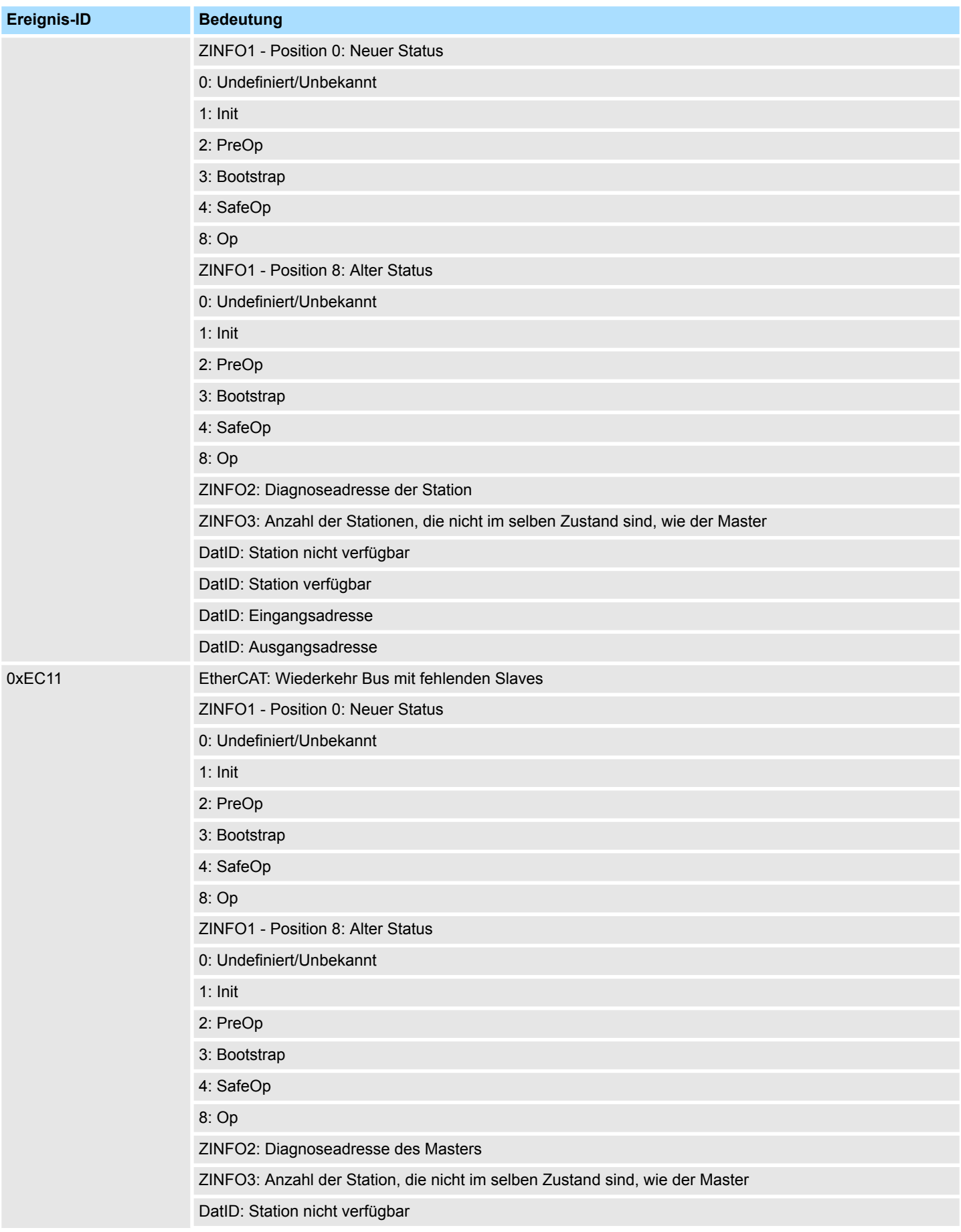

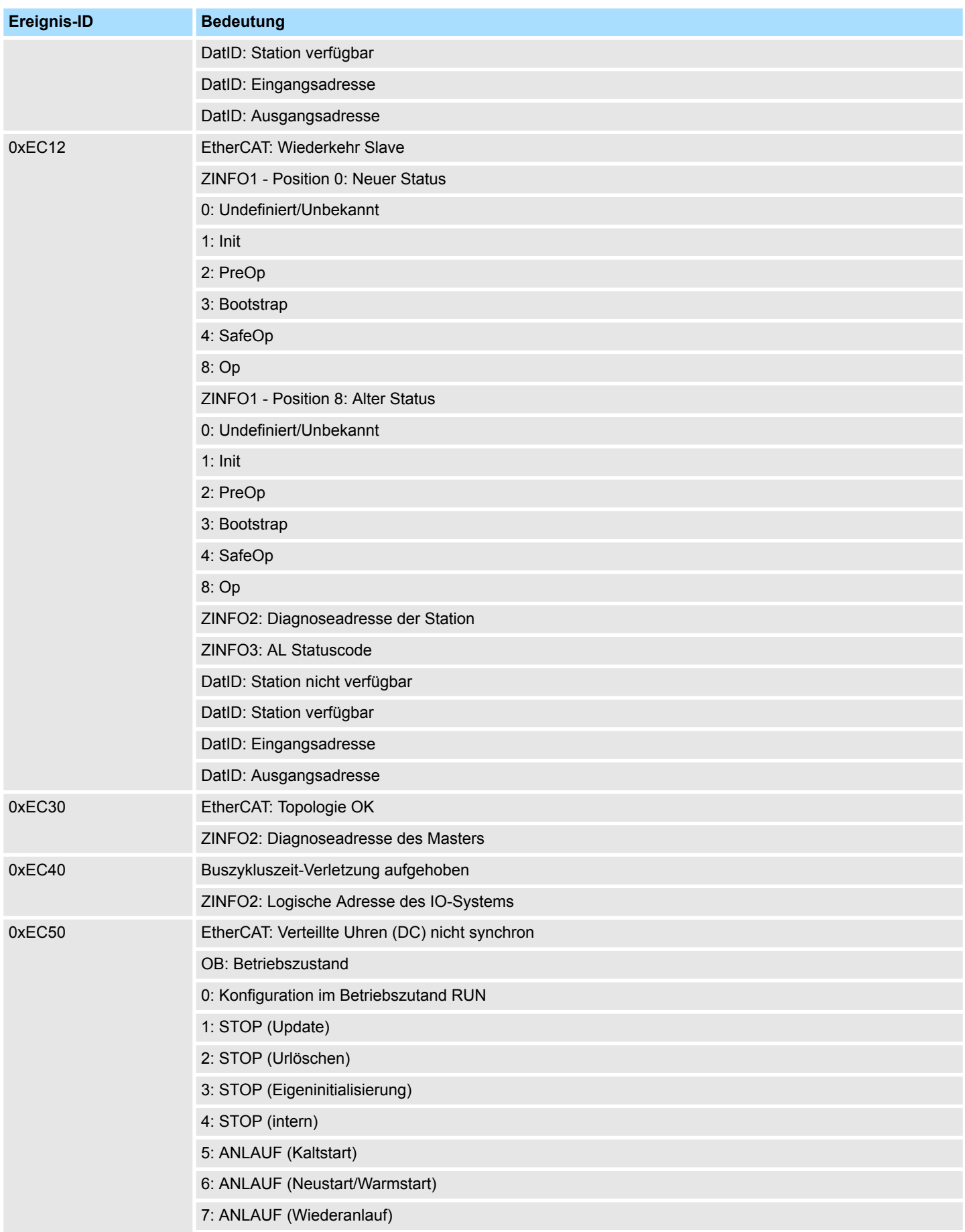

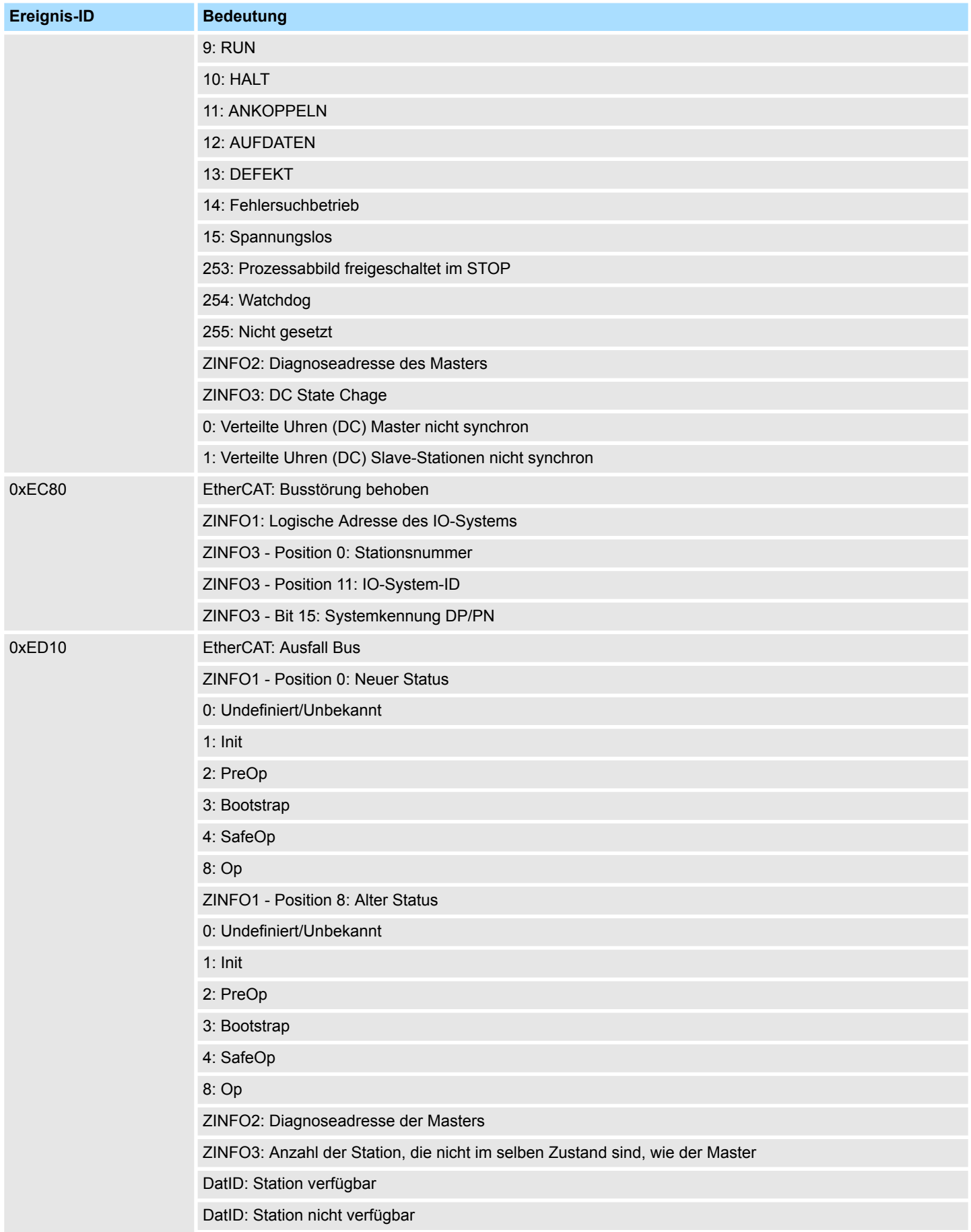

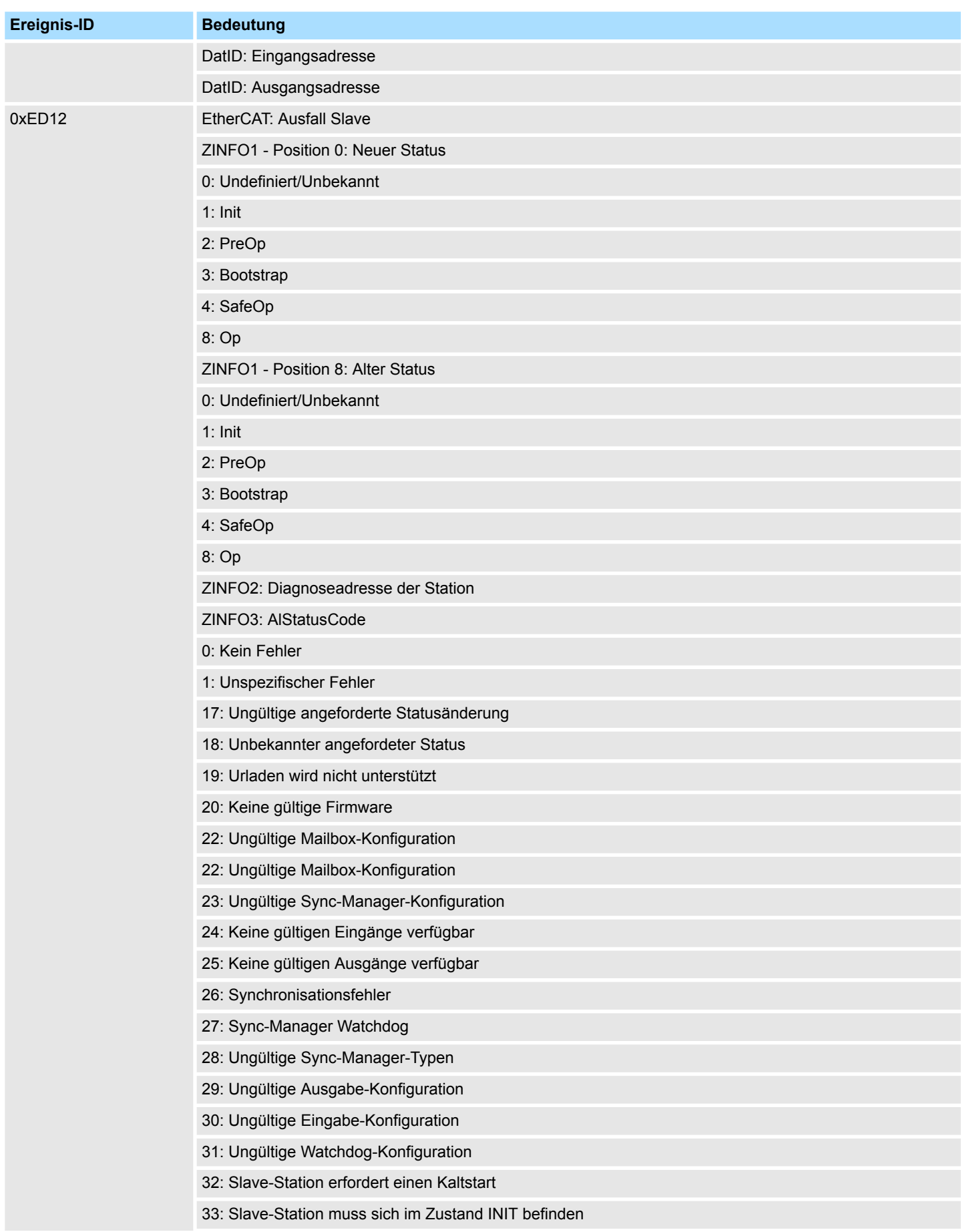

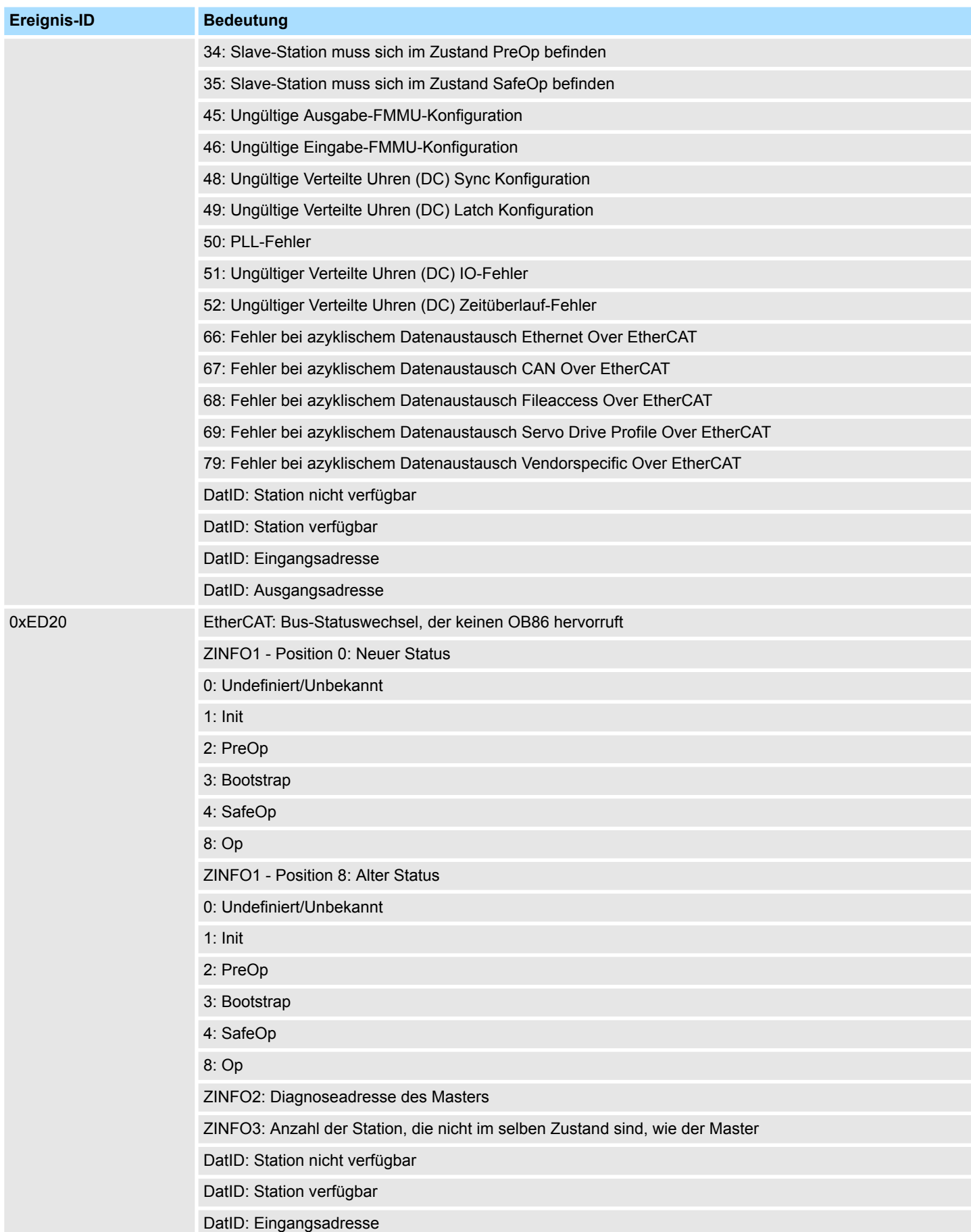

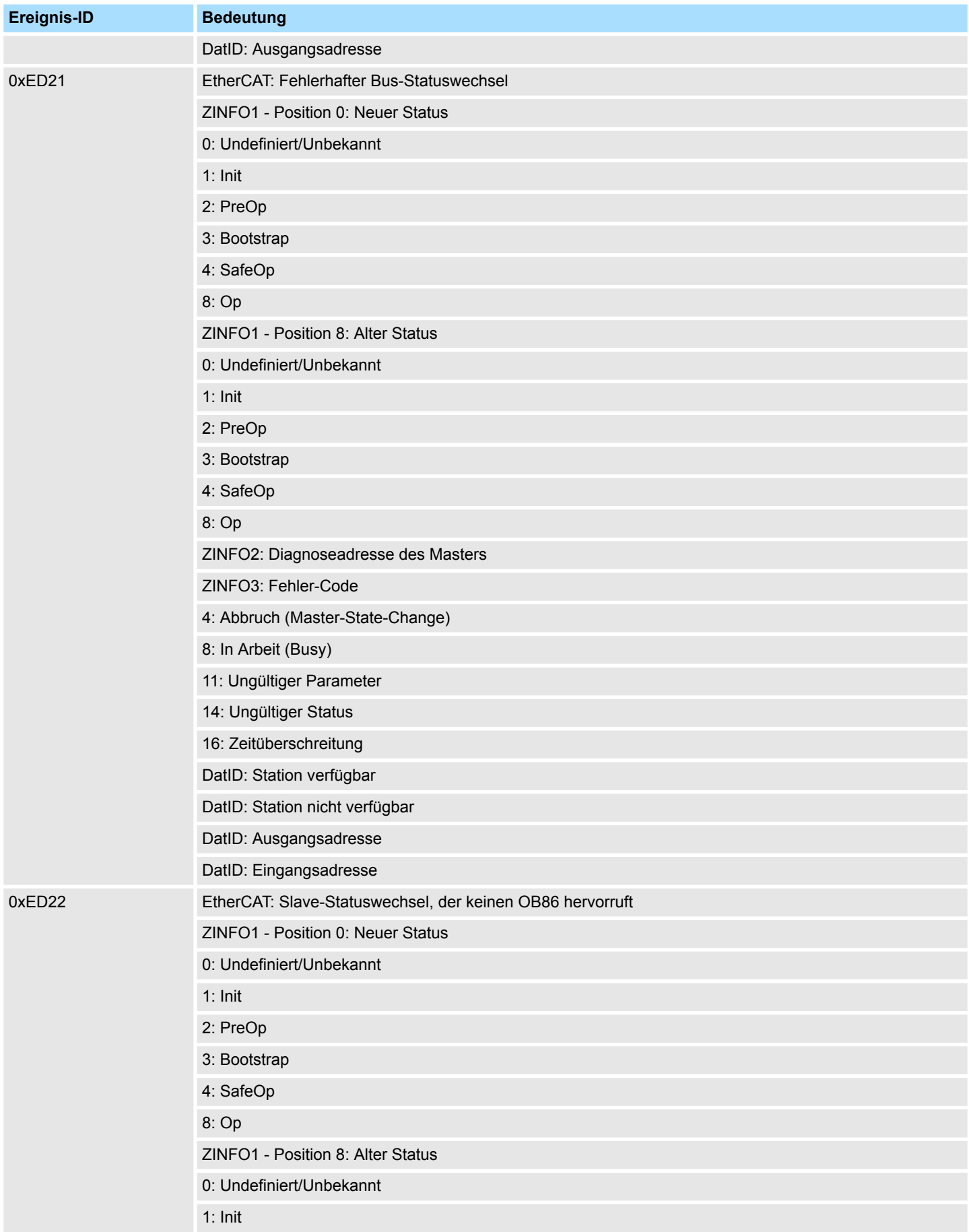

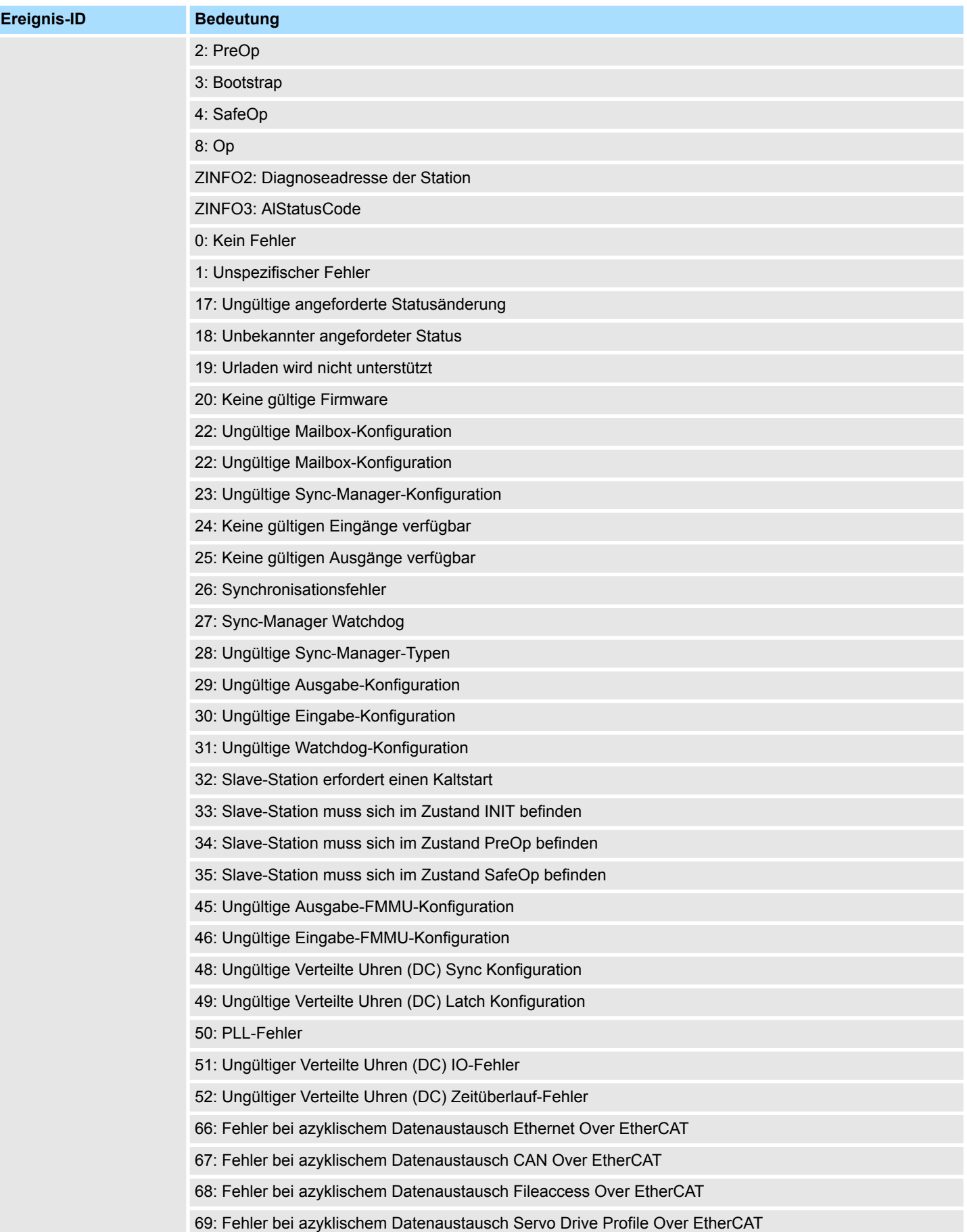

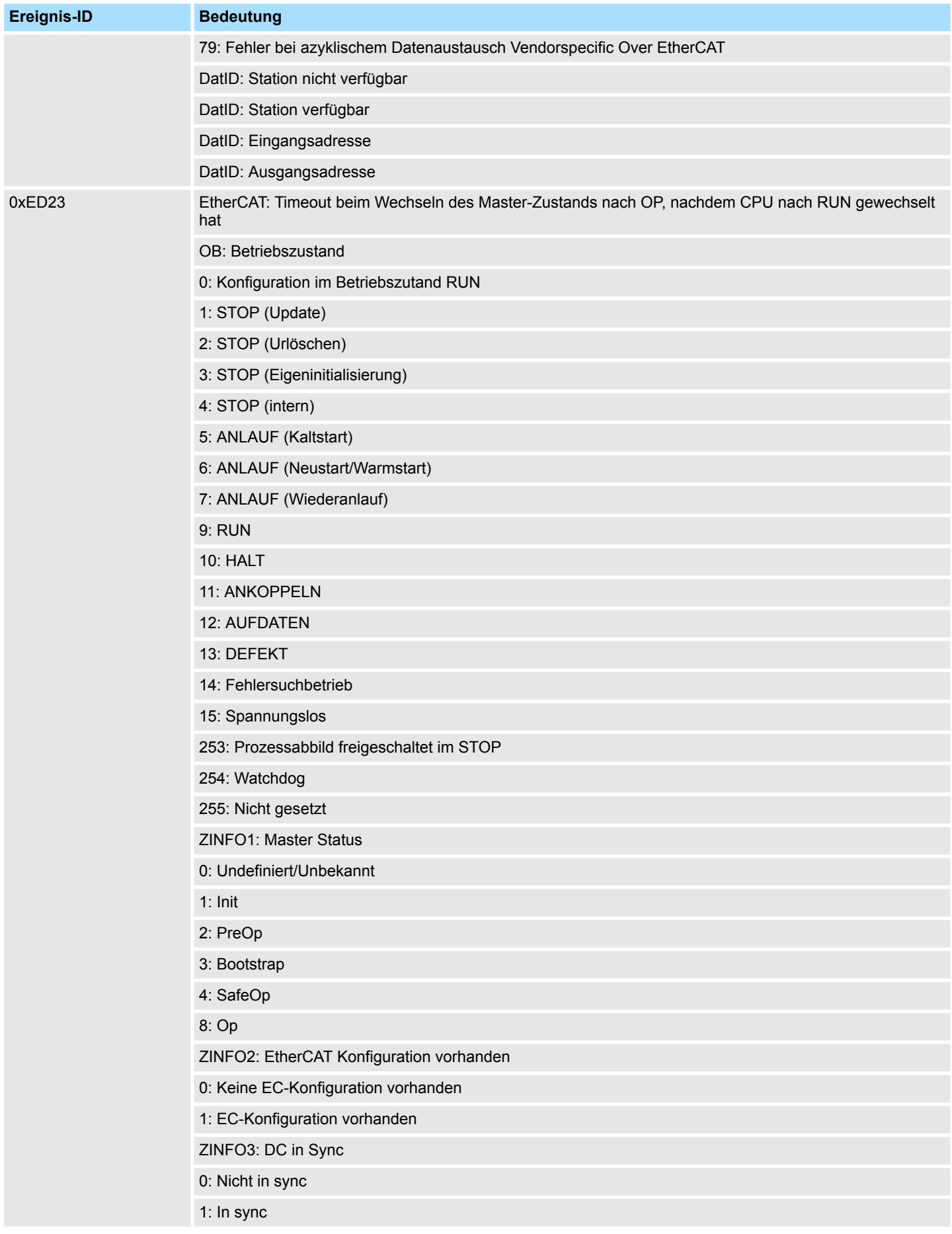

## **Systemspezifische Ereignis-IDs** System 300S<sup>+</sup>

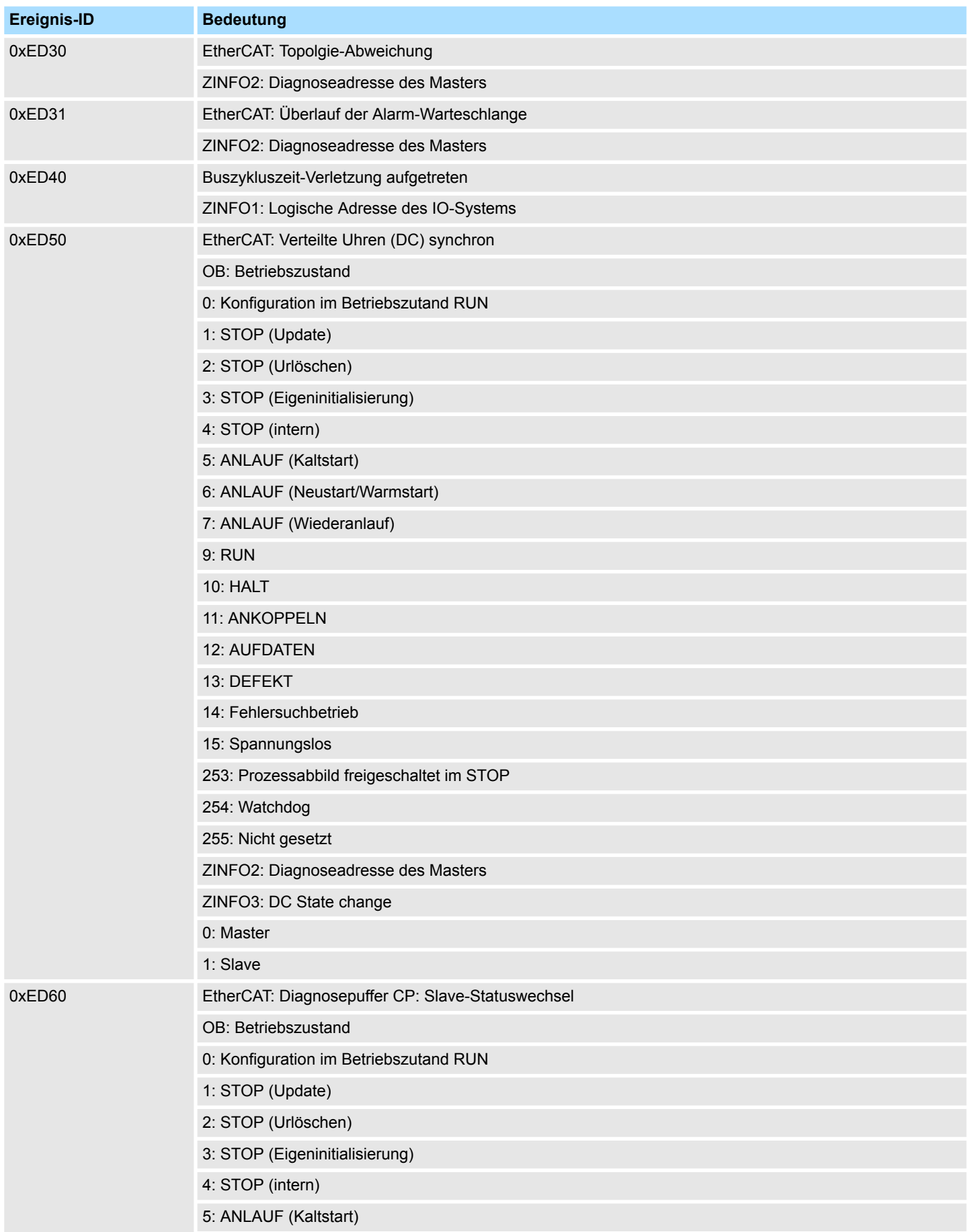

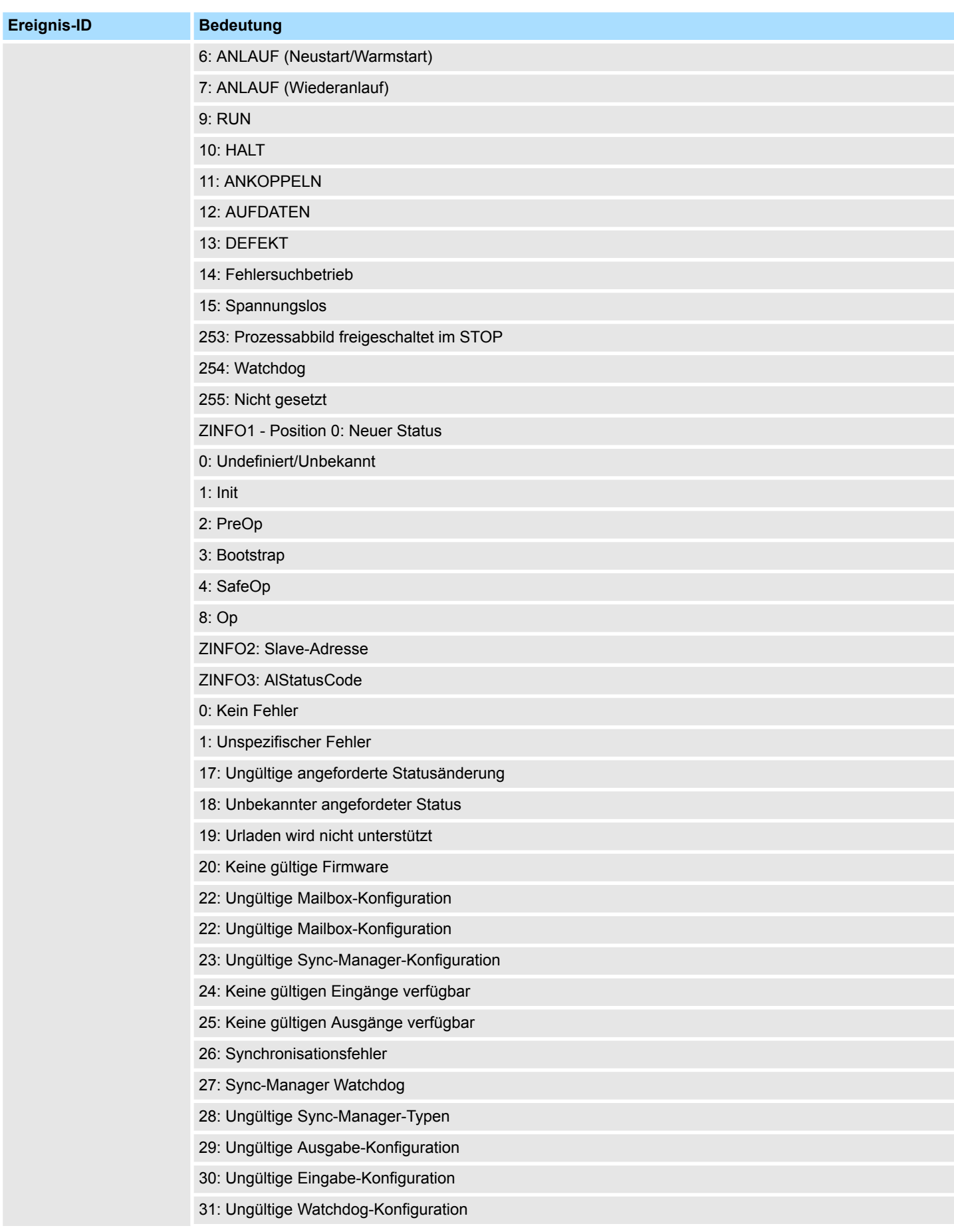

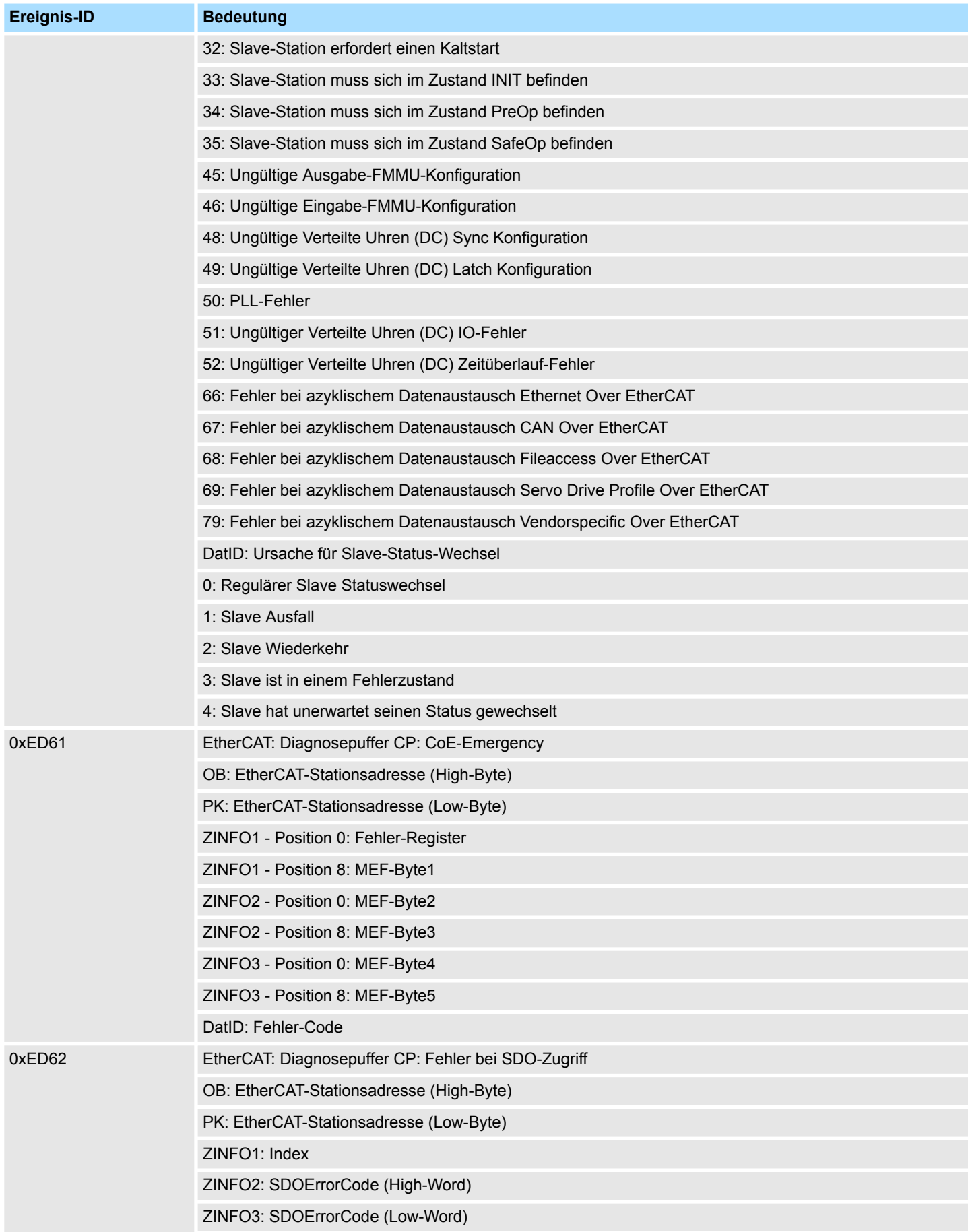

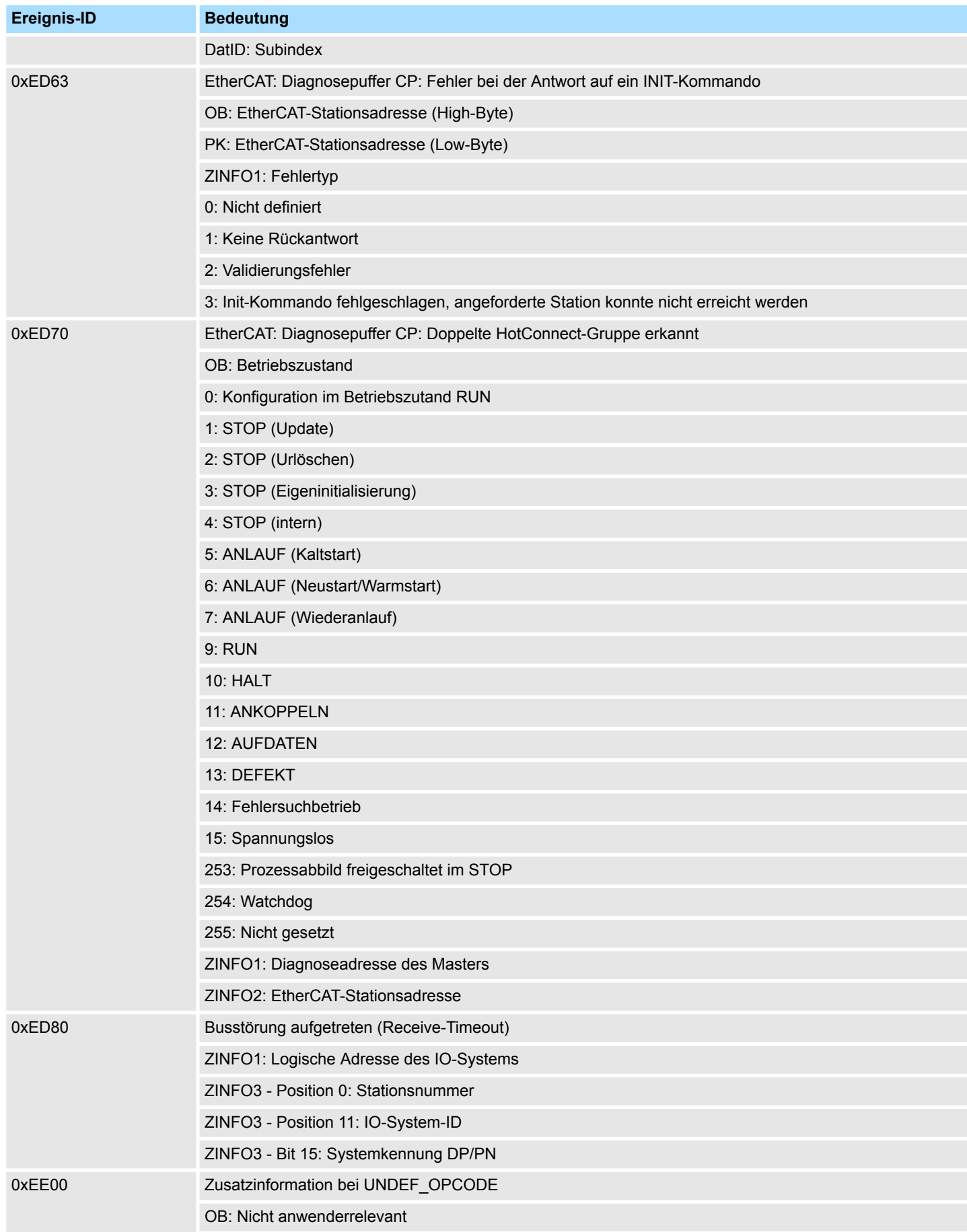

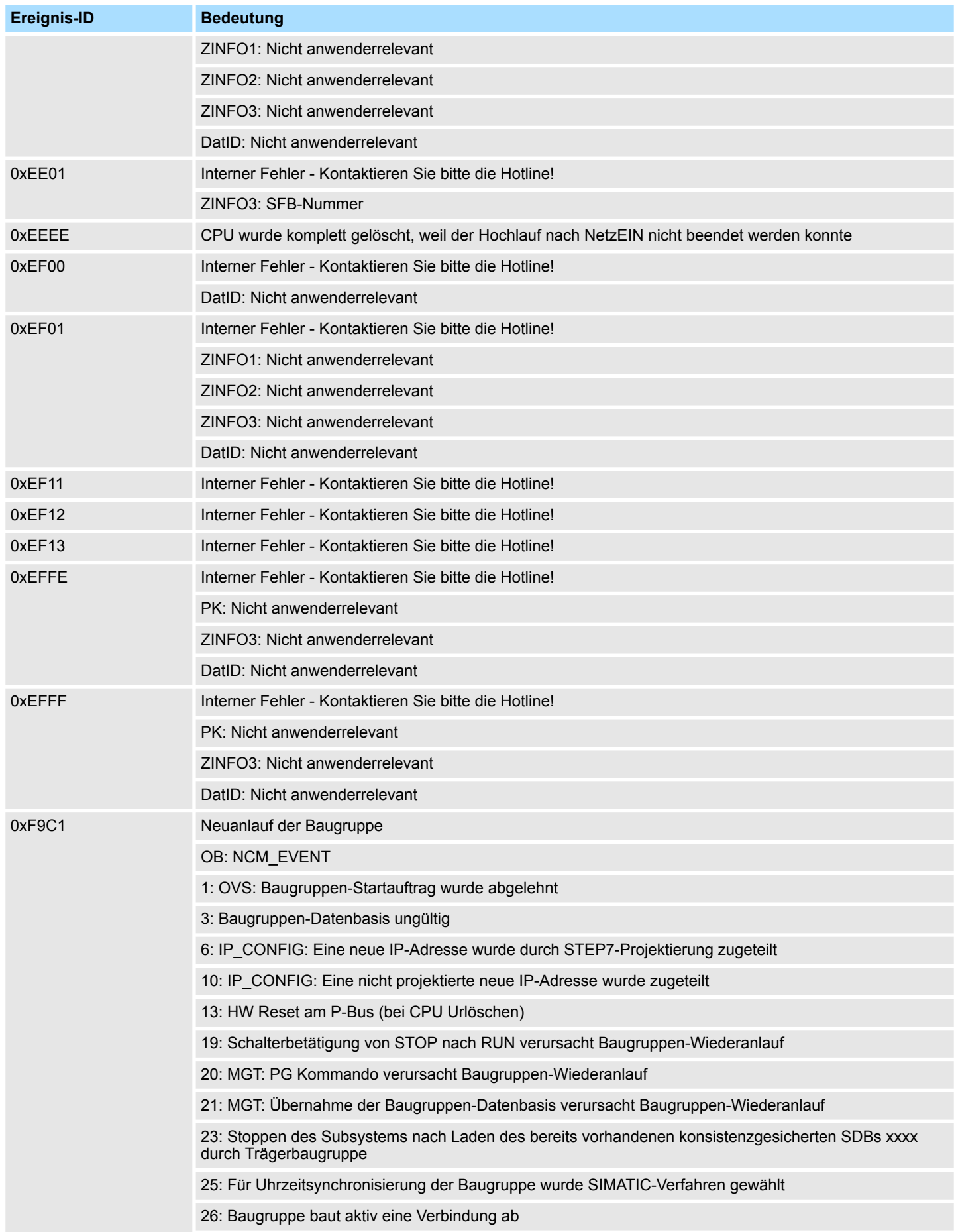

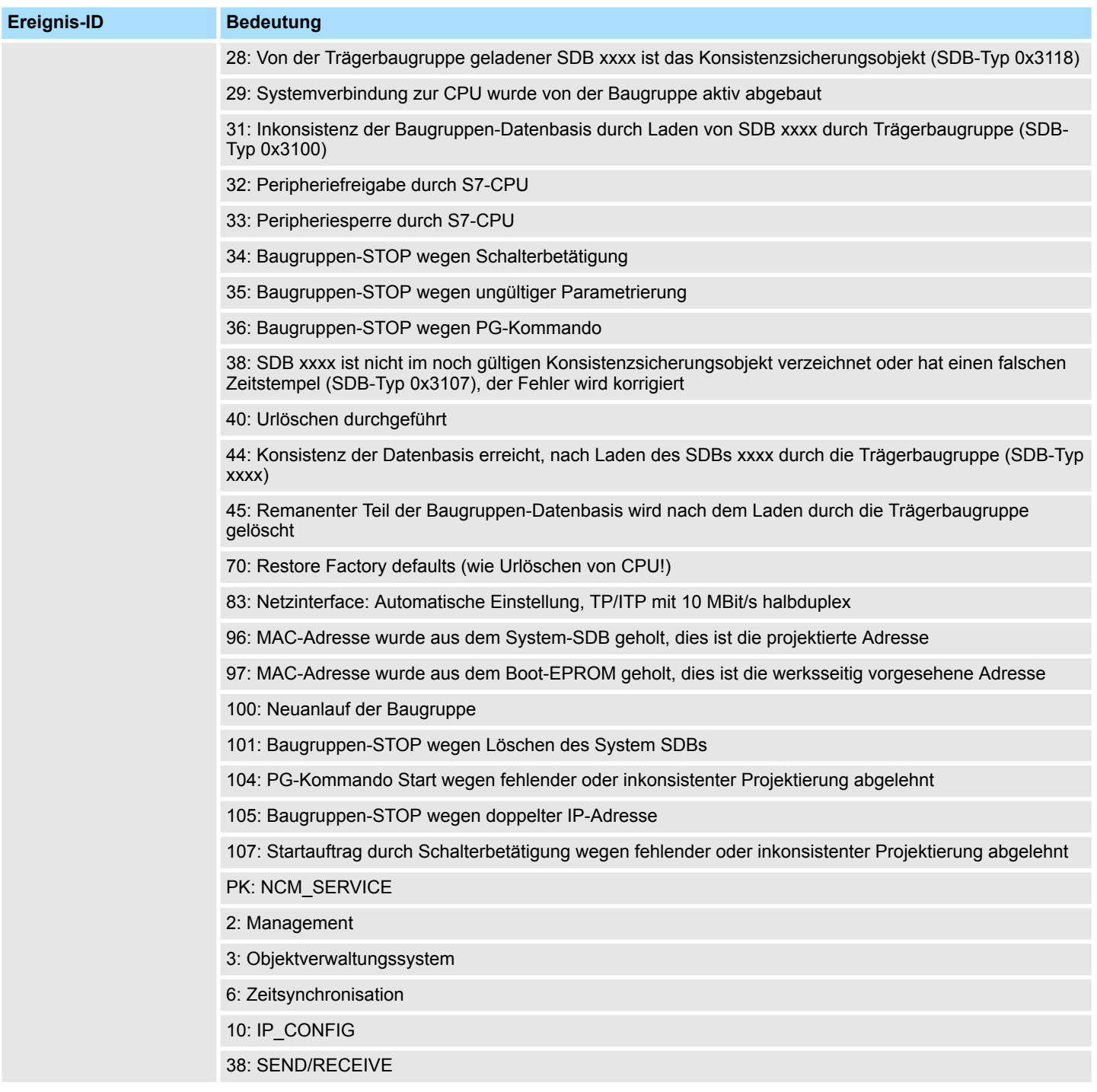

## **B Integrierte Bausteine**

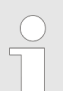

*Nähere Informationen hierzu finden Sie im Handbuch "SPEED7 Operationsliste" von Yaskawa.*

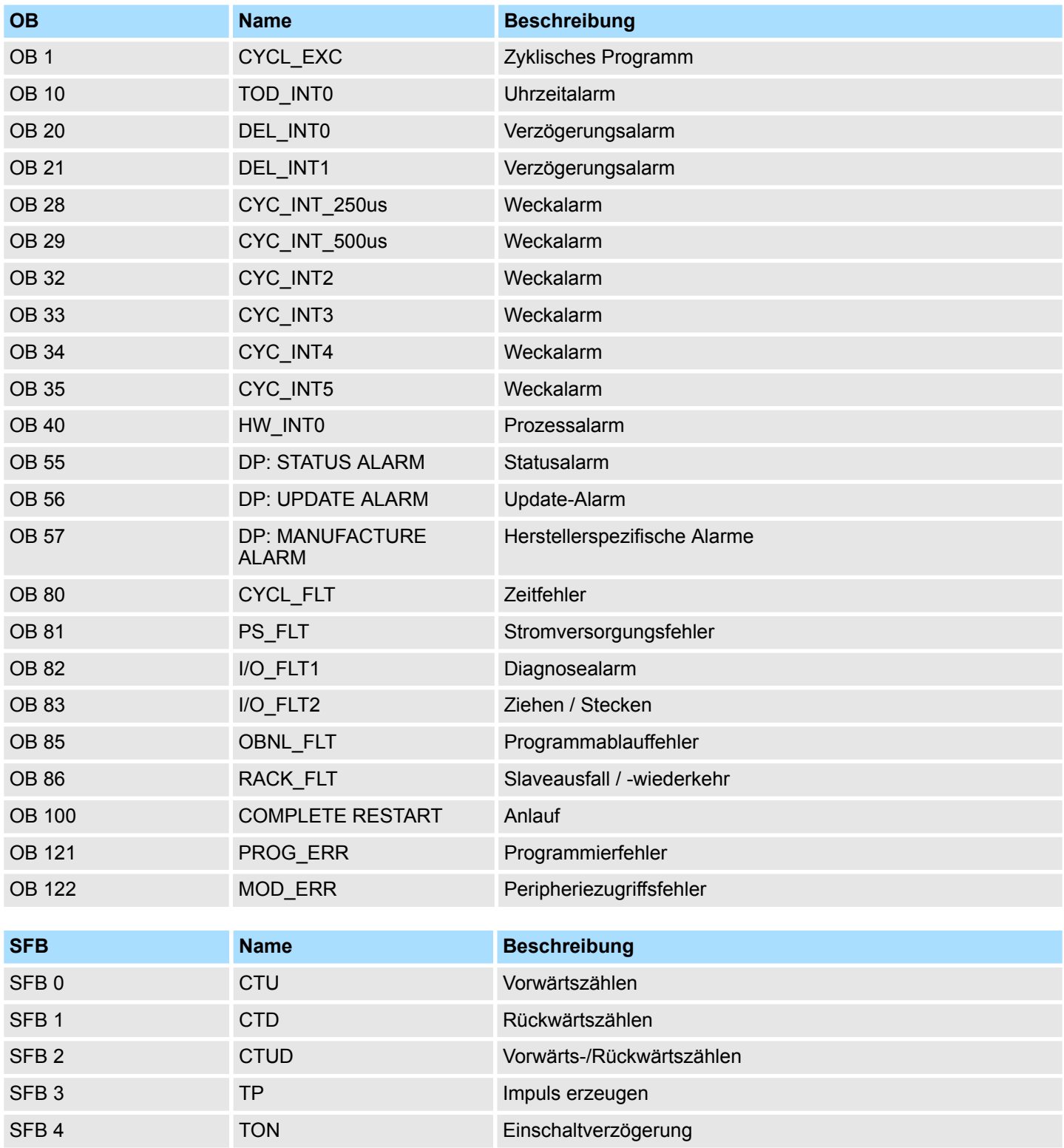

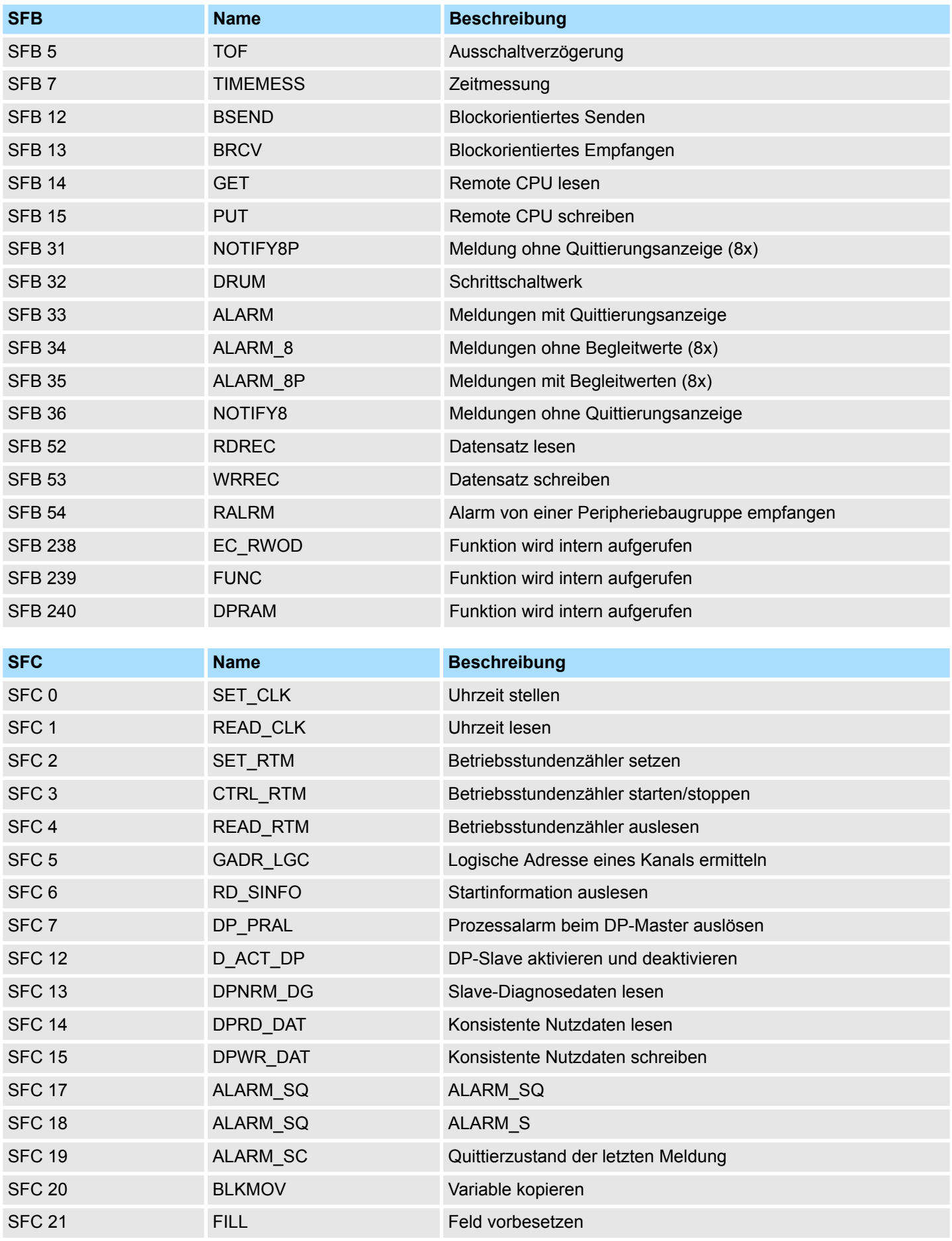

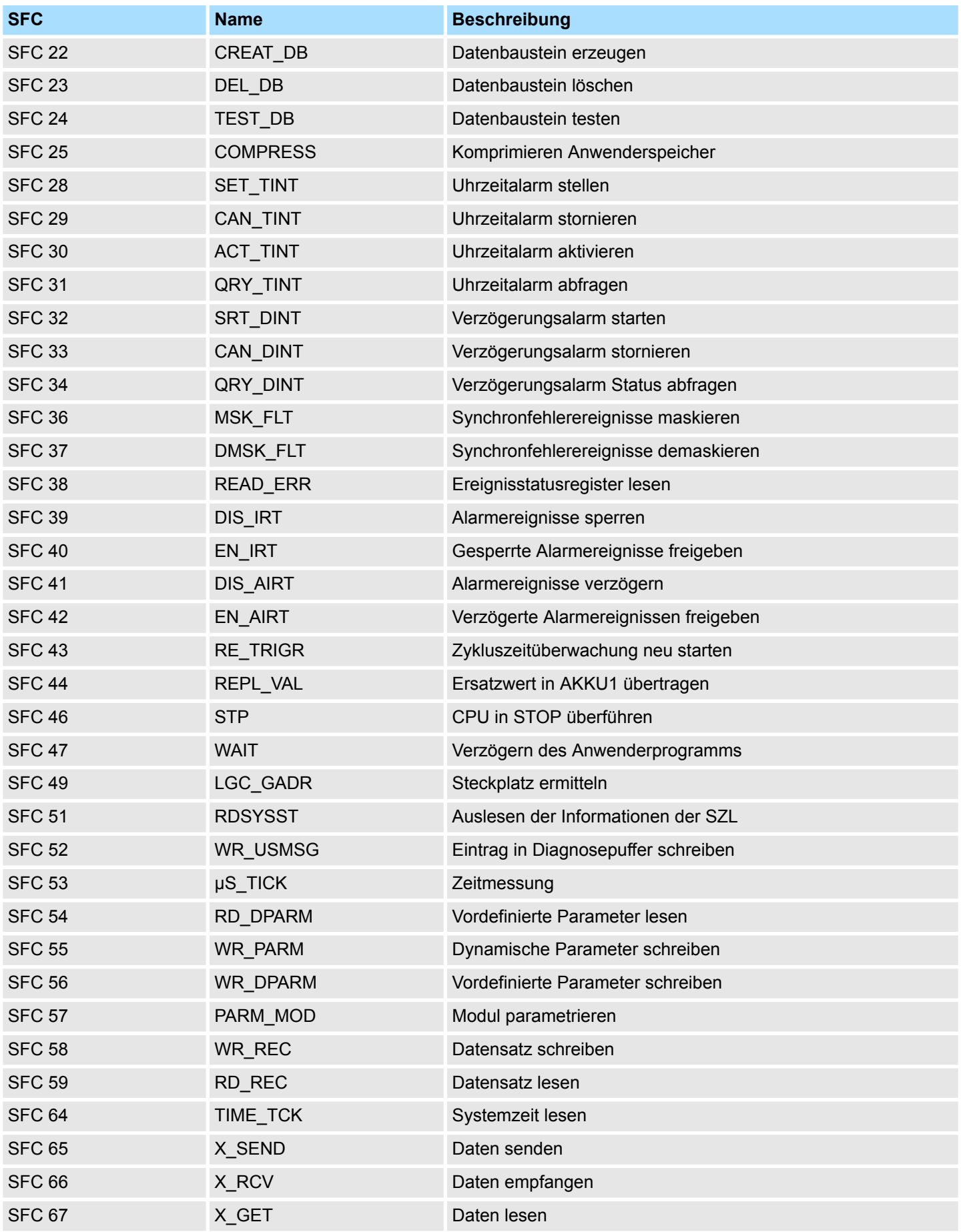

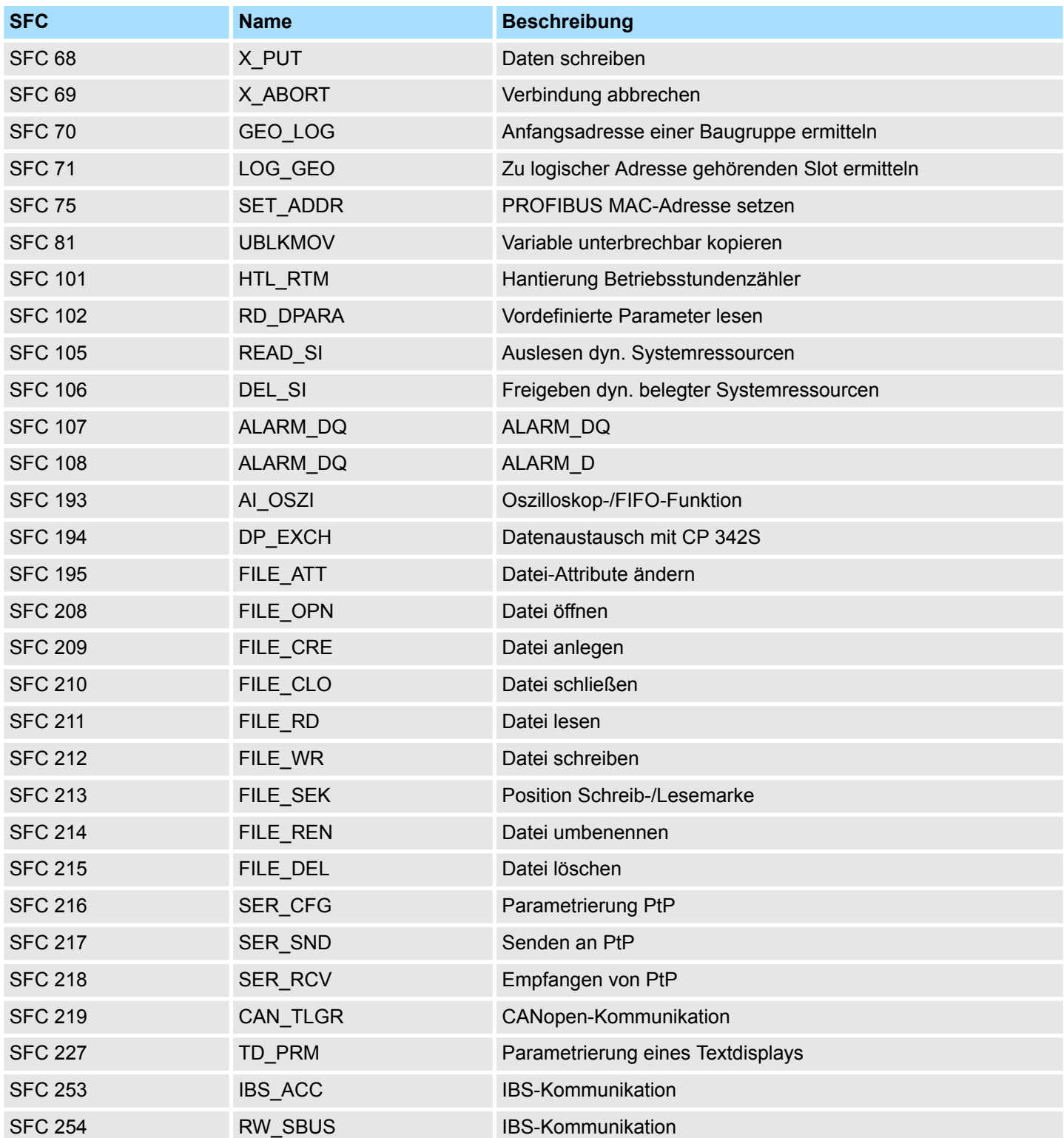

## **C SZL-Teillisten**

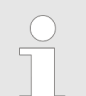

*Nähere Informationen hierzu finden Sie im Handbuch "SPEED7 Operationsliste" von Yaskawa.*

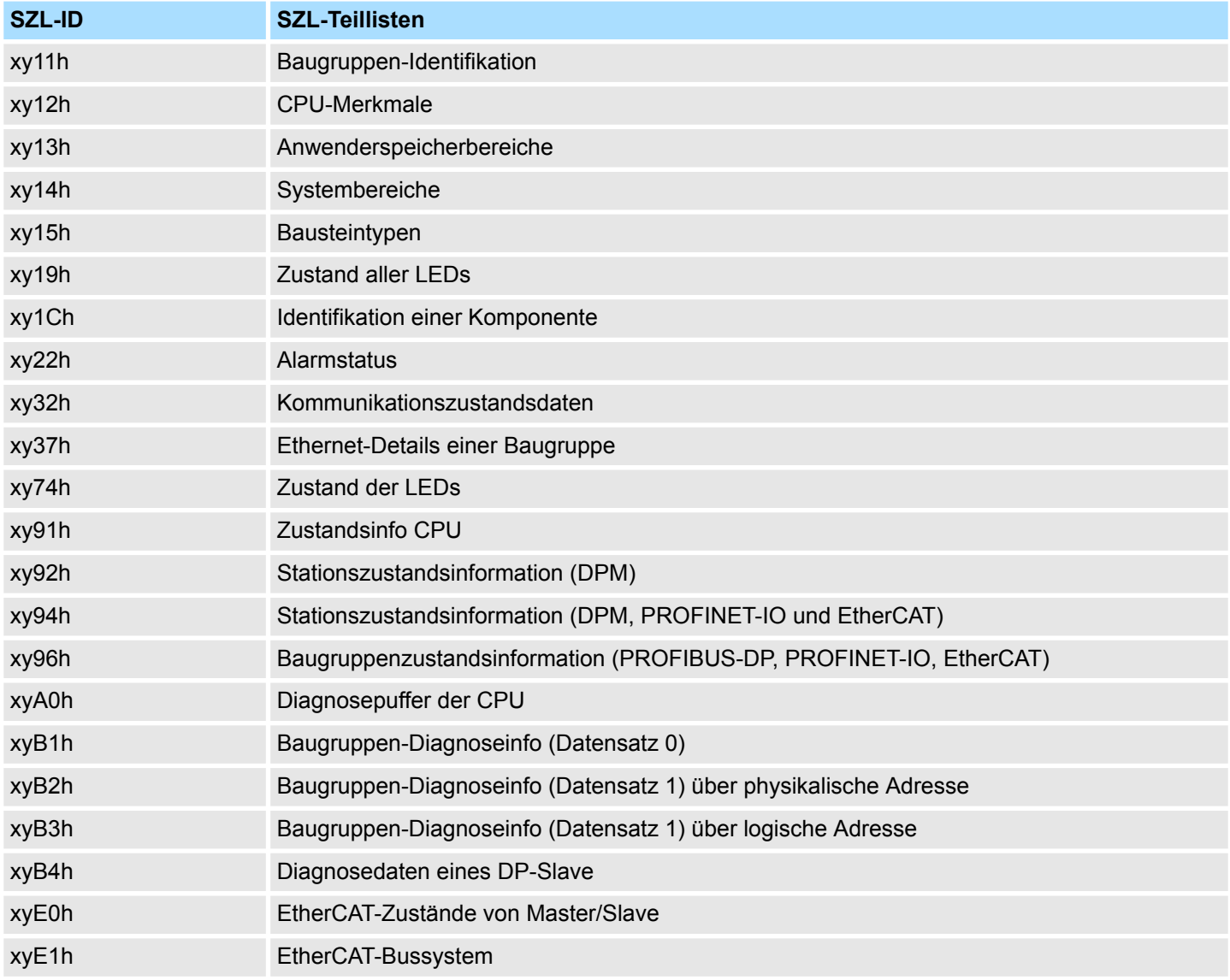